CLP-320 Series

# Цветен лазерен принтер Ръководство на потребителя

# представи си възможностите

Благодарим ви, че закупихте продукт на Samsung.

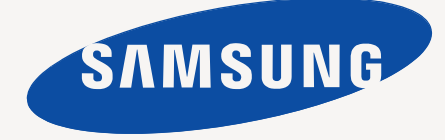

# <span id="page-1-0"></span>Авторски права

© 2010 Samsung Electronics Co., Ltd. Всички права запазени.

Това ръководство на потребителя служи само за информационни цели. Цялата налична в него информация може да бъде променена без предварително известяване.

Samsung Electronics не носи отговорност за никакви преки или косвени вреди, възникнали от или свързани с приложението на това ръководство на потребителя.

- Samsung и емблемата Samsung са търговски марки на Samsung Electronics Co., Ltd.
- Microsoft, Windows, Windows XP, Windows Vista, Windows 7 и Windows Server 2008 R2 са или регистрирани търговски марки, или търговски марки на Microsoft Corporation.
- TrueType, LaserWriter и Macintosh са търговски марки на Apple Computer, Inc.
- Всички останали марки или наименования на продукти са търговски марки на съответните компании или организации.

Вижте файла **LICENSE.txt** на предоставения компактдиск за информация относно лиценза на отворения код.

**REV. 4.00**

<span id="page-2-0"></span>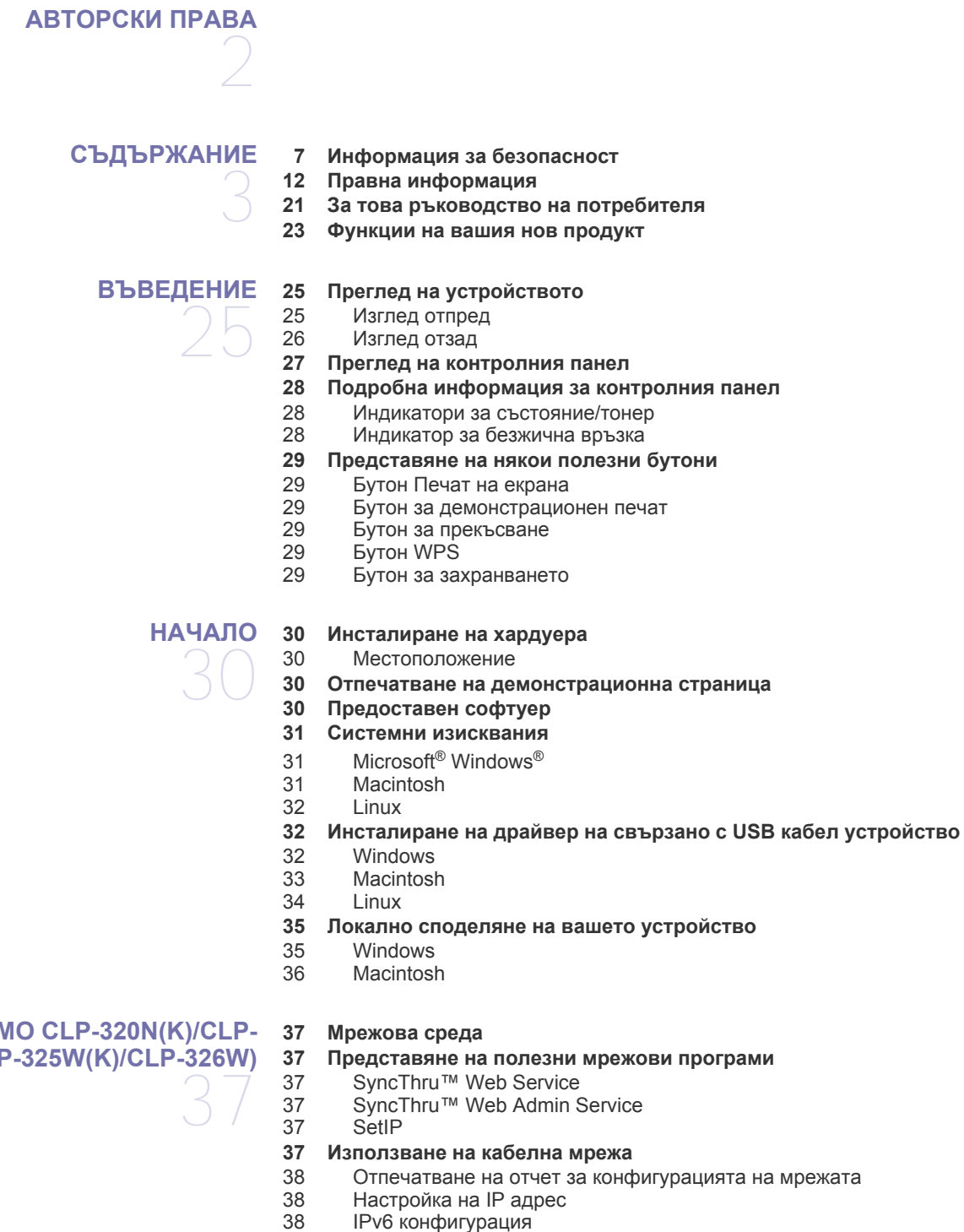

- 39 IPv6 [конфигурация](#page-38-0)
- Възстановяване на фабрични настройки по подразбиране чрез [SyncThru™ Web Service](#page-39-0)
- **[Инсталиране](#page-39-1) на драйвер на свързано в мрежа устройство**
- [40 Windows](#page-39-2)

### **НАСТРОЙВАНЕ НА МРЕЖА (САМО [CLP-320N\(K\)/CLP-](#page-36-0)[321N/CLP-325W\(K\)/CLP-326W\)](#page-36-0)**

- [41 Macintosh](#page-40-0)<br>42 Linux
- **Linux**

### **[НАСТРОЙВАНЕ](#page-43-0) НА БЕЗЖИЧНА МРЕЖА (САМО [CLP-325W\(K\)/CLP-326W\)](#page-43-0)**

- **[Начало](#page-43-1)**
- Избор на вашата [мрежова](#page-43-2) връзка
- Име на [безжична](#page-43-3) мрежа и мрежов ключ
	- **Избор на вид за [инсталиране](#page-43-4) на безжична мрежа**
	- 44 От [контролния](#page-43-5) панел<br>44 От компютъра
	- От [компютъра](#page-43-6)
	- **[Настройка](#page-44-0) на безжична мрежа чрез бутона WPS**
	- [Настройка](#page-44-1) на безжична мрежа чрез бутона WPS
	- **[Настройване](#page-45-0) на безжична мрежа от компютъра**
	- [Инсталиране](#page-45-1) на безжична мрежа с USB кабел<br>51 Инсталиране на безжична мрежа с мрежов каб
		- [Инсталиране](#page-50-0) на безжична мрежа с мрежов кабел
	- **Завършване на [инсталирането](#page-52-0)**
	- **Включване и [изключване](#page-52-1) на безжичната мрежа**
	- **[Отстраняване](#page-53-0) на проблеми**
	- Разрешаване на проблеми, които могат да възникнат по време на настройката на безжичната мрежа и [инсталирането](#page-53-1) на драйвера за устройството
	- [Решаване](#page-53-2) на други проблеми

**Настройка на [височината](#page-55-1)**

От [компютъра](#page-55-3) си

### **ОСНОВНА [НАСТРОЙКА](#page-55-0)**

- 
- **[Използване](#page-56-0) на функцията за пестене на енергия**

**Настройка на тава и хартия по [подразбиране](#page-55-2)**

- **Промяна на настройките за шрифт (само за CLP-320N(K)/CLP-321N/ [CLP-325W\(K\)/CLP-326W\)](#page-56-1)**
- **[Задаване](#page-56-2) на режим humidity**

# **[НОСИТЕЛИ](#page-57-0) И ТАВА**

- **Избор на [носител](#page-57-1) за печат** Насоки за избор на [носител](#page-57-2) за печат
- Размери на носители, [поддържани](#page-57-3) във всеки режим
- **[Промяна](#page-58-0) на размера на тавата**
- **[Зареждане](#page-59-0) на хартията в тавата**
- 
- В [тавата](#page-59-1) Ръчно [подаване](#page-60-0) в тавата
- **Печат върху [специален](#page-62-0) носител**
- [Пликове](#page-62-1)
- [Прозрачно](#page-63-0) фолио<br>64 Етикети
- [Етикети](#page-63-1)<br>64 Картичк
- [Картички](#page-63-2)/хартия с размери по избор
- Бланки/[Предварително](#page-63-3) отпечатана хартия
- [Рециклирана](#page-64-0) хартия
- [Гланцирана](#page-64-1) фотохартия
- Матирана [фотохартия](#page-64-2)
- **[Настройване](#page-64-3) на размера и типа на хартията**
- **[Използване](#page-64-4) на изходната поставка**

**[ПЕЧАТ](#page-65-0)** 

- **[Представяне](#page-65-1) на полезна софтуерна програма**
- [66 Samsung AnyWeb Print](#page-65-2)
	-
- 

- Samsung Easy Color Manager
- 
- **Функции на [драйвера](#page-65-4) на принтера**
- Драйвер на [принтера](#page-65-5)

- **[Основен](#page-65-6) печат**
- [Отмяна](#page-66-0) на задача за печат
- **Отваряне на [предпочитания](#page-66-1) за печат**
- Използване на [предпочитана](#page-66-2) настройка
- **[Използване](#page-67-0) на помощ**
- **[Използване](#page-67-1) на специални функции за печат**
- Печат на много [страници](#page-67-2) на един лист хартия
- Печат на [плакати](#page-67-3)
- Печат на [брошури](#page-68-0) (ръчно)
- Печат от двете страни на [хартията](#page-68-1) (Ръчно)
- Промяна на [процента](#page-68-2) на вашия документ
- Побиране на [документа](#page-68-3) в избран размер хартия
- [Използване](#page-69-0) на водни знаци<br>70 Използване на шаблон
- [Използване](#page-69-1) на шаблон
- Опции на раздела [Graphics](#page-70-0)
- **Промяна на настройките за печат по [подразбиране](#page-71-0)**
- **Настройка на вашето устройство като устройство по [подразбиране](#page-71-1)**
- **Печат във файл [\(PRN\)](#page-71-2)**
- **Печат от [Macintosh](#page-72-0)**
- [Отпечатване](#page-72-1) на документ
- 73 Промяна на [настройките](#page-72-2) на принтер<br>74 Печат на много страници на елин пи
- Печат на много [страници](#page-73-0) на един лист хартия

#### **Печат от [Linux](#page-73-1)**

- Печат от [приложения](#page-73-2)
- 75 Печат на [файлове](#page-74-0)<br>75 Конфигуриране на
- [Конфигуриране](#page-74-1) на свойствата на принтера

# **[ИНСТРУМЕНТИ](#page-75-0) ЗА УПРАВЛЕНИЕ**

- **[Представяне](#page-75-1) на полезни инструменти за управление Използване на [SyncThru™ Web Service](#page-75-2)**
- 
- За достъп до [SyncThru™ Web Service](#page-75-3)
- [76 SyncThru™ Web Service](#page-75-4) преглед<br>77 Настройка на имейл известие
- [Настройка](#page-76-0) на имейл известие
- Настройване на данни за системен [администратор](#page-76-1)
- **Използване на програмата [Smart Panel](#page-76-2)**
- 78 Подробна [информация](#page-77-0) за Smart Panel<br>78 Промяна на програмните настройки на
- Промяна на [програмните](#page-77-1) настройки на Smart Panel
- **Използване на [Unified Linux Driver Configurator](#page-78-0)**
- Отваряне на [Unified Driver Configurator](#page-78-1)
- **79 Прозореца [Printers configuration](#page-78-2)**<br>80 Ports configuration
- Ports configuration

**[ПОДДРЪЖКА](#page-80-0)**

**Отпечатване на отчет за [устройството](#page-80-1)**

#### **Почистване на [устройството](#page-80-2)**

- Външно [почистване](#page-80-3)
- [Почистване](#page-80-4) отвътре

#### **[Съхранение](#page-82-0) на тонер касета**

- [Съхранение](#page-82-1) на тонер касетите
- [Инструкции](#page-82-2) за работа
- Употреба на тонер касети, които не са [произведени](#page-82-3) от Samsung или са повторно заредени
- Предвиден срок на [експлоатация](#page-82-4) на касетата
- **Съвети за [преместване](#page-82-5) и съхранение на вашето устройство**

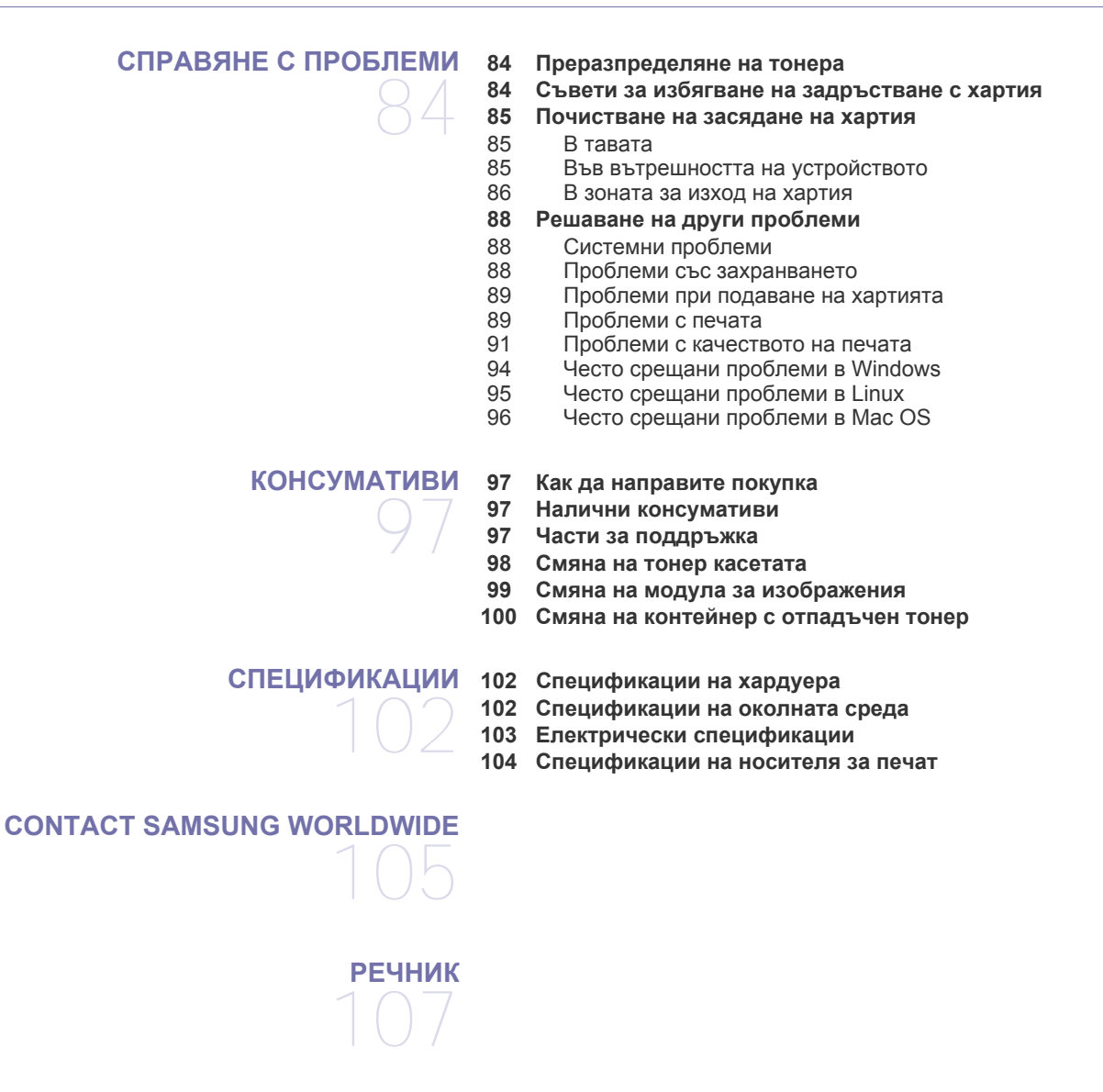

Съдържание**\_ 6**

**[ИНДЕКС](#page-112-0)**

# <span id="page-6-0"></span>Информация за безопасност

Тези предупреждения и мерки за безопасност са включени, за да предотвратят травми, както и възможни повреди на вашето устройство. Непременно прочетете и разберете всички тези инструкции преди да използвате устройството.

Винаги бъдете много внимателни, когато боравите с електрически уреди и в частност с вашето устройство. Също така, следвайте всички инструкции и предупреждения обозначени на устройството или в доставената с него литература. След като прочетете тази глава съхранявайте ръководството на сигурно място, за да можете да го ползвате и в бъдеще.

# **Важно символи за безопасност**

Тази секция съдържа обяснения на всички икони и символи, които са използвани в ръководството на потребителя. Символите са подредени по азбучен ред, в зависимост от степенета на риск, която носят.

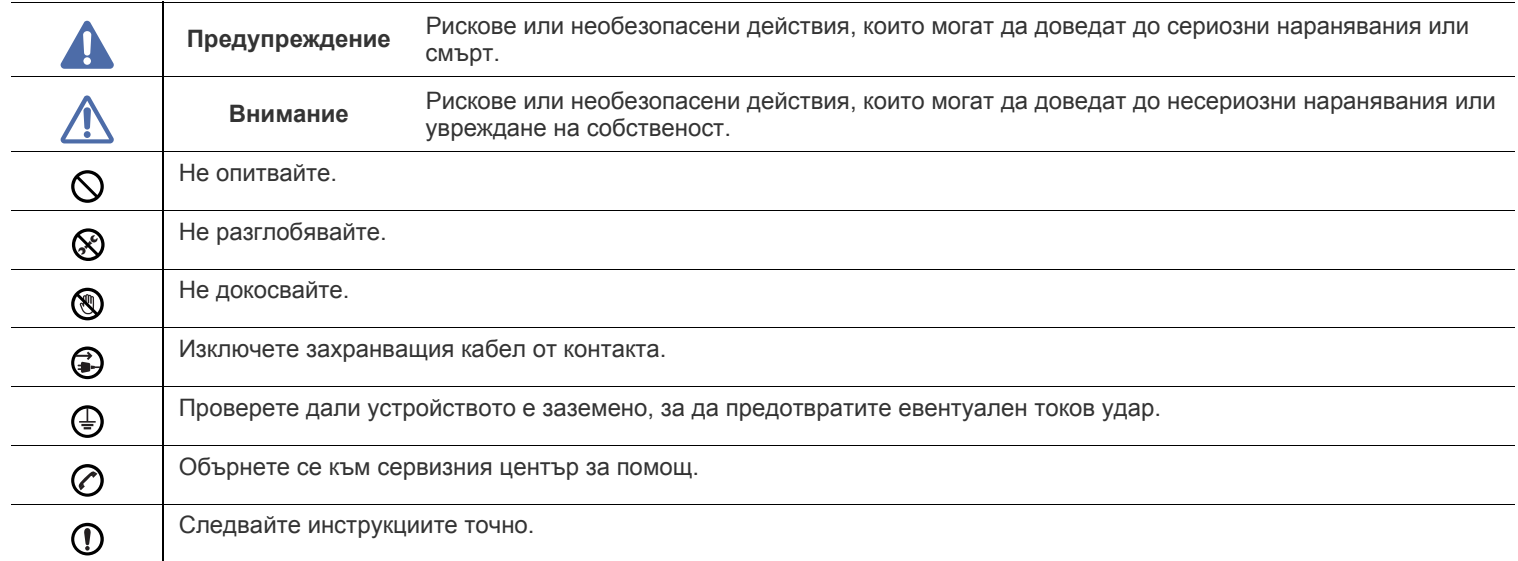

#### **Обяснение на всички икони и знаци, използвани в Ръководството на потребителя:**

# **Предупреждение**

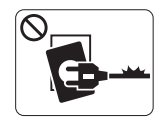

Не използвайте устройството, ако захранващият кабел е повреден или ако електрическият контакт не е заземен.

► Това може да доведе до токов удар или пожар.

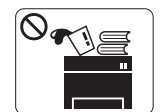

Не поставяйте нищо върху устройството (вода, малки метални или тежки предмети, свещи, горяща цигара и т.н.).

► Това може да доведе до токов удар или пожар.

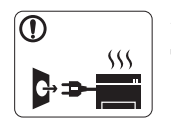

Ако устройството прегрее, започне да изпуска дим, издава необичаен шум или особена миризма, незабавно изключете захранването и изключете устройството от контакта.

► Това може да доведе до токов удар или пожар.

# **Внимание**

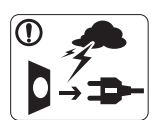

По време на електрическа буря или когато не използвате устройството, изключвайте щепсела от контакта.

► Това може да доведе до токов удар или пожар.

Внимавайте, областта близо до тавата за разпечатките е  $\circledR$ гореща.

► Може да се изгорите.

Ако устройството бъде изпуснато, или ако кутията се окаже повредена, изключете устройството от всички интерфейсни връзки и потърсете помощ от квалифициран сервизен персонал.

► В противен случай това може да доведе до токов удар или пожар.

Ако устройството промени своята работа изведнъж и тази  $\Omega$ промяна е отчетлива, изключете устройството от всички интерфейсни връзки и потърсете помощ от квалифициран сервизен персонал.

► В противен случай това може да доведе до токов удар или пожар.

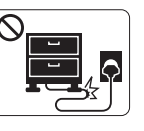

Не огъвайте и не поставяйте тежки предмети върху захранващия кабел.

► Настъпването на захранващия кабел или изпускането на тежки предмети върху него може да причини токов удар или пожар.

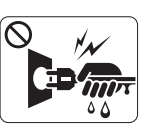

Не изваждайте щепсела, като дърпате за кабела и не докосвайте щепсела с мокри ръце.

► Това може да доведе до токов удар или пожар.

Ако щепселът не влиза плавно в контакта, не се опитвайте  $\mathcal O$ да го насилвате.

► Извикайте електротехник, който да смени контакта, или това може да доведе до токов удар.

- Не позволявайте на домашни любимци да гризат променливотоковия захранващ кабел, телефонния или интерфейсния кабел на компютъра.
	- ► Това може да доведе до токов удар или пожар, и/или да нарани домашния ви любимец.
- Ако устройството не работи правилно след изпълнението  $\mathcal{D}$ на тези инструкции, изключете устройството от всички интерфейсни връзки и потърсете помощ от квалифициран сервизен персонал.
	- ► В противен случай това може да доведе до токов удар или пожар.

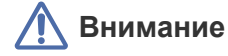

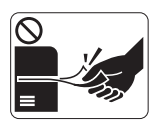

По време на печат не издърпвайте хартията със сила.

► Това може да причини повреда в устройството.

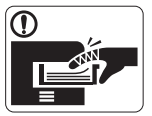

Внимавайте да не поставяте ръката си между устройството и тавата за хартия.

► Може да се нараните.

Не блокирайте вентилационния отвор и не поставяйте  $\Omega$ никакви предмети в него.

► Това може да доведе до повишена температура на компонентите, което може да причини повреди или пожар.

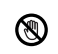

Внимавайте, когато сменяте хартията или отстранявате заседнала хартия.

► Новата хартия има остри ръбове и може да причини болезнени порязвания.

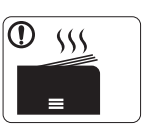

При отпечатване на големи количества, долната част на изхода за хартия може да загрее. Не позволявайте на деца да я докосват.

► Възможни са изгаряния.

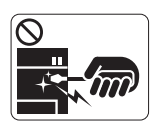

Когато отстранявате заседнала хартия, не използвайте пинсети или остри метални предмети.

► Това може да повреди устройството.

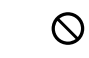

❸

Не позволявайте натрупването на много листи в изходната тава.

- ► Това може да повреди устройството.
- Устройството за предаване на захранването в това устройство е захранващият кабел.

► За да изключите захранването, извадете захранващия кабел от електрическия контакт.

# **Предупреждение**

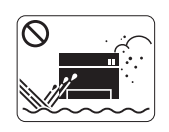

Не поставяйте устройството на място, което е запрашено, влажно или с течове. ► Това може да доведе до токов удар или пожар.

# **Внимание**

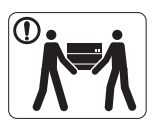

Преди да преместите устройството, изключете захранването и изключете всички кабели. След това вдигнете устройството.

•Ако устройството тежи под 20 кг., вдигнете заедно с още 1 човек.

•Ако устройството тежи от 20 до 40 кг., вдигнете заедно с още 2 души.

•Ако устройството тежи повече от 40 кг., вдигнете заедно с още 4 или повече човека.

► Възможно е устройството да падне, при което да нарани човек или да се повреди.

Не поставяйте устройството върху нестабилна повърхност.  $\bigcap$ ► Възможно е устройството да падне, при което да нарани

човек или да се повреди.

Устройството трябва да е включено на съответното ниво на ⊘ захранване, указано на табелката.

► Ако не сте сигурни и желаете да проверите нивото на захранване, което използвате, свържете се с електрическата компания, която ви обслужва.

Използвайте само №.26 AWG<sup>a</sup> или по-голям, телефонен кабел, ако е необходимо.

► В противен случай, това може да причини повреда в устройството.

a.AWG: Американски проводников датчик

- Не покривайте устройството и не го поставяйте в зона с малък приток на въздух, като например в шкаф.
	- ► Ако устройството не разполага с достатъчно пространство за вентилация, може да възникне пожар.

Уверете се, че сте включили щепсела в заземен (Ī) електрически контакт.

► В противен случай това може да доведе до токов удар или пожар.

Не претоварвайте стенните контакти и удължителните  $\infty$ кабели.

► Това може да понижи ефективността и да доведе до токов удар или пожар.

За безопасна експлоатация използвайте захранващия  $\Omega$ кабел, доставен с вашето устройство. Ако използвате кабел, който е по-дълъг от 2 метра, с устройство от 140V, то датчикът трябва да бъде 16 AWG или по-голям.

► В противен случай, той може да предизвика повреда в устройството и да доведе до токов удар или пожар.

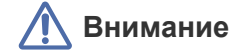

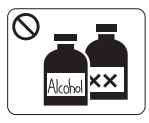

Изключете продукта от контакта в стената, преди почистване на вътрешната част на устройството. **Не** почиствайте устройството с бензен, разредител за боя или алкохол; не пръскайте вода директно в устройството.

► Това може да доведе до токов удар или пожар.

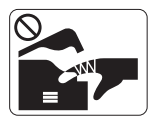

При работа във вътрешната част на устройството, по време на смяна на консумативи или почистване, не включвайте устройството. ► Може да се нараните.

Предпазвайте захранващия кабел и контактната  $\mathbf \Omega$ повърхност от прах или вода.

► В противен случай това може да доведе до токов удар или пожар.

Не изваждайте капаци или водачи, затегнати с винтове.

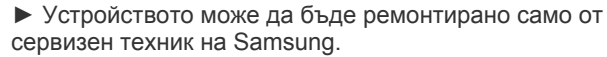

# **Използване на консумативи**

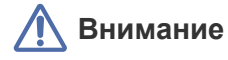

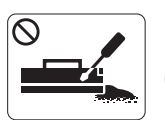

Не разглобявайте тонер касетата. ► Прахът от тонера може да бъде опасен, ако бъде вдишан или погълнат.

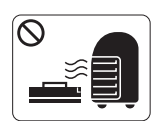

Не изгаряйте изразходените консумативи, например тонер касетата или фюзера.

► Това може да доведе до експлозия или неконтролируем пожар.

Когато зареждате тонер касетата или изваждате заседнала хартия, внимавайте да не се посипе тонер върху тялото или дрехите ви.

► Прахът от тонера може да бъде опасен, ако бъде вдишан или погълнат.

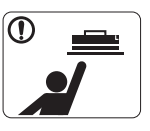

При съхранение на консумативи, като тонер касети, съхранявайте ги далеч от деца.

► Прахът от тонера може да бъде опасен, ако бъде вдишан или погълнат.

Използването на рециклирани консумативи, като тонер, може да повреди устройството.

► В случай на повреда, възникнала вследствие на използването на рециклирани консумативи, ще ви бъде наложена такса за обслужване.

Ако тонер попадне по дрехите ви, не използвайте гореща вода, за да го изперете.

► Топлата вода води до фиксиране на тонера към тъканта. Използвайте студена вода.

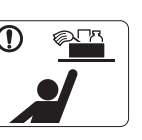

Дръжте децата далеч от устройството. ► Децата може да се наранят.

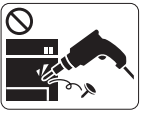

устройството сами. ► Това може да повреди устройството. Повикайте оправомощен специалист да извърши

Не разглобявайте, поправяйте или сглобявайте

ремонта на устройството.

- $\mathbf \Omega$ 
	- За почистване и работа с устройството, стриктно следвайте ръководството за потребителя, предоставено с него.

► В противен случай, е възможно да повредите устройството.

# <span id="page-11-0"></span>Правна информация

Това устройство е създадено за нормална работна среда и е сертифицирано с няколко нормативно-правни декларации.

# **Декларация за лазерна безопасност**

Този принтер е официално одобрен в САЩ като изпълняващ изискванията на DHHS 21, глава 1 подглава J за клас I(1) лазерни продукти и, където е приложимо, като клас I - лазерен продукт, отговарящ на изискванията на IEC 60825-1:1993 + A1:1997 + A2:2001. Лазерните продукти клас I не се считат за опасни. Лазерната система и принтер са създадени така, че хората да нямат достъп до лазерна радиация над нивото на клас I по време на нормална работа, поддръжка от потребителя или предвидените условия за сервиз.

- **Дължина на вълната**: 800 nm
- **Лъчева дивергенция**
- **Паралел**: 12 градуса
- **Перпендикуляр**: 30 градуса
- **Максимално захранване или произведена енергия**: 5 mW

### **ПРЕДУПРЕЖДЕНИЕ**

Никога не извършвайте сервизни работи по принтера и не работете с него при свален защитен капак на модула лазер/скенер. Отразеният лъч, макар и невидим, може да увреди очите ви.

При използване на продукта винаги спазвайте основните предпазни мерки за безопасност за снижаване на риска от пожар, токов удар или нараняване:

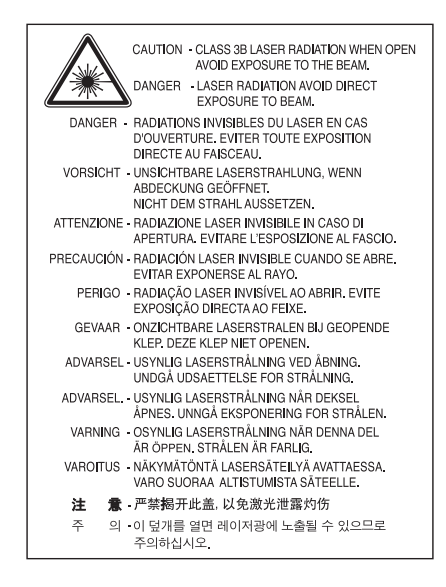

### **Защита на озоновия слой**

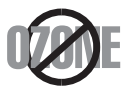

При нормална работа устройството отделя озон. Произвежданият озон не представлява опасност за работещия. Въпреки това е препоръчително машината да работи в проветриво помещение.

Ако се нуждаете от допълнителна информация относно озона, обърнете се към местния представител на Samsung.

## **Икономия на енергия**

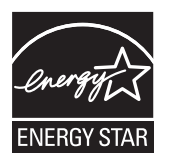

Продуктът съдържа съвременна технология за икономия на енергия, която снижава консумацията на енергия при неактивното му използване.

Когато принтерът не получава данни за продължителен период от време, консумацията на енергия се снижава автоматично. ENERGY STAR и марката ENERGY STAR са регистрирани търговски марки в САЩ.

За повече информация относно програмата ENERGY STAR вижте [http://www.energystar.gov.](http://www.energystar.gov)

## **Рециклиране**

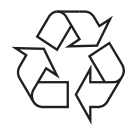

Рециклирайте или изхвърляйте опаковката на продукта, без да се застрашава околната среда.

# **Само за Китай**

# 回收和再循环

为了保护环境,我公司已经为废弃的产品建立了回收和再循环系统。 我们会为您无偿提供回收同类废旧产品的服务。 当您要废弃您正在使用的产品时,请您及时与工厂取得联系, 我们会及时为您提供服务。

# **Правилно третиране на изделието след края на неговия срок на експлоатация (отпадъци, представляващи електрическо и електронно оборудване)**

#### **(Важи за държавите от Европейския съюз и други европейски държави със системи за разделно сметосъбиране)**

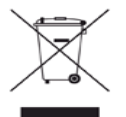

Този знак, поставен върху изделието, негови принадлежности или печатни материали, означава, че продуктът и принадлежностите (например зарядно устройство, слушалки, USB кабел) не бива да се изхвърлят заедно с другите битови отпадъци, когато изтече техният срок на експлоатация. За предотвратяване на възможни щети на околната среда или човешкото здраве от неконтролирано изхвърляне, отделете продукта от другите отпадъци и го рециклирайте по отговорен начин за осигуряване на повторно използване на вложените в него материали.

Битовите потребители трябва да се обърнат или към доставчика, от когото са закупили продукта, или към местните власти за подробности относно това, къде и как биха могли да отнесат продукта за екологично безопасно рециклиране.

Бизнес потребителите трябва да се обърнат към доставчика си и да проверят правилата и условията в договора за закупуване. Продуктът не трябва да бъде смесван с други промишлени отпадъци за унищожаване.

#### **Информация на FCC за потребителя**

Това устройство отговаря на Част 15 от правилата на FCC. Функционирането му е обект на следните две условия:

- Устройството не трябва да причинява вредни смущения.
- Устройството трябва да приема всякакви получени смущения, включително такива, които биха могли да доведат до неправилната му работа.

Устройството е тествано и отговаря на ограниченията за цифрови устройства от клас B, според част 15 на правилника на FCC. Ограниченията са създадени за осигуряване на разумна защита срещу вредни смущения при инсталиране в жилищни сгради. Оборудването създава, използва и излъчва радио енергия и може да причини вредни смущения в радио комуникациите, в случай че не се инсталира и използва според инструкциите. Няма обаче гаранции, че в определена инсталация ще липсват смущения. Ако оборудването причинява вредни смущения на радио и телевизионното приемане, което може да се установи чрез изключване и включване на оборудването, потребителят може да опита да коригира смущенията по един или повече от следните начини:

- Преориентиране и преместване на приемащата антена.
- Увеличаване на разстоянието между оборудването и приемника.
- Свързване на оборудването към контакт на верига, различна от веригата, към която е свързан приемникът.
- За помощ се консултирайте с доставчика на оборудването или с опитен радио-телевизионен инженер.
- Неодобрените от доставчика промени или модификации могат да отменят пълномощията на потребителя да работи с W оборудването.

#### **Разпоредби за радиосмущения в Канада**

Тази цифрова апаратура не превишава Клас B ограниченията за излъчване на радио шум от цифрови апаратури, както са описани в раздел "Цифрова апаратура", ICES-003 на Industry and Science Canada.

Cet appareil numérique respecte les limites de bruits radioélectriques applicables aux appareils numériques de Classe B prescrites dans la norme sur le matériel brouilleur: « Appareils Numériques », ICES-003 édictée par l'Industrie et Sciences Canada.

# **Съединени Американски Щати**

#### **Федерална комисия по комуникации (FCC)**

#### **Международен стандарт за излъчвания според FCC, част 15**

В системата на принтера могат да бъдат налични (вградени) устройства от тип "Radio LAN" (устройства за безжична комуникация с радиочестота (RF)) с малка мощност, работещи в честотната лента 2,4 GHz/5 GHz. Разделът е приложим само в случай на наличие на тези устройства. За да определите дали безжичното устройство е налично, вижте етикета на системата.

Вероятно наличните в системата безжични устройства могат да бъдат използвани само в САЩ, в случай че на етикета е даден FCC ИД номер.

FCC задава обща препоръка за разстояние от 20 cm между устройството и тялото, при използване на безжично устройство в близост до тялото (не са разгледани екстремни варианти). Устройството трябва да бъде на по-голямо от 20 cm разстояние от тялото при включено безжично устройство. Мощността на изходния сигнал на безжичното устройство (или устройства), които могат да бъдат вграждани в принтера, трябва да бъде под зададените от FCC граници за излагане на радиочестотни излъчвания.

Предавателят не трябва да бъде преместван или да работи съвместно с други антени или предаватели.

Функционирането на това устройство е предмет на следните две условия: (1) Устройството не трябва да причинява вредни смущения и (2) устройството трябва да може да работи при произволни смущения в приемането, включително смущения, които биха могли да причинят неправилното му функциониране.

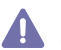

Безжичните устройства не подлежат на обслужване от потребителя. Не ги модифицирайте по никакъв начин. Модификациите в безжичните устройства могат да отменят пълномощията за използване. За обслужване се обърнете към производителя.

#### **Декларация на FCC за използване на безжичен LAN**

При инсталиране и експлоатация на тази комбинация на предавател и антена, лимитът на облъчване с радиочестота от 1 mW/ cm2 може да бъде превишаван на разстояния в близост до инсталираната антена. Следователно, потребителят винаги трябва да бъде на разстояние поне 20 cm от антената. Устройството не може да използва друг предавател или предавателна антена.

#### • RoHS

EEE Yönetmeliğine Uygundur. This EEE is compliant with RoHS.

• Bu ürünün ortalama yaşam süresi 7 yıl, garanti suresi 2 yildir.

## **Само за Русия**

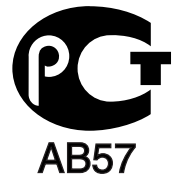

# **Cамо за Германия**

Das Gerät ist nicht für die Benutzung am Bildschirmarbeitsplatz gemäß BildscharbV vorgesehen.

# **Смяна на монтирания щепсел (само за Обединеното кралство)**

#### **Важно**

Захранващият кабел на това устройство е снабден със стандартен (BS 1363) 13-амперов щепсел и 13-амперов предпазител. При подмяна или проверка на предпазителя трябва да поставите отново правилен 13-амперов предпазител. При това трябва да смените капака на предпазителя. Ако сте загубили капака, не използвайте щепсела, докато не доставите друг капак на предпазителя. Обърнете се към фирмата, от която сте закупили устройството.

13-амперовите предпазители са най-разпространените във Великобритания и трябва да бъдат подходящи. Въпреки това, някои сгради (предимно стари), не разполагат с нормални 13-амперови контакти. Необходимо е да закупите подходящ щепселен адаптер. Не премахвайте летия щепсел.

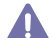

Ако отрежете летия щепсел, веднага го изхвърлете. Не може да свържете щепсела отново и може да получите токов удар, ако го включите в контакт.

#### **Важно предупреждение:**

Машината трябва да бъде заземена.

Проводниците в захранващия кабел имат следните цветови кодове:

- **Жълто и зелено:** Земя
- **Синьо:** Нула
- **Кафяво:** Фаза

Ако проводниците в захранващия кабел не съответстват на маркировките на цветовете в щепсела, направете следното: Свържете зеления и жълтия проводник към обозначения с буквата "E" извод или към заземителния кабел със знака "Земя", или към

оцветения в зелено и жълто или жълто проводник.

Необходимо е да свържете синия кабел към извода, обозначен с буквата "N" или към черен проводник.

Необходимо е да свържете кафявия кабел към извода, обозначен с буквата "L" или към червен проводник.

Трябва да имате 13-амперов предпазител в щепсела, адаптера или разпределителното табло.

#### **Одобряване и сертифициране**

Знакът СЕ върху продукта обозначава декларацията за съответствие на Samsung Electronics Co., Ltd. със следните приложими Директиви на Европейския съюз 93/68/ЕИО, към указаните дати:

**CLP-320 Series:** Директива за ниско напрежение (2006/95/EО), Директива за електромагнитна съвместимост (2004/108/ЕО) **CLP-325W(K):** Директива R&TTE (1999/5/EО).

Можете да направите справка с декларацията за съответствие на адрес **[www.samsung.com/printer](http://www.samsung.com/printer)**, отидете на Support > Download center и въведете името на вашия принтер (MFP), за да прегледате EuDoC.

**1 януари 1995 г.:** Директива на съвета 2006/95/EО, уеднаквяване на законите на страните-членки относно нисковолтовото оборудване.

**1 януари 1996 г.:** Директива на съвета 2004/108/EО (92/31/ЕИО), уеднаквяване на законите на страните-членки по отношение на електромагнитната съвместимост.

**9 март 1999 г.:** Директива на съвета 1999/5/EО за радиосъоръжения и крайни далекосъобщителни устройства и взаимното признаване на съвместимостта им. Пълна декларация, определяща съответните Директиви и споменатите стандарти, можете да получите от представителя на Samsung Electronics Co., Ltd.

#### **Информация за одобрение на радиочестоти в Европа (за продукти, оборудвани с одобрени от ЕС радиоустройства)**

Принтерните системи, предназначени за използване в домашни условия или в офиси могат да се доставят с налични (вградени) маломощни устройства от тип "Radio LAN" (безжични комуникационни устройства с радиочестота (RF)), работещи в честотния обхват 2.4 GHz/5 GHz. Разделът е приложим само в случай на наличие на тези устройства. За да определите дали безжичното устройство е налично, вижте етикета на системата.

Безжичните устройства в системата са приложими за използване в Европейския съюз или свързаните с него зони при наличие на

знака СЕ,  $\zeta \xi$  регистрационен номер на националния орган и символ за внимание върху етикета на системата.

Мощността на изходния сигнал на безжичното устройство или устройства, които биха могли да бъдат вградени в принтера, е под ограниченията за излагане на радиочестоти на Европейската комисия, зададени в Директивата R&TTE.

#### **Европейски страни, за които са приложими одобренията за безжична комуникация:** ЕС

Австрия, Белгия, Кипър, Чешка република, Дания, Естония, Финландия, Франция (с честотни ограничения), Германия, Гърция, Унгария, Ирландия, Италия, Латвия, Литва, Люксембург, Малта, Холандия, Полша, Португалия, Словакия, Словения, Испания, Швеция и Обединеното кралство.

Страни от EEA/EFTA

Исландия, Лихтенщайн, Норвегия и Швейцария.

#### **Европейски страни с ограничения за използване:**

ЕС

Във Франция честотният обхват е ограничен до 2446,5-2483,5 MHz за устройства с предавателна мощност над 10 mW, например безжични устройства.

Страни от EEA/EFTA

В този момент няма ограничения.

#### **Напътствия за безжична комуникация**

В системата на принтера могат да бъдат налични (вградени) устройства от тип "Radio LAN" (устройства за безжична комуникация с радиочестота (RF)) с малка мощност, работещи в честотната лента 2,4 GHz/5 GHz. Следващият раздел представлява общ преглед на препоръките за работа с безжични устройства.

Допълнителните ограничения, предпазните мерки и специалните грижи за дадени страни са изброени в раздела на съответната страна (или раздела на групата страни). Безжичните устройства в системата могат да бъдат използвани само в страните, обозначени със знаци за одобрение на радиоустройства върху етикета с данни на системата. Ако страната, в която ще използвате безжичното устройство, не фигурира в списъка, е необходимо да се свържете с местната агенция за одобряване на радиоустройства, за да научите изискванията им. Безжичните устройства подлежат на строго законодателство и е възможно да не са разрешени.

Мощността на изходния сигнал на безжичното устройство или устройства, които могат да бъдат вграждани в принтера, е много под известните понастоящем ограничения за излагане на радиочестоти. Тъй като безжичните устройства (които могат да бъдат вграждани в принтера) излъчват енергия далеч под ограниченията на стандартите и препоръките за безопасно използване на радиочестоти, производителят вярва, че устройствата са безопасни за използване. Независимо от нивата на мощност на изходния сигнал, е необходимо да ограничите до минимум човешкото присъствие по време на нормална работа на оборудването.

Общата препоръка е за разстояние от 20 см между безжичното устройство и тялото, при използване на безжично устройство в близост до тялото (не са разгледани екстремни варианти). Устройството трябва да бъде на по-голямо от 20 см разстояние от тялото при включено и предаващо безжично устройство.

Предавателят не трябва да бъде преместван или да работи съвместно с други антени или предаватели.

Някои обстоятелства налагат ограничения върху безжичните устройства. По-долу са дадени примери за общите ограничения:

Радиочестотните безжични комуникации могат да окажат въздействие върху оборудването на пътническите самолети. Настоящите **/!∆** разпоредби в авиацията изискват изключване на безжичните устройства по време на пътуване в самолет. Устройствата с комуникация от тип IEEE 802.11 (известни още като безжичен Ethernet) и Bluetooth са примери на устройства, осигуряващи безжична комуникация.

В среда, в която взаимодействието с други устройства или услуги е вредно или се счита за вредно, опцията за използване на 41 безжичното устройство може да бъде ограничена или забранена. Летищата, болниците и зоните с наситена с кислород или запалим газ атмосфера представляват някои от примерните места, в които използването на безжични устройства може да бъде ограничено или забранено. В среди с неуточнени санкции относно използването на безжични устройства е необходимо да се обърнете към съответните отговорни органи за упълномощаване, преди да използвате или настройвате безжичното устройство.

Всяка страна има различни ограничения относно употребата на безжични устройства. Тъй като системата е оборудвана с безжично /! Устройство, при пътуване в чужбина проверете ограниченията за използване на безжични устройства в съответната страна, в офиса на местните отговорни органи за одобряване на радиочестотни устройства, преди да преместите устройството.

Ако системата е доставена с вградено безжично устройство, работете с него само при напълно сглобена система с поставени всички 11 капаци и защити.

Безжичните устройства не подлежат на обслужване от потребителя. Не ги модифицирайте по никакъв начин. Модификациите в  $4$ ∆безжичните устройства могат да отменят пълномощията за използване. За обслужване се обърнете към производителя.

Използвайте само драйвери, одобрени за страната, в която ще използвате устройството. За допълнителна информация, вижте  $41$ ∆ Набора за възстановяване на системата на производителя или се обърнете към отдела за техническа подпръжка.

© 1998 – 2001 The OpenSSL Project. Всички права запазени.

Редистрибуцията и употребата във вид на изходен и двоичен програмен код, с или без модификация, са разрешени, в случай че са изпълнени следните условия:

- **1.** Редистрибуцията на изходен програмен код трябва да зачита горните авторски права, този списък с условия и следващото отказване от права.
- **2.** Редистрибуциите във вид на двоичен код трябва да възпроизвеждат горните авторски права, този списък с условия и следното отказване от права в документацията и/или другите материали, които са предоставени с дистрибуцията.
- **3.** Всички рекламни материали, които споменават функции или употреба на този софтуер, трябва да показват следното потвърждение: "Този продукт включва софтуер, който е разработен от OpenSSL Project за употреба с [\(http://www.openssl.org/\)".](http://www.openssl.org/)
- **4.** Имената "OpenSSL Toolkit" и "OpenSSL Project" не трябва да се използват за предлагане или рекламиране на продукти, които са получени от този софтуер, без предварително писмено разрешение. За писмено съгласие се свържете с openssl-core@openssl.org.
- **5.** Продуктите, които са получени от този софтуер, не трябва да се наричат "OpenSSL", а "OpenSSL" не трябва да се появява в техните имена, без предварително писмено разрешение от OpenSSL Project.
- **6.** Редистрибуциите в каквато и да е форма трябва да съдържат следното потвърждение: "Този продукт включва софтуер, който е разработен от OpenSSL Project за употреба с [\(http://www.openssl.org/\)".](http://www.openssl.org/)

ТОЗИ СОФТУЕР Е ПРЕДОСТАВЕН ОТ OpenSSL PROJECT "КАКТО Е" И ВСИЧКИ ЯВНИ ИЛИ КОСВЕНИ ГАРАНЦИИ, ВКЛЮЧИТЕЛНО, НО НЕ ОГРАНИЧАВАЩО СЕ С КОСВЕНИ ГАРАНЦИИ ЗА ПРОДАВАЕМОСТ И ГОДНОСТ ЗА ОПРЕДЕЛЕНА ЦЕЛ, СЕ ОТХВЪРЛЯТ. В НИКАКЪВ СЛУЧАЙ НЕ МОЖЕ ДА СЕ ТЪРСИ ОТГОВОРНОСТ ОТ OpenSSL PROJECТ ИЛИ НЕГОВИТЕ СЪТРУДНИЦИ ЗА ПРЕКИ, КОСВЕНИ, СЛУЧАЙНИ, СПЕЦИАЛНИ, НАЗИДАТЕЛНИ ИЛИ ЗАКОНОМЕРНИ ВРЕДИ (ВКЛЮЧИТЕЛНО, НО НЕ ОГРАНИЧАВАЩО СЕ ДО ЗАКУПУВАНЕТО НА ЗАМЕСТВАЩИ СТОКИ ИЛИ УСЛУГИ, ЗАГУБА НА ДАННИ ИЛИ ПОЛЗИ ИЛИ НАРУШЕНИЯ НА РАБОТАТА), НЕЗАВИСИМО КАК СА ПРЕДИЗВИКАНИ И СПОРЕД ВСЯКА ТЕОРИЯ ЗА ОТГОВОРНОСТТА, БИЛО ТО ПО ДОГОВОР, СТРИКТНА ОТГОВОРНОСТ ИЛИ ЗАКОНОНАРУШЕНИЕ (ВКЛЮЧВАЩО НЕБРЕЖНОСТ ИЛИ ДРУГО), ПОЯВИЛИ СЕ ПО КАКЪВТО И ДА Е НАЧИН ОТ УПОТРЕБАТА НА ТОЗИ СОФТУЕР, ДОРИ АКО Е ИМАЛО ПРЕДУПРЕЖДЕНИЕ ЗА ВЪЗМОЖНОСТТА НА ТАКАВА ВРЕДА.

Този продукт включва криптографски софтуер, написан от Eric Young (eay@cryptsoft.com). Този продукт включва софтуер, написан от Tim Hudson (tjh@cryptsoft.com).

© 1995 – 1998 Eric Young (eay@cryptsoft.com). Всички права запазени.

Този пакет е SSL реализация, написана от Eric Young (eay@cryptsoft.com). Имплементацията е написана така, че да отговаря на Netscapes SSL.

Тази библиотека е свободна за търговска и нетърговска употреба, докато се спазват следните условия. Следните условия са приложими към целия код, който се намира в тази дистрибуция, независимо дали е RC4, RSA, lhash, DES, и т. н. код, а не само SSL код. Включената в тази дистрибуция SSL документация се обхваща от същите условия за авторски права, с изключение на факта, че собственик е Tim Hudson (tjh@cryptsoft.com). Авторските права остават собственост на Eric Young и като такива, всички бележки за авторски права в кода не трябва да бъдат отстранявани. Ако този пакет се използва в продукт, Eric Young трябва да получи признание, като автор на използваните части на библиотека. Това може да бъде под формата на текстово съобщение при стартиране на програмата или в документацията (онлайн или текстова), предоставени с пакета.

Редистрибуцията и употребата във вид на изходен и двоичен програмен код, с или без модификация, са разрешени, в случай че са изпълнени следните условия:

- **1.** Редистрибуцията на изходен код трябва да зачита авторските права, този списък с условия и следващото отказване от права.
- **2.** Редистрибуциите във вид на двоичен код трябва да възпроизвеждат горните авторски права, този списък с условия и следното отказване от права в документацията и/или другите материали, които са предоставени с дистрибуцията.
- **3.** Всички рекламни материали, които споменават функции или употреба на този софтуер, трябва да показват следното потвърждение: "Този продукт включва криптографски софтуер написан от Eric Young (eay@cryptsoft.com)". Думата "криптографски" може да бъде оставена, ако руините от използваната библиотека не са с криптографска свързаност.
- **4.** Ако включвате специфичен за Windows код (или негов производен) от директорията с приложения (код на приложения), трябва да включите потвърждение: "Този продукт включва софтуер, написан от Tim Hudson (tjh@cryptsoft.com)".

ТОЗИ СОФТУЕР СЕ ПРЕДОСТАВЯ ОТ ERIC YOUNG "КАКТО Е" И ВСИЧКИ ЯВНИ ИЛИ КОСВЕНИ ГАРАНЦИИ, ВКЛЮЧИТЕЛНО, НО НЕОГРАНИЧАВАЩО СЕ ДО КОСВЕНИ ГАРАНЦИИ ЗА ПРОДАВАЕМОСТ И ГОДНОСТ ЗА ОПРЕДЕЛЕНА ЦЕЛ СЕ ОТХВЪРЛЯТ. В НИКАКЪВ СЛУЧАЙ НЕ ТРЯБВА ДА СЕ ТЪРСИ ОТГОВОРНОСТ ОТ АВТОРА ИЛИ НЕГОВИТЕ СЪТРУДНИЦИ ЗА ДИРЕКТНИ, КОСВЕНИ, СЛУЧАЙНИ, СПЕЦИАЛНИ, НАЗИДАТЕЛНИ ИЛИ ЗАКОНОМЕРНИ ВРЕДИ (ВКЛЮЧИТЕЛНО, НО НЕ ОГРАНИЧАВАЩО СЕ ДО ЗАКУПУВАНЕТО НА ЗАМЕСТВАЩИ СТОКИ ИЛИ УСЛУГИ, ЗАГУБА НА ДАННИ ИЛИ ПОЛЗИ ИЛИ НАРУШЕНИЯ НА РАБОТАТА), КОИТО ВЪПРЕКИ ВСИЧКО СА ПРЕДИЗВИКАНИ И СПОРЕД ВСЯКА ТЕОРИЯ ЗА ОТГОВОРНОСТТА, НЕЗАВИСИМО ДАЛИ В ДОГОВОР, СТРИКТНА ОТГОВОРНОСТ ИЛИ ЗАКОНОНАРУШЕНИЕ (ВКЛЮЧВАЩО НЕБРЕЖНОСТ ИЛИ ДРУГО), ПОЯВИЛИ СЕ ПО КАКЪВТО И ДА Е НАЧИН ОТ УПОТРЕБАТА НА ТОЗИ СОФТУЕР, ДОРИ АКО Е ИМАЛО ПРЕДУПРЕЖДЕНИЕ ЗА ВЪЗМОЖНОСТТА ЗА ТАКАВА ВРЕДА.

Лицензът и условията на дистрибуция за всяка публично налична версия или производно на този код не могат да бъдат променени, т.е. този код не може просто да бъде копиран и да бъде поставен под друг лиценз за дистрибуция (включващ GNU публичен лиценз).

# 产品中有毒有害物质或元素的名称及含量

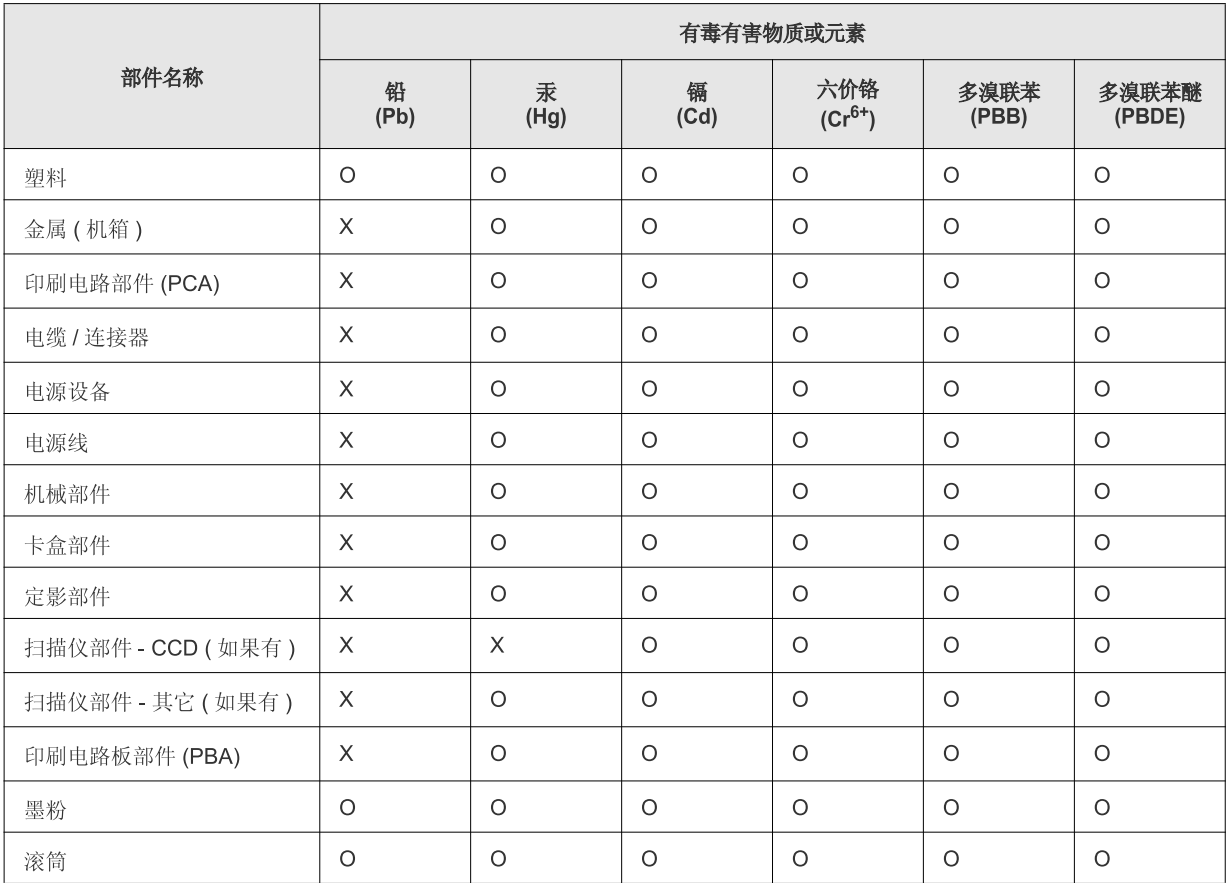

O: 表示该有毒有害物质在该部件所有均质材料中的含量均在 SJ/T 11363-2006 标准规定的限量要求以下。

×: 表示该有毒有害物质至少在该部件的某一均质材料中的含量超出 SJ/T 11363-2006 标准规定的限量要求。

以上表为目前本产品含有有毒有害物质的信息。本信息由本公司的配套厂家提供, 经本公司审核后而做成, 本产品的部分部件含有有毒有害物<br>质, 这些部件是在现有科学技术水平下暂时无可替代物质, 但三星电子将会一直为满足 SJ/T 11363-2006 标准而做不懈的努力。

# <span id="page-20-0"></span>За това ръководство на потребителя

Това ръководство на потребителя съдържа информация за основни аспекти на устройството, както и подробно описание на всички стъпки по време на активната работа с него. То е ценен източник на информация, както за начинаещи, така и за професионални потребители, относно правилната инсталация и използване на устройството.

- Преди да използвате устройството, прочетете информацията за безопасност. M
	- Ако имате проблем с употребата на устройството, погледнете главата за отстраняване на проблеми (Вижте "Справяне с [проблеми](#page-83-3)" на стр. 84).
	- Термините, които са използвани в това ръководство за потребителя са обяснени в глава речник (Вижте "[Речник](#page-106-1)" на стр. 107).
	- В зависимост от опциите и моделите, илюстрациите в ръководството на потребителя могат да се различават от вашето устройство.
	- По принцип процедурите в това ръководство на потребителя се базират на Windows XP.

# **Конвенция**

Някои понятия в ръководството се използват взаимозаменяемо, както в долния пример.

- Документ е синоним на оригинал.
- Хартия е синоним на носител или печатен носител.
- Устройство се отнася до принтер или многофункционален принтер.

Следната таблица предлага конвенциите в настоящото ръководство.

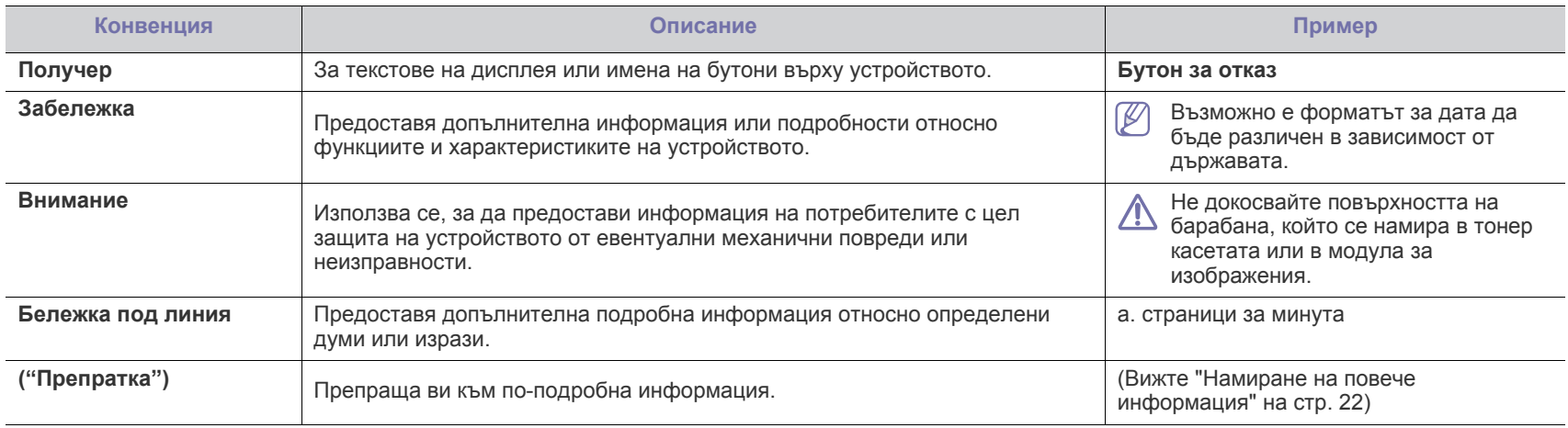

# <span id="page-21-0"></span>**Намиране на повече информация**

Можете да откриете информация относно настройването и използването на вашето устройство от следните източници, които можете да откриете както в печатното ръководство, така и на екрана.

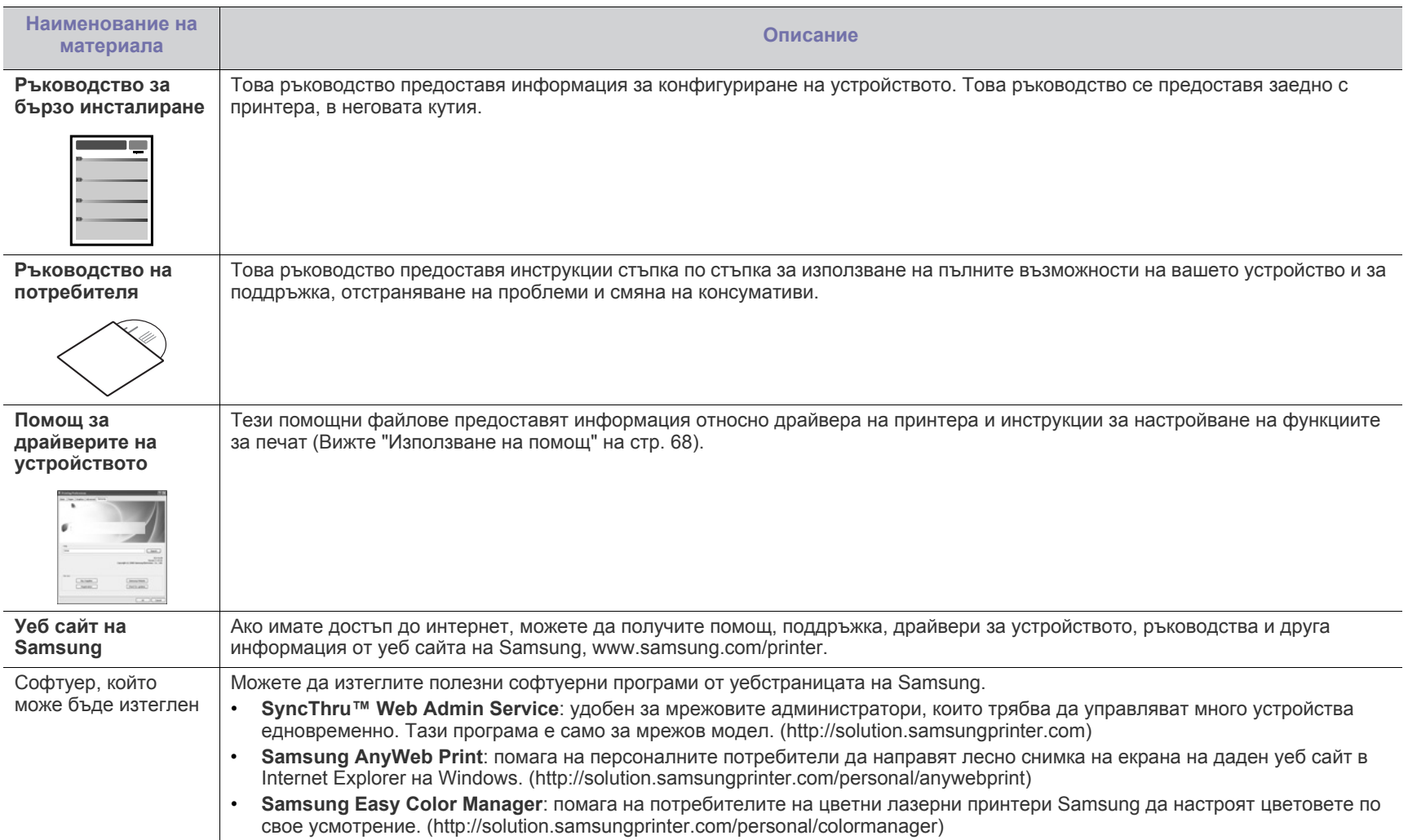

# <span id="page-22-0"></span>Функции на вашия нов продукт

Вашето ново устройство е оборудвано с набор от специални функции, които да подобрят качеството на документите, които отпечатвате.

# **Специални функции**

#### **Отпечатване с отлично качество и скорост**

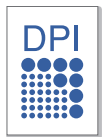

- Можете да печатате в пълен набор от цветове, като използвате циан, магента, жълто и черно.
- Можете да печатате с разделителна способност до 2400 x 600 dpi ефективен резултат.
- Вашето устройство отпечатва върху хартия с формат А4 при скорост до 16 стр. за мин. и хартия с формат Letter при скорост до 17 стр. за мин. в черно-бял режим и 4 стр. за мин. в цветен режим.

#### **Обработка на различни типове печатни материали**

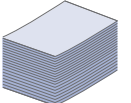

- Тавата побира до 150 листа хартия с различни размери.
- Можете да зареждате носители за печат със специален размер в тавата.

#### **Създавайте професионални документи (само за Windows)**

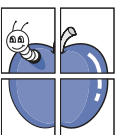

- Отпечатвайте водни знаци. Можете да настроите своите документи според предпочитанията си, като добавите думи, например "Поверително" (Вижте "[Използване](#page-69-2) на [водни](#page-69-2) знаци" на стр. 70).
- Отпечатвайте плакати. Текстът и изображенията на всяка страница от вашия документ са увеличени и са отпечатани на листа хартия, като след това можете да ги слепите и да направите плакат (Вижте "[Печат](#page-67-5) на [плакати](#page-67-5)" на стр. 68).
- Можете да използвате предварително отпечатани формуляри и заглавки с обикновена хартия (Вижте "[Използване](#page-69-3) на шаблон" на стр. 70).

#### **Икономия на време и пари**

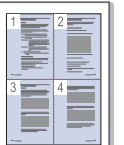

- Можете да отпечатате множество страници само на един лист и така ще спестите хартия (Вижте "[Печат](#page-67-6) на много [страници](#page-67-6) на един лист хартия" на стр. 68).
- Това устройство автоматично спестява електричество, като значително намалява консумацията на енергия, когато не се използва.
- Можете да печатате и от двете страни на листа и да спестите хартия (Ръчно) (Вижте "Печат от двете [страни](#page-68-4) на [хартията](#page-68-4) (Ръчно)" на стр. 69).

#### **Печат в разнообразни среди**

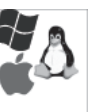

- Можете да разпечатвате с Windows, както и със операционните системи Linux и Macintosh.
- Вашето устройство е снабдено с Hi-Speed USB 2.0 интерфейс.
- Вашето устройство се доставя заедно с вграден мрежов интерфейс - Ethernet 10/100 BaseTX. (само CLP-320N(K)/ CLP-321N/CLP-325W(K)/CLP-326W)
- Вашето устройство се доставя заедно с вграден мрежов интерфейс - 802.11 b/g/n безжичен LAN. (само CLP-325W(K)/CLP-326W)

#### **IPv6 (само CLP-320N(K)/CLP-321N/CLP-325W(K)/ CLP-326W)**

Това устройство поддържа IPv6 (Вижте ["IPv6](#page-38-1)  [конфигурация](#page-38-1)" на стр. 39).

Устройствата са разработени така, че да отговорят на всички ваши нужди за обработка на документи – от отпечатване до по-разширени мрежови решения за вашия бизнес.

#### **Някои функции и допълнителни елементи може да не са налични в зависимост от модела и страната.**

Характеристиките по модели включват:

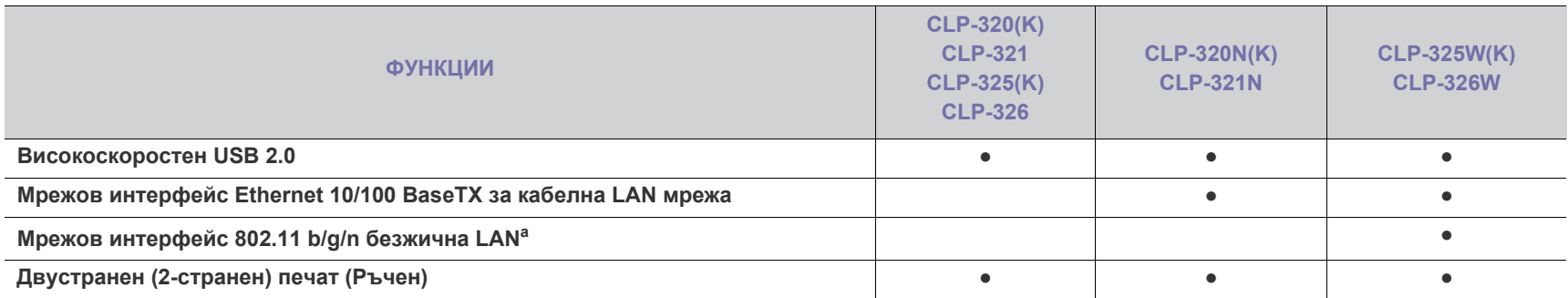

a.В зависимост от страната е възможно безжичните LAN карти да не са възможни за приложение. Свържете се с местния разпространител на Samsung или търговец на дребно, от когото сте закупили принтера.

( ●: включено, празно: не е налична)

# <span id="page-24-0"></span>1.Въведение

Тази глава представя общ преглед на вашето устройство.

#### **Тази глава включва:**

- Преглед на [устройството](#page-24-1)
- Преглед на [контролния](#page-26-0) панел
- Подробна [информация](#page-27-0) за контролния панел
- [Представяне](#page-28-0) на някои полезни бутони

# <span id="page-24-1"></span>**Преглед на устройството**

# <span id="page-24-2"></span>**Изглед отпред**

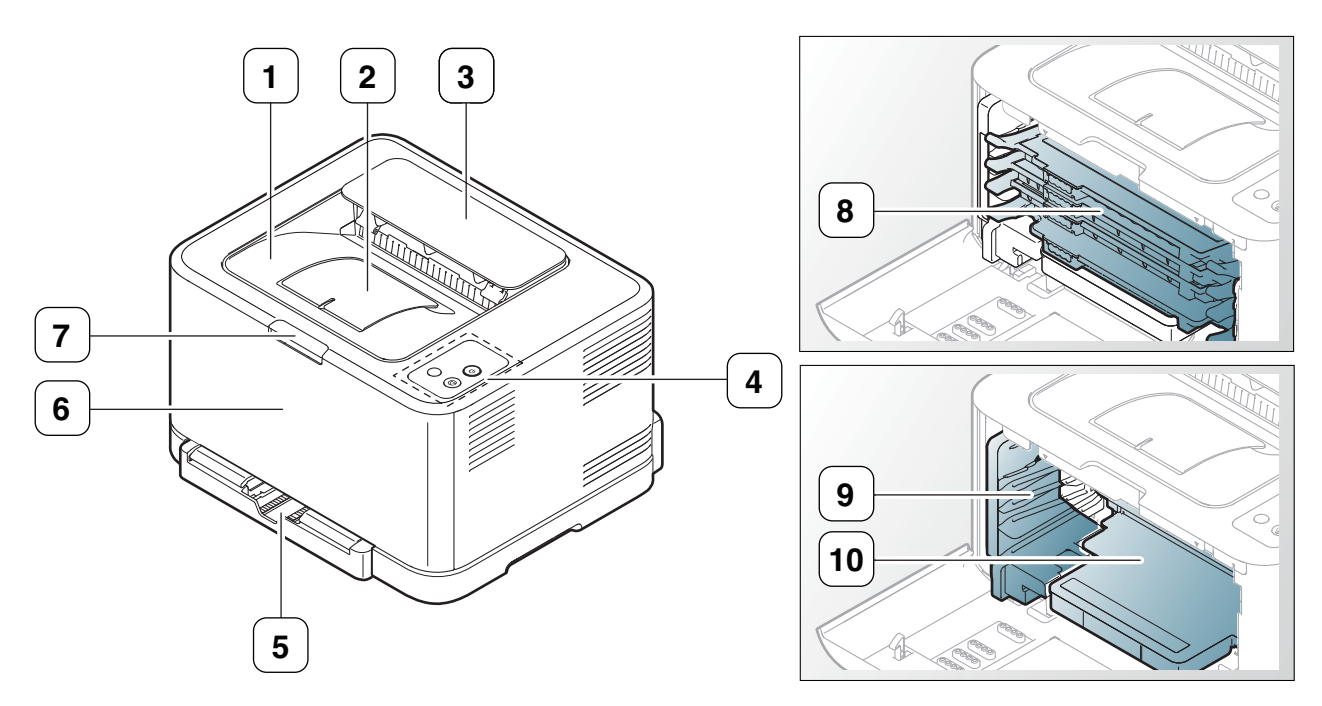

Тази илюстрация може да се различава от вашето устройство в зависимост от модела.

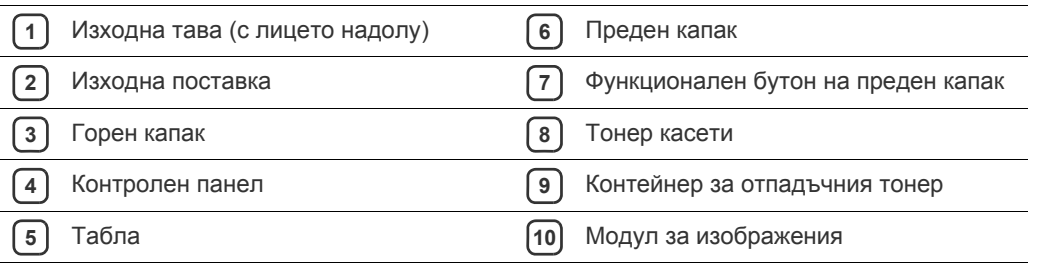

<span id="page-25-0"></span>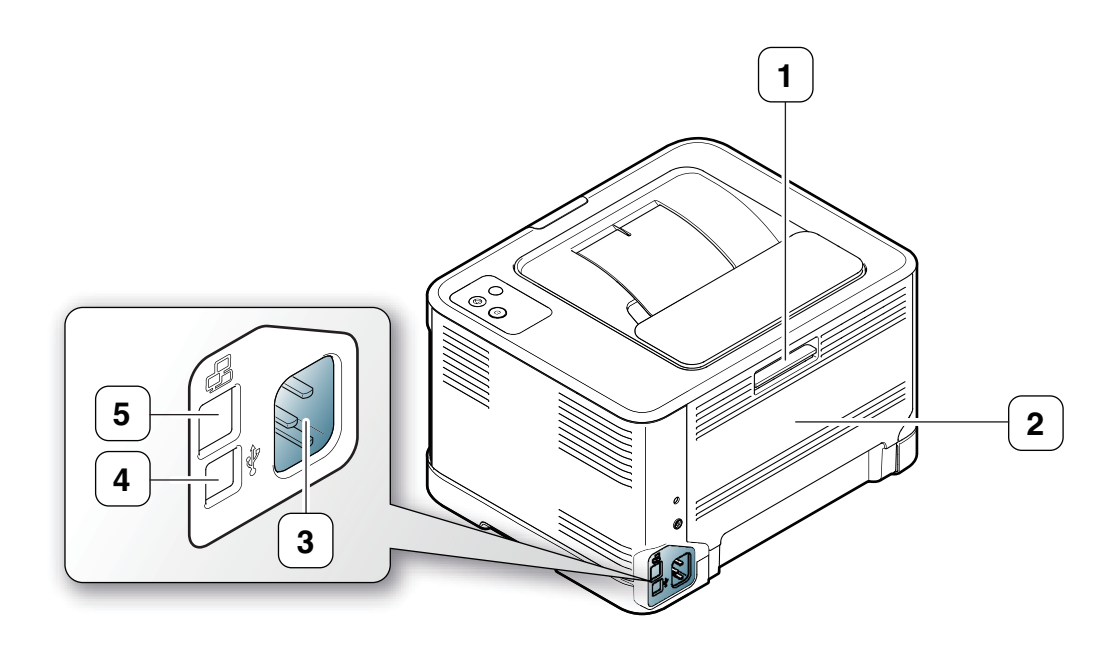

Тази илюстрация може да се различава от вашето устройство в зависимост от модела.

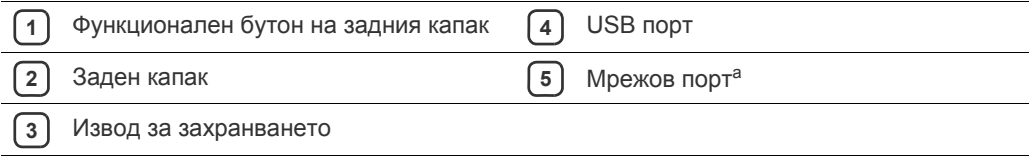

a.само CLP-320N(K)/CLP-321N.

<span id="page-26-0"></span>Тази илюстрация може да се различава от вашето устройство в зависимост от модела.

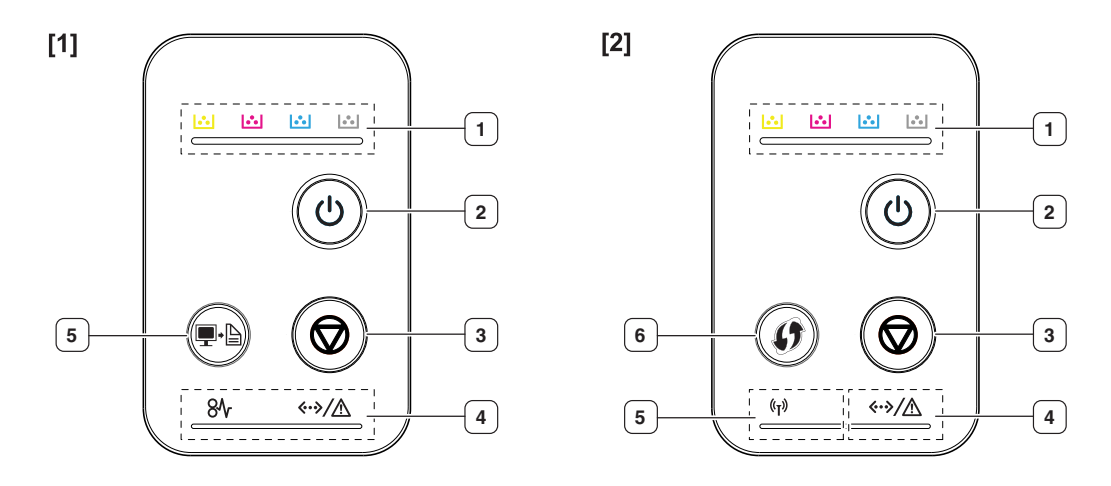

### **[1] CLP-320(K)/CLP-321/CLP-325(K)/ CLP-326/CLP-320N(K)/CLP-321N**

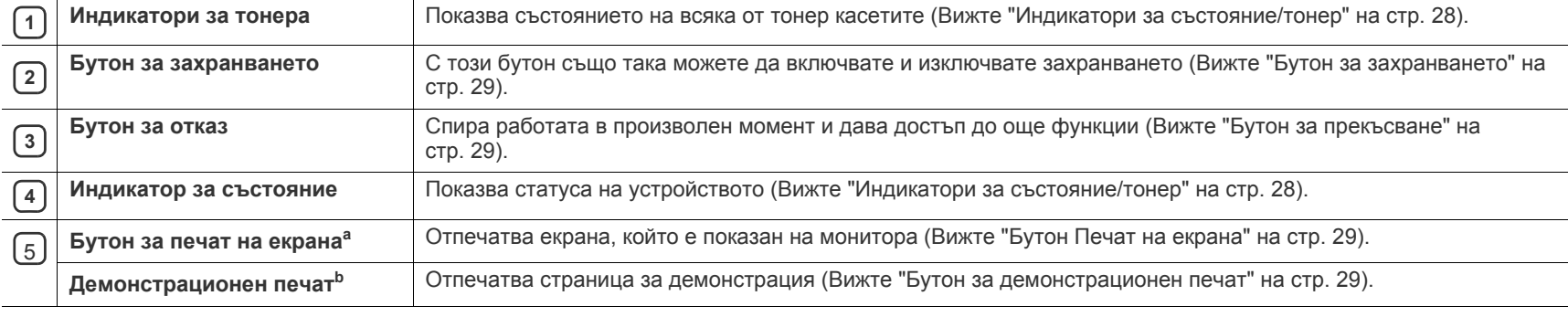

a.само CLP-320(K)/CLP-321/CLP-325(K)/ CLP-326.

b.само CLP-320N(K)/CLP-321N.

#### [2] **CLP-325W(K)**/**CLP-326W**

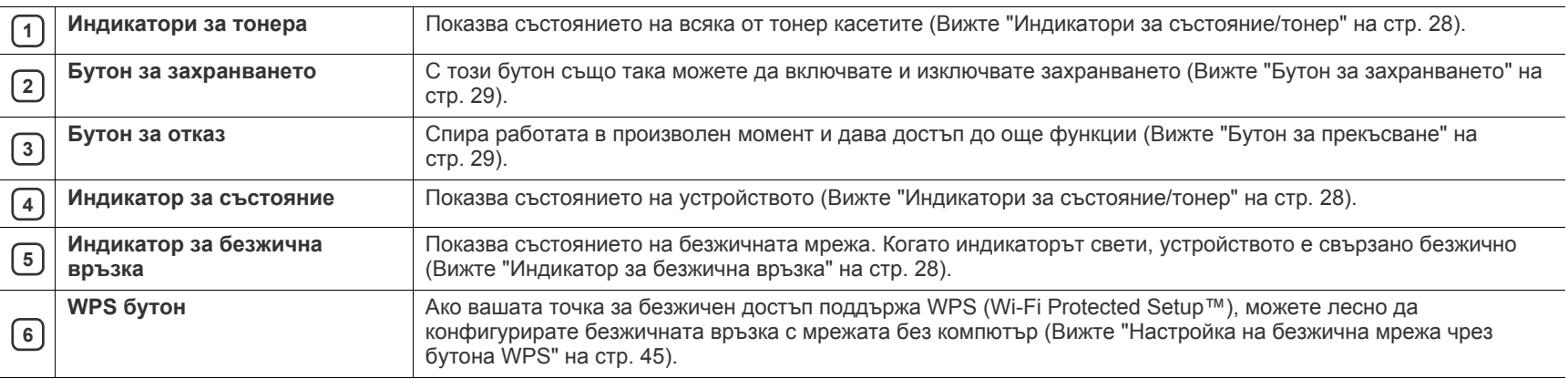

# <span id="page-27-1"></span><span id="page-27-0"></span>**Индикатори за състояние/тонер**

Цветът на светодиодите показва текущото състояние на устройството.

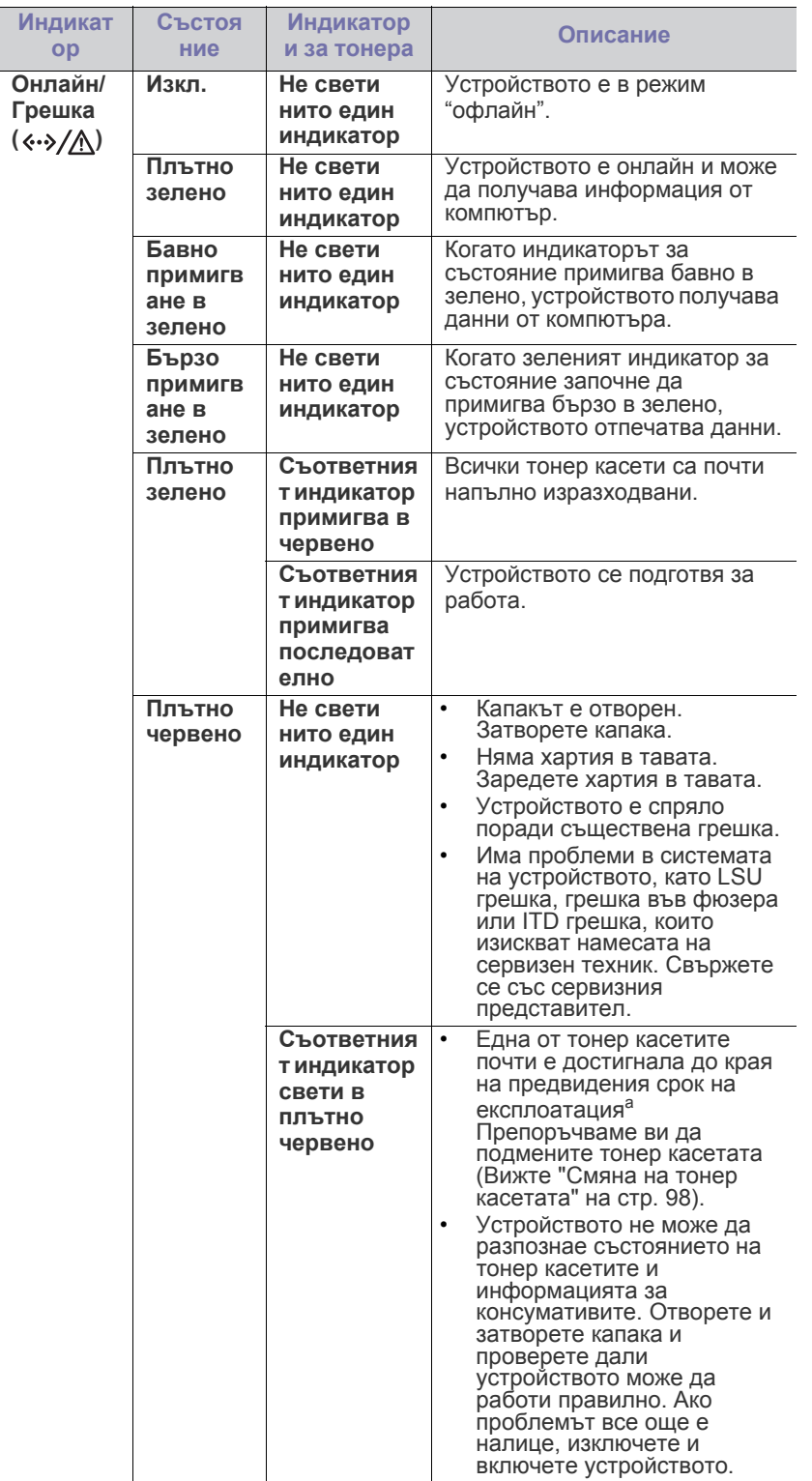

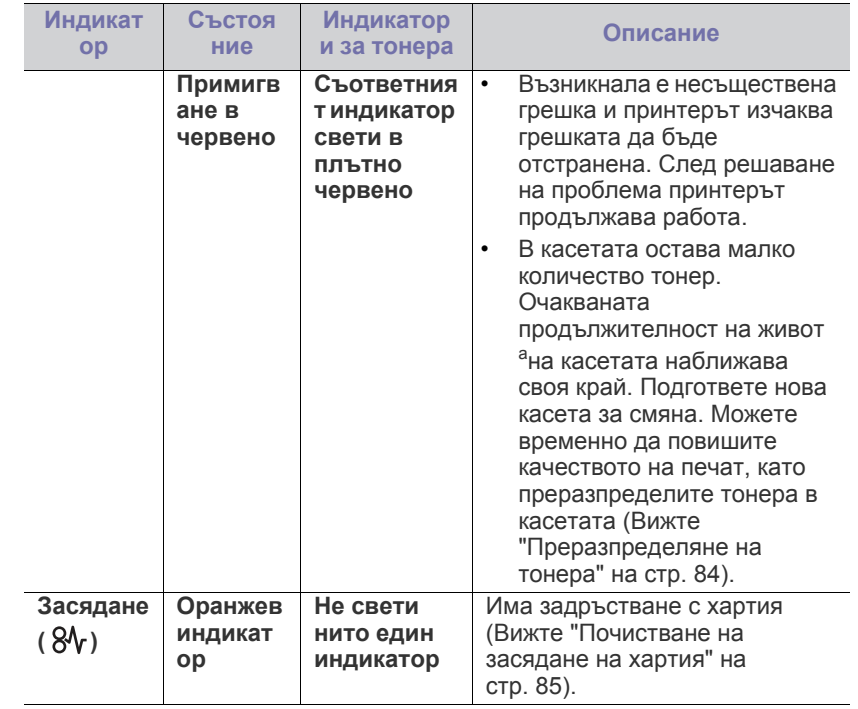

a.Предвиденият срок на експлоатация на касетата означава очакван или изчислен срок и показва средния брой разпечатки, определен в съответствие с ISO/IEC 19798. Броят на страниците може да се повлияе от работната среда, интервала на печат, типа и размера на носителя. В касетата може да има останало известно количество тонер дори след като червеният индикатор светне и принтерът спре да печата.

- Samsung не препоръчва използването на тонер касети, които не  $\blacktriangle$ са оригинални и не са с марката Samsung – например повторно пълнени или втора употреба. Samsung не гарантира качеството на тонер касети, които не са произведени от Samsung. Обслужване или поправка в резултат на употреба на тонер касети, които не са произведени от Samsung, няма да бъде покрито от гаранцията на устройството.
- <span id="page-27-3"></span>Всички грешки при печат се появяват в програмния прозорец на  $\mathscr{L}$ Smart Panel. Ако проблемът все още е налице, свържете се със сервиза (Вижте "Използване на програмата [Smart Panel"](#page-76-3) на [стр](#page-76-3). 77).

# <span id="page-27-2"></span>**Индикатор за безжична връзка**

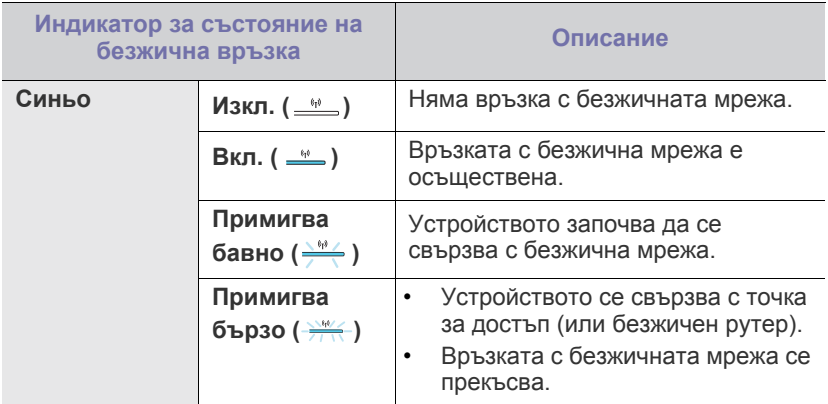

# <span id="page-28-1"></span><span id="page-28-0"></span>**Бутон Печат на екрана**

# **(само за CLP-320(K)/CLP-321/CLP-325(K)/ CLP-326)**

Като натиснете бутона **Печат на екрана** (•), можете да извършите следните функции.

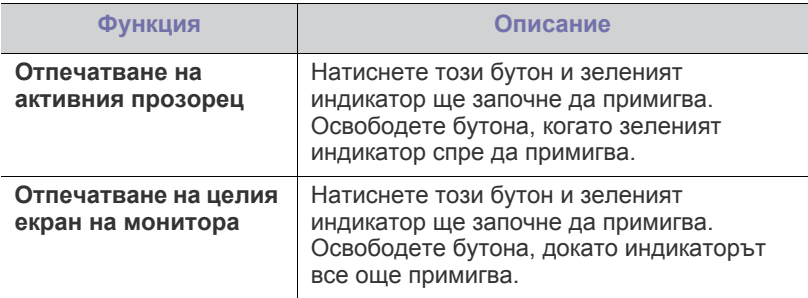

- Страницата ще се отпечата с размера по подразбиране, например A4 или Letter.
	- Можете да използвате тази функция само когато устройството е свързано чрез USB.
	- **Печат на екрана** може да се използва само при операционни системи Windows и Macintosh.
	- Можете да използвате тази функция само когато на устройството е инсталирана програмата Smart Panel.

# <span id="page-28-2"></span>**Бутон за демонстрационен печат**

#### **(само за CLP-320N(K)/CLP-321N)**

Отпечатва демонстрационна страница при натискане само на този бутон. Отпечатаната страница показва възможностите за качество на цветния печат и цялостните печатни характеристики на устройството.

# <span id="page-28-3"></span>**Бутон за прекъсване**

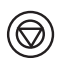

Като натиснете бутона **Отказ** (<sup>@</sup>), можете да извършите следните функции.

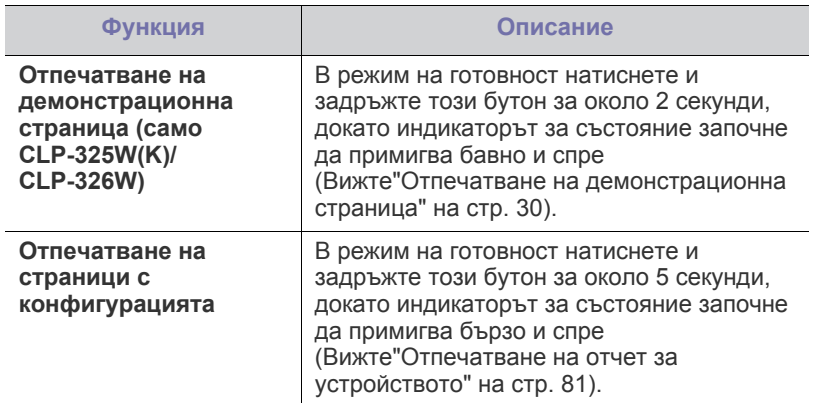

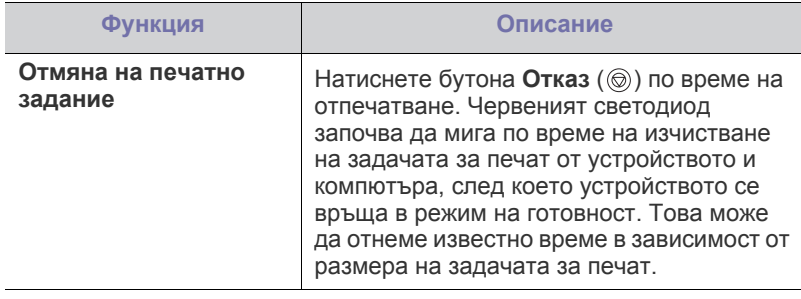

# <span id="page-28-4"></span>**Бутон WPS**

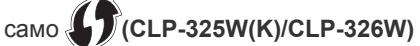

Тази функция автоматично разпознава кой WPS (Wi-Fi Protected Setup™) режим използва вашата точка за достъп. Като натиснете бутон на безжичния LAN рутер / точка за достъп и устройството, можете да настроите безжичната мрежа и настройките за защита (Вижте "[Настройка](#page-44-2) на безжична мрежа чрез бутона WPS" на стр. 45).

## <span id="page-28-5"></span>**Бутон за захранването**

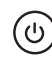

Този бутон трябва да се използва за включване/изключване на устройството.

#### <span id="page-28-6"></span>**Включване на устройството**

- **1.** Включете електрозахранващия кабел.
- **2.** Натиснете бутона за захранване Захранване (( $\circ$ )) от контролния панел.

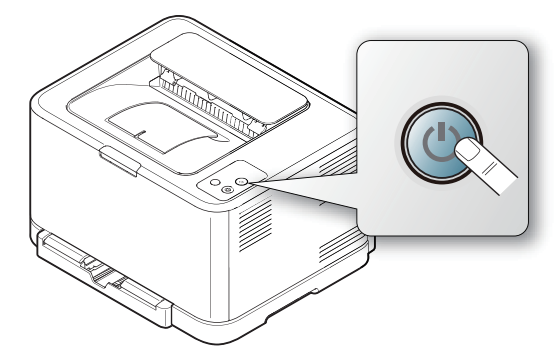

Ако искате да изключите устройството, натиснете и задръжте този бутон за 3 секунди.

# <span id="page-29-0"></span>Начало

Тази глава ви дава инструкции стъпка по стъпка за настройване на свързаното чрез USB устройство, както и настройка на софтуер.

#### **Тази глава включва:**

- [Инсталиране](#page-29-1) на хардуера
- Отпечатване на [демонстрационна](#page-29-3) страница
- [Предоставен](#page-29-4) софтуер

# <span id="page-29-1"></span>**Инсталиране на хардуера**

Този раздел показва стъпките за настройка на хардуера, както са обяснени в Quick Installation Guide. Първо прочетете Quick Installation Guide и следвайте стъпките, дадени по-долу.

#### <span id="page-29-2"></span>**Местоположение**

**1.** Изберете стабилно местоположение.

Изберете хоризонтална, стабилна повърхност с достатъчно пространство за циркулиране на въздуха. Оставете още място за отваряне на капаци и табли.

Помещението трябва да е с добра вентилация и недостъпно за пряка слънчева светлина или източници на топлина, студ и влага. Не поставяйте устройството близо до ръба на вашето бюро или масата.

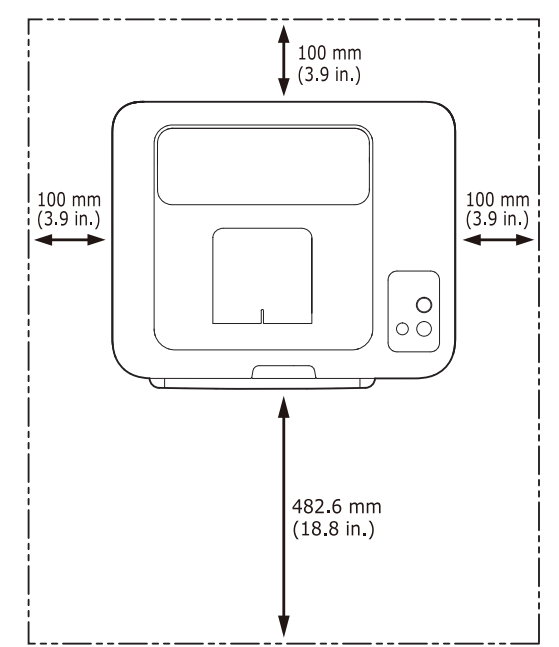

Отпечатването е подходящо за надморски височини под 1 000 м. Погледнете настройката на надморската височина, за да оптимизирате печата (Вижте "Настройка на [височината](#page-55-4)" на стр. 56). Поставете устройството на хоризонтална, стабилна повърхност, така че да не се получава наклон над 2 мм. В противен случай това може да се отрази на качеството на печат.

- Системни [изисквания](#page-30-0)
- [Инсталиране](#page-31-1) на драйвер на свързано с USB кабел устройство
- Локално споделяне на вашето [устройство](#page-34-0)

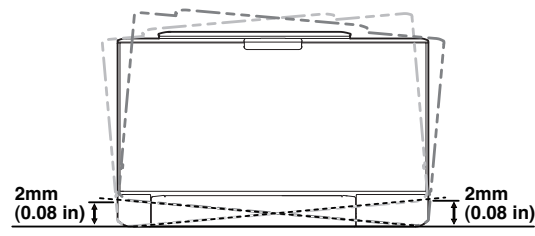

- **2.** Разопаковайте устройството и проверете всички приложени елементи.
- **3.** Отстранете лентата, която обезопасява устройството.
- **4.** Поставете хартия (Вижте "[Зареждане](#page-59-2) на хартията в тавата" на [стр](#page-59-2). 60).
- **5.** Уверете се, че всички кабели са свързани към устройството.
- **6.** Включете устройството (Вижте "Включване на [устройството](#page-28-6)" на [стр](#page-28-6). 29).

Това устройство няма да работи, ако електрозахранването бъде прекъснато.

# <span id="page-29-5"></span><span id="page-29-3"></span>**Отпечатване на демонстрационна страница**

Отпечатайте демонстрационна страница, за да се уверите, че устройството работи добре.

**За да отпечатате страница за демонстрация:**

В режим на готовност, натиснете и задръжте бутона **Отказ** (©) за 2 секунди и след това го освободете. (само CLP-325W(K)/CLP-326W)

Можете също да използвате бутона **Демонстрационна страница** 1b ( ), за да отпечатате демонстрационна страница. Този бутон се поддържа само на CLP-320N(K)/CLP-321N.

# <span id="page-29-4"></span>**Предоставен софтуер**

След като сте подготвили устройството и сте го свързали към вашия компютър, трябва да инсталирате софтуера на принтера. Ако използвате операционна система Windows или Macintosh, инсталирайте софтуера от [предоставеното](www.samsung.com/printer) CD. Ако използвате операционна система Linux, изтеглете софтуера от уебстраницата на [Samsung \(www.samsung.com/printer\)](www.samsung.com/printer) и го инсталирайте.

Софтуерът на устройството се обновява периодично поради W пускане на нова операционна система на пазара и др. Ако е необходимо, изтеглете последната версия от уебстраницата на Samsung. (www.samsung.com/printer)

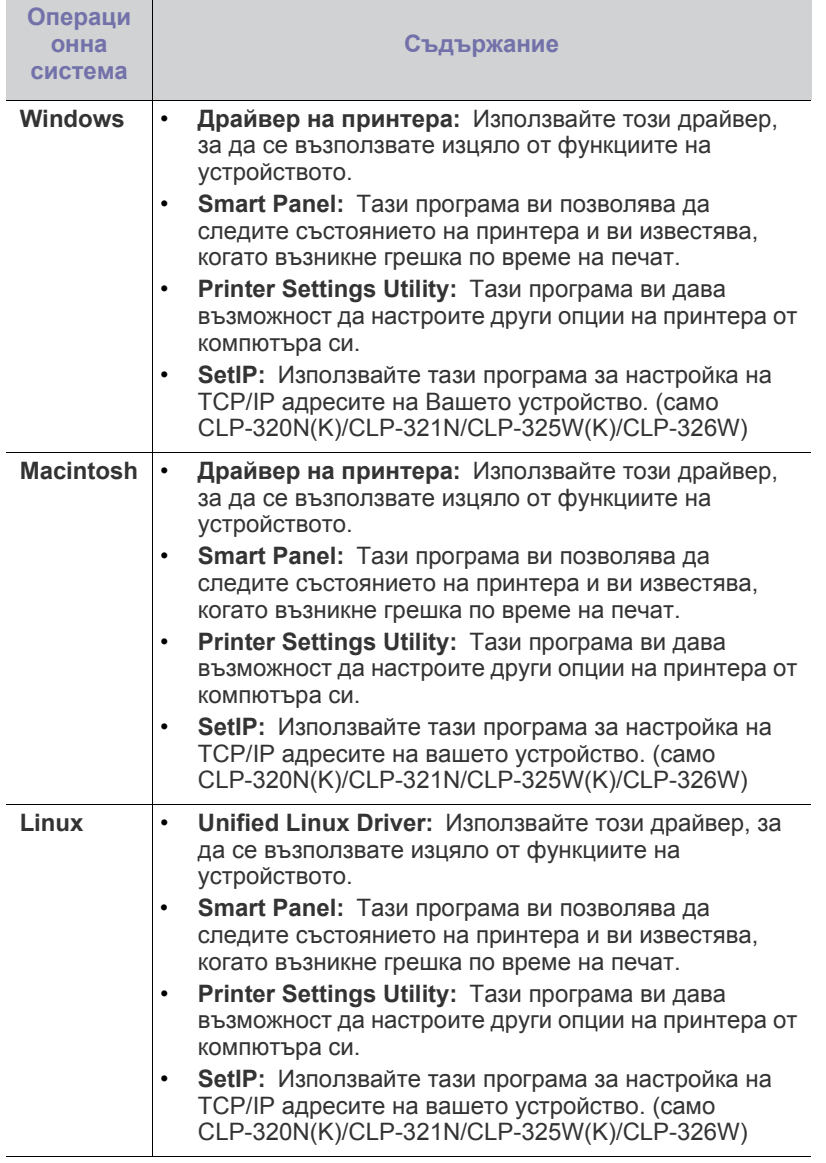

# <span id="page-30-0"></span>**Системни изисквания**

Преди да започнете, проверете дали системата ви отговаря на следните изисквания:

# <span id="page-30-1"></span>**Microsoft® Windows®**

Вашето устройство поддържа следните операционни системи Windows.

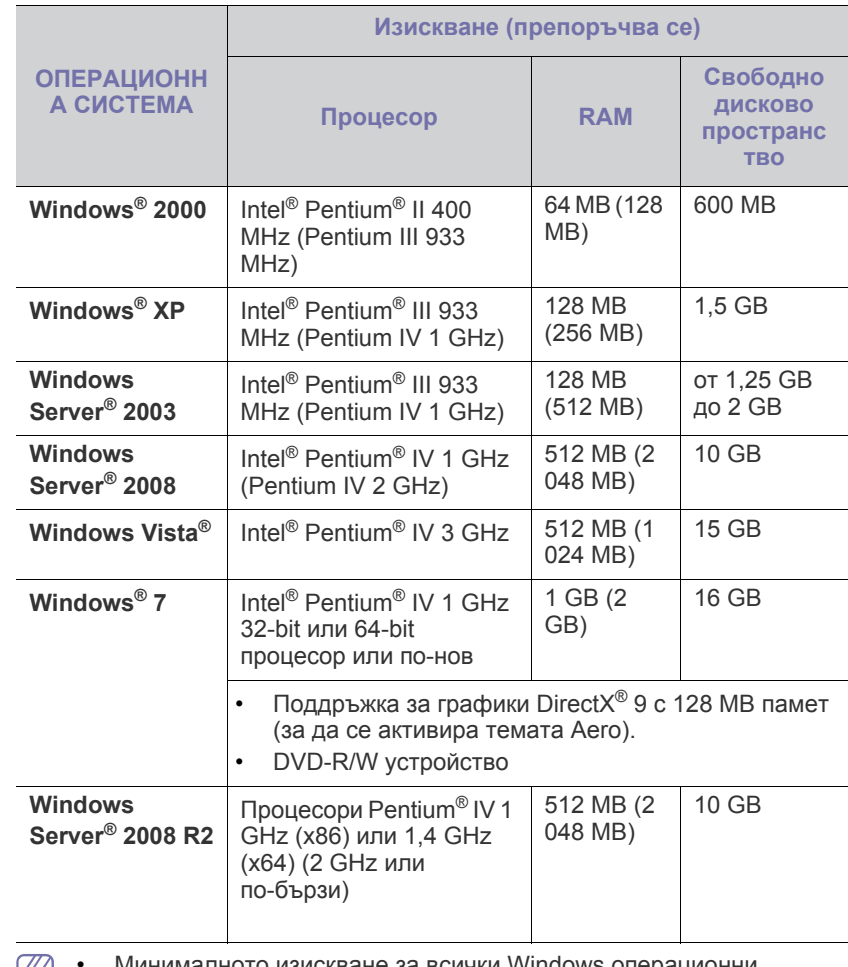

- Минималното изискване за всички Windows операционни ⋓ системи е Internet Explorer® 5.0 или по-нова версия.
	- Софтуерът може да се инсталира само от потребители с администраторски права.
	- **Windows Terminal Services** е съвместим с това устройство.

# <span id="page-30-2"></span>**Macintosh**

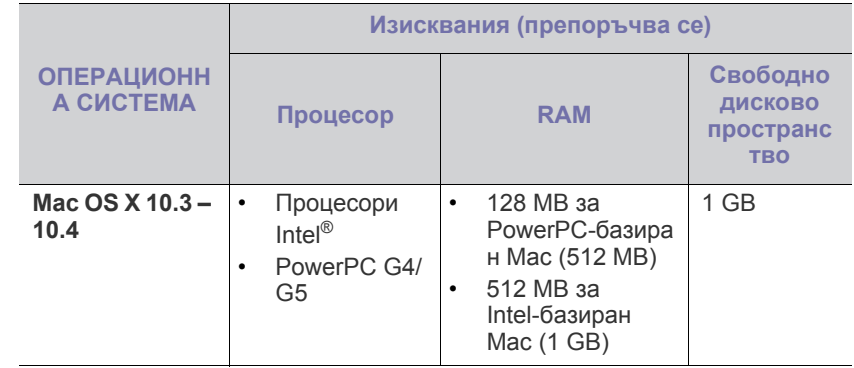

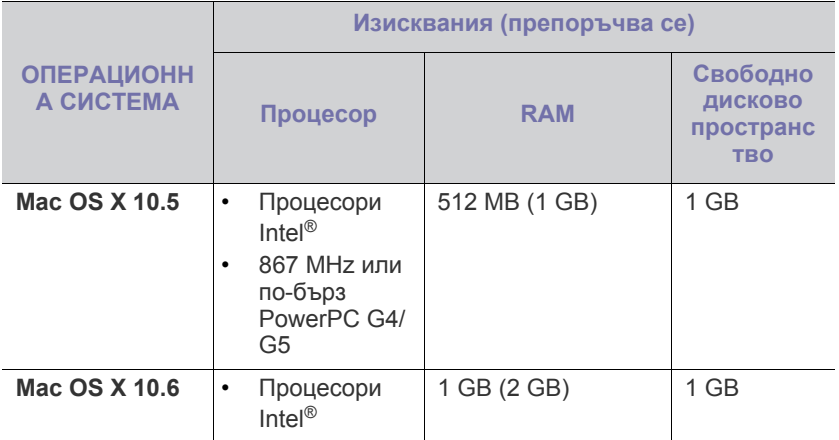

## <span id="page-31-0"></span>**Linux**

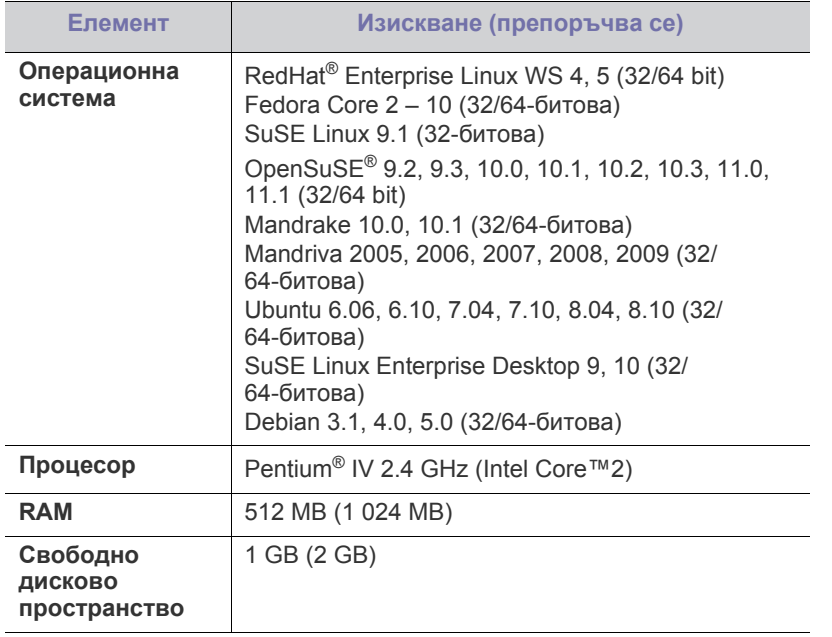

# <span id="page-31-1"></span>**Инсталиране на драйвер на свързано с USB кабел устройство**

Локално свързаното устройство представлява устройство, което е директно свързано към вашия компютър посредством USB кабел. Ако вашето устройство е свързано в мрежа, пропуснете следващите стъпки и отидете на инсталиране на драйвер на устройство, свързано в мрежа (Вижте "[Инсталиране](#page-39-3) на драйвер на свързано в мрежа [устройство](#page-39-3)" на стр. 40).

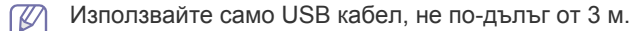

# <span id="page-31-2"></span>**Windows**

Можете да инсталирате софтуера за устройството чрез типичен метод или метод по избор.

Следващите стъпки са препоръчват за повечето потребители, които използват устройството чрез директно свързване към компютъра. Всички компоненти, необходими за работата на устройството, ще бъдат инсталирани.

- **1.** Уверете се, че устройството е свързано към компютъра и е включено.
	- Ако по време на процедурата за инсталиране се появи прозорецът **Cъветник за откриване на нов хардуер**, щракнете върху **Отказ** или затворете прозореца.
- **2.** Поставете предоставения компактдиск със софтуер във вашето CD-ROM устройство.
	- Компакт дискът за софтуер трябва да се стартира автоматично, като ще се появи инсталационният прозорец.
	- Ако инсталационният прозорец не се появи, щракнете върху **Старт**, а след това върху **Изпълни**. Напишете X:\**Setup.exe**, като замените "X" с буквата, която представлява вашето CD-ROM устройство. Щракнете върху **OK**.
	- Ако използвате Windows Vista, Windows 7 или Windows Server 2008 R2, щракнете върху **Старт** > **Всички програми** > **Принадлежности** > **Изпълни**.

Напишете X:\**Setup.exe**, като замените "X" с буквата, която представлява вашето CD-ROM устройство, и щракнете **OK**.

- Ако в Windows Vista, Windows 7 и Windows Server 2008 R2 се появи прозорец **Автоматично изпълнение**, щракнете върху **Изпълни Setup.exe** в поле **Инсталиране или изпълнение на програма** и щракнете върху **Продължи** или **Да** в прозорец **Управление на потребителските акаунти**.
- **3.** Изберете **Install now**.

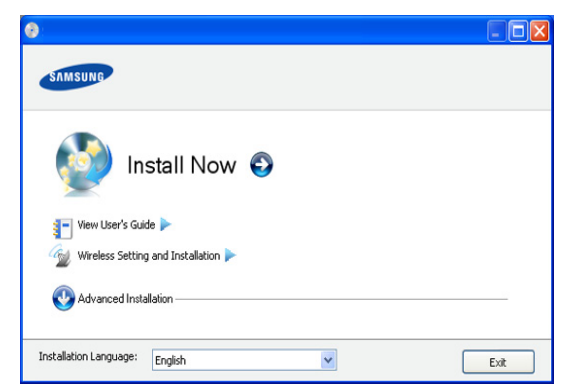

Ако е необходимо, изберете език от падащия списък.

- За CLP-325W(K)/CLP-326W, можете да отворите менюто  $\not\!\! \not\!\! \varnothing$ **Wireless Setting and Installation**. **Wireless Setting and Installation** ви позволява да инсталирате безжична мрежа, за да се свържете с устройството чрез USB кабел (Вижте "[Инсталиране](#page-45-2) на безжична мрежа с USB кабел" на стр. 46).
	- **Advanced Installation** има две опции **Custom Installation** и **Install Software Only**. **Custom Installation** ви позволява да изберете връзката на устройството и отделен компонент за инсталиране. **Install Software Only** ви позволява да инсталирате предоставените софтуерни програми, като Smart Panel. Следвайте насоките в прозореца.

**4.** Прочетете **License Agreement** и изберете **I accept the terms of the License Agreement**. След това щракнете върху **Next**.

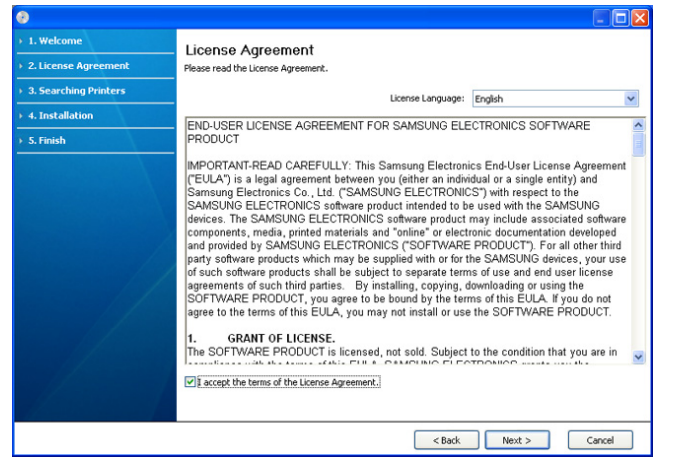

Ако устройството не бъде намерено в мрежата или локално,

#### Програмата започва да търси устройството.

- ще се появи следният прозорец. 1. Welcome 2. License Agi Printers Not Found .<br>Hease carefully read the notice about search results **3. Searching Printer NN** Drinhame Moh Found 4. Installation S. Finish Setup was unable to detect any network or locally connected printe<br>Click "Search again" or "Direct Input" for assistance to find a printer .<br>Note: If the cable has been disconnected from your computer, this might pri<br>printers. Please check the cables or click "Help" for more information. Check if you want to install the software without connection of the printer. Search again Direct Input Help **SNMP Community Name** <br />
<br />
<br />
Next > <br />
Cancel
	- **Check if you want to install the software without connection of the printer.**
		- Отметнете тази опция, за да инсталирате програмата, без устройството да е свързано. В този случай прозорецът за отпечатване на пробна страница се пропуска и инсталирането продължава.
	- **Search again**

Когато натиснете този бутон, се показва прозорецът със забележка относно защитната стена:

- Изключете защитната стена и натиснете отново **Search again**. За операционна система Windows, щракнете върху **Старт** > **Контролен панел** > **Защитна стена на Windows** и деактивирайте тази опция. Ако работите под друга операционна система, се обърнете към онлайн ръководството за нея.
- Изключете защитната стена от програмата на друга фирма, различна от операционната система. Направете справка с ръководствата, предоставени с отделните програми.

• **Direct Input**

**Direct Input** ви позволява да търсите конкретно устройство в мрежата.

Search by IP address: Въведете IP адреса или името на хоста. След това щракнете **Next**.

За да проверите IP адреса на устройството, разпечатайте страница с конфигурацията на мрежата (Вижте "Отпечатване на отчет за [устройството](#page-80-5)" на [стр](#page-80-5). 81).

- **Search by network path**: За да откриете споделено устройство (UNC път), въведете името на споделения принтер ръчно или намерете споделен принтер, като натиснете бутона **Browse**. След това щракнете **Next**.

#### • **Help**

Ако устройството не е свързано към компютъра или мрежата, този помощен бутон ще ви предостави подробна информация за това как да го свържете.

**5.** На екрана ще се покажат търсените устройства. Изберете устройството, което желаете да използвате, и щракнете върху **Next**.

Ако драйверът е намерил само едно устройство, се показва M прозорецът за потвърждение.

**6.** След края на инсталирането се появява прозорец, който ви пита дали да отпечата пробна страница. Ако искате да отпечатате пробна страница, щракнете върху **Print a test page**.

В противен случай, натиснете само **Next** и отидете на стъпка 8.

**7.** Ако пробната страница се разпечата правилно, щракнете върху **Yes**.

Ако не, щракнете върху **No**, за да я разпечатате отново.

- **8.** Ако искате да регистрирате устройството си на уеб страницата на Samsung, щракнете **On-line Registration**.
	- Ако вашето устройство все още не е свързано към компютъра,  $\cancel{\varphi}$ щракнете върху **How to connect?**. **How to connect?** дава подробна информация за това как да свържете устройството. Следвайте инструкциите в прозореца.
- **9.** Щракнете върху **Finish**.

Ако драйверът на принтера не работи правилно, следвайте стъпките по-долу, за да го поправите или инсталирате отново.

- a) Уверете се, че устройството е свързано към вашия компютър и е включено.
- b) От менюто **Старт** изберете **Програми** или **Всички програми** > **Samsung Printers** > **името на драйвера на вашия принтер** > **Maintenance**.
- c) Изберете опцията, която желаете да активирате, и следвайте инструкциите в прозореца.

### <span id="page-32-0"></span>**Macintosh**

Доставеният заедно с вашето устройство компакт-диск съдържа драйвери, които ви позволяват да използвате CUPS драйвера или PostScript драйвера (наличен само при използване от принтер, който поддържа драйвера PostScript), за печат на компютър Macintosh.

- **1.** Уверете се, че устройството е свързано към вашия компютър и е включено.
- **2.** Поставете предоставения компактдиск със софтуер във вашето CD-ROM устройство.
- **3.** Щракнете двукратно върху иконата на CD-ROM устройството, появила се върху работния плот на вашия Macintosh.
- **4.** Кликнете папката **MAC\_Installer** два пъти.
- **5.** Щракнете двукратно върху иконата **Installer OS X**.
- **6.** Въведете паролата и щракнете върху **OK**.
- **7.** Отваря се прозорецът на инсталиращата програма на Samsung. Кликнете **Continue**.
- **8.** Прочетете лицензионното споразумение и щракнете върху **Continue**.
- **9.** Щракнете върху **Agree**, за да приемете лицензионното споразумение.
- **10.** Изберете **Easy Install** и кликнете върху **Install**. **Easy Install** се препоръчва за повечето потребители. Всички компоненти, необходими за работата на устройството, ще бъдат инсталирани. Ако изберете **Custom Install**, можете да изберете отделни компоненти, които да инсталирате.
- **11.** Когато се появи съобщение, което ви предупреждава, че всички приложения на компютъра ви ще се затворят, щракнете върху **Continue**.
- **12.** Изберете вида на инсталацията, който желаете, и щракнете върху **OK**.
	- **Typical installation for a local printer:** Инсталирате компоненти за устройство, което е директно свързано с компютъра на потребителя.
	- **Typical installation for a network printer:** Инсталирате софтуер за устройство, което е свързано в мрежа. Програмата SetIP се стартира автоматично. Ако устройството вече е конфигурирало данните за мрежата, затворете програмата SetIP. Преминете на следващата стъпка.
	- **Wireless Setting and Installation :** За CLP-325W(K)/CLP-326W, можете да отворите менюто **Wireless Setting and Installation**. **Wireless Setting and Installation** ви позволява да инсталирате безжична мрежа, за да се свържете с устройството чрез USB кабел (Вижте "[Инсталиране](#page-45-2) на безжична мрежа с USB кабел" на [стр](#page-45-2). 46).
- **13.** Следвайте инструкциите в прозореца, за да извършите инсталацията. След като приключите с инсталацията, щракнете върху **Quit** или **Restart**.
- **14.** Отворете папка **Applications** > **Utilities** > **Print Setup Utility**.
	- За Mac OS X 10.5 ~ 10.6, отворете папка **Applications** > **System Preferences** и щракнете върху **Print & Fax**.
- **15.** Щракнете върху **Add** в **Printer List**.
	- За Mac OS X OS X 10.5 10.6, щракнете върху иконата "**+**" и ще се появи изскачащ прозорец.
- **16.** За Mac OS X 10.3 изберете раздел **USB**.
	- За Mac OS X 10.4 щракнете върху **Default Browser** и намерете USB връзката.
	- ЗА Mac OS X 10.5 ~ 10.6, щракнете **Default** и намерете USB връзката.
- **17.** Ако при Mac OS Х 10.3 Auto Select не работи правилно, изберете **Samsung** в **Printer Model** и името на вашето устройство в **Model Name**.
	- Ако при Mac OS Х 10.4 Auto Select не работи правилно, изберете **Samsung** в **Print Using** и името на вашето устройство в **Model**.
	- За Mac OS X 10.5 ~ 10.6, ако функцията Auto Select не работи, изберете **Select a driver to use...** и името на вашето устройство в **Print Using**.

Вашето устройство се появява в **Printer List** и е зададено като устройство по подразбиране.

- **18.** Щракнете върху **Add**.
- Ако драйверът на принтера не работи правилно, деинсталирайте го и го инсталирайте отново.

За деинсталиране на драйвер за Mac OS следвайте стъпките, дадени по-долу.

- a) Уверете се, че устройството е свързано към вашия компютър и е включено.
- b) Поставете предоставения компактдиск със софтуер във вашето CD-ROM устройство.
- c) Щракнете двукратно върху иконата на CD-ROM устройството, появила се върху работния плот на вашия Mac OS.
- d) Кликнете папката **MAC\_Installer** два пъти.
- e) Щракнете двукратно върху иконата **Installer OS X**.
- f) Въведете паролата и щракнете върху **OK**.
- g) Отваря се прозорецът на инсталиращата програма на Samsung. Кликнете **Continue**.
- h) Прочетете лицензионното споразумение и щракнете върху **Continue**.
- i) Щракнете върху **Agree**, за да приемете лицензионното споразумение.
- j) Изберете **Uninstall** и кликнете върху **Uninstall**.
- k) Когато се появи съобщение, което ви предупреждава, че всички приложения на компютъра ви ще се затворят, щракнете върху **Continue**.
- l) Когато деинсталирането приключи, щракнете върху **Quit**.

### <span id="page-33-0"></span>**Linux**

Трябва да изтеглите софтуерните пакети за Linux от уеб сайта на Samsung, за да инсталирате софтуера на принтера.

Следвайте дадените по-долу стъпки, за да инсталирате софтуера.

#### **Инсталиране на Обединения драйвер за Linux**

- **1.** Уверете се, че устройството е свързано към вашия компютър и е включено.
- **2.** Когато се появи прозорецът **Administrator Login**, въведете root в полето **Login** и след това въведете паролата на системата.
	- Трябва да влезете като супер потребител (основен), за да инсталирате софтуера на устройството. Ако не сте супер потребител, обърнете се към системния си администратор.
- **3.** От уеб сайта на Samsung изтеглете пакета Unified Linux Driver на вашия компютър.
- **4.** Щракнете с десния бутон върху пакета **Unified Linux Driver** и го разархивирайте.
- **5.** Щракнете два пъти върху **cdroot** > **autorun**.
- **6.** Когато се появи началният екран, щракнете върху **Next**.

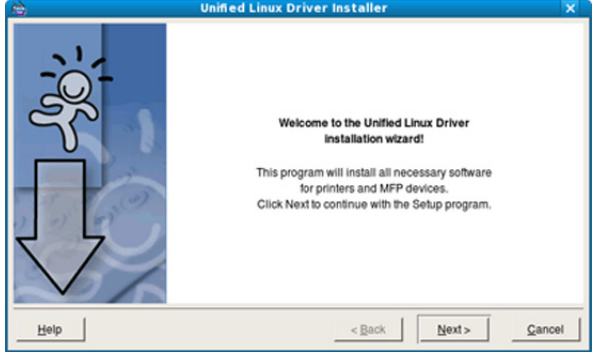

**7.** Когато инсталирането завърши, щракнете върху **Finish**.

Инсталационната програма е добавила на работния плот иконата Unified Driver Configurator и Unified Driver group в системното меню за ваше удобство. Ако имате някакви проблеми, консултирайте се с екранната помощ, достъпна чрез системното ви меню, или чрез Windows приложенията на драйверния пакет, като например **Unified Driver Configurator**.

#### **Инсталиране на Smart Panel**

- **1.** Уверете се, че устройството е свързано към вашия компютър и е включено.
- **2.** Когато се появи прозорецът **Administrator Login**, въведете root в полето **Login** и след това въведете паролата на системата.
	- Трябва да влезете като супер потребител (основен), за да W инсталирате софтуера на устройството. Ако не сте супер потребител, обърнете се към системния си администратор.
- **3.** От уеб сайта на Samsung изтеглете пакета **Smart Panel** на вашия компютър.
- **4.** Щракнете с десния бутон върху пакета Smart Panel и го разархивирайте.
- **5.** Щракнете двукратно върху **cdroot** > **Linux** > **smartpanel** > **install.sh**.

### **Инсталиране на Printer Settings Utility**

- **1.** Уверете се, че устройството е свързано към вашия компютър и е включено.
- **2.** Когато се появи прозорецът **Administrator Login**, въведете root в полето **Login** и след това въведете паролата на системата.
	- Трябва да влезете като супер потребител (основен), за да инсталирате софтуера на устройството. Ако не сте супер потребител, обърнете се към системния си администратор.
- **3.** От уеб сайта на Samsung изтеглете пакета Printer Settings Utility на вашия компютър.
- **4.** Щракнете с десния бутон върху пакета **Printer Settings Utility** и го разархивирайте.
- **5.** Щракнете два пъти върху **cdroot** > **Linux** > **psu** > **install.sh**.
- Ако драйверът на принтера не работи правилно, деинсталирайте го и го инсталирайте отново. Следвайте дадените по-долу стъпки, за да деинсталирате драйвера за Linux.
	- a) Уверете се, че устройството е свързано към вашия компютър и е включено.
	- b) Когато се появи прозорецът **Administrator Login**, въведете root в полето **Login** и въведете паролата на системата. Трябва да влезете като супер потребител (root), за да деинсталирате драйвера на принтера. Ако не сте супер потребител, обърнете се към системния си администратор.
	- c) Щракнете върху иконата в дъното на работния плот. Когато се появи екранът Terminal, въведете: [root@localhost root]#cd /opt/Samsung/mfp/uninstall/ [root@localhost uninstall]#./uninstall.sh
	- d) Щракнете върху **Uninstall**.
	- e) Щракнете **Next**.
	- f) Щракнете върху **Finish**.

# <span id="page-34-0"></span>**Локално споделяне на вашето устройство**

Следвайте дадените по-долу стъпки, за да настроите компютри, които локално да споделят вашето устройство.

Ако хост компютърът е свързан директно с устройството чрез USB кабел и също така е свързан с локалната мрежова среда, клиентският компютър, свързан с локалната мрежа, може да използва споделеното устройство чрез хост компютъра, за да печата.

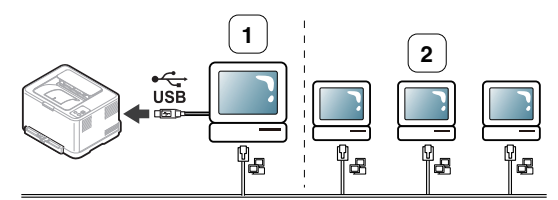

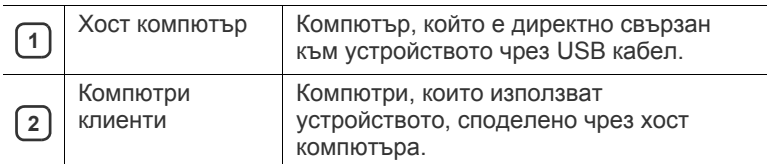

### <span id="page-34-1"></span>**Windows**

#### **Настройване на хост компютър**

- **1.** Инсталирайте драйвера на вашия принтер (Вижте "[Инсталиране](#page-31-1) на драйвер на свързано с USB кабел [устройство](#page-31-1)" на стр. 32, "[Инсталиране](#page-39-3) на драйвер на свързано в мрежа устройство" на [стр](#page-39-3). 40).
- **2.** Натиснете менюто **Старт** на Windows.
- **3.** За Windows 2000 изберете **Настройки** > **Принтери**.
	- За Windows XP/Server 2003, изберете **Принтери и факсове**.
	- За Windows Server 2008/Vista, изберете **Контролен панел** > **Хардуер и звук** > **Принтери**.
	- За Windows 7, изберете **Kонтролен панел** > **Устройства и Принтери**.
	- За Windows Server 2008 R2, изберете **Контролен панел** > **Хардуер и звук** > **Принтери**.
- **4.** Щракнете с десния бутон върху иконата на принтера.
- **5.** За Windows XP/Server 2003/Server 2008/Vista, щракнете върху **Свойства**.

За Windows 7 и Windows Server 2008 R2, от контекстните менюта изберете **Свойства на принтера**.

- Ако елементът **Свойства на принтера** има знак ►, можете да изберете други принтерни устройства, свързани с избрания принтер.
- **6.** Изберете раздела **Споделяне**.
- **7.** Отметнете квадратчето **Промени опциите за споделяне**.
- **8.** Отметнете квадратчето **Сподели този принтер**.
- **9.** Попълнете поле **Споделено име**. Щракнете върху **OK**.

#### **Настройване на компютър клиент**

- **1.** Инсталирайте драйвера на вашия принтер (Вижте "[Инсталиране](#page-31-1) на драйвер на свързано с USB кабел [устройство](#page-31-1)" на стр. 32, "[Инсталиране](#page-39-3) на драйвер на свързано в мрежа устройство" на [стр](#page-39-3). 40).
- **2.** Натиснете менюто **Старт** на Windows.
- **3.** Изберете **Всички програми** > **Принадлежности** > **Windows Explorer**.
- **4.** Въведете IP адреса на хост компютъра в адресната лента и натиснете Enter от клавиатурата.

10,88,187,172

В случай, че хост компютърът изиска **Потребителско име**  $\mathscr{D}$ и **Парола**, въведете ИД на потребител и парола на акаунта на хост компютъра.

 $\mathbf{B}$  $\checkmark$ 

- **5.** Кликнете с десен бутон на мишката върху принтера, който желаете да споделите и изберете **Свържи се**.
- **6.** Ако се появи съобщение за завършена настройка, щракнете върху **OK**.
- **7.** Отворете файла, който желаете да отпечатате, и започнете да печатате.

## <span id="page-35-0"></span>**Macintosh**

Следните стъпки са за Mac OS X 10.5 – 10.6. За други OS версии  $[{\not\!{\nu}}]$ погледнете Mac Help.

#### **Настройване на хост компютър**

- **1.** Инсталирайте драйвера на вашия принтер (Вижте ["Macintosh"](#page-32-0)  на [стр](#page-32-0). 33).
- **2.** Отворете папка **Applications** > **System Preferences** и щракнете **Print & Fax**.
- **3.** Изберете принтера, който ще споделяте, в **Printers list**.
- **4.** Изберете **Share this printer**.

#### **Настройване на компютър клиент**

- **1.** Инсталирайте драйвера на вашия принтер (Вижте ["Macintosh"](#page-32-0)  на [стр](#page-32-0). 33).
- **2.** Отворете папка **Applications** > **System Preferences** и щракнете **Print & Fax**.
- **3.** Щракнете върху икона "**+**". Появява се прозорец, който показва името на вашия споделен принтер.
- **4.** Изберете вашето устройство и щракнете върху **Add**.
# Настройване на мрежа (само CLP-320N(K)/<br>CLP-321N/CLP-325W(K)/CLP-326W)

Тази глава ви дава инструкции стъпка по стъпка за настройване на свързаното чрез мрежа устройство, както и настройка на софтуер.

#### **Тази глава включва:**

- [Мрежова](#page-36-0) среда
- [Представяне](#page-36-1) на полезни мрежови програми

#### <span id="page-36-4"></span><span id="page-36-0"></span>**Мрежова среда**

Необходимо е да настроите мрежовите протоколи на устройството, за да го използвате като мрежово устройство. Можете да зададете основни настройки на мрежата чрез контролния панел на устройството или от програмите за настройване на мрежи.

Следната таблица представя мрежовите среди, които вашият принтер поддържа:

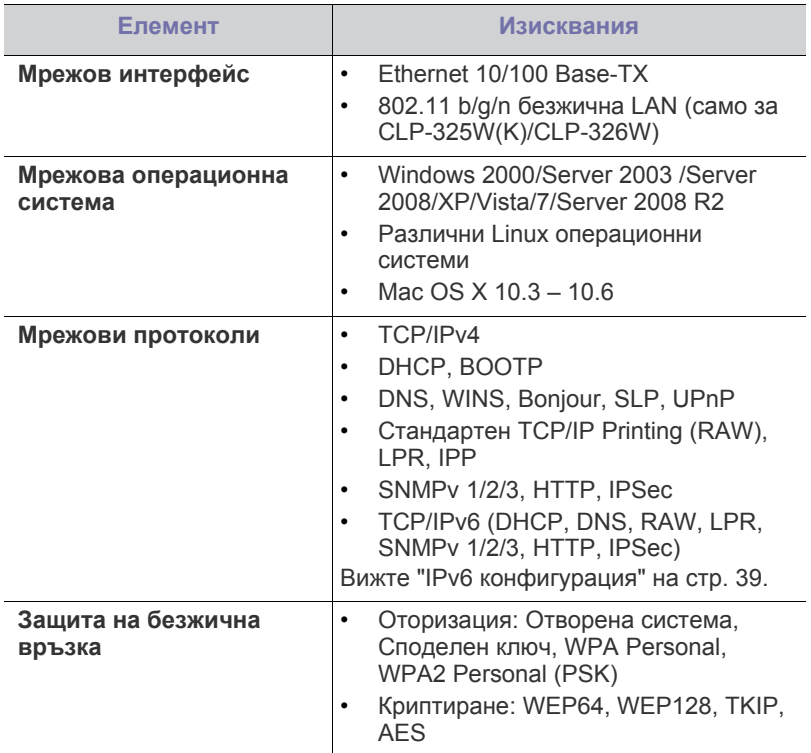

#### <span id="page-36-5"></span><span id="page-36-1"></span>**Представяне на полезни мрежови програми**

Има няколко налични програми за лесно задаване на мрежовите настройки в мрежова среда. Мрежовият администратор може да управлява няколко устройства в мрежата.

Преди да използвате програмите по-долу, най-напред настройте Β IP адреса.

- [Използване](#page-36-2) на кабелна мрежа
- [Инсталиране](#page-39-0) на драйвер на свързано в мрежа устройство

#### <span id="page-36-3"></span>**SyncThru™ Web Service**

Уеб сървър, вграден във вашето мрежово устройство, който ви позволява да:

- Конфигурирате параметрите на мрежата, необходими на принтера, за да се свърже към различни мрежови среди.
- Персонализирате настройките на устройството. Вижте "Използване на [SyncThru™ Web Service"](#page-75-0) на стр. 76.

#### **SyncThru™ Web Admin Service**

Уеб-базирано решение за управление на устройства за мрежови администратори. SyncThru™ Web Admin Service ви предоставя ефективен начин за управление на мрежови устройства и ви позволява да наблюдавате и отстранявате дистанционно проблеми с тях от всяко място с достъп до корпоративна интернет мрежа. Изтеглете тази програма от [http://solution.samsungprinter.com.](http://solution.samsungprinter.com)

#### **SetIP**

Тази помощна програма ви позволява да избирате мрежов интерфейс и ръчно да конфигурирате IP адресите за работа с TCP/IP протокола.

- Вижте "Настройване на IPv4 чрез програмата [SetIP \(Windows\)"](#page-37-0) на [стр](#page-37-0). 38.
- Вижте "Настройване на IPv4 чрез програмата [SetIP \(Macintosh\)"](#page-37-1) на [стр](#page-37-1). 38.
- Вижте "Настройване на IPv4 чрез програмата [SetIP \(Linux\)"](#page-38-1) на [стр](#page-38-1). 39.
- TCP/IPv6 не се поддържа от тази програма.

#### <span id="page-36-2"></span>**Използване на кабелна мрежа**

Трябва да настроите мрежовите протоколи на вашия принтер, за да го използвате във вашата мрежа. В тази глава ще ви покажем колко лесно е да направите това.

Можете да използвате мрежа, след като включите мрежов кабел към съответния порт на вашето устройство.

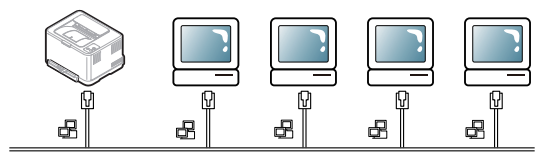

#### **Отпечатване на отчет за конфигурацията на мрежата**

От контролния панел на устройството можете да отпечатате **Отчет за конфигурацията на мрежата**, който показва текущите мрежови настройки на устройството. Това ще ви помогне при настройването на мрежата и отстраняването на проблеми.

#### **За да отпечатате отчета:**

В режим на готовност натиснете и задръжте бутона  $\textcircled{\tiny{\textcircled{\tiny{\textcirc}}}}$  (бутон за отказ) за около 5 секунди. Можете да намерите MAC адреса и IP адреса на вашето устройство.

Например:

- MAC Адрес: 00:15:99:41:A2:78
- IP Адрес: 192.0.0.192

#### **Настройка на IP адрес**

Най-напред трябва да зададете IP адрес за мрежов печат и управление. В повечето случаи нов IP адрес ще бъде зададен автоматично от DHCP (Протокол за динамично конфигуриране на хост) сървър, който се намира в мрежата.

В някои ситуации IP адресът трябва да бъде зададен ръчно. В тези случаи адресът се нарича статичен IP адрес и с оглед на сигурността често пъти се изисква в корпоративните интранет мрежи.

- **Задаване на IP адрес от DHCP**: Cвържете вашето устройство с мрежата и изчакайте няколко минути, за да може DHCP сървърът да зададе IP адрес на устройството. След това отпечатайте **Oтчета за конфигурацията на мрежата**, както е обяснено по-горе. Ако отчетът показва, че IP адресът е променен, задаването е било успешно. В отчета ще видите новия IP адрес.
- **Задаване на статичен IP адрес**: Използвайте програмата SetIP, за да промените IP адреса от вашия компютър.

В офис среда е препоръчително смяната на адреса да се извършва от мрежов администратор.

#### **IPv6 конфигурация**

#### <span id="page-37-0"></span>**Настройване на IPv4 чрез програмата SetIP (Windows)**

Тази програма е предназначена за ръчно настройване на мрежовия IP адрес на вашето устройство чрез неговия MAC адрес за комуникация с устройството. MAC адресът е хардуерният сериен номер на мрежовия интерфейс и може да бъде открит в **Отчета за конфигурацията на мрежата**.

За да използвате програмата SetIP, деактивирайте защитната стена на компютъра, като извършите следното:

- **1.** Отворете **Старт** > **Контролен Панел**.
- **2.** Щракнете двукратно върху **Център за защита**.
- **3.** Кликнете върху **Защитна стена**.
- **4.** Деактивирайте защитната стена.

#### **Инсталиране на програмата**

- **1.** Поставете компактдиска със софтуер на принтера, предоставен с вашето устройство. След като компактдискът с драйвери се стартира автоматично, затворете прозореца.
- **2.** Стартирайте Windows Explorer и отворете устройство "X". ("X" съответства на вашето CD-ROM устройство.)
- **3.** Щракнете двукратно върху **Application** > **SetIP**.
- **4.** Кликнете два пъти **Setup.exe**, за да инсталирате програмата.
- **5.** Изберете език и щракнете върху **Next**.

**6.** Следвайте инструкциите в прозореца и довършете инсталацията.

#### **Стартиране на програмата**

- **1.** Свържете вашето устройство към мрежата чрез мрежови кабел.
- **2.** Включете устройството.
- **3.** От менюто **Старт** на Windows, изберете **Всички програми** > **Samsung Printers** > **SetIP** > **SetIP**.
- **4.** Щракнете върху иконата (третата отляво) в прозореца SetIP, за да отворите прозореца за конфигуриране на TCP/IP.
- **5.** Въведете новата информация за устройството в прозореца за конфигурация, както следва. В корпоративната интранет мрежа е възможно, преди да продължите, да се наложи администраторът на мрежата да зададе тази информация.

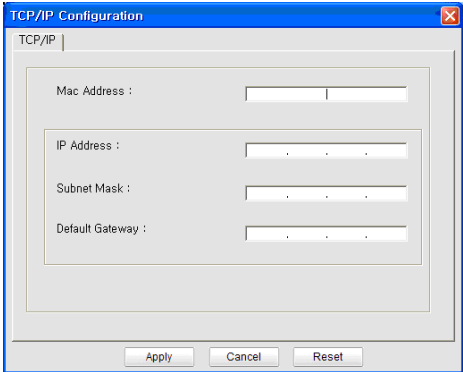

- **MAC Address**: Намерете MAC адреса на устройството от **Отчета за конфигурацията на мрежата** и го въведете без двоеточията. Например, 00:15:99:29:51:A8 става 0015992951A8.
- **IP Address**: Въведете нов IP адрес за вашия принтер. Например, ако IP адресът на компютъра Ви е 192.168.1.150, въведете 192.168.1.X. (X е число между 1 и 254, различно от последното число от адреса на компютъра.)
- **Subnet Mask**: Въведете маска на подмрежа.
- **Default Gateway**: Въведете шлюз по подразбиране.
- **6.** Изберете **Apply** и след това щракнете върху **OK**. Устройството автоматично ще отпечата **Отчета за конфигурацията на мрежата**. Проверете дали всички настройки са правилни.
- **7.** Щракнете върху **Exit**, за да затворите програмата SetIP.
- **8.** Ако е необходимо, активирайте защитната стена отново.

#### <span id="page-37-1"></span>**Настройване на IPv4 чрез програмата SetIP (Macintosh)**

За да използвате програмата SetIP, деактивирайте защитната стена на компютъра, като извършите следното:

- Пътят и потребителските интерфейси може да се различават  $\cancel{\varphi}$ в различните версии на Mac OS. Направете справка в ръководството за Mac OS.
- **1.** Отворете **System Preferences**.
- **2.** Кликнете върху **Security**.
- **3.** Щракнете върху меню **Firewall**.
- **4.** Изключете защитната стена.
- Възможно е следните инструкции да са различни за вашия M модел.
- **1.** Свържете вашето устройство към мрежата чрез мрежови кабел.
- **2.** Поставете инсталационния компактдиск и отворете прозореца му, изберете **MAC\_Installer** > **MAC\_Printer** > **SetIP** > **SetIPApplet.html**.
- **3.** Кликнете двукратно върху файла, при което **Safari** ще се отвори автоматично, след което изберете **Trust**. Браузърът ще отвори страницата **SetIPApplet.html**, която показва името на принтера и IP адреса.
- **4.** Щракнете върху иконата (третата отляво) в прозореца SetIP, за да отворите прозореца за конфигуриране на TCP/IP.
- **5.** Въведете новата информация за устройството в прозореца за конфигурация, както следва. В корпоративната интранет мрежа е възможно, преди да продължите, да се наложи администраторът на мрежата да зададе тази информация.
	- **MAC Address**: Намерете MAC адреса на устройството от **Отчета за конфигурацията на мрежата** и го въведете без двоеточията. Например, 00:15:99:29:51:A8 става 0015992951A8.
	- **IP Address**: Въведете нов IP адрес за вашия принтер. Например, ако IP адресът на компютъра Ви е 192.168.1.150, въведете 192.168.1.X. (X е число между 1 и 254, различно от последното число от адреса на компютъра.)
	- **Subnet Mask**: Въведете маска на подмрежа.
	- **Default Gateway**: Въведете шлюз по подразбиране.
- **6.** Изберете **Apply**, след това **OK** и отново **OK**. Принтерът автоматично ще отпечата отчета за конфигурацията. Проверете дали всички настройки са правилни. Излезте от **Safari**. Можете да затворите и да извадите инсталационния компактдиск. Ако е необходимо, активирайте защитната стена отново. Успешно променихте IP адреса, маската на подмрежата и шлюза.

#### <span id="page-38-1"></span>**Настройване на IPv4 чрез програмата SetIP (Linux)**

Програмата SetIP ще се инсталира автоматично по време на инсталацията на драйвера на принтера.

- Пътеката и UI може да се различават в зависимост от версията на сперационна система Linux. Направете справка с ръководството на операционна система Linux, за да изключите защитната стена.
- **1.** Отпечатайте отчет с мрежовата конфигурация, за да видите MAC адреса на устройството.
- **2.** Отворете /**opt**/**Samsung**/**mfp**/**share**/**utils**/.
- **3.** Щракнете двукратно върху файла **SetIPApplet.html**.
- **4.** Щракнете, за да отворите прозореца за конфигуриране на TCP/ IP.
- **5.** Въведете МАС адреса на мрежовите карти, IP адрес, маска на подмрежа, шлюз по подразбиране и след това щракнете върху **Apply**.
	- Въведете MAC адреса без двоеточие (:). W
- **6.** Устройството отпечатва отчета за конфигурацията на мрежата. Проверете дали всички настройки са правилни.
- **7.** Затворете програмата SetIP.

#### <span id="page-38-0"></span>**IPv6 конфигурация**

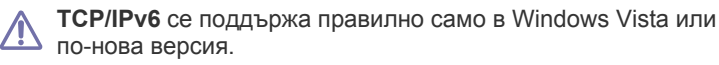

Ако изглежда,че IPv6 мрежата не работи, върнете фабричните  $\cancel{w}$ стойности по подразбиране на всички мрежови настройки и опитайте отново (Вижте "[Възстановяване](#page-39-1) на фабрични настройки по подразбиране чрез [SyncThru™ Web Service"](#page-39-1) на стр. 40).

За да използвате IPv6 мрежова среда, изпълнете следващата процедура, за да използвате IPv6 адреса.

Устройството се предоставя с включена функция IPv6.

- **1.** Свържете вашето устройство към мрежата чрез мрежови кабел.
- **2.** Включете устройството.
- **3.** Принтирайте **Отчет за конфигуриране на мрежа** от контролния панел на машината, който ще провери IPv6 адреса.
- **4.** Изберете **Старт** > **Контролен панел** > **Хардуер и звук** > **Принтери** > **Добавяне на принтер**.
- **5.** Щракнете върху **Добавяне на локален принтер** в прозореца **Добавяне на принтер**.
- **6.** Следвайте инструкциите в прозореца.
- Ако устройството не работи в мрежовата среда, активирайте  $\mathbb{Z}$ IPv6. Направете справка в следващия раздел.

#### **Отпечатване на отчет за конфигурацията на мрежата**

От контролния панел на устройството можете да отпечатате **Отчет за конфигурацията на мрежата**, който показва текущите мрежови настройки на устройството. Това ще ви помогне при настройването на мрежата и отстраняването на проблеми.

#### **За да отпечатате отчета:**

В режим на готовност натиснете и задръжте бутона (©) (бутон за отказ) за около 5 секунди. Можете да намерите MAC адреса и IP адреса на вашето устройство.

Например:

- MAC Адрес: 00:15:99:41:A2:78
- IP Адрес: 192.0.0.192

#### **Настройване на IPv6 адрес**

Устройството поддържа следните IPv6 адреси за печатане в мрежа и управление.

- **Link-local Address**: Самоконфигуриращ се локален IPv6 адрес. (Адресът започва с FE80.)
- **Stateless Address**: IPv6 адрес, който е конфигуриран автоматично от мрежовия рутер.
- **Stateful Address**: IPv6 адрес, конфигуриран от DHCPv6 сървър.
- **Manual Address**: IPv6 адрес, конфигуриран ръчно от потребителя.

#### **Ръчно конфигуриране на адрес**

- **1.** Отворете уеб браузър, напр. Internet Explorer, който поддържа IPv6 адресиране като URL (Вижте ["SyncThru™ Web Service"](#page-36-3) на [стр](#page-36-3). 37).
	- За IPv4, въведете IPv4 адреса (http://xxx.xxx.xxx.xxx) в полето за адреса и натиснете клавиш Enter или щракнете върху **Почни**.
- **2.** Когато се отвори прозорецът **SyncThru™ Web Service**, щракнете върху **Network Settings**.
- **3.** Щракнете върху **TCP/IPv6**.
- **4.** Активирайте **Manual Address** в раздела **TCP/IPv6**.

**5.** Изберете **Address/Prefix** и щракнете върху бутона **Add**, след това префиксът на рутера ще се въведе автоматично в полето за адрес.

Въведете останалата част от адреса (напр.: 3FFE:10:88:194::**AAAA**. "A" е цифра в шестанадесетичен формат от 0 до 9, A до F).

**6.** Щракнете върху бутона **Apply**.

#### **Инсталиране на драйвера на принтера**

Процедурата по инсталиране на драйвер за мрежов принтер в IPv6 мрежова среда е същата, както при TCP/IPv4 (Вижте "[Инсталиране](#page-39-0) на драйвер на свързано в мрежа [устройство](#page-39-0)" на стр. 40).

Изберете TCP/IP порт и, когато списъкът с устройства се появи, изберете IPv6 адреса на вашето устройство.

#### **Използване на SyncThru™ Web Service**

- **1.** Отворете уеб браузър, напр. Internet Explorer, който поддържа IPv6 адресиране като URL.
- **2.** Изберете един от IPv6 адресите (**Link-local Address**, **Stateless Address**, **Stateful Address**, **Manual Address**) от **Отчета за конфигурацията на мрежата**.
- **3.** Въведете IPv6 адресите (напр.: http:// [FE80::215:99FF:FE66:7701]).

Адресът трябва да бъде затворен между "[]" скоби.

#### <span id="page-39-3"></span><span id="page-39-1"></span>**Възстановяване на фабрични настройки по подразбиране чрез SyncThru™ Web Service**

**1.** Отворете уеб браузър, например Internet Explorer, Safari или Firefox и въведете новия IP aдрес на устройството си в прозореца на браузъра.

Например:

http://192,168,1,133/

- **2.** Щракнете върху **Почни**, за да получите достъп до SyncThru™ Web Service.
- **3.** Щракнете върху **Login** в горната дясна част на уебстраницата на SyncThru™ Web Service.

Появява се страница за влизане с парола.

- **4.** Напишете **ID** и **Password** и след това щракнете върху **Login.** Ако това е първият път, в който влизате в SyncThru™ Web Service, напишете потребителското име и паролата по подразбиране.
	- **ID: admin**
	- **Password: sec00000**
- **5.** Когато се отвори прозорецът **SyncThru™ Web Service**, щракнете върху **Settings** > **Network Settings** > **Restore Default**.
- **6.** След това, щракнете върху **Clear** за мрежа.
- **7.** За да приложите настройките, изключете и рестартирайте устройството.

### <span id="page-39-2"></span><span id="page-39-0"></span>**Инсталиране на драйвер на свързано <sup>в</sup> мрежа устройство**

Трябва да инсталирате драйвера на принтера за печат. Софтуерът включва драйвери, приложения и други лесни за използване програми.

Уверете се, че устройството е настроено за работа в мрежа. Преди да започнете инсталацията, затворете всички приложения на своя компютър.

#### **Windows**

Препоръчва се при повечето потребители. Всички компоненти, необходими за работата на устройството, ще бъдат инсталирани. Изпълнете следните стъпки:

- **1.** Уверете се, че устройството е свързано към мрежата и е включено.
- **2.** Поставете предоставения компактдиск със софтуер във вашето CD-ROM устройство.
	- Компактдискът със софтуер трябва да се стартира автоматично и ще се появи прозорецът за инсталиране.
	- Ако инсталационният прозорец не се появи, щракнете върху **Старт**, а след това върху **Изпълни**. Напишете X:\**Setup.exe**, като замените "X" с буквата, която представлява вашето CD-ROM устройство. Щракнете върху **OK**.
	- Ако използвате Windows Vista, Windows 7 и Windows Server 2008 R2, щракнете върху **Старт** > **Всички програми** > **Принадлежности** > **Изпълни**.

Напишете X:\**Setup.exe**, като замените "X" с буквата, която представлява вашето CD-ROM устройство, и щракнете **OK**.

- Ако в Windows Vista, Windows 7 и Windows Server 2008 R2 се появи прозорец **Автоматично изпълнение**, щракнете върху **Изпълни Setup.exe** в поле **Инсталиране или изпълнение на програма** и щракнете върху **Продължи** или **Да** в прозорец **Управление на потребителските акаунти**.
- **3.** Изберете **Install now**.

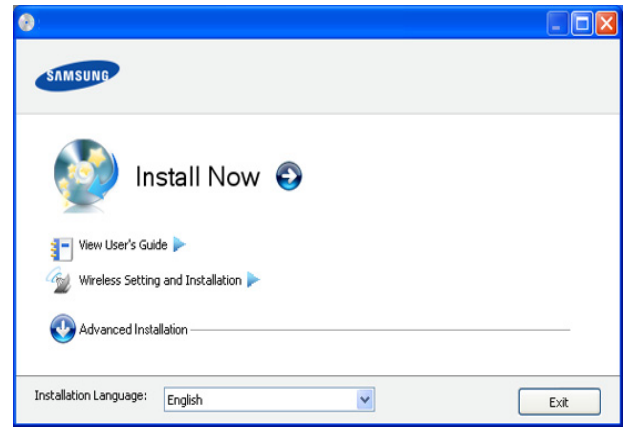

Ако е необходимо, изберете език от падащия списък.

- За CLP-325W(K), можете да отворите менюто **Wireless**   $\mathbb Z$ **Setting and Installation**. **Wireless Setting and Installation** ви позволява да инсталирате безжична мрежа, за да се свържете с устройството чрез USB кабел (Вижте "[Инсталиране](#page-45-0) на безжична мрежа с USB кабел" на стр. 46).
	- **Advanced Installation** има две опции **Custom Installation** и **Install Software Only**. Custom Installation ви позволява да изберете връзката на устройството и отделните компоненти за инсталиране. **Install Software Only** ви позволява да инсталирате предоставените софтуерни програми, като Smart Panel. Следвайте насоките в прозореца.

**4.** Прочетете **License Agreement** и изберете **I accept the terms of the License Agreement**. След това щракнете върху **Next**.

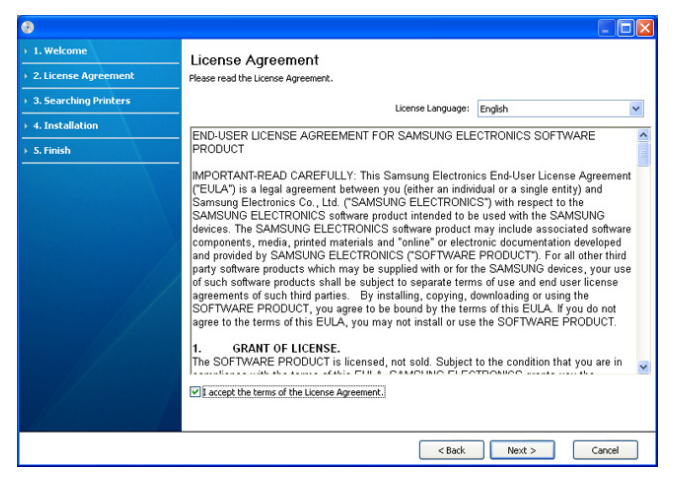

#### Програмата започва да търси устройството.

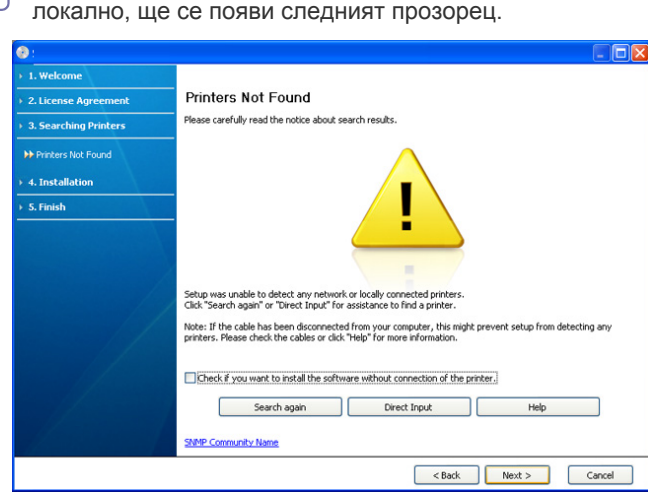

Ако устройството ви не бъде намерено в мрежата или

- **Check if you want to install the software without connection of the printer.**
	- Отметнете тази опция, за да инсталирате тази програма, без устройството да е свързано. В този случай прозорецът за отпечатване на пробна страница се пропуска и инсталирането продължава.
- **Search again**

Когато натиснете този бутон, се показва прозорецът със забележка относно защитната стена.

- Изключете защитната стена и натиснете отново **Search again**. За операционна система Windows щракнете върху **Старт** > **Контролен панел** > **Защитна стена на Windows** и деактивирайте тази опция. Ако работите под друга операционна система, се обърнете към онлайн ръководството му.
- Изключете защитната стена от програмата на друга фирма, различна от операционната система. Направете справка в ръководството, предоставено с отделните програми.

• **Direct Input**

**Direct Input** ви позволява да търсите конкретно устройство в мрежата.

**Search by IP address: Ввъведете IP адреса или името** на хоста. След това щракнете върху **Next**.

За да проверите IP адреса на устройството, разпечатайте страница с конфигурацията на мрежата (Вижте "Отпечатване на отчет за [устройството](#page-80-0)" на [стр](#page-80-0). 81).

- **Search by network path**: За да откриете споделено устройство (UNC път), въведете името на споделения принтер ръчно или намерете споделен принтер, като щракнете бутона **Browse**. След това щракнете върху **Next**.

#### • **Help**

Ако устройството не е свързано към компютъра или мрежата, този помощен бутон ще ви предостави подробна информация за това как да го свържете.

- **5.** На екрана ще се покажат търсените устройства. Изберете устройството, което желаете да използвате, и щракнете върху **Next**.
	- Ако драйверът е намерил само едно устройство, се показва прозорецът за потвърждение.
- **6.** След края на инсталирането се появява прозорец, който ви пита дали да отпечата пробна страница. Ако искате да отпечатате пробна страница, щракнете върху **Print a test page**.
	- В противен случай, натиснете само **Next** и отидете на стъпка 8.
- **7.** Ако пробната страница се разпечата правилно, щракнете върху **Yes**.

Ако не, щракнете върху **No**, за да я разпечатате отново.

- **8.** Ако искате да регистрирате устройството си на уебстраницата на Samsung, щракнете върху **On-line Registration**.
	- Ако вашето устройство все още не е свързано към компютъра,  $\mathbb{Z}$ щракнете върху **How to connect?**. **How to connect?** дава подробна информация за това как да свържете устройството. Следвайте инструкциите в прозореца.

#### **9.** Щракнете върху **Finish**.

- След инсталирането на драйвера можете да активирате  $\omega$ защитната стена.
	- Ако драйверът на принтера не работи правилно, следвайте стъпките по-долу, за да го поправите или инсталирате отново.
		- a) Уверете се, че устройството е свързано към вашия компютър и е включено.
		- b) От менюто **Старт** изберете **Програми** или **Всички програми** > **Samsung Printers** > **името на драйвера на вашия принтер** > **Maintenance**.
		- c) Изберете желаната опция и следвайте инструкциите в прозореца.

#### **Macintosh**

- **1.** Уверете се, че устройството е свързано към вашата мрежа и е включено. Също така, трябва да бъде зададен IP адресът на вашето устройство.
- **2.** Поставете предоставения компактдиск със софтуер във вашето CD-ROM устройство.
- **3.** Щракнете двукратно върху иконата на CD-ROM устройството, появила се върху работния плот на вашия Macintosh.
- **4.** Кликнете папката **MAC\_Installer** два пъти.
- **5.** Щракнете двукратно върху иконата **Installer OS X**.
- **6.** Въведете паролата и щракнете върху **OK**.
- **7.** Отваря се прозорецът на инсталиращата програма на Samsung. Кликнете **Continue**.
- **8.** Прочетете лицензионното споразумение и щракнете върху **Continue**.
- **9.** Щракнете върху **Agree**, за да приемете лицензионното споразумение.
- **10.** Изберете **Easy Install** и кликнете върху **Install**. **Easy Install** се препоръчва за повечето потребители. Всички компоненти, необходими за работата на устройството, ще бъдат инсталирани.
	- Ако изберете **Custom Install**, можете да изберете отделни компоненти, които да инсталирате.
- **11.** Появява се съобщение, което ви предупреждава, че всички приложения на компютъра ви ще се затворят. Кликнете **Continue**.
- **12.** Изберете вида на инсталацията, който желаете, и щракнете върху **OK**.
	- **Typical installation for a local printer:** Инсталирате компоненти за устройство, което е директно свързано с компютъра на потребителя.
	- **Typical installation for a network printer:** Инсталирате софтуер за устройство, което е свързано в мрежа. Програмата SetIP се стартира автоматично. Ако устройството вече е конфигурирало данните за мрежата, затворете програмата SetIP. Преминете на следващата стъпка.
	- **Wireless Setting and Installation :** За CLP-325W(K)/CLP-326W, можете да отворите менюто **Wireless Setting and Installation**. **Wireless Setting and Installation** ви позволява да инсталирате безжична мрежа, за да се свържете с устройството чрез USB кабел (Вижте "[Инсталиране](#page-45-0) на безжична мрежа с USB кабел" на [стр](#page-45-0). 46).
- **13.** Следвайте инструкциите в прозореца, за да извършите инсталацията. След като приключите с инсталацията, щракнете върху **Quit** или **Restart**.
- **14.** Отворете папка **Applications** > **Utilities** > **Print Setup Utility**.
	- За Mac OS X 10.5 10.6 отворете папка **Applications** > **System Preferences** и щракнете върху **Print & Fax**.
- **15.** Щракнете върху **Add** в **Printer List**.
	- За Mac OS X 10.5~10.6 кликнете върху икона "**+**" и ще се появи изскачащ прозорец.
- **16.** За Mac OS X 10.3 изберете раздел **IP Printing**.
	- За MAC OS Х 10.4, щракнете върху **IP Printer**.
	- За Mac OS X 10.5 10.6 щракнете върху **IP**.

#### **17.** Изберете **Socket/HP Jet Direct** в **Printer Type**.

- Когато разпечатвате документ с много страници, можете да ускорите процеса, като изберете опцията **Socket** за **Printer Type**.
- **18.** Въведете IP адреса на устройството в полето **Printer Address**.
- **19.** Въведете името на опашката в полето **Queue Name**. Ако не можете да определите името на опашката за сървъра на вашето устройство, опитайте най-напред с опашката по подразбиране.
- **20.** Ако при Mac OS Х 10.3 Auto Select не работи правилно, изберете **Samsung** в **Printer Model** и името на вашето устройство в **Model Name**.
	- Ако при Mac OS Х 10.4 Auto Select не работи правилно, изберете **Samsung** в **Print Using** и името на вашето устройство в **Model**.
	- Ако при Mac OS X 10.5 10.6 Auto Select не работи правилно, изберете **Select a driver to use...** и името на вашето устройство в **Print Using**.

Вашето устройство се появява в **Printer List** и е зададено като устройство по подразбиране.

#### **21.** Щракнете върху **Add**.

Ако драйверът на принтера не работи правилно,

деинсталирайте го и го инсталирайте отново. За деинсталиране на драйвер за Mac OS следвайте стъпките, дадени по-долу.

- a) Уверете се, че устройството е свързано към вашия компютър и е включено.
- b) Поставете предоставения компактдиск със софтуер във вашето CD-ROM устройство.
- c) Щракнете двукратно върху иконата на CD-ROM устройството, появила се върху работния плот на вашия Mac OS.
- d) Кликнете папката **MAC\_Installer** два пъти.
- e) Щракнете двукратно върху иконата **Installer OS X**.
- f) Въведете паролата и щракнете върху **OK**.
- g) Отваря се прозорецът на инсталиращата програма на Samsung. Кликнете **Continue**.
- h) Прочетете лицензионното споразумение и щракнете върху **Continue**.
- i) Щракнете върху **Agree**, за да приемете лицензионното споразумение.
- j) Изберете **Uninstall** и кликнете върху **Uninstall**.
- k) Когато се появи съобщение, което ви предупреждава, че всички приложения на компютъра ви ще се затворят, щракнете върху **Continue**.
- l) Когато деинсталирането приключи, щракнете върху **Quit**.

#### **Linux**

Трябва да изтеглите софтуерните пакети за Linux от уеб сайта на Samsung, за да инсталирате софтуера на принтера.

За да инсталирате друг софтуер:  $\mathscr Y$ 

- Вижте "Инсталиране на [Smart Panel"](#page-34-0) на стр. 35.
- Вижте "Инсталиране на [Printer Settings Utility"](#page-34-1) на стр. 35.

#### **Инсталиране на Обединения драйвер за Linux**

- **1.** Уверете се, че устройството е свързано към вашата мрежа и е включено. Също така, трябва да бъде зададен IP адресът на Вашето устройство.
- **2.** От уеб сайта на Samsung изтеглете пакета Unified Linux Driver на вашия компютър.
- **3.** Щракнете с десния бутон върху пакета **Unified Linux Driver** и го разархивирайте.
- **4.** Щракнете два пъти върху **cdroot** > **autorun**.
- **5.** Отваря се прозорецът на инсталиращата програма на Samsung. Кликнете **Continue**.
- **6.** Отваря се прозорецът Add printer wizard. Щракнете **Next**.
- **7.** Изберете Network printer и щракнете върху бутон **Search**.
- **8.** В това поле се появяват IP адресът и името на модела на принтера.
- **9.** Изберете Вашето устройство и кликнете **Next**.
- **10.** Въведете описанието на принтера и изберете **Next**.
- **11.** Когато добавянето на принтер приключи, щракнете върху **Finish**.
- **12.** Когато инсталацията приключи, щракнете върху **Finish**.

#### **Добавяне на мрежов принтер**

- **1.** Щракнете два пъти върху **Unified Driver Configurator**.
- **2.** Щракнете върху **Add Printer…**
- **3.** Отваря се прозорецът **Add printer wizard**. Щракнете върху **Next**.
- **4.** Изберете **Network printer** и щракнете върху бутона **Search**.
- **5.** В това поле се появяват IP адреса и името на модела на принтера.
- **6.** Изберете вашето устройство и щракнете върху **Next**.
- **7.** Въведете описанието на принтера и изберете **Next**.
- **8.** Когато добавянето на принтер приключи, щракнете върху **Finish**.

# Настройване на безжична мрежа<br>(само CLP-325W(K)/CLP-326W)

Тази глава ви дава инструкции стъпка по стъпка за настройване на свързаното чрез безжична мрежа устройство и неговия софтуер.

#### **Тази глава включва:**

- [Начало](#page-43-0)
- Избор на вид за [инсталиране](#page-43-1) на безжична мрежа
- [Настройка](#page-44-0) на безжична мрежа чрез бутона WPS
- [Настройване](#page-45-1) на безжична мрежа от компютъра
- За още информация за мрежовата среда, мрежовите програми и инсталиране на драйвера за устройство, свързано в мрежа, вижте в следващите глави:
	- Вижте "[Мрежова](#page-36-4) среда" на стр. 37.
	- Вижте "[Представяне](#page-36-5) на полезни мрежови програми" на [стр](#page-36-5). 37.
	- Вижте "[Инсталиране](#page-39-2) на драйвер на свързано в мрежа [устройство](#page-39-2)" на стр. 40.

#### <span id="page-43-0"></span>**Начало**

#### **Избор на вашата мрежова връзка**

Обикновено в даден момент имате само една връзка между компютъра и устройството. Има два различни вида мрежови връзки, които да се разгледат:

- Безжична мрежа без точка за достъп (режим Ad-Hoc)
- Безжична мрежа с точка за достъп (режим Infrastructure)

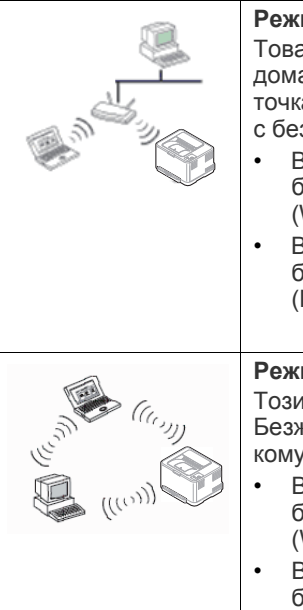

#### **Режим Infrastructure**

Това е среда, която обикновено се използва у дома или в малки офиси. Този режим използва точка за достъп, за да се извърши комуникация с безжичното устройство.

- Вижте "Инсталиране на [устройството](#page-45-2) в [безжична](#page-45-2) мрежа с точка за достъп [\(Windows\)"](#page-45-2) на стр. 46.
- Вижте "Инсталиране на [устройството](#page-48-0) в [безжична](#page-48-0) мрежа с точка за достъп [\(Macintosh\)"](#page-48-0) на стр. 49.

#### **Режим Ad-Hoc**

Този режим не използва точка за достъп. Безжично свързаните компютър и устройство комуникират свободно.

- Вижте "Инсталиране на [устройството](#page-46-0) в безжична мрежа "[компютър](#page-46-0) към компютър" [\(Windows\)"](#page-46-0) на стр. 47.
- Вижте "Инсталиране на [устройството](#page-49-0) в безжична мрежа "[компютър](#page-49-0) към компютър" [\(Macintosh\)"](#page-49-0) на стр. 50.
- Завършване на [инсталирането](#page-52-0)
- Включване и [изключване](#page-52-1) на безжичната мрежа
- [Отстраняване](#page-53-0) на проблеми
- След като изберете своята конфигурация, следвайте простите 1b указания от операционната система на компютъра, но преди да продължите, намерете инсталационния компактдиск, приложен към устройството.

#### <span id="page-43-2"></span>**Име на безжична мрежа и мрежов ключ**

Безжичните мрежи изискват по-висока степен на защита. Затова когато първоначално се настройва точка за достъп, се създават име на мрежата (SSID), вид на използваната защита и мрежов ключ за мрежата. Установете тази информация, преди да продължите с инсталирането на устройството.

#### <span id="page-43-1"></span>**Избор на вид за инсталиране на безжична мрежа**

Има различни начини да се инсталира безжична мрежа за връзка с устройството. Можете да инсталирате безжична мрежа от контролния панел на устройството или от компютъра. **За повечето постребители**

**препоръчваме използването на WPS ( ) бутона за конфигуриране на настройките на безжичната мрежа.**

#### **От контролния панел**

• **WPS (4):** Ако вашето устройство и точка за достъп (или безжичен рутер) поддържат WPS (Wi-Fi Protected Setup™), можете лесно да конфигурирате настройките на безжичната мрежа като натиснете бутона WPS (4) от контролния панел. (Вижте "[Настройка](#page-44-1) на безжична мрежа чрез бутона WPS" на [стр](#page-44-1). 45).

#### **От компютъра**

**От компютъра препоръчваме да се използва USB кабел с програмата, предоставена на приложения компактдиск.**

• **С USB кабел:** Можете просто да инсталирате безжична мрежа, като използвате програмата на приложения компактдиск със софтуер. Поддържат се само операционни системи Windows и Macintosh (Вижте "[Инсталиране](#page-45-3) на безжична мрежа с USB кабел" на [стр](#page-45-3). 46).

 $\varnothing$ Можете също да инсталирате безжична мрежа в Printer Settings Utility чрез USB кабел след като инсталирате драйвера (поддържат се операционни системи Windows и Macintosh).

• **С мрежов кабел:** Можете да настроите безжична мрежа, като използвате програмата SyncThru™ Web Service (Вижте "[Инсталиране](#page-50-0) на безжична мрежа с мрежов кабел" на стр. 51).

### <span id="page-44-0"></span>**Настройка на безжична мрежа чрез бутона WPS**

Можете да инсталирате безжична мрежа чрез бутона WPS ( $\langle \hat{f} \rangle$ ).

След като приключите с безжичното свързване, трябва да  $\mathscr Y$ инсталирате драйвер за устройството, за да можете да отпечатвате от приложения (Вижте "[Инсталиране](#page-39-2) на драйвер на свързано в мрежа [устройство](#page-39-2)" на стр. 40).

#### <span id="page-44-1"></span>**Настройка на безжична мрежа чрез бутона WPS**

Ако вашето устройство и точка за достъп (или безжичен рутер) поддържат WPS (Wi-Fi Protected Setup™), можете лесно да конфигурирате настройките на безжичната мрежа като натиснете

#### бутона WPS (  $\textcircled{f}$  ) от контролния панел.

Ако искате да използвате безжичната мрежа в режим Infrastructure, проверете дали мрежовият кабел е изключен от устройството. Използването на бутона WPS (PBC) или въвеждането на PIN код от компютъра, за да се свържете с точката за достъп, се различава в зависимост от точката за достъп (или безжичния рутер), която използвате. Разгледайте ръководството на потребителя за точката за достъп (безжичния рутер), която използвате.

#### **Неща, които трябва да приготвите**

Трябва да подсигурите следните неща готови за използване:

- Проверете дали точката за достъп (или безжичния рутер) поддържа WPS (Wi-Fi Protected Setup™).
- Проверете дали устройството ви поддържа WPS (Wi-Fi Protected Setup™).
- Компютър, свързан в мрежа (само за режим PIN)

#### **Избор на вашата мрежова връзка**

Има два метода за свързване на вашето устройство с безжична мрежа, като използвате WPS (4) бутона от контролния панел.

Методът **PBC (Push Button Configuration)** Ви позволява да свържете устройството си с безжична мрежа, като натиснете и **WPS**

( $\widehat{A}$ ) бутона от контролния панел на устройството и съответно WPS (PBC) бутона на точка за достъп с активиран WPS (Wi-Fi Protected Setup™) (или безжичен рутер).

Методът **(PIN) Personal Identification Number)** ви помага да свържете устройството си към безжична мрежа, като въведете предоставената PIN информация в точка за достъп с активиран WPS (Wi-Fi Protected Setup™) (или безжичен рутер).

Фабричната настройка на вашето устройство е **PBC** режима, който се препоръчва за типична среда с безжична мрежа.

#### **Свързване към безжична мрежа в режим PBC**

За да свържете устройството си към безжична мрежа в режим PBC, следвайте следните стъпки:

Трябва да проверите състоянието на индикатора за безжичната мрежа.

- **1.** Натиснете и задръжте WPS (4) бутона от контролния панел за 2 - 4 секунди, докато индикаторът за състояние започне да примигва бързо.
	- **:** Светлинният индикатор за безжична мрежа примигва бавно. Устройството започва да се свързва с безжичната мрежа. Индикаторът мига бавно за период до две минути, докато натиснете PBC бутона на точката за достъп (или безжичния рутер).
- **2. :** Натиснете **WPS (PBC)** бутона на точката за достъп (или безжичния рутер).

Индикаторът за безжична връзка примигва в реда описан по-долу:

- **a) :** Индикаторът за безжична връзка примигва бързо. Устройството се свърва с точката за достъп (или безжичния рутер).
- **b) :** Когато устройството се свърже успешно с безжичната мрежа, светлинният индикатор остава да свети.

#### **Свързване към безжична мрежа в режим PIN**

За да свържете устройството си към безжична мрежа, следвайте следните стъпки:

Трябва да проверите състоянието на индикатора за безжичната мрежа.

**1.** Трябва да се отпечата отчет за конфигурацията на мрежата, който включва и PIN кода.

B режим на готовност, натиснете и задръжте бутона **Отказ** ( $\circledcirc$ ) от контролния панел за около 5 секунди. Можете да намерите PIN кода на вашето устройство.

- **2.** Натиснете и задръжте WPS (4) бутона от контролния панел за повече от 4 секунди, докато индикаторът за състояние се включи.
	- **••• •• :** Светлинният индикатор за безжична мрежа примигва бавно. Устройството започва да се свързва с точка за достъп (или безжичен рутер).
- **3.** Трябва да въведете осемцифреният PIN код в период от две минути на компютъра, който е свързан с точката за достъп (или безжичния рутер).

Индикаторът мига бавно в продължение на две минути, докато въведете осемцифрения PIN код.

Индикаторът за безжична връзка примигва в реда описан по-долу:

- **a) :** Индикаторът за безжична връзка примигва бързо. Устройството се свързва с точката за достъп (или безжичния рутер).
- **b) :** Когато устройството се свърже успешно с безжичната мрежа, светлинният индикатор остава да свети.

#### **Повторно свързване с безжичната мрежа**

Когато безжичната функция е изключена, устройството автоматично се опитва да се свърже повторно с точката за достъп (или безжичния рутер) с предишните настройки и адрес за безжично свързване.

- В следните случаи, устройството отново се свързва автоматично с безжичната мрежа:
- Устройството бива изключено и включено отново.
- Точката за достъп (или безжичния рутер) бива изключена и включена отново.

#### **Прекратяване на процеса на свързване към безжична мрежа**

За да прекратите функцията за свързване към безжична мрежа, докато устройството се свързва към безжичната мрежа, натиснете и освободете бутона **Отказ** (@) от контролния панел. **Трябва да изчакате 2 минути, за да се осъществи ново свързване към безжичната мрежа.**

#### **Прекратяване на връзката към безжична мрежа**

За да прекъснете връзката с безжичната мрежа, натиснете бутона **WPS** ( $\bigcirc$ ) от контролния панел за повече от две секунди.

- **Когато Wi-Fi мрежата е в неработен режим:** Връзката към безжичната мрежа на устройството се прекъсва веднага и индикаторът за безжичната мрежа се изключва.
- **Когато Wi-Fi мрежата се използва:** Докато устройството чака да завърши изпълнението на текущото печатно задание, светлинният индикатор за безжична мрежа примигва бързо. След това безжичната връзка се прекратява автоматично. Светлинният индикатор изгасва.
- Когато връзката с безжичната мрежа е прекъсната, натиснете  $\llap{$\swarrow$}$ бутона WPS ( $\textbf{I}$ ) от контролния панел. Безжичната връзка е осъществена и започва настройването на безжичната мрежа.

#### <span id="page-45-1"></span>**Настройване на безжична мрежа от компютъра**

Можете да инсталирате безжична мрежа чрез USB кабел или мрежови кабел от компютъра.

#### <span id="page-45-3"></span><span id="page-45-0"></span>**Инсталиране на безжична мрежа с USB кабел**

Обърнете се към вашия мрежов администратор или към лицето, което настройва вашата безжична мрежа, за информация за вашата мрежова конфигурация.

#### <span id="page-45-2"></span>**Инсталиране на устройството в безжична мрежа с точка за достъп (Windows)**

#### **Неща, които трябва да приготвите**

Проверете дали имате приготвени следните елементи.

- Точка за достъп
- Компютър свързан в мрежа
- Компакт диск със софтуер, предоставен с вашето устройство
- Устройството с инсталиран интерфейс за безжична мрежа
- USB кабел

#### **Създаване на инфраструктурна мрежа в Windows**

Когато елементите са готови, изпълнете следните стъпки:

- **1.** Проверете дали USB кабелът е свързан към устройството.
- **2.** Включете компютъра, точката за достъп и устройството.
- **3.** Поставете предоставения компактдиск със софтуер във вашето CD-ROM устройство.
- Компактдискът със софтуер трябва да се стартира автоматично и ще се появи прозорецът за инсталиране.
- Ако инсталационният прозорец не се появи, щракнете върху **Старт**, след което **Изпълни**. Напишете X:\**Setup.exe**, като замените "X" с буквата, която представлява вашето устройство. Щракнете **OK**.
- Ако използвате Windows Vista, Windows 7 и Windows 2008 Server R2, щракнете върху **Старт** > **Всички програми** > **Принадлежности** > **Изпълни**.

Напишете X:\**Setup.exe**, като замените "X" с буквата, която представлява вашето устройство, и щракнете върху **OK**.

- Ако в Windows Vista, Windows 7 или Windows Server 2008 R2, се появи прозорец **Автоматично изпълнение**, щракнете върху **Изпълни Setup.exe** в полето**Инсталиране или изпълнение на програма** и щракнете върху **Продължи** или **Да** в прозорците **Управление на потребителските акаунти**.
- **4.** Изберете опцията **Wireless Setting and Installation**.

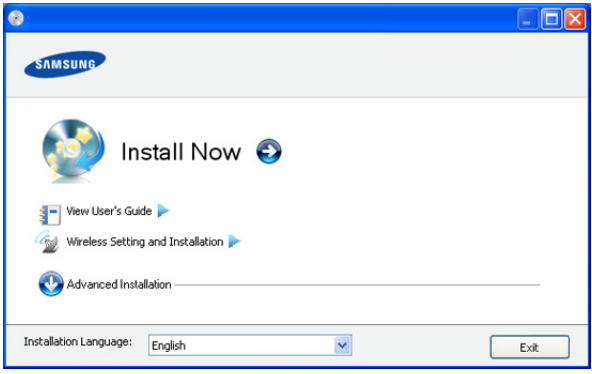

- **Install Now:** Ако вече сте настроили безжичната мрежа, щракнете върху този бутон, за да инсталирате драйвера за устройството и да използвате безжичното мрежово устройство. Ако не сте настроили безжичната мрежа, щракнете върху **Wireless Setting and Installation**, за да настроите безжичната мрежа, преди да щракнете върху този бутон.
- **Wireless Setting and Installation:** Конфигурирайте настройките на безжичната мрежа на вашето устройство чрез USB кабел, а после инсталирайте драйвера на устройството. Само за потребители, които не са настроили предварително безжичната връзка.
- **5.** Прочетете **License Agreement** и изберете **I accept the terms of the License Agreement**. След това щракнете върху **Next**.
- **6.** Софтуерът търси безжичната мрежа.
	- $\mathbb{Z}$ Ако търсенето не успее, можете да проверите дали USB кабелът е правилно свързан между компютъра и устройството и да следвате указанията в прозореца.
- **7.** След търсенето, устройствата в безжичната мрежа ще се появят в прозореца. Изберете името (SSID) на точката за достъп, която използвате и щракнете върху **Next**.
	- Ако не можете да намерите името на мрежата, която искате да изберете, или ако искате да настроите безжичната конфигурация ръчно, щракнете върху **Advanced Setting**.
		- **Enter the wireless Network Name:** Въведете SSID на точката за достъп, която искате (SSID разпознава малки и главни букви).
		- **Operation Mode:** Изберете **Infrastructure**.

• **Authentication:** Изберете типа удостоверяване. **Open System:** Не се използва удостоверяване, а криптирането може да бъде или да не бъде използвано, в зависимост от необходимостта за защита на данните.

**Shared Key:** С използване на удостоверяване. Устройство, което има правилен WEP ключ, може да получи достъп до мрежата.

**WPA Personal или WPA2 Personal:** Изберете тази опция, за да удостоверите печатния сървър въз основа на предварително споделен WPA ключ. При него се използва споделен секретен ключ (обикновено се нарича Предварително споделен ключ), който се конфигурира ръчно в точката на достъп и всеки отделен клиент.

- **Encryption:** Изберете криптирането (None, WEP64, WEP128, TKIP, AES, TKIP AES).
- **Network Key:** Въведете стойността на мрежовия ключ за криптиране.
- **Confirm Network Key:** Потвърдете стойността на мрежовия ключ за криптиране.
- **WEP Key Index:** Ако използвате WEP криптиране, изберете подходящия **WEP Key Index**.

Прозорецът за сигурност на безжичната мрежа не се показва, когато точката за достъп има настройка за сигурност.

Появява се прозорецът за защита на безжичната мрежа. Прозорецът може да се различава в зависимост от режима за сигурност, WEP или WPA.

• **При WEP**

Изберете **Open System** или **Shared Key** за удостоверяването и въведете защитен ключ WEP. Щракнете **Next**.

WEP (Wired Equivalent Privacy) е протокол за защита, който предотвратява неоторизиран достъп до вашата безжична мрежа. WEP шифрова частта с данни от всеки пакет, обменен по безжичната мрежа, като използва 64-битов или 128-битов WEP ключ за криптиране.

• **При WPA**

Въведете споделения ключ WPA и щракнете върху **Next**.

WPA оторизира и идентифицира потребителите въз основа на таен ключ, който се променя автоматично на равни интервали. WPA използва също TKIP (Temporal Key Integrity Protocol) и AES (Advanced Encryption Standard) за криптиране на данни.

- **8.** Прозорецът показва настройките на безжичната мрежа и проверява дали настройките са правилни. Щракнете **Next**.
	- За метода DHCP

Ако методът на задаване на IP адреса е DHCP, проверете дали в прозореца се показва DHCP. Ако показва Static обаче, щракнете върху **Change TCP/IP**, за да промените метода на задаване на DHCP.

За метода Static

Ако методът на задаване на IP адреса е Static, проверете дали в прозореца се показва Static. Ако се показва DHCP обаче, щракнете върху **Change TCP/IP**, за да въведете IP адрес и други стойности за конфигуриране на мрежата за устройството. Преди да въведете IP адреса за устройството, трябва да знаете информацията за конфигуриране на мрежата на компютъра. Ако компютърът е зададен на DHCP, трябва да се свържете с мрежовия администратор, за да получите статичния IP адрес.

#### Например:

Ако информацията за мрежата на компютъра е както е показано по-долу:

- IP адрес: 169.254.133.42
- Маска на подмрежата: 255.255.0.0

Тогава информацията за мрежата на устройството трябва да бъде като по-долу:

- IP адрес: 169.254.133. **43**
- Маска на подмрежата: 255.255.0.0 (Използвайте същите стойности като на компютъра).
- Шлюз: 169.254.133.**1**
- **9.** Когато бъде завършена настройката на безжичната мрежа, изключете USB кабела между компютъра и устройството. Щракнете **Next**.
- **10.** Показва се прозорецът **Wireless Network Setting Complete**. Изберете **Yes**, ако сте съгласни с текущите настройки, и продължете с процедурата по настройка.

Изберете **No**, ако желаете да се върнете към началния екран. След това щракнете върху **Next**.

- **11.** Щракнете върху **Next**, когато се появи прозореца **Confirm Printer Connection**.
- **12.** Изберете компонентите, които да бъдат инсталирани. Щракнете **Next**.

След като изберете компонентите, можете също да промените името на устройството, да настроите то да бъде споделено в мрежата, да го зададете като устройство по подразбиране и да промените името на порта на всяко устройство. Щракнете **Next**.

**13.** След края на инсталирането се появява прозорец, който ви пита дали да отпечата пробна страница. Ако искате да отпечатате пробна страница, щракнете върху **Print a test page**.

В противен случай, щракнете само върху **Next** и отидете на стъпка 15.

**14.** Ако пробната страница се отпечата правилно, щракнете върху **Yes**.

Ако не, щракнете върху **Не**, за да я разпечатате отново.

- **15.** За да се регистрирате като потребител на устройството и да получавате информация от Samsung, щракнете върху **On-line Registration**.
- **16.** Щракнете върху **Готово**.

#### <span id="page-46-0"></span>**Инсталиране на устройството в безжична мрежа "компютър към компютър" (Windows)**

Ако не разполагате с точка за достъп (AP), можете да свържете принтера безжично към вашия компютър, като настроите безжична мрежа Ad-Hoc, следвайки простите стъпки по-долу.

#### **Неща, които трябва да приготвите**

Проверете дали имате приготвени следните елементи:

- Компютър, свързан в мрежа
- Компакт диск със софтуер, предоставен с вашето устройство
- Устройството с инсталиран интерфейс за безжична мрежа
- USB кабел

#### **Създаване на мрежа "компютър към компютър" в Windows**

Когато елементите са готови, изпълнете следните стъпки:

- **1.** Проверете дали USB кабелът е свързан към устройството.
- **2.** Включете компютъра и устройството с безжична мрежа.
- **3.** Поставете предоставения компактдиск със софтуер във вашето CD-ROM устройство.
	- Компактдискът със софтуер трябва да се стартира автоматично и ще се появи прозорецът за инсталиране.
	- Ако инсталационният прозорец не се появи, щракнете върху **Старт**, след което **Изпълни**. Напишете X:\**Setup.exe**, като замените "X" с буквата, която представлява вашето устройство. Щракнете върху **OK**.
	- Ако използвате Windows Vista, Windows 7 и Windows 2008 Server R2, щракнете върху **Старт** > **Всички програми** > **Принадлежности** > **Изпълни**.

Напишете X:\**Setup.exe**, като замените "X" с буквата, която представлява вашето устройство, и щракнете върху **OK**.

- Ако в Windows Vista, Windows 7 или Windows Server 2008 R2, се появи прозорец **Автоматично изпълнение**, щракнете върху **Изпълни Setup.exe** в полето**Инсталиране или изпълнение на програма** и щракнете върху **Продължи** или **Да** в прозорците **Управление на потребителските акаунти**.
- **4.** Изберете опцията **Wireless Setting and Installation**.

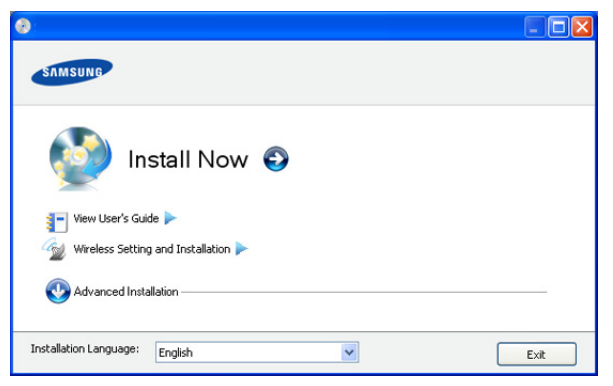

- **Install Now:** Ако вече сте настроили безжичната мрежа. щракнете върху този бутон, за да инсталирате драйвера за устройството и да използвате безжичното мрежово устройство. Ако не сте настроили безжичната мрежа, щракнете върху **Wireless Setting and Installation**, за да настроите безжичната мрежа, преди да щракнете върху този бутон.
- **Wireless Setting and Installation:** Конфигурирайте настройките на безжичната мрежа на вашето устройство чрез USB кабел, а после инсталирайте драйвера на устройството. Само за потребители, които не са настроили предварително безжичната връзка.
- **5.** Прочетете **License Agreement** и изберете **I accept the terms of the License Agreement**. След това щракнете върху **Next**.
- **6.** Софтуерът търси безжичната мрежа.
	- Ако търсенето в мрежата от страна на софтуера не успее, можете да проверите дали USB кабелът е правилно свързан между компютъра и устройството и да следвате указанието в прозореца.

**7.** След търсенето на безжична мрежа се появява списък на безжични мрежи, в които е търсило вашето устройство.

Ако искате да използвате настройката по подразбиране на Samsung за Ad-hoc режим, изберете последната безжична мрежа в списъка, за която **Network Name(SSID)** е **portthru** и **Signal** е **Printer Self Network**.

След това щракнете върху **Next**.

Ако искате да използвате други Ad-hoc настройки, изберете друга безжична мрежа от списъка.

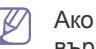

- Ако искате да промените Ad-hoc настройките, щракнете върху бутона **Advanced Setting**.
- **Enter the wireless Network Name:** Въведете SSID името, което искате (SSID разпознава малки и главни букви).
- **Operation Mode:** Изберете **Ad-hoc**.
- **Channel:** Изберете канала. (**Auto Setting** или 2 412 до 2 467 MHz.)
- **Authentication:** Изберете типа удостоверяване.
	- **Open System:** Не се използва удостоверяване, а криптирането може да бъде или да не бъде използвано, в зависимост от необходимостта за защита на данните.

**Shared Key:** С използване на удостоверяване. Устройство, което има правилен WEP ключ, може да получи достъп до мрежата.

- **Encryption:** Изберете криптирането (None, WEP64, WEP128).
- **Network Key:** Въведете стойността на мрежовия ключ за криптиране.
- **Confirm Network Key:** Потвърдете стойността на мрежовия ключ за криптиране.
- **WEP Key Index:** Ако използвате WEP криптиране, изберете подходящия **WEP Key Index**.
- Прозорецът за сигурност на безжичната мрежа се появява, когато ad-hoc мрежата има настройка за сигурност.

Появява се прозорецът за защита на безжичната мрежа. Изберете **Open System** или **Shared Key** за удостоверяването и щракнете върху **Next**.

- WEP (Wired Equivalent Privacy) е протокол за защита. който предотвратява неоторизиран достъп до вашата безжична мрежа. WEP криптира частта с данни от всеки пакет, обменен по безжичната мрежа, като използва 64-битов или 128-битов WEP ключ за криптиране.
- **8.** Прозорецът показва настройката на безжичната мрежа. Проверете настройките и щракнете върху **Next**.
	- Преди да въведете IP адреса за устройството, трябва да знаете информацията за конфигуриране на мрежата на компютъра. Ако конфигурацията на мрежата на компютъра е настроена на DHCP, настройката на безжичната мрежа също трябва да е DHCP. Аналогично, ако конфигурацията на мрежата на компютъра е настроена на Static, настройката на безжичната мрежа също трябва да е Static.

Ако компютърът е зададен на DHCP, а искате да използвате настройка Static на безжичната мрежа, трябва да се свържете с мрежовия администратор, за да получите статичния IP адрес.

#### • **За метода DHCP**

Ако методът за задаване на IP адрес е DHCP, проверете дали DHCP се показва в прозореца **Wireless Network Setting Confirm**. Ако показва Static обаче, щракнете върху **Change TCP/IP**, за да промените метода на задаване на **Receive IP address automatically (DHCP)**.

#### • **За метода Static**

Ако методът за задаване на IP адрес е Static, проверете дали Static се показва в прозореца **Wireless Network Setting Confirm**. Ако се показва DHCP обаче, щракнете върху **Change TCP/IP**, за да въведете IP адрес и други стойности за конфигуриране на мрежата за устройството.

Например:

Ако информацията за мрежата на компютъра е както е показано по-долу:

- IP адрес: 169.254.133.42
- Маска на подмрежата: 255.255.0.0

Тогава информацията за мрежата на устройството трябва да бъде като по-долу:

- IP адрес: 169.254.133. **43**
- Маска на подмрежата: 255.255.0.0 (Използвайте същите стойности като на компютъра.)
- Портал: 169.254.133.**1**
- **9.** Когато бъде завършена настройката на безжичната мрежа, изключете USB кабела между компютъра и устройството. Щракнете върху **Next**.
	- Ако се появи прозорецът **Change PC Network Setting**, M следвайте стъпките описани в прозореца.

Щракнете върху **Next**, ако сте завършили с настройката на безжичната мрежа на компютъра.

Ако настроите безжичната мрежа мрежа на компютъра като DHCP, ще отнеме няколко минути до получаването на IP адреса.

**10.** Показва се прозорецът **Wireless Network Setting Complete**.

Изберете **Yes**, ако сте съгласни с текущите настройки, и продължете с процедурата по настройка.

Изберете **No**, ако желаете да се върнете към началния екран. След това щракнете върху **Next**.

- **11.** Щракнете върху **Next**, когато се появи прозореца **Confirm Printer Connection**.
- **12.** Изберете компонентите, които да бъдат инсталирани. Щракнете върху **Next**.

След като изберете компонентите, можете също да промените името на устройството, да настроите то да бъде споделено в мрежата, да го зададете като устройство по подразбиране и да промените името на порта на всяко устройство. Щракнете върху **Next**.

- **13.** След края на инсталирането се появява прозорец, който ви пита дали да се отпечата пробна страница. Ако искате да отпечатате пробна страница, щракнете върху **Print a test page**. В противен случай, щракнете само върху **Next** и отидете на стъпка 15.
- **14.** Ако пробната страница се отпечата правилно, щракнете върху **Yes**.

Ако не, щракнете върху **No**, за да я разпечатате отново.

- **15.** За да се регистрирате като потребител на устройството и да получавате информация от Samsung, щракнете върху **On-line Registration**.
- **16.** Щракнете върху **Finish**.

#### <span id="page-48-0"></span>**Инсталиране на устройството в безжична мрежа с точка за достъп (Macintosh)**

#### **Неща, които трябва да приготвите**

Проверете дали имате приготвени следните елементи:

- Точка за достъп
- Компютър, свързан в мрежа
- Компакт диск със софтуер, предоставен с вашето устройство
- Устройството с инсталиран интерфейс за безжична мрежа
- USB кабел

#### **Създаване на инфраструктурна мрежа в Macintosh**

Когато елементите са готови, изпълнете следните стъпки:

- **1.** Проверете дали USB кабелът е свързан към устройството.
- **2.** Включете компютъра, точката за достъп и устройството.
- **3.** Поставете предоставения компактдиск със софтуер във вашето CD-ROM устройство.
- **4.** Щракнете двукратно върху иконата на CD-ROM устройството, появила се върху работния плот на вашия Macintosh.
- **5.** Кликнете папката **MAC\_Installer** два пъти.
- **6.** Щракнете двукратно върху иконата **Installer OS X**.
- **7.** Въведете паролата и щракнете върху **OK**.
- **8.** Отваря се прозорецът на инсталиращата програма на Samsung. Щракнете върху **Continue**.
- **9.** Прочетете лицензионното споразумение и щракнете върху **Continue**.
- **10.** Щракнете върху **Agree**, за да приемете лицензионното споразумение.
- **11.** Отваря се прозорецът Инсталатор Samsung. Щракнете върху **Continue**.
- **12.** Изберете **Easy Install** и щракнете върху **Install**. **Easy Install** се препоръчва за повечето потребители. Всички компоненти, необходими за работата на устройството, ще бъдат инсталирани.

Ако изберете **Custom Install**, можете да изберете индивидуални компоненти, които да инсталирате.

- **13.** Изберете опцията **Wireless Setting and Installation**.
- **14.** Софтуерът търси безжичната мрежа.
	- Ако търсенето не успее, можете да проверите дали USB M кабелът е правилно свързан между компютъра и устройството и да следвате указанията в прозореца.
- **15.** След търсенето, устройствата в безжичната мрежа ще се появят в прозореца. Изберете името (SSID) на точката за достъп, която използвате, и щракнете върху **Next**.
	- Когато настройвате безжичната конфигурация ръчно, щракнете върху **Advanced Setting**.
		- **Enter the wireless Network Name:** Въведете SSID на точката за достъп, която искате (SSID разпознава малки и главни букви).
		- **Operation Mode:** Изберете **Infrastructure**.

• **Authentication:** Изберете типа удостоверяване. **Open System:** Не се използва удостоверяване, а криптирането може да бъде или да не бъде използвано, в зависимост от необходимостта за защита на данните.

**Shared Key:** С използване на удостоверяване. Устройство, което има правилен WEP ключ, може да получи достъп до мрежата.

**WPA Personal или WPA2 Personal:** Изберете тази опция, за да удостоверите печатния сървър въз основа на предварително споделен WPA ключ. При него се използва споделен секретен ключ (обикновено се нарича Предварително споделен ключ), който се конфигурира ръчно в точката на достъп и всеки отделен клиент.

- **Encryption:** Изберете типа на криптирането. (Никакъв, WEP64, WEP128, TKIP, AES, TKIP AES.)
- **Network Key:** Въведете стойността на мрежовия ключ за криптиране.
- **Confirm Network Key:** Потвърдете стойността на мрежовия ключ за криптиране.
- **WEP Key Index:** Ако използвате WEP криптиране, изберете подходящия **WEP Key Index**.

Прозорецът за сигурност на безжичната мрежа не се показва, когато точката за достъп има настройка за сигурност.

Появява се прозорецът за защита на безжичната мрежа. Прозорецът може да се различава в зависимост от нейния режим за сигурност: WEP или WPA.

• **При WEP**

Изберете **Open System** или **Shared Key** за удостоверяването и въведете защитен ключ WEP. Щракнете върху **Next**.

WEP (Wired Equivalent Privacy) е протокол за защита, който предотвратява неоторизиран достъп до вашата безжична мрежа. WEP криптира частта с данни от всеки пакет, обменен по безжичната мрежа, като използва 64-битов или 128-битов WEP ключ за криптиране.

#### • **При WPA**

Въведете споделения ключ WPA и щракнете върху **Next**.

WPA оторизира и идентифицира потребителите въз основа на таен ключ, който се променя автоматично на равни интервали. WPA използва също TKIP (Temporal Key Integrity Protocol) и AES (Advanced Encryption Standard) за криптиране на данни.

**16.** Прозорецът показва настройката на безжичната мрежа и проверява дали настройките са правилни. Щракнете върху **Next**.

#### • **За метода DHCP**

Ако методът на задаване на IP адреса е DHCP, проверете дали в прозореца се показва DHCP. Ако показва Static обаче, щракнете върху **Change TCP/IP**, за да промените метода на задаване на DHCP.

#### • **За метода Static**

Ако методът на задаване на IP адреса е Static, проверете дали в прозореца се показва Static. Ако се показва DHCP обаче, щракнете върху **Change TCP/IP**, за да въведете IP адрес и други стойности за конфигуриране на мрежата за устройството. Преди да въведете IP адреса за устройството, трябва да знаете информацията за конфигуриране на мрежата на компютъра. Ако компютърът е зададен на DHCP, трябва да се свържете с мрежовия администратор, за да получите статичния IP адрес.

#### Например:

Ако информацията за мрежата на компютъра е както е показано по-долу:

- IP адрес: 169.254.133.42
- Маска на подмрежата: 255.255.0.0

Тогава информацията за мрежата на устройството трябва да бъде като по-долу:

- IP адрес: 169.254.133. **43**
- Маска на подмрежата: 255.255.0.0 (Използвайте същите стойности като на компютъра.)
- Портал: 169.254.133.**1**
- **17.** Безжичната мрежа се свързва според конфигурацията на мрежата.
- **18.** Когато бъде завършена настройката на безжичната мрежа, изключете USB кабела между компютъра и устройството.
- **19.** Следвайте инструкциите на екрана за да извършите инсталацията. След като инсталацията завърши, щракнете върху **Quit** или **Restart**.

#### <span id="page-49-0"></span>**Инсталиране на устройството в безжична мрежа "компютър към компютър" (Macintosh)**

Ако нямате точка за достъп (AP), пак можете да свържете машината безжично към компютъра, като инсталирате безжична мрежа Ad-Hoc, като изпълните следните прости указания.

#### **Неща, които трябва да приготвите**

Проверете дали имате приготвени следните елементи:

- Компютър, свързан в мрежа
- Доставеният заедно с вашето устройство компакт-диск
- Устройството с инсталиран интерфейс за безжична мрежа
- USB кабел

#### **Създаване на мрежа "компютър към компютър" в Macintosh**

Когато елементите са готови, изпълнете следните стъпки:

- **1.** Проверете дали USB кабелът е свързан към устройството.
- **2.** Включете компютъра и устройството.
- **3.** Поставете предоставения компактдиск със софтуер във вашето CD-ROM устройство.
- **4.** Щракнете двукратно върху иконата на CD-ROM устройството, появила се върху работния плот на вашия Macintosh.
- **5.** Кликнете папката **MAC\_Installer** два пъти.
- **6.** Щракнете двукратно върху иконата **Installer OS X**.
- **7.** Въведете паролата и щракнете върху **OK**.
- **8.** Отваря се прозорецът Инсталатор Samsung. Щракнете върху **Continue**.
- **9.** Прочетете лицензионното споразумение и щракнете върху **Continue**.
- **10.** Щракнете върху **Agree**, за да приемете лицензионното споразумение.
- **11.** Изберете **Easy Install** и щракнете върху **Install**. **Easy Install** се препоръчва за повечето потребители. Всички компоненти, необходими за работата на устройството, ще бъдат инсталирани.

Ако изберете **Custom Install**, можете да изберете индивидуални компоненти, които да инсталирате.

#### **12.** Щракнете върху **Wireless Setting and Installation**.

- **13.** Софтуерът търси устройствата в безжичната мрежа.
	- Ако търсенето не успее, можете да проверите дали USB кабелът е правилно свързан между компютъра и устройството и да следвате указанието в прозореца.
- **14.** След търсенето на безжична мрежа се появява списък на безжични мрежи, в които е търсило вашето устройство.

Ако искате да използвате настройката на Samsung за Ad-Hoc по подразбиране, изберете последната безжична мрежа в списъка, чието **Network Name(SSID)** е **portthru** и **Signal** е **Printer Self Network**.

#### След това щракнете върху **Next**.

Ако искате да използвате други Ad-hoc настройки, изберете друга безжична мрежа от списъка.

- Ако искате да промените ad-hoc настройките, щракнете W върху бутона **Advanced Setting**.
	- **Enter the wireless Network Name:** Въведете SSID името, което искате (SSID разпознава малки и главни букви).
	- **Operation Mode:** Изберете **Ad-hoc**.
	- **Channel:** Изберете канала (**Auto Setting** или 2412 MHz до 2467 MHz).
	- **Authentication:** Изберете типа удостоверяване. **Open System:** Не се използва удостоверяване, а криптирането може да бъде или да не бъде използвано, в зависимост от необходимостта за защита на данните.

**Shared Key:** С използване на удостоверяване. Устройство, което има правилен WEP ключ, може да получи достъп до мрежата.

- **Encryption:** Изберете криптирането (None, WEP64, WEP128).
- **Network Key:** Въведете стойността на мрежовия ключ за криптиране.
- **Confirm Network Key:** Потвърдете стойността на мрежовия ключ за криптиране.
- **WEP Key Index:** Ако използвате WEP криптиране, изберете подходящия **WEP Key Index**.
- Прозорецът за сигурност на безжичната мрежа се появява, когато ad-hoc мрежата има настройка за сигурност.

Появява се прозорецът за защита на безжичната мрежа. Изберете **Open System** или **Shared Key** за удостоверяването и щракнете върху **Next**.

- WEP (Wired Equivalent Privacy) е протокол за защита, който предотвратява неоторизиран достъп до вашата безжична мрежа. WEP криптира частта с данни от всеки пакет, обменен по безжичната мрежа, като използва 64-битов или 128-битов WEP ключ за криптиране.
- **15.** Прозорецът показва настройката на безжичната мрежа. Проверете настройките и щракнете върху **Next**.
	- Преди да въведете IP адреса за устройството, трябва да знаете информацията за конфигуриране на мрежата на компютъра. Ако конфигурацията на мрежата на компютъра е настроена на DHCP, настройката на безжичната мрежа

също трябва да е DHCP. Аналогично, ако конфигурацията на мрежата на компютъра е настроена на Static, настройката на безжичната мрежа също трябва да е Static. Ако компютърът е зададен на DHCP, а искате да използвате настройка Static на безжичната мрежа, трябва да се свържете с мрежовия администратор, за да получите статичния IP адрес.

#### • **За метода DHCP**

Ако методът за задаване на IP адрес е DHCP, проверете дали DHCP се показва в прозореца **Wireless Network Setting Confirm**. Ако показва Static обаче, щракнете върху **Change TCP/IP**, за да промените метода на задаване на **Receive IP address automatically (DHCP)**.

#### • **За метода Static**

Ако методът за задаване на IP адрес е Static, проверете дали Static се показва в прозореца **Wireless Network Setting Confirm**. Ако се показва DHCP обаче, щракнете върху **Change TCP/IP**, за да въведете IP адрес и други стойности за конфигуриране на мрежата за устройството.

#### Например:

Ако информацията за мрежата на компютъра е както е показано по-долу:

- IP адрес: 169.254.133.42
- Маска на подмрежата: 255.255.0.0

Тогава информацията за мрежата на устройството трябва да бъде като по-долу:

- IP адрес: 169.254.133. **43**
- Маска на подмрежата: 255.255.0.0 (Използвайте същите стойности като на компютъра.)
- Портал: 169.254.133.**1**
- **16.** Безжичната мрежа се свързва според конфигурацията на мрежата.
- **17.** Когато бъде завършена настройката на безжичната мрежа, изключете USB кабела между компютъра и устройството.
- **18.** Следвайте инструкциите на екрана, за да извършите инсталацията. След като инсталацията завърши, щракнете върху **Quit** или **Restart**.

#### <span id="page-50-0"></span>**Инсталиране на безжична мрежа с мрежов кабел**

Вашето устройство е съвместимо с мрежа. За да активирате устройството да работи с вашата мрежа, трябва да извършите някои конфигурационни процедури.

- - След като приключите с безжичното свързване, трябва да инсталирате драйвер за устройството, за да можете да отпечатвате от приложения (Вижте "[Инсталиране](#page-39-2) на драйвер на свързано в мрежа [устройство](#page-39-2)" на стр. 40).
	- Обърнете се към вашия мрежов администратор или към лицето, което настройва вашата безжична мрежа, за информация за вашата мрежова конфигурация.

#### **Подготвяне на елементите**

Проверете дали имате приготвени следните елементи:

- Точка за достъп
- Компютър, свързан в мрежа
- Компакт диск със софтуер, предоставен с вашето устройство
- Устройството с инсталиран интерфейс за безжична мрежа
- Мрежов кабел

#### **Настройка на IP адрес**

Най-напред трябва да зададете IP адрес за мрежов печат и управление. В повечето случаи нов IP адрес ще бъде зададен автоматично от DHCP (Протокол за динамично конфигуриране на хост) сървър, който се намира в мрежата.

В някои ситуации IP адресът трябва да бъде зададен ръчно. Това се нарича статичен IP адрес и често се изисква в корпоративни интранет мрежи от съображения за сигурност.

- **Задаване на IP адрес от DHCP**: Cвържете устройството към мрежата и изчакайте няколко минути, за да може DHCP сървърът да зададе IP адрес на устройството. След това отпечатайте **Отчета за конфигурацията на мрежата**, както е обяснено по-горе. Ако отчетът показва, че IP адресът е променен, задаването е било успешно. В отчета ще видите новия IP адрес.
- **Задаване на статичен IP адрес**: Използвайте програмата SetIP, за да промените IP адреса от компютъра си.

В офис среда е препоръчително смяната на адреса да се извършва от мрежови администратор.

#### **Отпечатване на отчет за конфигурацията на мрежата**

Можете да идентифицирате мрежовите настройки на вашето устройство като отпечатате отчета за мрежовата конфигурация.

#### **За да отпечатате отчета:**

В режим на готовност натиснете и задръжте бутона **Отказ** ( $\circledcirc$ ) за около 5 секунди. Можете да намерите MAC адреса и IP адреса на вашето устройство.

Например:

- MAC Адрес: 00:15:99:41:A2:78
- IP Адрес: 192.0.0.192

#### **Настройване на IP адрес чрез програмата SetIP (Windows)**

Тази програма е предназначена за ръчно настройване на мрежовия IP адрес на вашето устройство чрез неговия MAC адрес за комуникация с устройството. MAC адресът е хардуерният сериен номер на мрежовия интерфейс и може да бъде открит в **Отчета за конфигурацията на мрежата**.

За да използвате програмата SetIP, деактивирайте защитната стена на компютъра, като извършите следното:

- **1.** Отворете **Старт** > **Всички програми** > **Контролен панел**.
- **2.** Щракнете два пъти върху **Център за защита**.
- **3.** Щракнете върху **Защитна стена на Windows**.
- **4.** Деактивирайте защитната стена.

#### **Инсталиране на програмата**

- **1.** Поставете компактдиска със софтуер на принтера, предоставен с вашето устройство. След като компактдискът с драйвери се стартира автоматично, затворете прозореца.
- **2.** Стартирайте Windows Explorer и отворете устройство X. (X съответства на вашето CD-ROM устройство.)
- **3.** Щракнете двукратно върху **Application** > **SetIP**.
- **4.** Кликнете два пъти **Setup.exe**, за да инсталирате програмата.
- **5.** Изберете език и щракнете върху **Next**.
- **6.** Следвайте инструкциите в прозореца и довършете инсталацията.

#### **Стартиране на програмата**

- **1.** Свържете вашето устройство към мрежата чрез мрежов кабел.
- **2.** Включете устройството.
- **3.** От менюто **Старт** на Windows, изберете **Всички програми** > **Samsung Printers** > **SetIP** > **SetIP**.
- **4.** Щракнете върху иконата (третата отляво) в прозореца SetIP, за да отворите прозореца за конфигуриране на TCP/IP.
- **5.** Въведете новата информация за устройството в прозореца за конфигурация, както следва. В корпоративната интранет мрежа е възможно, преди да продължите, да се наложи администраторът на мрежата да зададе тази информация.

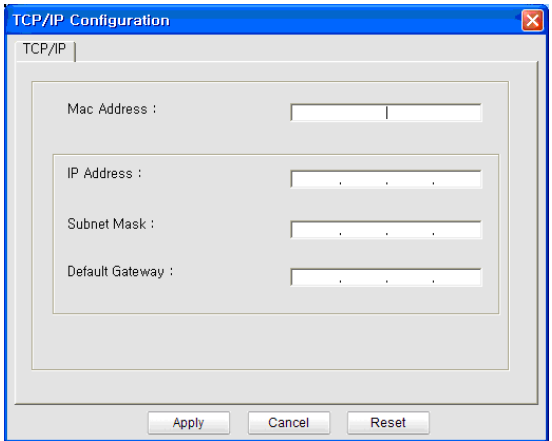

- **MAC Address**: Намерете MAC адреса на устройството от **Отчета за конфигурацията на мрежата** и го въведете без двоеточията. Например, 00:15:99:29:51:A8 става 0015992951A8.
- **IP Address**: Въведете нов IP адрес за вашия принтер. Например, ако IP адресът на компютъра ви е 192.168.1.150, въведете 192.168.1.X. (X е число между 1 и 254, различно от последното число от адреса на компютъра.)
- **Subnet Mask**: Въведете маска на подмрежата.
- **Default Gateway**: Въведете шлюз по подразбиране.
- **6.** Изберете **Apply** и след това щракнете върху **OK**. Устройството автоматично ще отпечата **Отчета за конфигурацията на мрежата**. Проверете дали всички настройки са правилни.
- **7.** Щракнете върху **Exit**, за да затворите програмата SetIP.
- **8.** Ако е необходимо, активирайте защитната стена отново.

#### **Настройване на IP адрес чрез програмата SetIP (Macintosh)**

За да използвате програмата SetIP, деактивирайте защитната стена на компютъра, като извършите следното:

- Пътят и потребителските интерфейси може да се различават  $\mathscr{D}$ в различните версии на Mac OS. Направете справка в ръководството за Mac OS.
- **1.** Отворете **System Preferences**.
- **2.** Щракнете върху **Security**.
- **3.** Щракнете върху меню **Firewall**.
- **4.** Изключете защитната стена.
- Възможно е следните инструкции да са различни за вашия Ø модел.
- **1.** Свържете вашето устройство към мрежата чрез мрежов кабел.
- **2.** Поставете инсталационния компактдиск и отворете прозореца му, изберете **MAC\_Installer** > **MAC\_Printer** > **SetIP** > **SetIPApplet.html**.
- **3.** Кликнете двукратно върху файла, при което **Safari** ще се отвори автоматично, след което изберете **Trust**. Браузърът ще отвори страницата **SetIPApplet.html**, която показва името на принтера и IP адреса.
- **4.** Щракнете върху иконата (третата отляво) в прозореца SetIP, за да отворите прозореца за конфигуриране на TCP/IP.
- **5.** Въведете новата информация за устройството в прозореца за конфигурация, както следва. В корпоративната интранет мрежа е възможно, преди да продължите, да се наложи администраторът на мрежата да зададе тази информация.
	- **MAC Address**: Намерете MAC адреса на устройството от **Отчета за конфигурацията на мрежата** и го въведете без двоеточията. Например, 00:15:99:29:51:A8 става 0015992951A8.
	- **IP Address**: Въведете нов IP адрес за вашия принтер. Например, ако IP адресът на компютъра ви е 192.168.1.150, въведете 192.168.1.X. (X е число между 1 и 254, различно от последното число от адреса на компютъра.)
	- **Subnet Mask**: Въведете маска на подмрежата.
	- **Default Gateway**: Въведете шлюз по подразбиране.
- **6.** Изберете **Apply**, след това **OK** и отново **OK**. Принтерът автоматично ще отпечата отчета за конфигурацията. Проверете дали всички настройки са правилни. Излезте от **Safari**. Можете да затворите и да извадите инсталационния компактдиск. Ако е необходимо, активирайте защитната стена отново. Успешно променихте IP адреса, маската на подмрежата и шлюза.

#### **Конфигуриране на безжичната мрежа на устройството**

Преди да започнете, трябва да уточните мрежовото име на вашата безжична мрежа (SSID), както и мрежовия ключ, ако тя е шифрована. Тази информация е била зададена, когато е била инсталирана точката за достъп (безжичният рутер). Ако не познавате безжичната среда, с която работите, помолете за съдействие мрежовия администратор.

Можете да извършите тази настройка и в **SyncThru™ Web Service**:

#### **Използване на SyncThru™ Web Service**

Преди да започнете с конфигурирането на безжичните параметри, проверете статуса на кабелната връзка.

- **1.** Проверете дали мрежовият кабел е свързан към устройството. Ако не е, свържете устройството със стандартен мрежов кабел.
- **2.** Отворете уеб браузър, например Internet Explorer, Safari или Firefox и въведете новия IP адрес на устройството в прозореца на браузъра.

Например,

#### http://192, 168, 1, 133/

**3.** Щракнете върху **Login** в горната дясна част на уебстраницата на SyncThru™ Web Service.

Появява се страница за влизане с парола.

**4.** Напишете **ID** и **Password** и след това щракнете върху **Login**. Ако това е първият път, в който влизате в SyncThru™ Web Service, напишете потребителското име и паролата по подразбиране.

- **ID: admin**
- **Password: sec00000**
- **5.** Когато се отвори прозореца **SyncThru™ Web Service**, щракнете върху **Network Settings**.
- **6.** Щракнете върху **Wireless** > **Wizard**.
	- **Wizard** ще ви помогне да настроите конфигурацията на безжичната мрежа. Ако обаче искате да настроите безжичната мрежа директно, изберете **Custom**.
- **7.** Изберете едно **Network Name(SSID)** в списъка.
	- **SSID**: SSID (Service Set Identifier) е име, което идентифицира безжичната мрежа. Точките за достъп и безжичните устройства, които се опитват да се свържат с определена безжична мрежа трябва да използват същото SSID. SSID разпознава малки и главни букви.
	- **Operation Mode**: **Operation Mode** се отнася до типа на безжичните връзки (Вижте "Име на [безжична](#page-43-2) мрежа и [мрежов](#page-43-2) ключ" на стр. 44).
		- **Ad-hoc**: Позволява на безжичните устройства да комуникират директно помежду си в условия на среда от вида точка до точка.
		- **Infrastructure**: Позволява на безжичните устройства да комуникират помежду си посредством точка за достъп.
	- Ако във вашата мрежа **Operation Mode** е **Infrastructure**, M изберете SSID на точката на достъп. Ако **Operation Mode** е **Ad-hoc**, изберете SSID на устройството. Имайте предвид, че "portthru" е SSID на устройството по подразбиране.
- **8.** Щракнете върху **Next**.

Ако се появи прозорецът за настройките на защита на безжичната връзка, въведете потвърдената парола (мрежов ключ) и щракнете върху **Next**.

- **9.** Появява се прозорецът за потвърждение проверете безжичните си настройки. Ако настройките са правилни, щракнете върху **Apply**.
	- Изключете мрежовия кабел (стандартен или мрежови).  $\Delta$ След това устройството ви трябва да стартира безжична комуникация с мрежата. В случай че сте в режим "компютър към компютър", можете да използвате безжична LAN мрежа и кабелна LAN мрежа едновременно.

#### <span id="page-52-0"></span>**Завършване на инсталирането**

След като инсталирате своя принтер Samsung в безжична мрежа, отпечатайте още един екземпляр от Отчета за конфигурацията на мрежата и го пазете за бъдещи справки. Сега сте готови да използвате своя нов безжичен принтер Samsung във вашата мрежа.

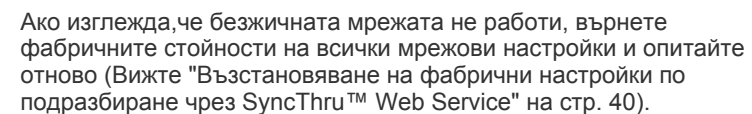

#### <span id="page-52-1"></span>**Включване и изключване на безжичната мрежа**

Можете да включите и изключите безжичната мрежа чрез SyncThru™ Web Service. Настройката по подразбиране е тя да е включена. За да включите настройката по подразбиране, изпълнете следните стъпки:

- **1.** Проверете дали мрежовият кабел е свързан към устройството. Ако не е, свържете устройството със стандартен мрежов кабел.
- **2.** Отворете уеб браузър, например Internet Explorer, Safari или Firefox и въведете новия IP aдрес на устройството си в прозореца на браузъра.

Например:

#### http://192, 168, 1, 133/

**3.** Щракнете върху **Login** в горната дясна част на уебстраницата на SyncThru™ Web Service.

Появява се страница за влизане с парола.

- **4.** Напишете **ID** и **Password** и след това щракнете върху **Login**. Ако това е първият път, в който влизате в SyncThru™ Web Service, напишете потребителското име и паролата по подразбиране.
	- **ID: admin**
	- **Password: sec00000**
- **5.** Когато се отвори прозореца **SyncThru™ Web Service**, щракнете върху **Network Settings**.
- **6.** Щракнете върху **Wireless** > **Wizard**. Можете също да включите и изключите безжичната мрежа.

#### <span id="page-53-0"></span>**Отстраняване на проблеми**

#### **Разрешаване на проблеми, които могат да възникнат по време на настройката на безжичната мрежа и инсталирането на драйвера за устройството**

#### **Printers Not Found**

- Възможно е устройството ви да не е включено. Включете компютъра и устройството.
- Между компютъра и устройството не е свързан USB кабел. Свържете устройството с компютъра чрез USB кабела.
- Устройството не поддържа безжична мрежа. Направете справка в ръководството на потребителя, включено в компактдиска със софтуер за принтера, предоставен с вашето устройство, и подгответе устройство с безжична мрежа.

#### **Connecting Failure - Not Found SSID**

- Устройството не може да намери името на мрежата (SSID), което сте въвели или избрали. Проверете името на мрежата (SSID) от вашата точка за достъп и отново се опитайте да осъществите връзка.
- Вашата точка за достъп не е включена. Включете своята точка за достъп.

#### **Connecting Failure - Invalid Security**

• Конфигурирали сте защитата неправилно. Проверете конфигурираната защита на точката за достъп и устройството.

#### **Connecting Failure – General Connection Error**

• Вашият компютър не получава сигнал от устройството. Проверете USB кабела и захранването на устройството.

#### **Connecting Failure – Connected Wired Network**

• Вашето устройство е свързано чрез мрежов кабел. Изключете мрежовия кабел от устройството.

#### **PC Connection Error**

- Конфигурираният мрежов адрес не може да се свърже между компютъра и устройството.
	- За DHCP мрежова среда Принтерът получава IP адрес автоматично (DHCP), когато компютърът е конфигуриран за DHCP.
	- За Static мрежова среда Устройството използва статичен адрес, когато компютърът има конфигуриран статичен адрес.

Например:

Ако информацията за мрежата на компютъра е както е показано по-долу:

- IP адрес: 169.254.133.42
	- Маска на подмрежата: 255.255.0.0

Тогава информацията за мрежата на устройството трябва да бъде като по-долу:

- IP адрес: 169.254.133. **43**
- Маска на подмрежата: 255.255.0.0 (Използвайте същите стойности като на компютъра.)
- Портал: 169.254.133.**1**

#### **Решаване на други проблеми**

Ако възникнат проблеми, докато използвате устройството в мрежа, проверете следните неща:

- За информация относно точката за достъп (или безжичния рутер)  $\not\!\! \not\!\! \varnothing$ направете справка в ръководството за потребителя на устройството.
- Компютърът ви, точката за достъп (или безжичния рутер) или устройството може да не са включени.
- Проверете приемането на безжичната мрежа около устройството. Ако приемането става далече от устройството или има препятствие, е възможно да имате затруднения при получаване на сигнала.
- Изключете и включете отново захранването на точката за достъп (или безжичния рутер), устройството и компютъра. Понякога изключването и включването на захранването може да възстанови мрежовата връзка.
- Проверете дали софтуерът за защитна стена (V3 или Norton) не блокира връзката.

Ако компютърът и устройството са свързани в една и съща мрежа и не може да се извърши търсене, е възможно софтуерът за защитна стена да блокира връзката. Направете справка в ръководството за потребителя на софтуера, за да го изключите. Опитайте отново да намерите устройството.

- Проверете дали е намерен правилният IP адрес на устройството. Може да проверите IP адреса, като отпечатате отчета за мрежова конфигурация.
- Проверете дали точката за достъп (или безжичният рутер) има конфигурирана настройка за сигурност (парола). Ако има парола, се обърнете към администратора на точката за достъп (или безжичния рутер).
- Проверете дали устройството има IP адрес. Инсталирайте отново драйвера за устройството и променете настройките, за да се свържете към устройството в мрежата. Поради характеристиките на DHCP, намереният IP адрес може да се е променил, ако устройството не се използва дълго време или ако точката за достъп е нулирана.
- Проверете безжичната мрежова среда. Възможно е да не може да се свържете към мрежата в среда Infrastructure, при която трябва да въведете информация за потребителя, преди да може да се свържете към точката за достъп (или безжичния рутер).
- Устройството поддържа само IEEE 802.11 b/g/n и Wi-Fi. Други безжични връзки (Bluetooth) не се поддържат.
- При използване на Ad-Hoc режим в операционни системи, като Windows Vista, може да се наложи да задавате настройката за безжична връзка при всяко използване на безжичното устройство.
- Не може да използвате едновременно режим Infrastructure и режим Ad-Hoc за безжичното мрежово устройство на Samsung.
- Устройството е в обхвата на безжичната мрежа.
- Устройството се намира далеч от препятствия, които могат да блокират безжичния сигнал.

Премахнете всякакви големи метални предмети, които се намират между точката за достъп (или безжичния рутер) и устройството. Уверете се, че устройството и точката за безжичен достъп (или безжичния рутер) не са разделени от стълбове, стени или подпорни колони, които съдържат метал или бетон.

• Устройството се намира далеч от други електронни устройства, които могат да влияят на безжичния сигнал.

Много устройства могат да влияят на безжичния сигнал, включително микровълнови печки и някои Bluetooth устройства.

## 5.Основна настройка

След приключване на инсталирането може да искате да зададете настройките по подразбиране на устройството. Ако желаете да зададете или промените стойности, вижте следващия раздел. Тази глава ви дава инструкции стъпка по стъпка за настройване на устройството.

#### **Тази глава включва:**

- Настройка на [височината](#page-55-0)
- Настройка на тава и хартия по [подразбиране](#page-55-1)
- [Използване](#page-56-0) на функцията за пестене на енергия

#### <span id="page-55-0"></span>**Настройка на височината**

Качеството на печат се влияе от атмосферното налягане, което се определя от надморската височина, на която се намира устройството. Следната информация ще ви ръководи при настройката на устройството за постигане на най-добро качество на печат или най-добро качество на разпечатките. Преди да зададете стойността на надморската височина, проверете височината, на която се намирате.

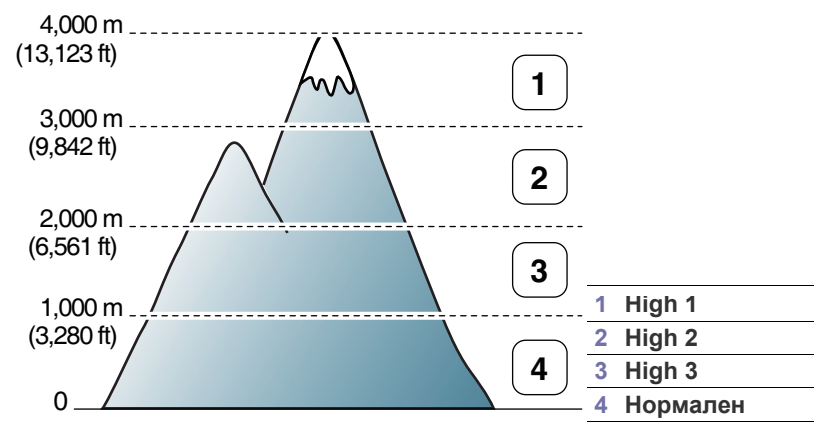

Можете да надстроите надморската височина в Printer Settings Utility

**1.** Щракнете двукратно върху иконата на **Smart Panel** от лентата на задачите в Windows (или Notification Area в Linux). Също така, можете да щракнете върху **Smart Panel** от лентата за състоянието, ако работите с Mac OS X (Вижте "[Използване](#page-76-0) на програмата Smart [Panel"](#page-76-0) на стр. 77).

Или, ако сте потребител на Windows, можете да стартирате програмата от меню **Старт**, като изберете **Програми** или **Всички програми** > **Samsung Printers** > **името на драйвера на вашия принтер** > **Smart Panel**.

- **2.** Щракнете върху **Printer Setting**.
- **3.** Изберете необходимите опции в падащия списък **Altitude Adjustment**.
- **4.** Щракнете върху бутона **Apply**.

Ако устройството ви е свързано в мрежа, екранът на SyncThru™ Web Service ще се появи автоматично. Можете да извършите тази настройка и в SyncThru™ Web Service:

- Промяна на настройките за шрифт (само за [CLP-320N\(K\)/](#page-56-1) [CLP-321N/CLP-325W\(K\)/CLP-326W\)](#page-56-1)
- [Задаване](#page-56-2) на режим humidity

#### <span id="page-55-1"></span>**Настройка на тава и хартия по подразбиране**

Можете да изберете тавата и хартията, която желаете да продължите да използвате за задачите за печат.

#### **От компютъра си**

#### **Windows**

- **1.** Натиснете менюто **Старт** на Windows.
- **2.** За Windows 2000 изберете **Настройки** > **Принтери**.
	- За Windows XP/Server 2003, изберете **Принтери и факсове**.
	- За Windows Server 2008/Vista изберете **Контролен панел** > **Хардуер и звук** > **Принтери**.
	- За Windows 7, изберете **Kонтролен панел** > **Устройства и Принтери**.
	- За Windows Server 2008 R2, изберете **Контролен панел** > **Хардуер и звук** > **Принтери**.
- **3.** Щракнете с десния бутон върху вашето устройство.
- **4.** За Windows Server 2003/Server 2008/XP/Vista, натиснете върху **Предпочитания за печат**. За Windows 7/Server 2008 R2, от контекстните менюта, изберете

**Предпочитания за печат**.

- Ако елементът **Предпочитания за печат** има знак ►, M можете да изберете други принтерни устройства, свързани с избрания принтер.
- **5.** Щракнете върху раздел **Paper**.
- **6.** Изберете опции като броя на копията, размера на хартията и вида на хартията.
- **7.** Натиснете **OK**.
- Ако желаете да използвате хартия със специален размер,  $\varnothing$ например хартия за фактури, изберете **Edit...** в раздел **Paper** в **Предпочитания за печат** (Вижте "[Отваряне](#page-66-0) на [предпочитания](#page-66-0) за печат" на стр. 67).

#### **Macintosh**

Тази функция не се поддържа от Macintosh. Потребителите на Macintosh трябва ръчно да променят настройките по подразбиране всеки път, когато желаят да използват различни настройки.

- **1.** Отворете приложение на Macintosh и изберете файла, който желаете да разпечатате.
- **2.** Отворете менюто **File** и щракнете върху **Print**.
- **3.** Отидете на екран **Paper Feed**.
- **4.** Задайте подходящата тава, от която желаете да печатате.
- **5.** Отидете на екран **Paper**.
- **6.** Задайте тип хартия, който да отговаря на хартията, заредена в тавата, от която желаете да печатате.
- **7.** Щракнете върху **Print**, за да започнете да печатате.

#### **Linux**

- **1.** Отворете **Terminal Program**.
- **2.** Когато се появи екранът Terminal, въведете следното: [root@localhost root]# lpr <име\_на\_файла>
- **3.** Изберете **Printer** и щракнете върху **Properties…**
- **4.** Щракнете върху раздел **Advanced**.
- **5.** Изберете тава (източник) и опции за нея, като размер и тип на хартията.
- **6.** Натиснете **OK**.

#### <span id="page-56-0"></span>**Използване на функцията за пестене на енергия**

Когато няма да използвате устройството за известно време, използвайте тази функция, за да спестите енергия.

Можете да промените настройката за пестене на енергия в Printer Settings Utility.

**1.** Щракнете двукратно върху иконата на **Smart Panel** от лентата на задачите в Windows (или Notification Area в Linux). Също така, можете да щракнете върху **Smart Panel** от лентата за състоянието, ако работите с Mac OS X (Вижте "[Използване](#page-76-0) на програмата Smart [Panel"](#page-76-0) на стр. 77).

Или, ако сте потребител на Windows, можете да стартирате програмата от меню **Старт**, като изберете **Програми** или **Всички програми** > **Samsung Printers** > **името на драйвера на вашия принтер** > **Smart Panel**.

- **2.** Щракнете върху **Printer Setting**.
- **3.** Щракнете върху **Setting** > **Power Save**. Изберете подходящата стойност от падащия списък, след което щракнете върху **Apply**.

#### <span id="page-56-1"></span>**Промяна на настройките за шрифт (само за CLP-320N(K)/CLP-321N/CLP-325W(K)/ CLP-326W)**

Вашето устройство разполага с предварително зададен шрифт в зависимост от вашия регион или страна.

Ако желаете да смените шрифта или да настроите шрифт за специални условия, като DOS среда, можете да промените настройките на шрифта по следния начин:

**1.** Щракнете двукратно върху иконата на **Smart Panel** от лентата на задачите в Windows (или Notification Area в Linux). Също така, можете да щракнете върху **Smart Panel** от лентата за състоянието, ако работите с Mac OS X (Вижте "[Използване](#page-76-0) на програмата Smart [Panel"](#page-76-0) на стр. 77).

Или, ако сте потребител на Windows, можете да стартирате програмата от меню **Старт**, като изберете **Програми** или **Всички програми** > **Samsung Printers** > **името на драйвера на вашия принтер** > **Smart Panel**.

- **2.** Щракнете върху **Printer Setting**.
- **3.** Щракнете върху **Emulation**.
- **4.** Проверете дали **PCL** е избрано в **Emulation Setting**.
- **5.** Щракнете върху **Setting**.
- **6.** Изберете вашия предпочитан шрифт в списъка **Symbol set**.
- **7.** Щракнете върху **Apply**.
- Тук са показани списъците с правилните шрифтове за W съответните езици.
	- **Руски:** CP866, ISO 8859/5 Latin Cyrillic
	- **Гръцки:** ISO 8859/7 Latin Greek, PC-8 Latin/Greek
	- **Арабски и фарси:** HP Arabic-8, Windows Arabic, Code Page 864, Farsi, ISO 8859/6 Latin Arabic

#### <span id="page-56-2"></span>**Задаване на режим humidity**

Качеството на печат се влияе от нивата на влажността. Хартията може да е влажна, ако се намирате на влажно място: задайте режима на влажност.

- **1.** Уверете се, че сте инсталирали драйвера на принтера от предоставения компактдиск със софтуер за принтера.
- **2.** Щракнете двукратно върху иконата на **Smart Panel** от лентата на задачите в Windows (или зоната за известяване в Linux). Също така можете да щракнете върху **Smart Panel** от лентата на състоянието в Mac OS X.
- **3.** Щракнете върху **Printer Setting**.

Ако устройството Ви е свързано към мрежата, можете да настроите режима на влажност чрез SyncThru™ уеб услуга.

**4.** Щракнете върху **Setting** > **Humidity**. Изберете подходящата стойност от падащия списък, след което щракнете върху **Apply**.

## 6.Носители и тава

Тази глава ви запознава с начините за зареждане на носители за печат в устройството ви.

#### **Тази глава включва:**

- Избор на [носител](#page-57-0) за печат
- [Промяна](#page-58-0) на размера на тавата
- [Зареждане](#page-59-0) на хартията в тавата

#### <span id="page-57-0"></span>**Избор на носител за печат**

Можете да печатате върху различни типове носители, като например обикновена хартия, пликове, етикети и прозрачно фолио. Винаги използвайте носител за печат, който отговаря на насоките за употреба за вашия принтер и е зареден в подходящата тава.

#### **Насоки за избор на носител за печат**

Носител за печат, който не отговаря на описаните препоръки в това ръководство на потребителя, може да причини следните проблеми:

- Лошо качество на печат.
- Чести задръствания с хартия.
- Преждевременно износване на устройството.
- Трайна повреда във фюзера, която не се покрива от гаранцията.

Характеристики като тегло, състав, структура и съдържание на влага, са важни фактори, които се отразяват върху ефективността на устройството и качеството на печат. Когато избирате материалите за печат, имайте предвид следното:

- Типът, размерът и теглото на носителя за печат на вашия принтер са описани по-нататък в тази глава.
- Желан резултат: Носителят за печат, който сте избрали, трябва да е подходящ за целта ви.
- Яркост: Някои типове носители за печат са по-бели, отколкото други, и произвеждат по-остри и трептящи изображения.
- Гладкост на повърхността: Гладкостта на носителя за печат определя доколко ясно е очертанието на изображението върху хартията.
- Някои типове носители за печат може да отговарят на всички Β препоръки в тази част и въпреки това да не дават задоволителни резултати. Това може да бъде причинено от характеристиките на листа, неправилно боравене, неприемлива температура или ниво на влажност, както и други променливи, които не могат да бъдат контролирани.
	- Преди да закупите големи количества от даден носител за печат, проверете дали той отговаря на спецификациите, посочени в това ръководство на потребителя, както и на вашите изисквания за печат.
- Използването на носител за печат, който не отговаря на тези изисквания, може да причини проблеми или да доведе до ремонтни работи. Подобни ремонтни работи не се покриват от гаранцията на Samsung или сервизните споразумения.
	- В никакъв случай не използвайте фотохартия за мастиленоструен печат. Може да причини повреда в устройството.
	- Използването на запалими печатни носители може да причини пожар.
- Печат върху [специален](#page-62-0) носител
- [Настройване](#page-64-0) на размера и типа на хартията
- [Използване](#page-64-1) на изходната поставка
	- Използвайте само указания печатен носител (вижте "[Спецификации](#page-103-0) на носителя за печат" на стр. 104).

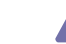

Употребата на запалими носители или чужди материали оставени в принтера може да доведат до прегряване на модула и, в редки случаи, е възможно да причинят пожар.

#### **Размери на носители, поддържани във всеки режим**

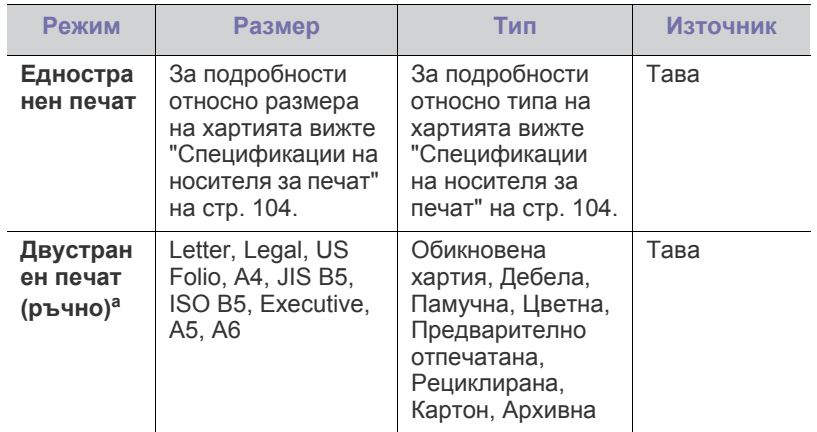

a.само за 75 до 90 гр./м²

#### <span id="page-58-0"></span>**Промяна на размера на тавата**

За да заредите по-големи обеми хартия, като например хартия от тип Legal, трябва да регулирате водачите така, че да разширят тавата за хартия.

За да промените размера на тавата така, че да съвпадне с другия размер, трябва да настроите водачите по дължина/ширина на хартията правилно.

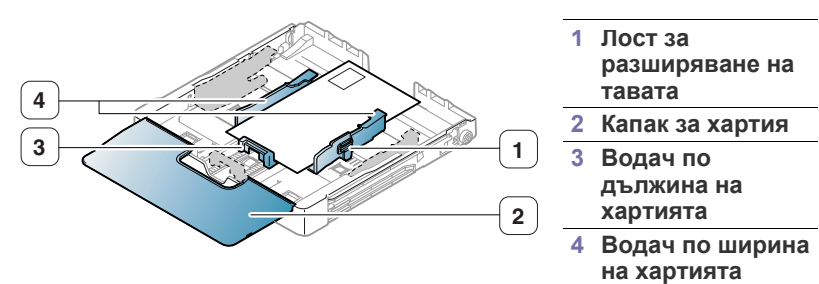

**1.** Издърпайте тавата извън устройството. Отворете капака за хартията и извадете хартията оттам, ако е необходимо.

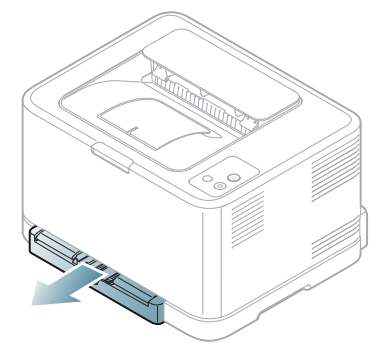

**2.** Като натиснете и освободите ограничителните водачи в тавата, издърпайте тавата навън ръчно.

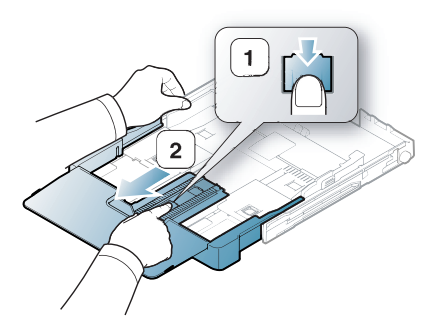

**3.** Поставете хартията със страната върху която желаете да отпечатате нагоре.

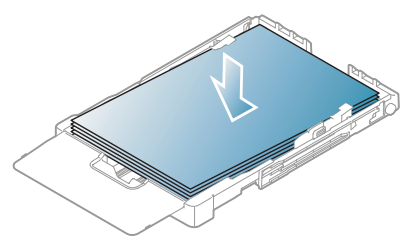

**4.** Плъзнете водача по дължина на хартията, докато докосне края на топа хартия. Стеснете водача по ширина на хартията и го плъзнете към ръба на топа хартия, без да я прегъвате.

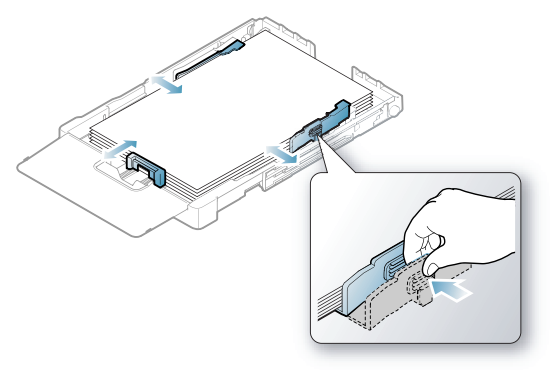

За хартия с размер по-малък от Letter, върнете водачите на хартията в началното им положение и регулирайте дължината и ширината за новата хартия.

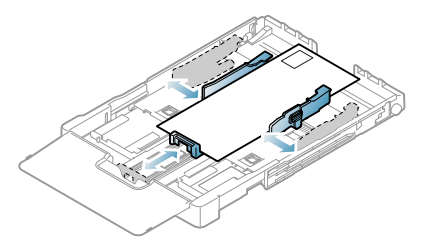

Ако хартията, която ви е необходима е по-къса от дължина 222 мм (8,74 инча), натиснете и освободете водача в тавата и поставете тавата ръчно. Регулирайте водачите по дължина и ширина на хартията.

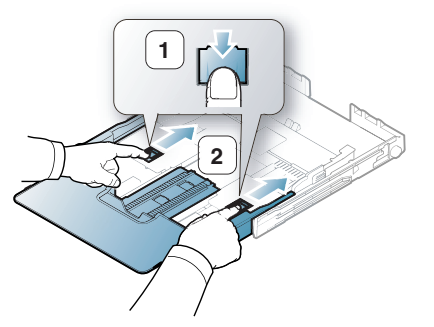

• Не избутвайте водачите по дължина на хартията прекалено настрани, тъй като това би причинило

 $\not\!\! \not\!\! \varnothing$ 

разместване на хартията. • Ако не регулирате добре водачите по ширина на хартията, това може да предизвика засядане на хартия.

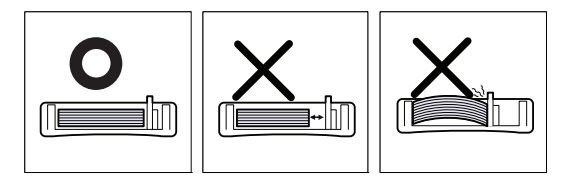

• Не използвайте хартия с повече от 6 мм (0.24 инча) извиване.

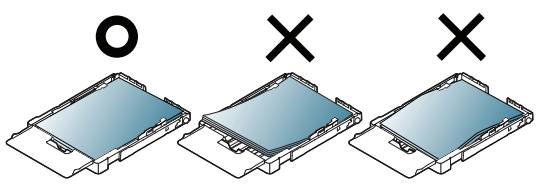

**5.** Затворете капака на хартията.

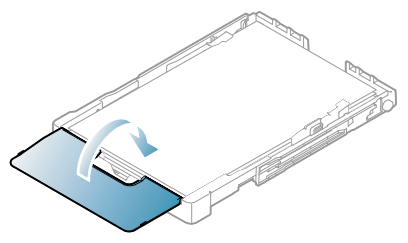

- **6.** Плъзнете тавата обратно в устройството, докато щракне.
- **7.** Задайте типа и размера на хартията за тавата ("[Настройване](#page-64-0) на размера и типа на [хартията](#page-64-0)" на стр. 65).
	- Ако имате проблеми с подаването на хартия, проверете дали хартията отговаря на спецификациите за носителя. След това опитайте да подавате по един лист в тавата (Вижте "[Спецификации](#page-103-0) на носителя за печат" на стр. 104 или "[Печат](#page-62-0) върху [специален](#page-62-0) носител" на стр. 63).

Тавата е предварително настроена за размер Letter или A4 в зависимост от страната. Ако желаете да промените формата на A4 или Letter, трябва да регулирате правилно лоста и водача по ширина на хартията.

- **1.** Издърпайте тавата извън устройството. Отворете капака за хартията и извадете хартията оттам, ако е необходимо.
- **2.** Ако желаете да промените формата на Letter, хванете лоста отзад на тавата и го завъртете по посока на часовниковата стрелка.

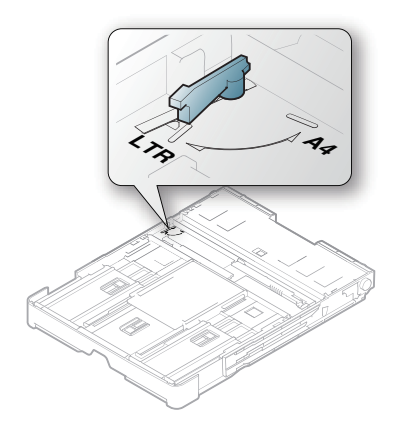

**3.** Стиснете водача по ширина на хартията и го плъзнете към ръба на лоста.

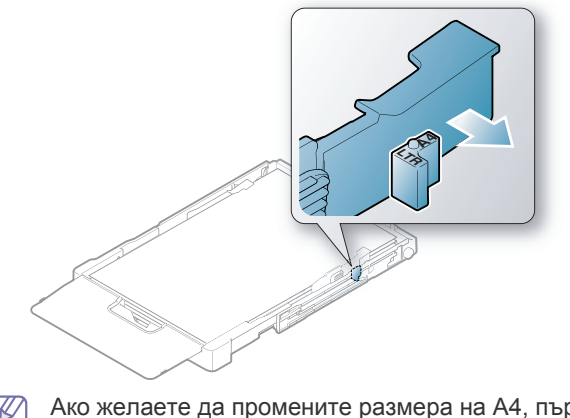

Ако желаете да промените размера на A4, първо преместете M водача по ширина на хартията наляво и завъртете лоста обратно на часовниковата стрелка. Ако пренатегнете лоста е възможно да повредите тавата.

#### <span id="page-59-0"></span>**Зареждане на хартията в тавата**

#### **В тавата**

- **1.** Издърпайте тавата за хартия. Регулирайте размера на тавата според размера на печатния носител, който зареждате (Вижте "[Промяна](#page-58-0) на размера на тавата" на стр. 59).
- **2.** Извийте или разлистете топа хартия, за да разделите страниците, преди да я заредите.

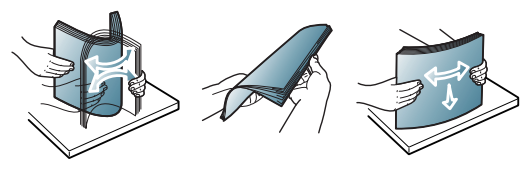

- **3.** Поставете хартията със страната върху която желаете да печатате нагоре.
- **4.** Стеснете водачите за хартия на тавата и ги регулирайте спрямо ширината и дължината на хартията. Не ги притискайте твърде много, защото хартията ще се огъне, което може да доведе до засядане на хартия или изкривяване.

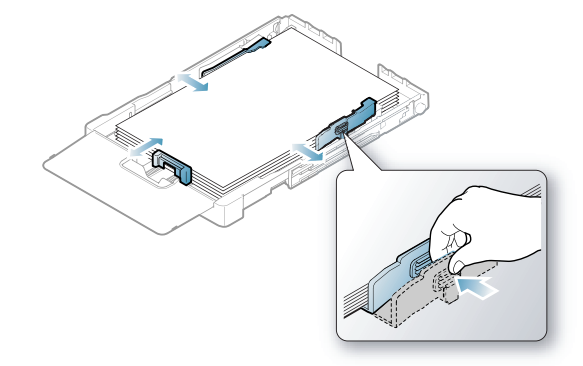

**5.** Затворете капака на хартията.

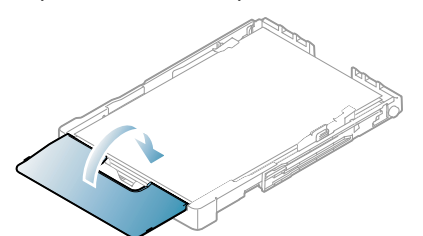

- **6.** Върнете тавата в устройството.
- **7.** За да печатате в приложение, отворете приложението и отворете менюто за печат.
- **8.** Отворете **Предпочитания за печат** (Вижте "[Отваряне](#page-66-0) на [предпочитания](#page-66-0) за печат" на стр. 67).
- **9.** Натиснете раздела **Paper** в **Предпочитания за печат** и изберете подходящ тип, размер и източник за хартията.
- **10.** Натиснете **OK**.
- **11.** Започнете да печатате от приложението.
	- Ако имате проблеми с подаването на хартия, проверете дали хартията отговаря на спецификациите за носителя. След това опитайте да подавате по един лист в тавата (Вижте "[Спецификации](#page-103-0) на носителя за печат" на стр. 104).

Тавата е предварително настроена за размер Letter или A4 в зависимост от страната. Ако желаете да промените формата на A4 или Letter, трябва да регулирате правилно лоста и водача по ширина на хартията.

- **1.** Издърпайте тавата извън устройството. Отворете капака за хартията и извадете хартията оттам, ако е необходимо.
- **2.** Ако желаете да промените формата на Letter, задръжте лоста отзад на тавата и го завъртете по посока на часовниковата стрелка.

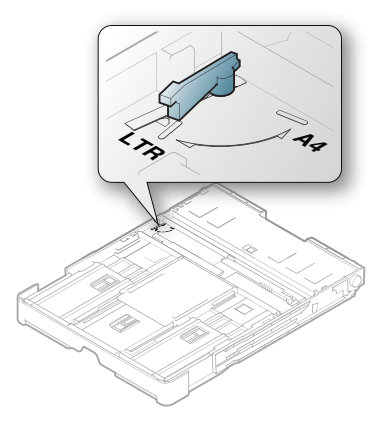

**3.** Стиснете водача по ширина на хартията и го плъзнете към ръба на лоста.

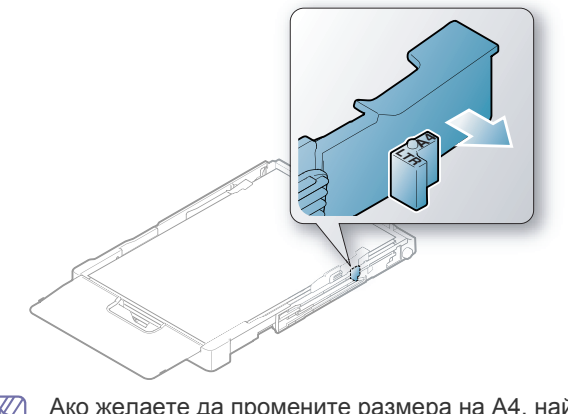

Ако желаете да промените размера на A4, най-напред преместете водача по ширина на хартията наляво и завъртете лоста по посока на часовниковата стрелка. Ако пренатегнете лоста, е възможно да повредите тавата.

#### **Ръчно подаване в тавата**

За да заредите различни размери хартия като плик, прозрачно фолио, етикети или хартия със специфичен размер, трябва да регулирате водачите на хартията за ръчно подаване в тавата.

За да използвате ръчно подаване в тавата, трябва правилно да регулирате водачите по ширина и дължина на хартията.

#### **Съвети за използване на механизма за ръчно подаване**

Съвети за използване на ръчно подаване в тавата

- Ако изберете **Manual Feeder** for **Source** от софтуерното приложение, трябва да натиснете бутона **Отказ** ( ) всеки път, когато отпечатвате страница. Когато зареждате тавата, поставяйте носители за печат само от един тип, размер и тегло.
- За да предотвратите засядания на хартията, не добавяйте носители по време на печат. Това се отнася и до останалите типове носители за печат.
- Носителят за печат трябва да се зареди с лицето нагоре, като горният ръб трябва да влезе пръв в тавата, и да се постави в центъра й.
- Винаги зареждайте само препоръчаните печатни носители, с цел избягване на засядания на хартия и проблеми с качеството на печата (Вижте "[Спецификации](#page-103-0) на носителя за печат" на стр. [104](#page-103-0)).
- Изравнете евентуални набраздявания върху пощенски картички, пликове и етикети, преди да ги заредите в тавата.

**1.** Издърпайте тавата извън устройството. Отворете капака за хартията и извадете хартията оттам, ако е необходимо.

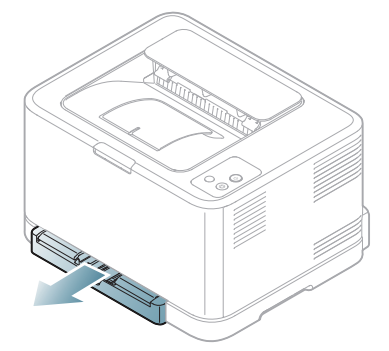

**2.** Поставете хартията със страната върху която желаете да отпечатате нагоре.

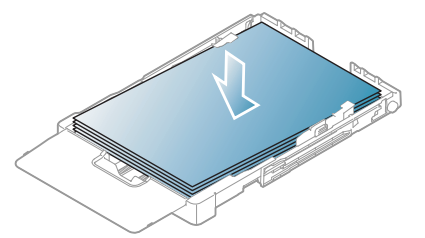

**3.** Стеснете водача по ширина на хартията и го регулирайте спрямо ширината на хартията, докато докосне края на топа хартия. Не насилвайте твърде много, защото хартията ще се огъне, като това може да доведе до задръстване с хартия или изкривяване.

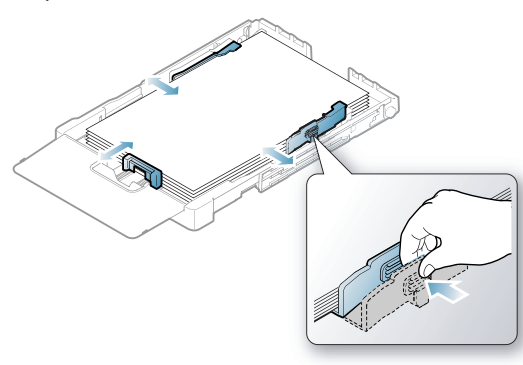

За хартия с размер по-малък от Letter, върнете водачите на хартията в началното им положение и регулирайте дължината и ширината за новата хартия.

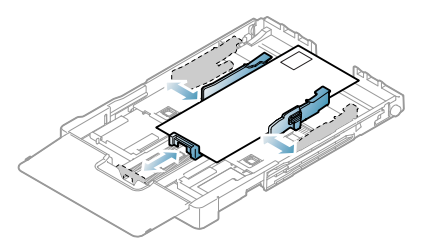

Ако хартията, която ви е необходима, е по-къса от дължина 222 мм (8,74 инча), натиснете и освободете водача в тавата и поставете тавата ръчно. Регулирайте водачите по дължина и ширина на хартията.

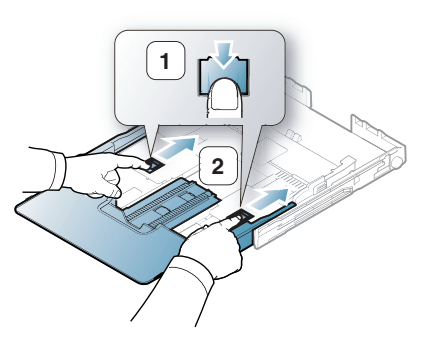

- Не избутвайте водачите по дължина на хартията прекалено настрани, тъй като това би причинило изкривяване на хартията.
- Ако не регулирате добре водачите по ширина на хартията, това може да предизвика засядане на хартия.

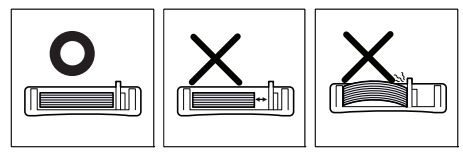

• Не използвайте хартия с повече от 6 мм (0,24 инча) извиване.

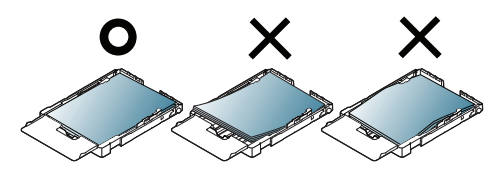

**4.** Затворете капака на хартията.

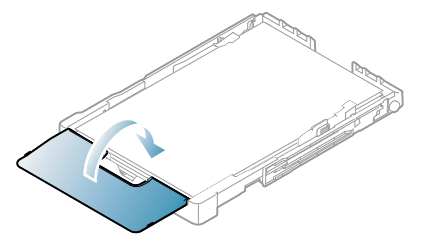

- **5.** Плъзнете тавата обратно в машината, докато щракне.
- **6.** За да печатате в приложение, отворете приложението и отворете менюто за печат.
- **7.** Отворете **Предпочитания за печат** (Вижте "[Отваряне](#page-66-0) на [предпочитания](#page-66-0) за печат" на стр. 67).
- **8.** Натиснете раздел **Paper** в **Предпочитания за печат** и изберете подходящ тип хартия.
	- Например, ако желаете да използвате етикет, настройте M типа на хартията на **Label**.
- **9.** Изберете **Manual Feeder** в източника на хартия, след което натиснете **OK**.
- **10.** Започнете да печатате от приложението.
- Ако отпечатвате няколко страници наведнъж, заредете  $\cancel{\varphi}$ следващия лист след като първия се отпечата и натиснете

бутона **Отказ** ( ). Повторете тази стъпка за всяка страница, която ще отпечатвате.

#### <span id="page-62-0"></span>**Печат върху специален носител**

Таблицата по-долу показва наличните специални носители за всяка тава.

 $\mathbb{Z}$ Когато използвате специален носител, препоръчваме да подавате по един лист. Проверете максималния брой на подавани носители за всяка тава (Вижте "[Спецификации](#page-103-0) на [носителя](#page-103-0) за печат" на стр. 104).

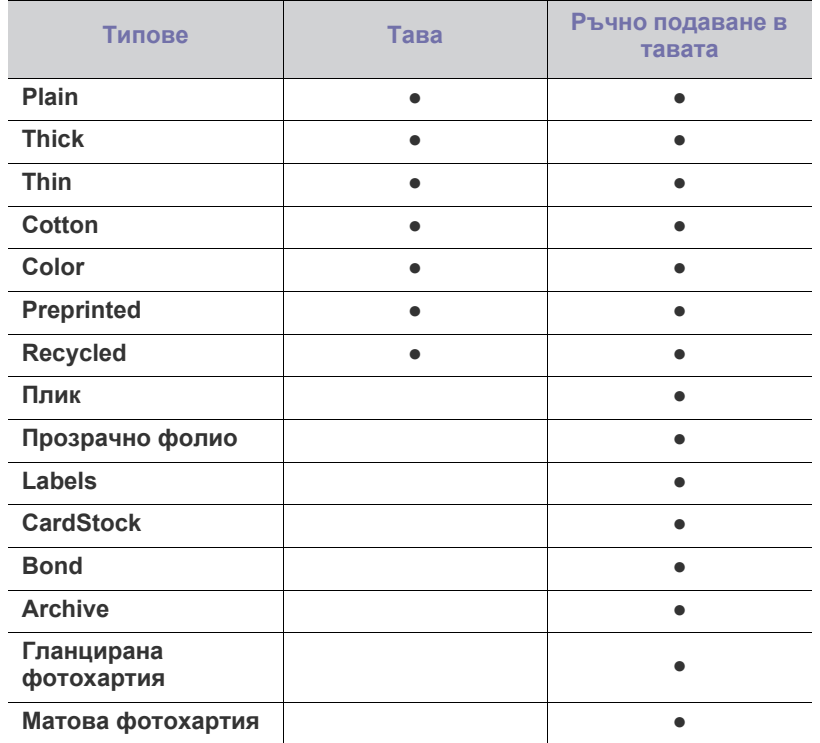

( ●: Поддържа се, Празно: не се поддържа)

Следните видове носители са показани в **Предпочитания за печат**. Тази опция за тип на хартия ви позволява да зададете типа на хартията, който да бъде зареден в тавата. Избирането на подходящия носител ще ви осигури най-доброто качество на печат. Избирането на неподходящия носител може да доведе до лошо качество на печат.

- **Plain:** Нормална обикновена хартия. Изберете този вид, ако отпечатвате на хартия с тегло от 70 до 90 гр./м<sup>2</sup>.
- **Дебела:** Дебела хартия с тегло от 90 дo 105 гр./м<sup>2</sup> .
- **Тънка:** Тънка хартия от 60 до 70 гр./м<sup>2</sup>.
- $\cdot$  **Памучна:** Памучна хартия от 75 до 90 гр./м<sup>2</sup>.
- $\cdot$  Цветна: Цветна хартия от 75 до 90 гр./м<sup>2</sup>.
- **Preprinted:** Предварително отпечатани бланки от 75 до 90 гр./м<sup>2</sup>.
- Recycled: Рециклирана хартия от 75 до 90 гр./м<sup>2</sup>.
	- Когато използвате рециклирана хартия, е възможно отпечатките да бъдат набръчкани или да се получи задръстване с хартия поради по-голямото извиване.
- **Плик:** Пликове от 75 до 90 гр./м<sup>2</sup> .
- **Прозрачно фолио:** Прозрачно фолио от 0,104 до 0,124 мм (0,004094 до 0,004882 инча).
- **Етикети:** Етикети от 120 до 150 гр./м<sup>2</sup>.
- **CardStock:** Картон от 105 до 163 гр./м<sup>2</sup>.
- **Bond:** Обикновена хартия от 105 до 120 гр./м<sup>2</sup>.
- **Архивна:** Архивна хартия от 70 до 90 гр./м<sup>2</sup>. Ако е необходимо да пазите отпечатката за дълъг период от време, като архив.
- **Гланцирана фотохартия:** Гланцирана фотохартия с тегло от 111 до 220 гр./м<sup>2</sup>.
- **Матова фотохартия:** Матова фотохартия с тегло от 111 дo 220 гр./ м<sup>2</sup>.

#### **Пликове**

Успешното печатане на пликове зависи от тяхното качество.

За да печатате върху плик, поставете го с лентата за затваряне надолу и със зоната за печат в горната лява страна.

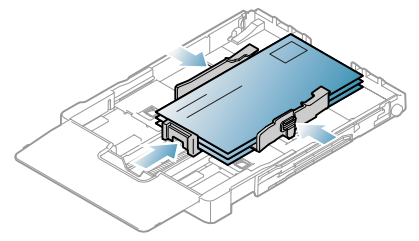

- Когато избирате пликове, съблюдавайте следните фактори:
	- **Тегло:** Теглото на хартията на плика не трябва да превишава 90 гр./м<sup>2</sup>, в противен случай може да се получи засядане.
	- **Структура:** Преди печат, пликовете трябва да са поставени в хоризонтално положение, с по-малко от 6 мм извиване, и не трябва да съдържат въздух.
	- **Състояние:** Пликовете не трябва да са набръчкани, пречупени или повредени.
	- **Температура:** Използвайте пликове, които са съвместими с топлината и налягането на устройството по време на работа.
- Използвайте само качествени пликове с остри и добре прегънати ръбове.
- Не използвайте пликове с марки върху тях.
- Не използвайте пликове с прикрепени предмети, клипсове, отвори, рамка с покритие, самозалепващи печати или други синтетични материали.
- Не използвайте увредени или лошо направени пликове.
- Уверете се, че набраздяването от лепилото и в двата края на плика стига по цялото протежение до края на плика.

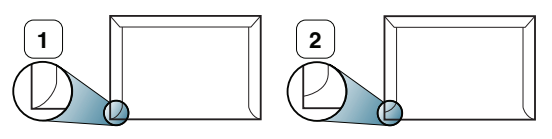

**1 Приемливо**

- **2 Неприемливо**
- Самозалепващите се пликове, които имат отлепваща се лента или повече от едно място, на което се прегъва с цел да се залепи, трябва да са направени със залепващи средства, съвместими с температурата на разтопяване в принтера, около 170 °C, за 0,1 секунди. Допълнителните ленти за затваряне и гънки могат да предизвикат нагъване, набръчкване или задръстване и дори може да повредят фюзера.
- За най-добро качество на печат, позиционирайте полетата не по-близо от 15 мм (0,59 инча) от ръбовете на плика.
- Избягвайте да печатате върху мястото, където се срещат ръбовете на плика.

#### **Прозрачно фолио**

За да избегнете повреда в устройството, използвайте само прозрачно фолио, предназначено за използване в лазерни принтери.

В случай на цветен печат с прозрачно фолио, качеството на картината би било по-ниско от това при едноцветен печат, когато разпечатките се използват в диапроектор.

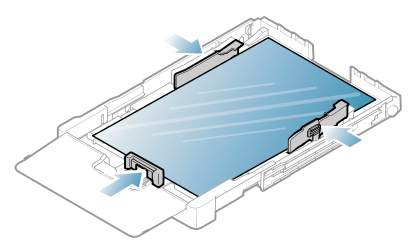

- Прозрачното фолио, използвано в устройството, трябва да може да издържи на температурата на топене.
- След като го извадите от принтера, го поставете на гладка повърхност.
- Не оставяйте неизползвано прозрачно фолио в тавата за хартия продължително време. Възможно е върху него да се натрупат прах и замърсявания, което да доведе до печат на петна.
- За да избегнете образуването на петна, причинени от пръстови отпечатъци, дръжте фолиото много внимателно.
- За да избегнете избледняване, не излагайте продължително отпечатаното прозрачно фолио на слънчева светлина.
- Уверете се, че прозрачно фолио не е намачкано, прегънато или със скъсани ръбове.
- Не използвайте прозрачно фолио, което се отделя от подложката.
- За да предпазите прозрачното фолио от слепване, не позволявайте да се натрупва след отпечатване.
- **Препоръчителни носители: Xerox 3R91331 (A4)**, **Xerox 3R2780** (Letter)

Прозрачното фолио тип Base (напр. **Xerox 3R91331**) води до по-добро качество на изображението и обработката на хартията, отколкото при тази с хартиен гръб (напр. **Xerox 3R3028**) или такива с отделяща се ивица (**3R3108**).

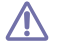

- Прозрачното фолио със статично електричество може да доведе до проблеми с качеството на изображението.
- В зависимост от избора или условията за съхранение на фолиото, може да се получи задръстване или надраскване на изображението.

#### **Етикети**

За да избегнете повреда на устройството, използвайте само етикети, предназначени за използване в лазерни принтери.

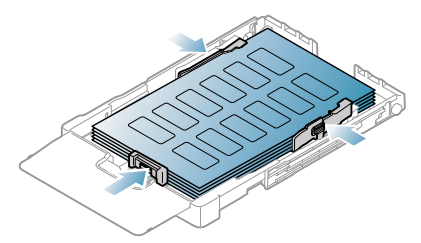

- Когато избирате етикети, съблюдавайте следните фактори:
	- **Лепила:** Лепилото трябва да може да издържи на температурата на разтопяване в устройството (около 170 °C (338 °F)).
- **Подреждане:** Използвайте само етикети, между които не се вижда подложката. Етикетите могат да се отлепят от листовете, когато имат разстояния между тях, като причинят сериозни засядания.
- **Подвиване:** Преди отпечатване, етикетите трябва да лежат хоризонтално с не повече от 13 мм извиване в дадена посока.
- **Състояние:** Не използвайте етикети с гънки, балончета с въздух или други показатели за отделяне от хартията.
- Проверете дали не е останал някакъв открит леплив материал между етикетите. Откритите части могат да причинят отлепяне на етикетите по време на печат, което може да причини засядания. Откритите лепливи части могат да причинят и повреда на компоненти на устройството.
- Не пускайте лист с етикети през устройството повече от веднъж. Лепливото покритие отзад е предназначено само за еднократно преминаване през устройството.
- Не използвайте етикети, които се отделят от подложката под тях или които са прегънати, с балончета или увредени по някакъв друг начин.

#### **Картички/хартия с размери по избор**

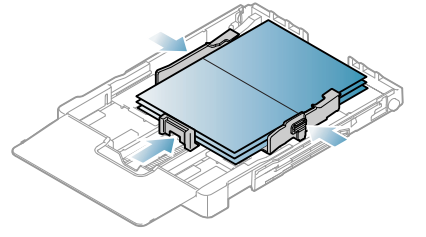

- Не печатайте върху носители по-малки от 76 мм (3,00 инча) на ширина или 152,4 мм (6,00 инча) на дължина.
- В програмното приложение задайте полетата на поне 6,4 мм от ръбовете на материала.

#### **Бланки/Предварително отпечатана хартия**

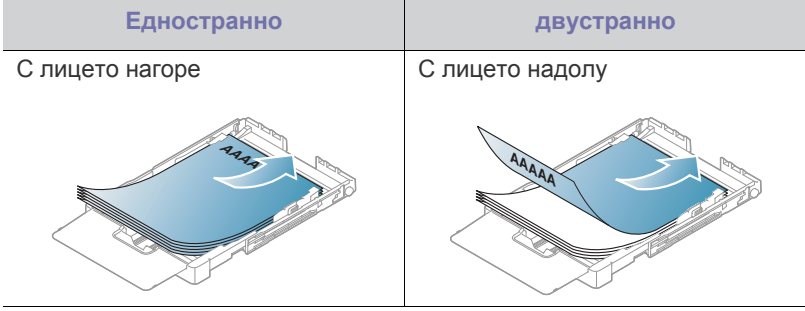

- За Бланки / Предварително отпечатана хартия трябва да се използва мастило, което издържа на топлина и няма да се разтопи, изпари или да отдели опасни емисии, когато бъде изложено на температурата на разтопяване в устройството в продължение на 0,1 секунди. Проверете спецификацията на устройството си, за да видите температурата на разтопяване в него (около 170 °C).
- Мастилото за бланка/предварително отпечатана хартия трябва да е незапалимо и не трябва да влияе върху ролките на принтера.
- Формуляри и бланки трябва да бъдат запечатани във влагоустойчива опаковка, за да бъдат предпазени от промени при съхранението.

• Преди да заредите бланката/предварително отпечатана хартия, проверете дали мастилото върху хартията е сухо. По време на процеса на топене, влажното мастило може да изтече от предварително отпечатаната хартия, като по този начин причини намаляване качеството на печат.

#### **Рециклирана хартия**

Когато зареждате използвана хартия, отпечатаната страна трябва да бъде с лице нагоре, като ненагънатия ръб е отпред. Ако срещнете проблеми с подаването на хартия, завъртете я обратно. Имайте предвид, че качеството на печат не е гарантирано.

- Рециклираната хартия трябва да се отпечатва с мастило, което издържа на топлина и няма да се разтопи, изпари или да отдели опасни емисии, когато бъде изложено на температурата на разтопяване в принтера в продължение на 0,1 секунди. Проверете спецификацията на устройството си, за да видите каква е температурата на разтопяване в него (около 170 °C).
- Мастилото за рециклирана хартия трябва да е незапалимо и не трябва да влияе негативно върху ролките на принтера.
- Преди да заредите рециклираната хартия, проверете дали мастилото върху хартията е сухо. По време на процеса на разтопяване, влажното мастило може да изтече от рециклираната хартия, като по този начин причини влоши качеството на печат.

#### **Гланцирана фотохартия**

- Подавайте по един лист хартия в тавата, като гланцираната W страна е нагоре.
- Препоръчителни носители: Cамо гланцова хартия (Letter) за това устройство само чрез **HP Brochure Paper** (продукт: Q6616A).
- Препоръчителни носители: Cамо гланцова хартия (A4) за това устройство само чрез **HP Superior Paper 160 glossy** (продукт: Q6616A).

#### **Матирана фотохартия**

Подавайте по един лист хартия в тавата, със страната върху  $\cancel{\varphi}$ която ще се печата нагоре.

#### <span id="page-64-0"></span>**Настройване на размера и типа на хартията**

След зареждане на хартията в тавата за хартия, трябва да настроите размера и типа на хартията, като използвате драйвера на принтера. Следвайте тези стъпки, за да запаметите промените.

- Следната процедура се отнася за операционна система Windows XP. За други операционни системи Windows, разгледайте съответното Ръководство на потребителя на Windows или онлайн съветника.
- **1.** Натиснете бутона **Старт** на екрана на компютъра.
- **2.** Изберете **Принтери и факсове**.
- **3.** Щракнете с десен бутон върху иконата на драйвера на принтера и изберете **Предпочитания за печат**.
- **4.** Кликнете раздел **Хартия**, изберете **Опции за хартия**.
- **5.** Щракнете **OK**.

#### <span id="page-64-1"></span>**Използване на изходната поставка**

Отпечатаните страници се натрупват в изходната тава, като изходната поставка помага за подреждане на отпечатаните страници.

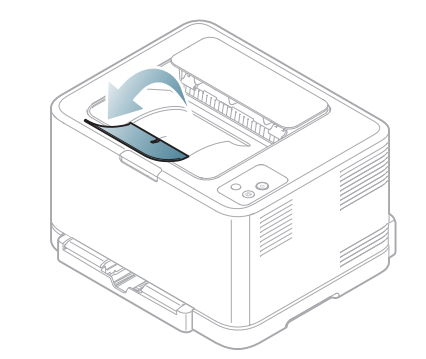

#### **1 Изходна поставка**

При продължително отпечатване на повече страници, повърхността на изходната тава може да се загрее. Не докосвайте повърхността и пазете децата от загрятата повърхност.

## 7.Печат

Тази глава разглежда най-често срещаните задачи за печат.

#### **Тази глава включва:**

- [Представяне](#page-65-0) на полезна софтуерна програма
- Функции на [драйвера](#page-65-1) на принтера
- [Основен](#page-65-2) печат
- Отваряне на [предпочитания](#page-66-1) за печат
- [Използване](#page-67-0) на помощ
- [Използване](#page-67-1) на специални функции за печат

Процедурите в тази глава са най-вече основани върху Windows B XP.

#### <span id="page-65-0"></span>**Представяне на полезна софтуерна програма**

#### **Samsung AnyWeb Print**

Този инструмент ви помага по-лесно да направите снимка на екрана, да преглеждате, изрязвате и отпечатвате екран на Windows Internet Explorer, когато използвате обикновена програма. Щракнете върху **Старт** > **Всички програми** > **Samsung Printers** > **Samsung AnyWeb Print** > **Download the latest version**, за да се свържете с уеб сайта, от който можете да изтеглите инструмента. Този инструмент е наличен само за операционни системи Windows.

#### **Samsung Easy Color Manager**

Тази програма помага на потребителите да настройват цвета според предпочитанията си. Можете да настройвате цветовете на печатане, както ги виждате на монитора. Настроените цветове може да бъдат съхранени в драйвера на принтера и да се прилагат за разпечатки. Щракнете върху **Старт** > **Всички програми** > **Samsung Printers** > **Samsung AnyWeb Print** > **Download the latest version**, за да [отидете](http://solution.samsungprinter.com/personal/colormanager) на уебсайта, от който можете да изтеглите инструмента. Този инструмент е наличен само за операционни системи Windows и [Macintosh. \(http://solution.samsungprinter.com/personal/colormanager\)](http://solution.samsungprinter.com/personal/colormanager)

#### <span id="page-65-1"></span>**Функции на драйвера на принтера**

Драйверите на вашия принтер поддържат следните стандартни функции:

- Ориентация на хартията, размер, избор на източник и тип носител
- Брой копия

Освен това можете да използвате разнообразни специални функции за печат. Следната таблица ви показва общ преглед на функциите, които драйверите на принтера ви поддържат:

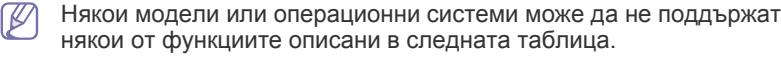

- Промяна на настройките за печат по [подразбиране](#page-71-0)
- Настройка на вашето устройство като устройство по [подразбиране](#page-71-1)
- Печат във файл [\(PRN\)](#page-71-2)
- Печат от [Macintosh](#page-72-0)
- [Печат](#page-73-0) от Linux

#### **Драйвер на принтера**

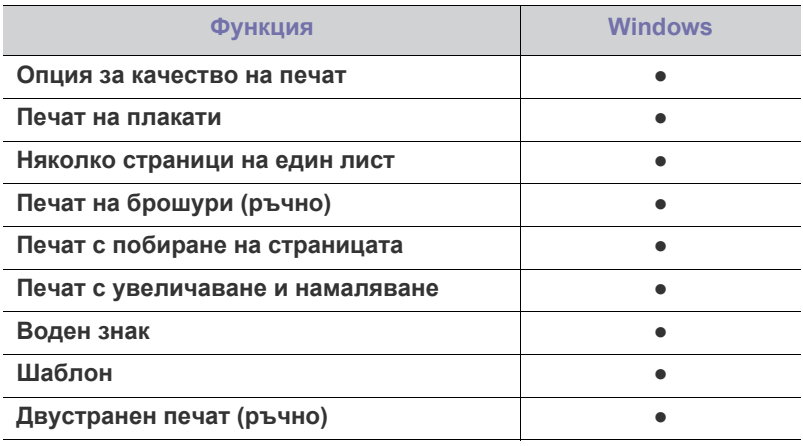

( ●: Поддържа се, Празно: не се поддържа)

#### <span id="page-65-2"></span>**Основен печат**

Вашето устройство ви позволява да отпечатвате от различни приложения на Windows, Macintosh или Linux. Възможно е конкретните стъпки за отпечатване на документ да бъдат различни в зависимост от приложението, което използвате.

- Вашият прозорец **Предпочитания за печат** може да се B различава от този в ръководството на потребителя в зависимост от използваното устройство. Обаче елементите в прозореца **Предпочитания за печат** са сходни. Проверете кои операционни системи са съвместими с вашето устройство. Погледнете раздела за съвместимост на операционни системи в спецификациите на принтера (Вижте "Системни [изисквания](#page-30-0)" на стр. 31).
	- Когато изберете опция в **Предпочитания за печат**, може да видите предупредителен знак, или . Показването на

удивителен знак  $\left( \cdot \right)$  означава, че можете да изберете тази опция, но не е препоръчително, а знакът ( $\bullet$ ) означава, че не можете да изберете дадената опция поради текущите настройки на устройството или условията на средата.

Следващата процедура описва общите стъпки, които трябва да се изпълнят при печат от различни приложения на Windows.

Основен печат при Macintosh (Вижте "Печат от [Macintosh"](#page-72-0) на [стр](#page-72-0). 73).

Основен печат при Linux (Вижте "Печат от [Linux"](#page-73-0) на стр. 74).

Следващият прозорец **Предпочитания за печат** е за Бележник в Windows XP. Вашият прозорец **Предпочитания за печат** може да се различава в зависимост от операционната система или приложението, което използвате.

- **1.** Отворете документа, който желаете да отпечатате.
- **2.** Изберете **Печат** от менюто **Файл**. Показва се прозорецът **Печат**.
- **3.** Изберете вашето устройство от списъка **Изберете принтер**.

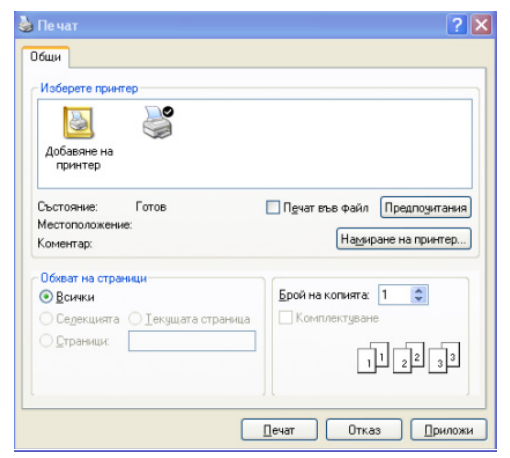

Можете да изберете основните настройки за печат, включително броя копия и обхвата на печат от прозореца **Печат**.

- За да се възползвате от функциите, които предлага драйвера на вашия принтер, щракнете върху **Свойства** или **Предпочитания** в прозореца **Печат** на приложението (Вижте "Отваряне на [предпочитания](#page-66-1) за печат" на стр. 67).
- **4.** За да стартирате задачата за печат, кликнете върху **OK** или **Печат** в прозореца **Печат**.
- Ако използвате Windows Internet Explorer, **Samsung AnyWeb Print** също ще спести Вашето време за изображения на снимка на екрана или отпечатване на изображението. Щракнете върху **Старт** > **Всички програми** > **Samsung Printers** > **Samsung AnyWeb Print**, за да се свържете с уеб сайта, от който можете да изтеглите инструмента.

#### **Отмяна на задача за печат**

Ако задачата за печат чака в опашка за печат или в спулера за печат, отменете задачата по следния начин.

- **1.** Натиснете менюто **Старт** на Windows.
- **2.** За Windows 2000 изберете **Настройки** > **Принтери**.
	- За Windows XP/Server 2003, изберете **Принтери и факсове**.
	- За Windows Server 2008/Vista, изберете **Контролен панел** > **Хардуер и звук** > **Принтери**.
	- За Windows 7, изберете **Kонтролен панел** > **Устройства и Принтери**.
	- За Windows Server 2008 R2, изберете **Контролен панел** > **Хардуер и звук** > **Принтери**.
- **3.** За Windows 2000, XP, Server 2003, Vista и Server 2008, щракнете двукратно върху вашето устройство.

За Windows 7 и Windows Server 2008 R2, щракнете с десен бутон върху иконата на вашия принтер > контекстни менюта > **Какво се отпечатва**.

 $\not\!\! \not\!\! \varnothing$ Ако елементът **Какво се отпечатва** има знак ►, можете да изберете други принтерни драйвери, свързани с избрания принтер.

#### **4.** От менюто **Документ** изберете **Отказ**.

- Можете също да получите достъп до този прозорец, като само M
	- щракнете двукратно върху иконата на устройството ( ) в

лентата на задачите на Windows.

Можете да отмените текущата задача и чрез натискане на бутона **Отказ** ( © ) от контролния панел.

#### <span id="page-66-1"></span><span id="page-66-0"></span>**Отваряне на предпочитания за печат**

Можете да прегледате избраните настройки в горния десен край на **Предпочитания за печат**.

- **1.** Отворете документа, който желаете да отпечатате.
- **2.** Изберете **Печат** от меню **Файл**. Показва се прозорецът **Печат**.
- **3.** Изберете вашето устройство от списъка **Изберете принтер**.
- **4.** Щракнете върху **Свойства** или **Предпочитания**.

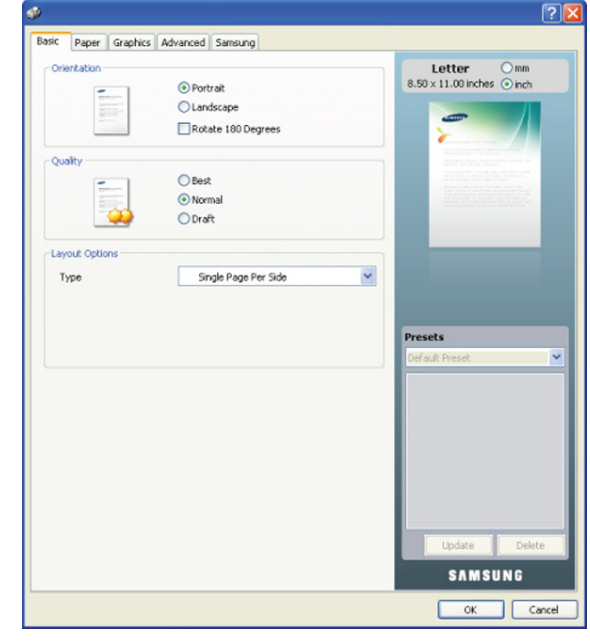

#### **Използване на предпочитана настройка**

Опцията **Presets**, която е видима на всеки раздел с предпочитания, освен за раздел **Samsung**, ви позволява да запазвате текущите предпочитания за по-нататъшна употреба.

За да запазите елемент от **Presets**:

- **1.** Променете настройките във всеки раздел, както е необходимо.
- **2.** Въведете име на елемента в полето за въвеждане на **Presets**.

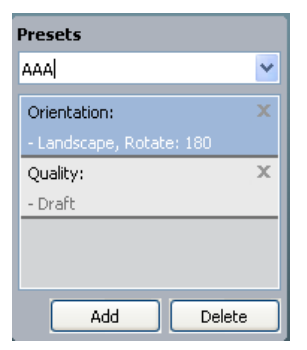

**3.** Щракнете върху **Add**. Когато записвате **Presets**, всички текущи настройки на драйвера се записват.

Ако щракнете върху **Add**, бутонът **Add** се променя на бутона **Update**. Изберете още опции и щракнете върху **Update** – настройките ще се добавят към направените от вас настройки в **Presets**.

За да използвате запаметена настройка, изберете я от падащия списък **Presets**. Устройството сега е настроено за печат съгласно избраната от вас настройка.

За да изтриете записана настройка, изберете я от падащия списък **Presets** и щракнете върху **Delete**.

Можете също да възстановите стандартните настройки на драйвера, като изберете **Default Preset** от падащия списък **Presets**.

#### <span id="page-67-0"></span>**Използване на помощ**

Щракнете върху въпросителния знак в горния десен ъгъл на прозореца и щракнете върху опцията, за която желаете да разберете повече. След това се появява изскачащ прозорец, съдържащ информация за функциите на тази опция, която е предоставена от драйвера.

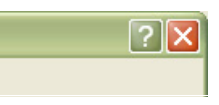

Ако желаете да търсите информация по ключова дума, щракнете върху раздел **Samsung** в прозорец **Предпочитания за печат** и въведете ключова дума в полето за въвеждане на опция **Help**. За да получите информация относно консумативи, актуализация на драйвер или регистрация и т.н., щракнете върху съответните бутони.

#### <span id="page-67-1"></span>**Използване на специални функции за печат**

Специалните функции за печат включват:

- "Печат на много [страници](#page-67-2) на един лист хартия" на стр. 68.
- "Печат на [плакати](#page-67-3)" на стр. 68.
- "Печат на [брошури](#page-68-0) (ръчно)" на стр. 69.
- "Печат от двете страни на [хартията](#page-68-1) (Ръчно)" на стр. 69.
- "Промяна на [процента](#page-68-2) на вашия документ" на стр. 69.
- "Побиране на [документа](#page-68-3) в избран размер хартия" на стр. 69.
- "[Използване](#page-69-0) на водни знаци" на стр. 70.
- "[Използване](#page-69-1) на шаблон" на стр. 70.
- "Опции на раздела [Graphics"](#page-70-0) на стр. 71.

#### <span id="page-67-2"></span>**Печат на много страници на един лист хартия**

Можете да изберете броя страници, които да се отпечатат на един лист хартия. За да отпечатате повече от една страница на лист, страниците ще бъдат намалени по размер и подредени в посочения от вас ред. Можете да отпечатате до 16 страници на един лист.

- **1.** За да промените настройките за печат от софтуерното приложение, преминете към **Предпочитания за печат** (Вижте "[Отваряне](#page-66-1) на [предпочитания](#page-66-1) за печат" на стр. 67).
- **2.** Щракнете върху раздела **Basic** и изберете **Multiple Pages Per Side** от падащия списък **Type**.
- **3.** Изберете броя на страниците, които желаете да отпечатате на един лист (2, 4, 6, 9 или 16), от падащия списък **Pages per Side**.
- **4.** Изберете подредбата на страниците от падащия списък **Page Order**, ако е необходимо.
- **5.** Отметнете **Print Page Border** за отпечатване на рамка около всяка страница на листа.
- **6.** Щракнете върху раздел **Paper** и изберете **Size**, **Source** и **Type**.
- **7.** Щракнете върху **OK** или **Печат**, докато излезете от прозорец **Печат**.

#### <span id="page-67-3"></span>**Печат на плакати**

Тази функция ви позволява да отпечатате документ от една страница на 4, 9 или 16 листа хартия – след това можете да свържете листите и да създадете документ с размер на плакат.

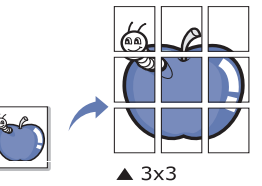

- **1.** За да промените настройките за печат от софтуерното приложение, преминете към **Предпочитания за печат** (Вижте "[Отваряне](#page-66-1) на [предпочитания](#page-66-1) за печат" на стр. 67).
- **2.** Щракнете върху раздела **Basic** и изберете **Poster Printing** от падащия списък **Type**.
- **3.** Изберете оформлението на страницата, което желаете. Налични видове дизайн:
	- **Poster 2x2:** Документът ще бъде увеличен и разделен на 4 страници.
	- **Poster 3x3:** Документът ще бъде увеличен и разделен на 9 страници.
	- **Poster 4x4:** Документът ще бъде увеличен и разделен на 16 страници.
- **4.** Изберете стойност за **Poster Overlap**. Определете **Poster Overlap** в милиметри или инчове, като изберете радио бутона в горния десен край на раздел **Basic**, за да улесните свързването на листовете в един плакат.

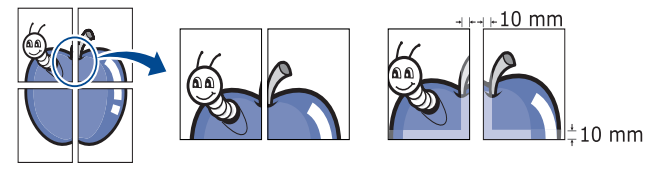

- **5.** Щракнете върху поле **Paper** и изберете **Size**, **Source** и **Type**.
- **6.** Щракнете върху **OK** или **Печат**, докато излезете от прозорец **Печат**.
- **7.** Можете да сглобите плаката, като свържете страниците една към друга.

#### <span id="page-68-0"></span>**Печат на брошури (ръчно)**

Тази функция отпечатва вашия документ от двете страни на листа и подрежда страниците така, че хартията да може да се сгъне по средата, за да се оформи брошура.

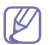

Ако желаете да направите брошура, трябва да печатате на носител за печат с размер Letter, Legal, A4, US Folio или Oficio.

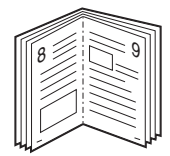

- **1.** За да промените настройките за печат от софтуерното приложение, преминете към **Предпочитания за печат** (Вижте "[Отваряне](#page-66-1) на [предпочитания](#page-66-1) за печат" на стр. 67).
- **2.** Кликнете раздела **Basic**, изберете **Booklet Printing** в падащия списък **Type**.
- **3.** Щракнете върху поле **Paper** и изберете **Size**, **Source** и **Type**.
	- Опцията **Booklet Printing** не е достъпна за всички размери хартия. За да намерите наличните размери хартия за тази функция, изберете наличните размери хартия в опция **Size** в раздел **Paper**.

Ако изберете размер на хартия, който не е наличен, тази опция може да бъде деактивирана автоматично. Изберете

само налична хартия (хартия без знака  $\mathbf{u}$  или  $\mathbf{v}$ ).

- **4.** Щракнете върху **OK** или **Печат**, докато излезете от прозорец **Печат**.
- **5.** След отпечатване сгънете и подшийте с телбод страниците.

#### <span id="page-68-1"></span>**Печат от двете страни на хартията (Ръчно)**

Можете да разпечатвате и от двете страни на хартията (двустранно). Преди печат решете как да бъде ориентиран документът ви. Можете да използвате тази функция с размери хартия Letter, Legal, A4, US Folio или Oficio (Вижте "[Спецификации](#page-103-0) на носителя за печат" на стр. 104).

- Препоръчваме да не печатате върху двете страни на специални носители като етикети, пликове или дебела хартия. Това може да предизвика засядане на хартия или повреда на устройството.
- **1.** За да промените настройките за печат от софтуерното приложение, преминете към **Предпочитания за печат** (Вижте "[Отваряне](#page-66-1) на [предпочитания](#page-66-1) за печат" на стр. 67).
- **2.** Щракнете върху раздел **Advanced**.
- **3.** От частта **Double-Sided Printing (Manual)** изберете опцията за подвързване, която искате.
	- **None**
	- **Long Edge:** Тази опция е обичайното оформление, използвано в книговезането.

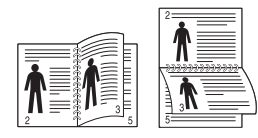

• **Short Edge:** Тази опция е обичайното оформление, използвано при календари.

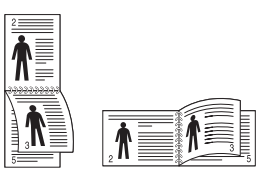

W

- **4.** Щракнете върху поле **Paper** и изберете **Size**, **Source** и **Type**.
- **5.** Щракнете върху **OK** или **Печат**, докато излезете от прозорец **Печат**.
	- Ако вашето устройство не притежава модул за двустранен печат, ще трябва да извършите процедурата по печат ръчно. Устройството първо отпечатва страниците през една. След това на компютъра ви се появява съобщение. Следвайте инструкциите на екрана, за да довършите печата.

#### <span id="page-68-2"></span>**Промяна на процента на вашия документ**

Можете да промените размера на документа, като той ще изглежда по-голям или по-малък върху отпечатаната страница, като въведете желания процент.

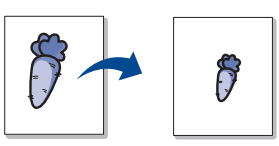

- **1.** За да промените настройките за печат от софтуерното приложение, преминете към **Предпочитания за печат** (Вижте "[Отваряне](#page-66-1) на [предпочитания](#page-66-1) за печат" на стр. 67).
- **2.** Кликнете върху раздел **Paper**.
- **3.** Въведете стойността на мащабиране в полето за въвеждане **Percentage**.

Можете да щракнете върху стрелката нагоре/надолу, за да изберете стойността на мащабиране.

- **4.** Изберете **Size**, **Source** и **Type** в **Paper Options**.
- **5.** Щракнете върху **OK** или **Печат**, докато излезете от прозорец **Печат**.

#### <span id="page-68-3"></span>**Побиране на документа в избран размер хартия**

Тази функция ви позволява да мащабирате задачата за печат до избран размер хартия без значение от размера на документа. Това може да е от полза, когато искате да проверите фините детайли на малък документ.

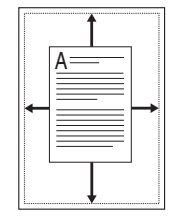

- **1.** За да промените настройките за печат от софтуерното приложение, преминете към **Предпочитания за печат** (Вижте "[Отваряне](#page-66-1) на [предпочитания](#page-66-1) за печат" на стр. 67).
- **2.** Кликнете върху раздел **Paper**.
- **3.** Изберете желания размер хартия от **Fit to Page**.
- **4.** Изберете **Size**, **Source** и **Type** в **Paper Options**.
- **5.** Щракнете върху **OK** или **Печат**, докато излезете от прозорец **Печат**.

#### <span id="page-69-0"></span>**Използване на водни знаци**

Опцията за воден знак ви позволява да отпечатате текст върху съществуващ документ. Например, Вие го използвате, когато искате да имате голям сив надпис "ЧЕРНОВА" или "ПОВЕРИТЕЛНО" отпечатан диагонално през първата страница или всички страници на документа.

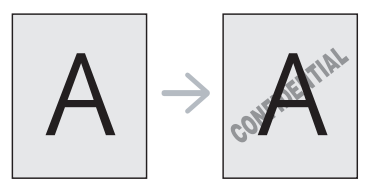

Има няколко готови водни знака, които са зададени в устройството. Те могат да бъдат модифицирани или можете да добавите нови към списъка.

#### **Използване на съществуващ воден знак**

- **1.** За да промените настройките за печат от софтуерното приложение, преминете към **Предпочитания за печат** (Вижте "Отваряне на [предпочитания](#page-66-1) за печат" на стр. 67).
- **2.** Щракнете върху раздел **Advanced** и изберете желания от вас воден знак от падащия списък **Watermark**. Можете да видите избрания воден знак във визуализацията на изображение.
- **3.** Кликнете **OK** или **Печат**, докато излезете от прозореца за отпечатване.

#### **Създаване на воден знак**

- **1.** За да промените настройките за печат от софтуерното приложение, преминете към **Предпочитания за печат** (Вижте "Отваряне на [предпочитания](#page-66-1) за печат" на стр. 67).
- **2.** От раздела **Advanced** изберете **Edit...** от падащия списък **Watermark**. Показва се прозорецът **Edit Watermarks**.
- **3.** Въведете текст в полето **Watermark Message**. Можете да въведете до 256 символа. Текстът се показва в прозореца за визуализация.

Когато е отметнато квадратчето **First Page Only**, водният знак се отпечатва само на първата страница.

**4.** Изберете опции за водния знак.

Можете да изберете име на шрифт, стил, размер и оцветяване от **Font Attributes**, както и да зададете ъгъла на водния знак от **Message Angle**.

- **5.** Щракнете върху **Add**, за да добавите нов воден знак към списъка **Current Watermarks**.
- **6.** След завършване на редакцията, щракнете върху **OK** или **Печат**, докато излезете от прозорец **Печат**.

За да спрете отпечатването на водния знак, изберете **None** от падащия списък **Watermark**.

#### **Редактиране на воден знак**

- **1.** За да промените настройките за печат от софтуерното приложение, преминете към **Предпочитания за печат** (Вижте "Отваряне на [предпочитания](#page-66-1) за печат" на стр. 67).
- **2.** Щракнете върху раздела **Advanced**, изберете **Edit...** от падащия списък **Watermark**. Показва се прозорецът **Edit Watermarks**.
- **3.** Изберете водния знак, който искате да редактирате, от списъка **Current Watermarks** и променете текста и опциите на водния знак.
- **4.** Кликнете **Update**, за да запазите промените.
- **5.** Щракнете върху **OK** или **Печат**, докато излезете от прозорец **Печат**.

#### **Изтриване на воден знак**

- **1.** За да промените настройките за печат от софтуерното приложение, преминете към **Предпочитания за печат** (Вижте "Отваряне на [предпочитания](#page-66-1) за печат" на стр. 67).
- **2.** Щракнете върху раздела **Advanced**, изберете **Edit...** от падащия списък **Watermark**. Показва се прозорецът **Edit Watermarks**.
- **3.** Изберете водния знак, който желаете да изтриете, от списъка **Current Watermarks** и щракнете върху **Delete**.
- **4.** Щракнете върху **OK** или **Печат**, докато излезете от прозорец **Печат**.

#### <span id="page-69-1"></span>**Използване на шаблон**

Заглавката е съдържание, което запаметявате на хард-диска си и можете да сложите отгоре на който и да е документ, който отпечатвате. Заглавките най-често се използват, за да заместят готовите бланки. Вместо да използвате предварително отпечатани бланки, можете да създадете шаблон, съдържащ точно същата информация като бланката. За да отпечатате фирмено писмо с име на вашата фирма, не е необходимо да заредите хартия с предварително отпечатани заглавни части, а вместо това само да отпечатате документа заедно със заглавката.

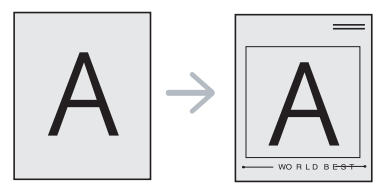

#### **Създаване на нов шаблон на страница**

За да използвате заглавка за страница, трябва да създадете нова заглавка с желано от вас съдържание.

- **1.** Създайте или отворете документ, съдържащ желаното съдържание, което ще се използва в новата заглавка за страница. Позиционирайте елементите точно където желаете да излизат, когато бъдат приложени към документа.
- **2.** За да запишете документа като заглавка, преминете към **Предпочитания за печат** (Вижте "Отваряне на [предпочитания](#page-66-1) за [печат](#page-66-1)" на стр. 67).
- **3.** Щракнете върху раздела **Advanced**, изберете **Edit...** от падащия списък **Text**. Появява се прозорецът **Edit Overlay**.
- **4.** В прозореца **Edit Overlay** щракнете върху **Create**.
- **5.** В прозореца **Запиши като** въведете име до осем знака в полето **Име на файл**. Ако е необходимо, изберете път местоназначение. (По подразбиране е C:\FormOver.)
- **6.** Кликнете **Save**. Името се появява в **Overlay List**.
- **7.** Щракнете върху **OK** или **Печат**, докато излезете от прозорец **Печат**.
- **8.** Файлът не е отпечатан. Вместо това е съхранен на твърдия диск на компютъра ви.
- Размерът на заглавката за страница трябва да отговаря на  $\cancel{\varphi}$ размера на документа, който печатате. Не създавайте шаблон с воден знак.

#### **Използване на шаблон на страница**

След като шаблонът бъде създаден, вече е готов за отпечатване върху документа. Отпечатване на шаблон с документ:

- **1.** Създайте или отворете документа, който желаете да разпечатате.
- **2.** За да промените настройките за печат от софтуерното приложение, преминете към **Предпочитания за печат** (Вижте "Отваряне на [предпочитания](#page-66-1) за печат" на стр. 67).
- **3.** Щракнете върху раздел **Advanced**.
- **4.** Изберете желания шаблон от падащия списък **Text**.
- **5.** Ако файлът на желания шаблон не се появи в падащия списък **Text**, изберете **Edit** от списъка и щракнете върху **Load**. Изберете файла на шаблона, който желаете да използвате. Ако сте съхранили файла с избрания шаблон на външен източник, можете също да заредите файла, когато влезете в прозореца **Отвори**.

След като изберете файла, щракнете върху **Отвори**. Файлът се появява в полето **Overlay List** и може да се отпечата. Изберете шаблона от полето **Overlay List**.

**6.** Ако е необходимо, поставете отметка в **Confirm Page Overlay When Printing**. Ако тази кутийка е отметната, се появява съобщение всеки път, когато изпратите документ за печат, което иска потвърждение за отпечатването на заглавка върху вашия документ.

Ако това квадратче не е отметнато и е избран шаблон, той автоматично се отпечатва с вашия документ.

**7.** Щракнете върху **OK** или **Печат**, докато излезете от прозорец **Печат**.

Избраната заглавка се отпечатва върху вашия документ.

Резолюцията на заглавката трябва да отговаря на W резолюцията на оригиналното задание за печат.

#### **Изтриване на заглавка**

Можете да изтриете шаблони, които вече не използвате.

- **1.** В прозореца **Предпочитания за печат** щракнете върху раздел **Advanced**.
- **2.** Изберете **Edit...** от падащия списък **Overlay**.
- **3.** Изберете шаблона, който искате да изтриете, от полето **Overlay List**.
- **4.** Щракнете върху **Delete**.
- **5.** Когато се появи прозорец за потвърждение, щракнете върху **Да**.
- **6.** Щракнете върху **OK** или **Печат**, докато излезете от прозореца **Печат**.

#### <span id="page-70-0"></span>**Опции на раздела Graphics**

Използвайте следните графични опции за регулиране на качеството на печат според вашите конкретни нужди за печат.

- Oпциите, които можете да избирате, може да се различават в  $\mathbb Z$ зависимост от модела на вашия принтер.
	- Ако опцията е в сиво или не е показана, тази опция не е приложима с езика на принтера, който използвате в момента. **За да промените езика на принтера:**

- 1. Щракнете върху **Старт** менюто на Windows.
- 2. За Windows 2000, изберете **Настройки** > **Принтери**.
	- За Windows XP/Server 2003, изберете **Принтери и факсове**.
	- За Windows Server 2008/Vista, изберете **Контролен панел** > **Хардуер и звук** > **Принтери**.
	- За Windows 7, изберете **Контролен панел** > **Хардуер и звук** > **Устройства и принтери**.
- За Windows Server 2008 R2, изберете **Контролен панел** > **Хардуер** > **Устройства и принтери**.
- 3. Изберете драйвера на вашето устройство и щракнете с десния бутон върху **Свойства**.
- 4. В свойствата на драйвера на принтера изберете **Device Options**.
- 5. Изберете необходимите опции в падащия списък **Printer Language**.

#### **Настройка на цвета**

Ако смятате, че съществува разлика между отпечатките и екрана, можете да промените настройките на цвета, като например контраста или нивото на цвета.

Драйверът на принтера разполага с графични опции за настройване на качеството на отпечатката за специфични нужди на разпечатване.

- **1.** За да промените настройките за печат от софтуерното приложение, преминете към **Предпочитания за печат** (Вижте "Отваряне на [предпочитания](#page-66-1) за печат" на стр. 67).
- **2.** Щракнете върху раздел **Graphics**. Вижте онлайн помощта от **Предпочитания за печат** за информация относно всяка опция.
	- **Color Mode:** Можете да изберете опции за цвят между **Color** или **Grayscale**. Задаването на **Color** обикновено дава възможно най-доброто качество за цветен документ. Ако желаете да отпечатате цветен документ в сивата скала, изберете **Grayscale**.
		- **BlackOptimization** ви позволява да печатате с  $\mathbb{Z}$ висококачествен черен цвят. Ако използвате тази опция, може да отнеме повече време за печат.

За да настроите цвета ръчно, изберете **Advanced** в **Color Mode**. Просто придвижете плъзгача на баланса на цвета в полето **Levels**, за да настроите цвета, или изберете полето **Matching** за корекция на цвета, заложена в драйвера за основна обработка на изображение.

- **Advanced:** Можете да зададете разширени настройки, като щракнете върху бутона **Advanced**. (само за PCL драйвер)
- **Font/ Text:** Изберете **Darken Text**, за да отпечатвате текстове в по-тъмен формат, отколкото нормален документ. Използвайте **All Text Black**, за да отпечатвате в плътно черно, независимо от цвета, с който се появява текстът на екрана.
- **Raster Compression:** Тази опция определя нивото на компресия на изображения при прехвърляне на данни от компютър към принтер. Ако настроите тази опция на **Maximum**, скоростта на печат ще се увеличи, но качеството ще бъде ниско. (само за PCL драйвер)
- **Graphic Controller:** Позволява ви да подчертаете ръбовете на текста и фините линии с цел да се подобри четливостта и да се подравни регистрирането на всеки цветови канал спрямо останалите канали в цветен режим на печат.
	- **Grayscale Enhancement:** Позволява на пoтребителите да запазят подробностите от естествените снимки и да подобрят контраста и четивността на цветове в гамата на сивото, при печат на цветни документи в сивата гама. (само за PCL драйвер)
	- **Fine Edge:** Позволява ви да подчертаете ръбовете на текста и фините линии с цел да се подобри четливостта.
- **Toner Save:** Регулирането на тази опция удължава живота на тонер касетите и намалява разходите ви за страница без сериозно влошаване на качеството.
- Можете да преместите слайдера от **No Saving** до **Maximum Saving**, за да намалите разхода на тонер.
- **3.** Щракнете върху **OK** или **Печат** докато излезете от прозореца **Печат**.

#### **Настройване на контраст и замъгленост**

#### **Опции на екрана**

Тази опция настройва резолюцията и яснотата при цветно отпечатване. Трите опции на екрана са **Normal**, **Enhanced** и **Detailed**.

- **1.** За да промените настройките за печат от софтуерното приложение, преминете към **Предпочитания за печат** (Вижте "Отваряне на [предпочитания](#page-66-1) за печат" на стр. 67).
- **2.** Щракнете върху разделa **Graphics** и изберете **Advanced** в **Color Mode**.
- **3.** Изберете раздела **Matching**.
- **4.** Изберете необходимите опции в **Screen**.
	- **Printer default:** Следва зададената стойност за режим **Screen** от принтера.
	- **Normal:** При този режим отпечатаните страници са със загладен тон върху цялата страница.
	- **Enhanced:** При този режим отпечатаните страници са с по-голям контраст на текста и загладени графични/фото изображения.
	- **Detailed:** При този режим отпечатаните страници са с по-голям контраст на цялата страница.
- **5.** Изберете **OK**.

#### <span id="page-71-0"></span>**Промяна на настройките за печат по подразбиране**

- Повечето приложения на Windows заместват настройките, които сте задали в драйвера на принтера. Най-напред променете всички настройки за печат от софтуерното приложение, а останалите настройки променете от драйвера на принтера.
- **1.** Натиснете менюто **Старт** на Windows.
- **2.** За Windows 2000 изберете **Настройки** > **Принтери**.
	- За Windows XP/Server 2003, изберете **Принтери и факсове**.
	- За Windows Server 2008/Vista, изберете **Контролен панел** > **Хардуер и звук** > **Принтери**.
	- За Windows 7, изберете **Kонтролен панел** > **Устройства и Принтери**.
	- За Windows Server 2008 R2, изберете **Контролен панел** > **Хардуер и звук** > **Принтери**.
- **3.** Щракнете с десния бутон върху вашето устройство.
- **4.** За Windows XP/Server 2003/Server 2008/Vista, натиснете върху **Предпочитания за печат**.

За Windows 7 и Windows Server 2008 R2, от контекстните менюта изберете **Предпочитания за печат**.

- Ако елементът **Предпочитания за печат** има знак ►, можете да изберете други принтерни драйвери, свързани с избрания принтер.
- **5.** Променете настройките във всеки раздел.
- **6.** Щракнете върху **OK**.
- Ако желаете да промените настройките за всяка задача за печат, W променете ги в **Предпочитания за печат**.

#### <span id="page-71-1"></span>**Настройка на вашето устройство като устройство по подразбиране**

- **1.** Натиснете менюто **Старт** на Windows.
- **2.** За Windows 2000 изберете **Настройки** > **Принтери**.
	- За Windows XP/Server 2003, изберете **Принтери и факсове**.
	- За Windows Server 2008/Vista, изберете **Контролен панел** > **Хардуер и звук** > **Принтери**.
	- За Windows 7, изберете **Kонтролен панел** > **Устройства и Принтери**.
	- За Windows Server 2008 R2, изберете **Контролен панел** > **Хардуер и звук** > **Принтери**.
- **3.** Изберете вашето устройство.
- **4.** Щракнете с десния бутон върху вашето устройство и щракнете върху **Задай като принтер по подразбиране**.
	- За Windows 7 или Windows Server 2008 R2, ако **Задай като принтер по подразбиране** има знак ►, можете да изберете други принтерни драйвери, свързани с избрания принтер.

#### <span id="page-71-2"></span>**Печат във файл (PRN)**

Понякога ще имате нужда да запазите данните за печат във файл. Можете да отпечатате документа към файл, вместо да го изпращате директно към принтер. Документът се запазва със съответното форматиране, като избора на шрифт и конкретния свят, в .prn файл, който може да бъде отпечатан на друг принтер.

За да запаметите печатно задание като файл:

**1.** Поставете отметка в полето **Печат във файл** в прозорец **Печат**.

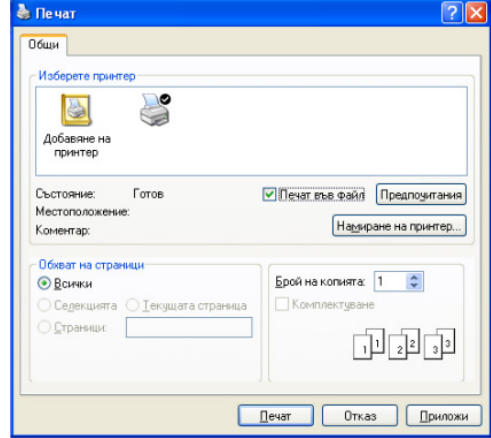

- **2.** Щракнете върху **Печат**.
- **3.** Въведете пътя до местоназначението и името на файла, а след това щракнете върху **OK**.

Например c:\Temp\име на файла.

Ако въведете само името на файла, той ще бъде запаметен автоматично в **Documents and Settings** или **Потребители**. Папката за запазване може да се различава в зависимост от операционната система или приложението, което използвате.
# **Печат от Macintosh**

Този раздел описва как да печатате, като използвате Macintosh. Трябва да зададете средата за печат, преди да започнете печат.

- USB свързване (Вижте ["Macintosh"](#page-32-0) на стр. 33).
- Мрежово свързване (Вижте ["Macintosh"](#page-40-0) на стр. 41).

# **Отпечатване на документ**

Когато печатате от Macintosh, трябва да проверите настройките на драйвера на принтера във всяко използвано приложение. За печат от Macintosh следвайте следните стъпки:

- **1.** Отворете приложение и изберете файла, който желаете да разпечатате.
- **2.** Отворете менюто **File** и щракнете **Page Setup** (**Document Setup** в някои приложения).
- **3.** Изберете размера на хартията, ориентация, мащабиране, други опции и се уверете, че вашето устройство е избрано. Кликнете **OK**.

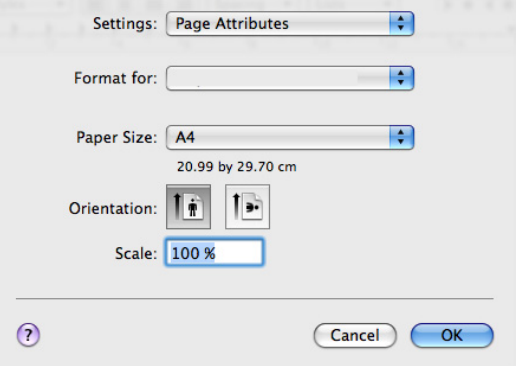

- **4.** Отворете менюто **File** и щракнете върху **Print**.
- **5.** Изберете желания брой копия и посочете кои страници искате да отпечатате.
- **6.** Щракнете върху **Print**.

# **Промяна на настройките на принтер**

Можете да използвате разширени функции за печат, когато използвате вашето устройство.

Отворете приложение и изберете **Print** от менюто **File**. Името на устройството, което се появява в прозореца за свойства на принтера, може да се различава според използваното устройство. С изключение на името, останалите елементи в прозореца със свойствата на принтера са подобни на дадения.

- Опциите за настройка могат да бъдат различни в зависимост  $\cancel{\varphi}$ от модела на принтера и версията на операционната система Macintosh.
	- Следващите екрани може да се различават в зависимост от операционната система или приложението, което използвате.

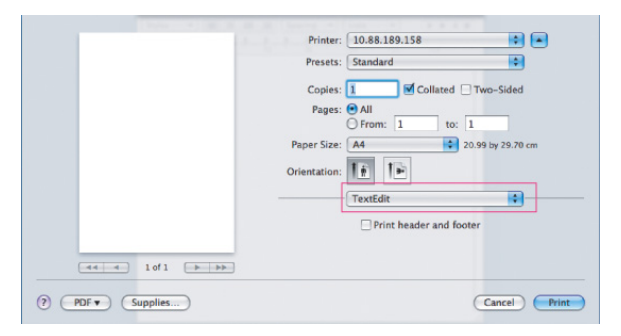

#### **Layout**

Диалоговият прозорец **Layout** предлага опции за настройка как документа ви да се изобразява на отпечатаната страница. Можете да отпечатате множество страници на един лист хартия. Изберете **Layout** от падащия списък в **Orientation** за достъп до следните функции.

- **Pages per Sheet:** Тази опция определя колко страници да се разпечатват върху един лист (Вижте "Печат на много [страници](#page-73-0) на един лист [хартия](#page-73-0)" на стр. 74).
- **Layout Direction:** Тази опция ви позволява да изберете посоката на печат върху страници, подобни на примерите в ПИ.
- **Border:** Тази опция ви позволява отпечатването на рамка около всяка страница.
- **Reverse Page Orientation:** Тази опция ви позволява да завъртате страниците на 180 градуса.

# **Graphics**

Разделът **Graphics** дава опции за избор на **Quality** и **Color Mode**. Изберете **Graphics** от падащия списък в **Orientation** за достъп до графичните функции.

- **Quality:** Тази опция ви позволява да изберете разделителна способност на печат. Колкото по-висока е настройката, толкова по-отчетливи са отпечатаните знаци и графики. По-високата настройка също ще увеличи времето, за което се отпечатва документът.
- **Color Mode:** Можете да настроите цветовите опции. Настройката **Color** обикновено дава най-доброто качество на печат при цветни документи. Ако желаете да отпечатате цветен документ в сивата скала, изберете **Grayscale**.

#### **Printer Features**

Задайте **Paper Type** да отговаря на заредената хартия в тавата, от която желаете да печатате. Така ще получите най-добро качество на печат. Ако заредите различен тип печатен материал, изберете съответния тип хартия.

#### **Printer Settings**

Задайте опцията **Toner Save**, за да удължите живота на тонер касетата си и да намалите разходите на страница, без качеството на печат да намалее значително.

- **Printer Setting:** Ако изберете тази опция, функцията се определя от настройката, която сте направили от устройството.
- **Вкл.:** Изберете тази опция, за да позволите на принтера да използва по-малко тонер за всяка страница.
- **Изкл.:** Изберете тази опция, ако не е необходимо да спестявате тонер при печат на документ.

За достъп до горепосочената функция:

- **1.** Отворете папката **Applications** > **Utilities** > **Print Setup Utility**.
	- За операционна система Mac 10.5 10.6 отворете папка **Applications** > **System Preferences** и щракнете върху **Print & Fax**.
- **2.** Изберете вашия принтер и щракнете върху бутона **Show info**.
	- За операционна система Mac 10.5~10.6, изберете вашия принтер и щракнете върху бутона **Options & Supplies**.
- **3.** Щракнете върху менюто **Installable Options** от падащия списък в прозореца с информация за принтера.
	- За операционна система Mac 10.5~10.6, отидете на раздела **Driver**.

#### <span id="page-73-0"></span>**Печат на много страници на един лист хартия**

Можете да отпечатате повече от една страница на един лист хартия. Тази функция предлага ценово ефективен начин за печат на чернови.

- **1.** Отворете приложение и изберете **Print** от менюто **File**.
- **2.** Изберете **Layout** от падащото меню в **Orientation**. От падащия списък **Pages per Sheet** изберете броя страници, който искате да отпечатате на един лист хартия.

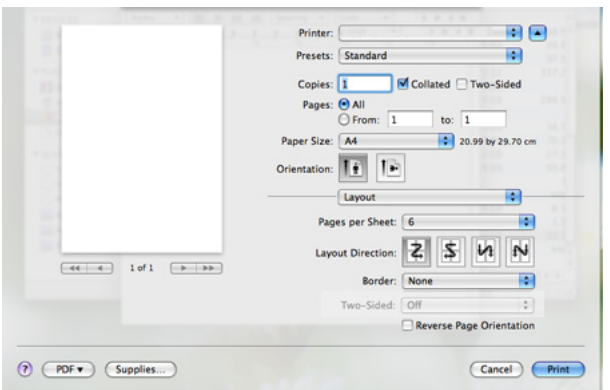

- **3.** Изберете другите опции, които желаете да използвате.
- **4.** Щракнете върху **Print** и устройството ще отпечата избрания брой страници на едната страна на хартията.

# **Печат от Linux**

В зависимост от модела или опциите някои функции може да не  $\cancel{\triangleright}$ са налични. Това означава, че функциите не се поддръжат.

# **Печат от приложения**

Има няколко приложения за Linux, от които можете да печатате чрез Common UNIX Printing System (CUPS). Можете да печатате като използвате което и да е от тези приложения.

- **1.** Отворете приложение и изберете **Print** от менюто **File**.
- **2.** Изберете **Print** директно чрез LPR.

**3.** От прозореца на графичния интерфейс LPR, изберете името на модела на своята машина от списъка с принтери и щракнете върху **Properties**.

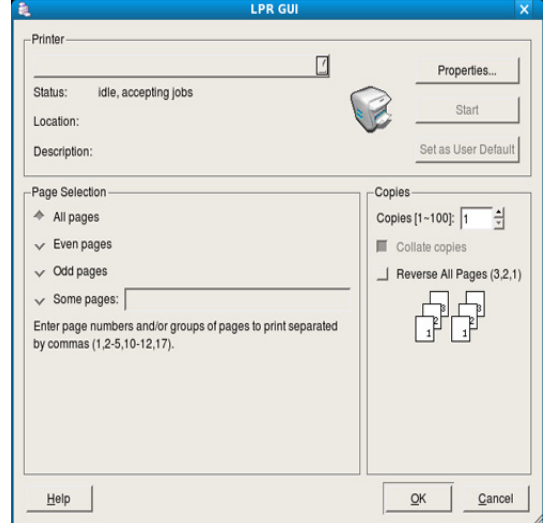

**4.** Променете свойствата на задачата за печат, като използвате следните четири раздела, показани в горната част на прозореца.

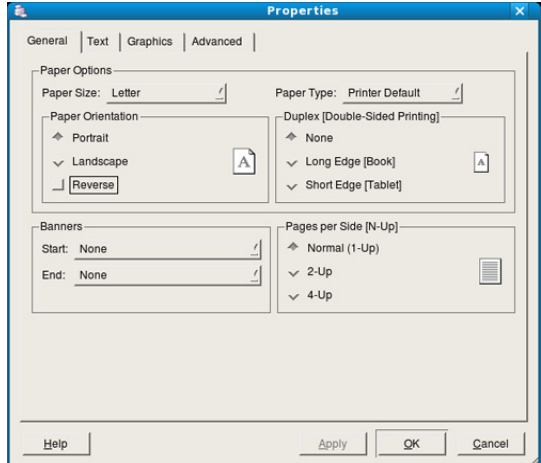

- **General:** Тази опция ви позволява да промените размера на хартията, типа на хартията и ориентацията на документите. Тя добавя начални и крайни банери и променя броя на страници за лист.
- **Text:** Тази опция ви позволява да определите полетата на страницата и да зададете опциите за текста, като разредка или колони.
- **Graphics:** Тази опция ви позволява да настройвате опциите за изображение, които се използват при печат на изображения/ файлове, като например цветови опции, размер на изображението или позиция на изображението.
- **Advanced:** Тази опция ви позволява да зададете разделителна способност на печат, източник на хартия и специални функции на печат.

Ако дадена опция е в сиво, това означава, че тази опция не се поддържа от устройството ви.

- Автоматичен/ръчен дуплексов печат може да не е наличен в зависимост от моделите. В противен случай можете да използвате печатащата система lpr или други приложения за равномерен печат.
- **5.** Щракнете върху **Apply**, за да приложите промените, след което затворете прозореца **Properties**.
- **6.** Кликнете **OK** в **LPR GUI** прозореца, за да започнете печат.
- **7.** Появява се прозорецът Printing, който ви позволява да наблюдавате състоянието на вашата задача за печат. За да прекъснете текущата задача, щракнете върху **Cancel**.

# **Печат на файлове**

Можете да разпечатвате много различни типове файлове на устройството, като използвате стандартния за CUPS начин – директно от интерфейса на командния ред. Помощната програма LPR на CUPS ви позволява това. Но пакетът с драйвери замества стандартния LPR инструмент с много по-удобна за потребителя LPR програма с графичен интерфейс.

За да разпечатате файл на документ:

**1.** Въведете lpr <Име на файл> в командния ред на Linux и натиснете Enter. Показва се прозорецът **LPR GUI**.

Когато въведете само lpr и натиснете **Enter**, първо се появява прозорецът **Select file(s) to print**. Просто изберете файловете, които желаете да отпечатате, и щракнете върху **Open**.

- **2.** В прозореца **LPR GUI**, изберете вашето устройство от списъка и променете характеристиките на заданието за печат.
- **3.** Щракнете върху **OK** и започнете да печатате.

#### **Конфигуриране на свойствата на принтера**

Чрез прозореца със свойства **Printer Properties**, предоставен от **Printers configuration**, можете да променяте различните свойства на своя принтер.

**1.** Отворете **Unified Driver Configurator**.

Ако е необходимо, кликнете **Printers configuration**.

- **2.** Изберете вашето устройство в списъка с налични принтери и щракнете върху **Properties**.
- **3.** Прозорецът **Printer Properties** се отваря.

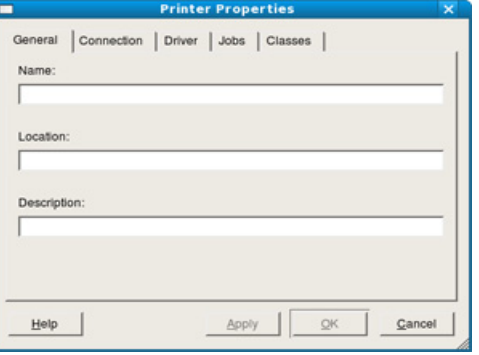

Отгоре в прозореца се показват следните пет раздела:

• **General:** Тази опция ви позволява да промените местоположението и името на принтера. Въведеното в този раздел име се появява в списъка с принтери в **Printers configuration**.

- **Connection:** Тази опция ви позволява да видите порта или да изберете друг порт. Ако промените порта на устройството от USB към паралелен или обратното, докато се използва, трябва да го конфигурирате отново в този раздел.
- **Driver:** Позволява ви да видите драйвера или да изберете друг драйвер за принтер. Като щракнете върху **Options**, можете да зададете опциите по подразбиране на устройството.
- **Jobs:** Тази опция показва списъка със задачи за печат. Щракнете върху **Cancel job**, за да откажете избраната задача, и отметнете квадратчето **Show completed jobs**, за да видите предишните задачи в списъка със задачи.
- **Classes:** Тази опция показва класа, в който се намира вашето устройство. Щракнете върху **Add to Class**, за да добавите устройството си към специфичен клас, или щракнете върху **Remove from Class**, за да премахнете устройството от избрания клас.
- **4.** Щракнете върху **OK**, за да приложите промените, след което затворете прозореца **Printer Properties**.

# 8.Инструменти за управление

Тази глава представя инструментите за управление, които са предоставени, за да ви помогнат да използвате пълния капацитет на вашето устройство.

#### **Тази глава включва:**

- [Представяне](#page-75-0) на полезни инструменти за управление
- Използване на SyncThru™ Web Service

# <span id="page-75-0"></span>**Представяне на полезни инструменти за управление**

Програмите по-долу ви помагат в удобното използване на устройството.

- "Използване на [SyncThru™ Web Service"](#page-75-1) на стр. 76.
- "Използване на програмата [Smart Panel"](#page-76-0) на стр. 77.
- "Използване на [Unified Linux Driver Configurator"](#page-78-0) на стр. 79.

# <span id="page-75-1"></span>**Използване на SyncThru™ Web Service**

 $\varnothing$ Internet Explorer 6.0 или по-нова версия е минималното изискване за SyncThru™ Web Service.

Ако сте свързали устройството си в мрежа и сте настроили параметрите на TCP/IP мрежата правилно, можете да контролирате устройството чрез SyncThru™ Web Service, вграден уеб сървър. Използвайте SyncThru™ Web Service, за да:

- Прегледате информацията за устройството и да проверите текущия му статус.
- Промените параметрите на TCP/IP и да настроите други параметри на мрежата.
- Промените предпочитанията за принтера.
- Зададете имейл известия, даващи информация за статуса на устройството.
- Получите поддръжка за вашето устройство.

# **За достъп до SyncThru™ Web Service**

- **1.** Отворете уеб браузър, например Internet Explorer, от Windows. Въведете IP адреса на устройството (http://xxx.xxx.xxx.xxx) в полето за адреса и натиснете клавиш Enter или щракнете върху **Почни**.
- **2.** Вградената в устройството уеб страница се отваря.

#### **Влизане с парола в SyncThru™ Web Service**

Преди да конфигурирате опции в SyncThru™ Web Service, е необходимо да влезете с парола като администратор. Можете да използвате SyncThru™ Web Service и без да влизате с парола, но така няма да имате достъп до раздел **Settings** и раздел **Security**.

**1.** Щракнете върху **Login** в горната дясна част на уебстраницата на SyncThru™ Web Service.

Появява се страница за влизане с парола.

**2.** Напишете **ID** и **Password** и след това щракнете върху **Login**. Ако това е първият път, в който влизате в SyncThru™ Web Service, напишете потребителското име и паролата по подразбиране.

- Използване на програмата [Smart Panel](#page-76-0)
- Използване на [Unified Linux Driver Configurator](#page-78-0)
	- **ID: admin**
	- **Password: sec00000**

# **SyncThru™ Web Service преглед**

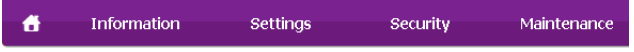

Някои раздели може да не се появят в зависимост от модела на устройството.

#### **Раздел Information**

този раздел предоставя обща информация за вашето устройство. Можете да проверявате неща, като оставащото количество тонер, например. Можете да отпечатвате и отчети, например отчет за грешки и др.

- **Active Alerts:** Този елемент ви позволява да проверите предупрежденията за проблеми в устройството и тяхната сериозност.
- **Supplies:** Tози елемент ви позволява да проверите колко страници са отпечатани и колко тонер е останал в касетата.
- **Usage Counters:** Този елемент ви позволява да проверите броя на направените отпечатки по видове на печата: едностранен, двустранен.
- **Current Settings:** Този елемент ви позволява да проверите информацията за устройството и мрежата.
- **Print information:** Този елемент ви позволява да отпечатвате доклади като например доклади свързани със системата, имейл адреси и доклади за шрифта.

#### **Раздел Settings**

Този раздел ви позволява да зададете конфигурациите, предоставени за Вашето устройство и мрежа. Необходимо да влезете с парола като администратор, за да имате достъп до този раздел.

- **Раздел Machine Settings:** Този раздел ви позволява да зададете опциите, предоставени от устройството.
	- **System:** Можете да зададете настройки, които са свързани с вашето устройство.
	- **Printer:** Можете да зададете настройки, които са свързани със заданията за печат.
	- **E-mail Notification:** Можете да настроите функцията за известяване по имейл и да зададете имейл адреси на получатели, които ще получат известяването.
- **Раздел Network Settings:** Този раздел ви позволява да видите и промените мрежовата среда. Можете да зададете параметри като TCP/IP, мрежови протоколи и др.
- **SNMP:** Можете да обменяте инфомацията за управление между мрежови устройства като използвате SNMP.
- **Outgoing Mail Server(SMTP):** Можете да зададете изходящия пощенски сървър.
- Restore Default: Можете да възстановите мрежовите настройки по подразбиране.

# **Раздел Security**

Този раздел Ви позволява да зададете защитна информация за Вашето устройство и мрежа. Необходимо да влезете с парола като администратор, за да имате достъп до този раздел.

- **System Security:** Можете да зададете информация за системния администратор на устройството и също да активирате или деактивирате функции на устройството.
- **Network Security:** Можете да зададете настройки за HTTP, IPSec, IPv4/IPv6 филтриране, 802.1x, Authentication сървъри.

# **Раздел Maintenance**

Този раздел ви позволява да поддържате устройството чрез актуализация на фърмуера и настройка на информация за контакт за изпращане на имейли. Можете, също така, да отворите уебсайта на Samsung или да изтеглите драйвери, като изберете меню **Link**.

- **Firmware Upgrade:** Можете да подобрявате фърмуеъра на устройството.
- **Contact Information:** Можете да видите информацията за контакт.
- **Link:** Можете да разгледате връзки към полезни уеб страници, където можете да проверявате или теглите информация.

# **Настройка на имейл известие**

Чрез настройката на тази опция можете да получавате имейли относно състоянието на вашето устройство. Като зададете информация, като IP адрес, име на хост, имейл адрес и данни за SMTP сървъра, състоянието на устройството (недостатъчно тонер в тонер касета или грешка в устройството) ще се изпраща автоматично на имейла на определен човек. Тази опция може да се използва по-често от администратора на устройството.

- **1.** Отворете уеб браузър, например Internet Explorer, от Windows. Въведете IP адреса на устройството (http://xxx.xxx.xxx.xxx) в полето за адреса и натиснете клавиш Enter, или щракнете върху **Go**.
- **2.** Вградената в устройството уеб страница се отваря.
- **3.** Щракнете върху **Login** в горната дясна част на уебстраницата на SyncThru™ Web Service.

Появява се страница за влизане с парола.

- **4.** Напишете **ID** и **Password** и след това щракнете върху **Login**. Ако това е първият път, в който влизате в SyncThru™ Web Service, напишете потребителското име и паролата по подразбиране.
	- **ID: admin**
	- **Password: sec00000**
- **5.** От раздел **Settings**, изберете **Machine Settings** > **E-mail Notification**.
	- Ако не сте конфигурирали изходяща сървърна среда, отидете  $\llap{$\swarrow$}$ на **Settings** > **Network Settings** > **Outgoing Mail Server(SMTP)**, за да конфигурирате мрежовата среда, преди изпращане на имейл известие.
- **6.** Щракнете върху бутон **Add**, за да добавите потребител за имейл известяване.

Задайте името на получателя и имейл адреса(ите) с елементите за известяване, за които искате да бъде получено предупреждение.

- **7.** Щракнете върху **Apply**.
- Ако има активирана защитна стена, възможно е имейлът да не W бъде изпратен успешно. Ако това се случи, свържете се с мрежовия си администратор.

#### **Настройване на данни за системен администратор**

Задайте информация за системния администратор. Тази настройка е необходима за използване на опцията за имейл известяване.

- **1.** Отворете уеб браузър, например Internet Explorer, от Windows. Въведете IP адреса на устройството (http://xxx.xxx.xxx.xxx) в полето за адреса и натиснете клавиш Enter или щракнете върху **Почни**.
- **2.** Вградената в устройството уеб страница се отваря.
- **3.** Щракнете върху **Login** в горната дясна част на уебстраницата на SyncThru™ Web Service.

Появява се страница за влизане с парола.

- **4.** Напишете **ID** и **Password** и след това щракнете върху **Login**. Ако това е първият път, в който влизате в SyncThru™ Web Service, напишете потребителското име и паролата по подразбиране.
	- **ID: admin**
	- **Password: sec00000**
- **5.** От раздел **Security**, изберете **System Security** > **System Administrator**
- **6.** Въведете името на администратора, телефонен номер, местоположение и имейл адрес.
- **7.** Щракнете върху **Apply**.

# <span id="page-76-1"></span><span id="page-76-0"></span>**Използване на програмата Smart Panel**

Smart Panel е програма, която следи и ви информира за състоянието на устройството и ви позволява да настроите устройството според предпочитанията си. За Windows и Macintosh, Smart Panel се инсталира автоматично при инсталация на софтуера на устройството. За Linux, можете да изтеглите Smart Panel от уебстраницата на Samsung и да я инсталирате (Вижте "Инсталиране на [Smart Panel"](#page-34-0) на [стр](#page-34-0). 35).

За да използвате тази програма, вашият компютър трябва да W отговаря на следните системни изисквания:

- Windows. Провете дали CPU, RAM и HDD спецификациите на вашия компютър отговарят на или са над изискваните (Вижте "Системни [изисквания](#page-30-0)" на стр. 31).
- Mac OS X 10.3 или по-висока версия. Провете дали CPU, RAM и HDD спецификациите на вашия компютър отговарят на или са над изискваните (Вижте "Системни [изисквания](#page-30-0)" на стр. 31).
- Linux. Провете дали CPU, RAM и HDD спецификациите на вашия компютър отговарят на или са над изискваните (Вижте "Системни [изисквания](#page-30-0)" на стр. 31).
- Internet Explorer версия 5.0 или по-нова за флаш анимация в HTML помощ.

Ако желаете да знаете точния номер на модела на Вашето устройство, можете да го проверите в предоставения диск със софтуер.

# **Подробна информация за Smart Panel**

Ако по време на печат се появи грешка, можете да я проверите от Smart Panel.

Също така можете да стартирате Smart Panel и ръчно. Щракнете двукратно върху иконата на Smart Panel в лентата на задачите на Windows (в Windows) или Notification Area (в Linux).

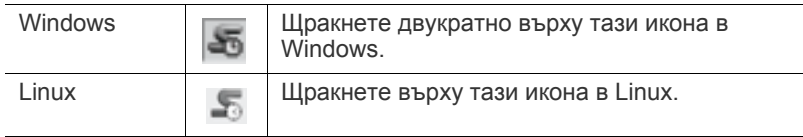

Или, ако сте потребител на Windows, можете да стартирате програмата от меню **Старт**, като изберете **Програми** или **Всички програми** > **Samsung Printers** > **името на драйвера на вашия принтер** > **Smart Panel**.

- Ако вече сте инсталирали повече от едно устройство Samsung, най-напред изберете правилният модел на устройството, за да използвате съответния Smart Panel. Щракнете с десен бутон (в Windows или Linux) върху иконата на Smart Panel и изберете вашето устройство.
	- Прозорецът на Smart Panel и съдържанието му, показани в това ръководството на потребителя, може да се различават в зависимост от използваното устройство и операционна система.

При операционна система Mac 10.3

- **1.** Щракнете върху **Print & Fax** в **System Preferences**.
- **2.** Щракнете върху **Set Up Printers…**.
- **3.** Изберете принтер в списъка и щракнете двукратно върху него.
- **4.** Щракнете върху **Utility**.

При операционна система Mac 10.4

- **1.** Щракнете върху **Print & Fax** в **System Preferences**.
- **2.** Изберете принтер в списъка и щракнете върху **Print Queue…**.
- **3.** Щракнете върху **Utility**.

При операционна система Mac 10.5

- **1.** Щракнете върху **Print & Fax** в **System Preferences**.
- **2.** Изберете принтер в списъка и щракнете върху **Open Print Queue…**.

**3.** Щракнете върху **Utility**.

При операционна система Mac 10,6

- **1.** Щракнете върху **Print & Fax** в **System Preferences**.
- **2.** Изберете принтер в списъка и щракнете върху **Open Print Queue…**.
- **3.** Щракнете върху **Printer Setup**.
- **4.** Щракнете върху раздела **Utility**.
- **5.** Щракнете върху **Open Printer Utility**.

Програмата Smart Panel показва текущото състояние на устройството, нивото на оставащия тонер в касетата (касетите) и друга информация. Можете също да промените настройките.

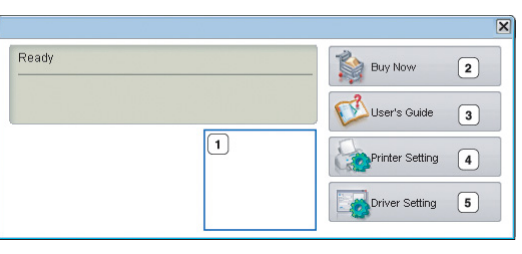

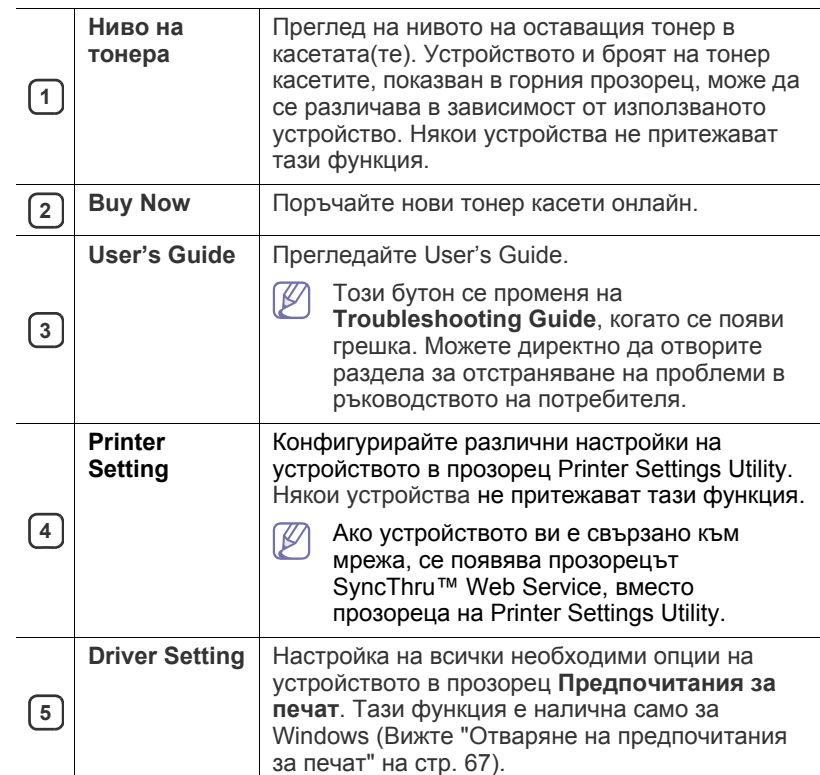

#### **Промяна на програмните настройки на Smart Panel**

Щракнете с десен бутон (в Windows или Linux) върху иконата на Smart Panel и изберете **Options**. Изберете желаните от вас настройки от прозореца **Options**.

# <span id="page-78-0"></span>**Използване на Unified Linux Driver Configurator**

Unified Driver Configurator е инструмент, предназначен най-вече за конфигуриране на устройства. Трябва да инсталирате Обединения драйвер за Linux, за да използвате Unified Driver Configurator. (Вижте "[Инсталиране](#page-33-0) на Обединения драйвер за Linux" на стр. 34.)

След като инсталирате драйвера на вашата Linux система, иконата на Unified Driver Configurator автоматично ще бъде създадена на вашия работен плот.

# **Отваряне на Unified Driver Configurator**

**1.** Щракнете двукратно върху иконата **Unified Driver Configurator** на работния плот.

Също така, можете да кликнете върху иконата на менюто **Startup** и да изберете **Samsung Unified Driver** > **Unified Driver Configurator**.

**2.** Щракнете върху всеки от бутоните в лявата страна, за да превключите на съответния прозорец за конфигуриране.

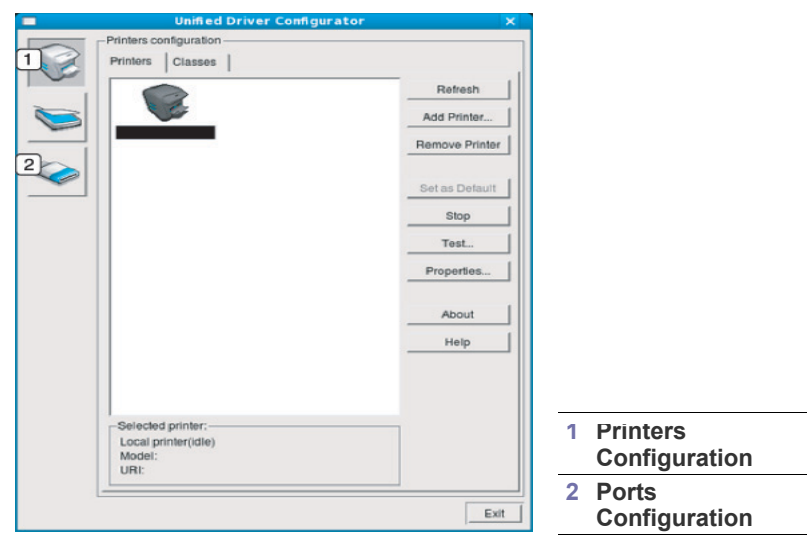

За да използвате екранната помощ, щракнете върху **Help**.  $\not\!\! \not\!\! \varnothing$ 

**3.** След като промените конфигурациите, щракнете върху **Exit**, за да затворите Unified Driver Configurator.

# **Прозореца Printers configuration**

**Printers configuration** има два раздела: **Printers** и **Classes**.

#### **Раздел Printers**

Прегледайте настоящата системна конфигурация на принтера, като щракнете върху бутона с иконата на устройството в лявата част на прозореца на Unified Driver Configurator.

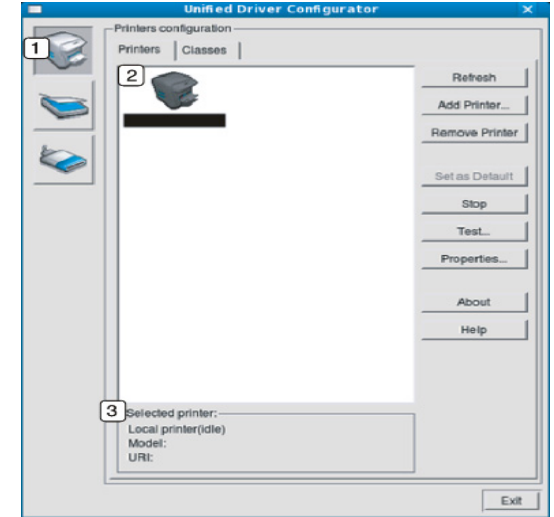

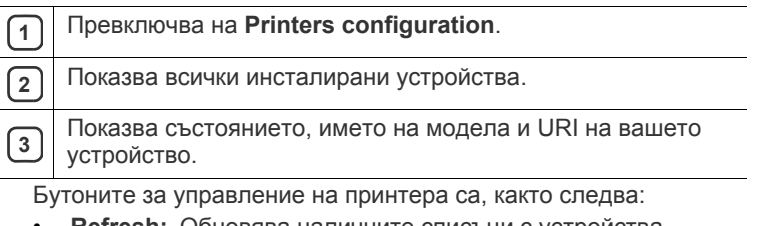

- **Refresh:** Обновява наличните списъци с устройства.
- **Add Printer:** Позволява ви да добавите нови устройства.
- **Remove Printer:** Премахва избраното устройство.
- **Set as Default:** Настройва настоящото избрано устройство като устройство по подразбиране.
- **Stop/Start:** Спира/стартира устройството.
- **Test:** Позволява ви да отпечатате пробна страница, за да се уверите, че устройството работи правилно.
- **Properties:** Позволява ви да видите и промените свойствата на принтера.

# **Раздел Classes**

Раздел Classes показва списък с налични класове устройства.

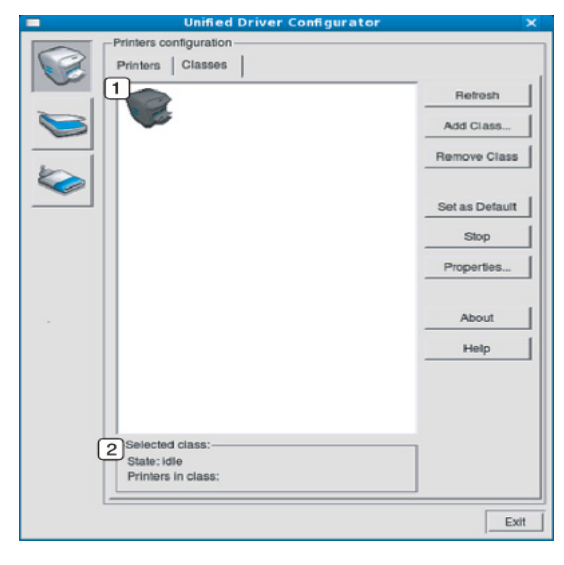

**<sup>1</sup>** Показва всички класове устройства.

**<sup>2</sup>** Показва състоянието на класа и броя устройства в класа.

• **Refresh:** Обновява списъка с класове.

- **Add Class:** Позволява ви да добавите нов клас устройства.
- **Remove Class:** Премахва избрания клас устройства.

# **Ports configuration**

В този прозорец можете да видите списъка с налични портове, да проверите статуса на всеки порт и да освободите порт, който е блокирал в състояние "заето", след като собственикът му е преустановил изпълнението на задачата по някаква причина.

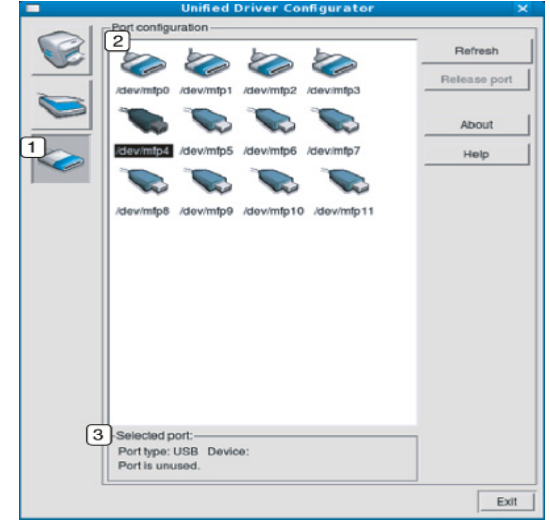

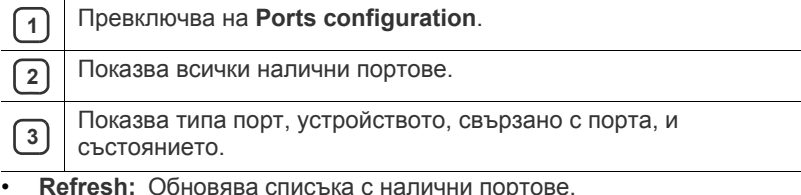

• **Release port:** Освобождава избрания порт.

# 9.Поддръжка

# Тази глава съдържа информация относно поддръжката на устройството и тонер касетите.

#### **Тази глава включва:**

- Отпечатване на отчет за [устройството](#page-80-0)
- Почистване на [устройството](#page-80-1)

# <span id="page-80-0"></span>**Отпечатване на отчет за устройството**

Можете да отпечатате страница с конфигурацията, на която да видите настоящите настройки на принтера или да си помогнете за отстраняване на проблеми с принтера.

В режим на готовност, натиснете и задръжте бутона **Отказ** (@) за 5 секунди и след това го освободете.

Отпечатва се страницата с конфигурацията.

# <span id="page-80-1"></span>**Почистване на устройството**

Ако се появи проблем с качеството на печат, или ако използвате устройството в прашна среда, трябва редовно да го почиствате, за да запазите най-добро качество на печат.

• Почистването на корпуса на устройството с почистващи препарати, които съдържат големи количества спирт, разтворители или други активни вещества, могат да обезцветят или повредят корпуса.

• Ако устройството или зоната около него се замърсят с тонер, препоръчваме ви да използвате кърпа или навлажнена тъкан, за да го почистите. Ако използвате прахосмукачка, тонерът се разпръсква във въздуха и може да бъде вреден за вас при вдишване.

# **Външно почистване**

Почистете корпуса на устройството с мека кърпа без влакна. Навлажнете леко кърпата с вода, но бъдете внимателни да не попадне вода върху устройството или да проникне вътре в него.

# <span id="page-80-2"></span>**Почистване отвътре**

По време на процеса на печат е възможно във вътрешността на устройството да попаднат и да се натрупат хартия, тонер и прах. Това натрупване може да причини проблеми с качеството на печат, като например петна от тонер или замазване. Почистването на вътрешността на устройството почиства или намалява тези проблеми.

- [Съхранение](#page-82-0) на тонер касета
- Съвети за [преместване](#page-82-1) и съхранение на вашето устройство
- **1.** Изключете устройството и извадете захранващия кабел. Изчакайте, докато устройството се охлади.
- **2.** Натиснете лостчето за освобождаване на предния капак и отворете капака напълно.

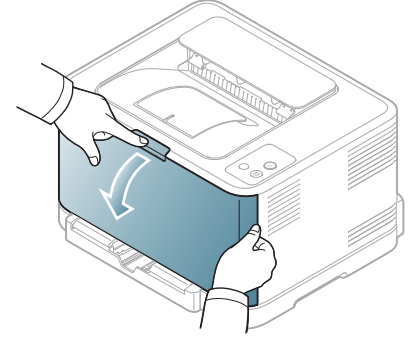

**3.** Хванете дръжките на тонер касетата и дръпнете, за да извадите касетата от устройството.

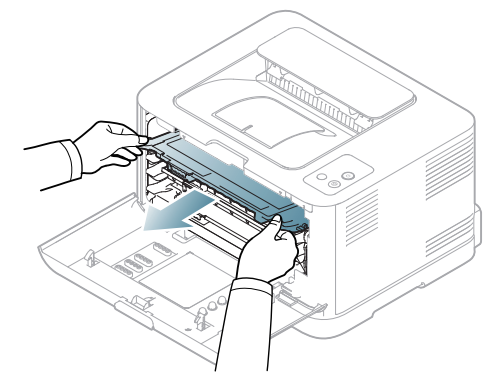

**4.** Извадете контейнера за отпадъчен тонер от устройството с помощта на дръжката му.

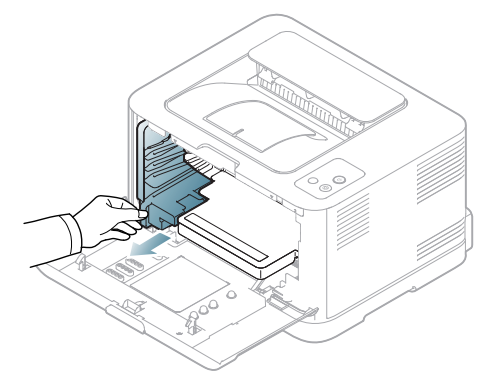

**5.** Издърпайте модула за изображения извън устройството, като си служите с жлеба в предната му част.

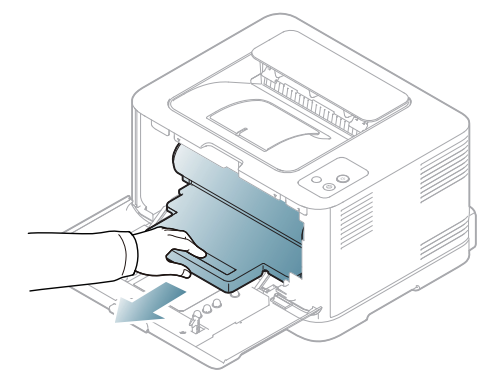

- Не докосвайте зелената повърхност на барабана, който се намира в модула за изображения. Използвайте дръжката на модула за изображения, за да избегнете докосването на тази зона.
	- Внимавайте да не надраскате повърхността на модула за изображения.
	- Ако оставите предния капак отворен за повече от няколко минути, модулът за изображения може да бъде изложен на слънчева светлина. Това ще увреди модула за изображения. Ако по някаква причина се наложи да преустановите инсталацията, затворете предния капак.
- **6.** Със суха кърпа, която не оставя власинки, почистете прахта и посипалия се тонер от областта на тонер касетите и техните гнезда.

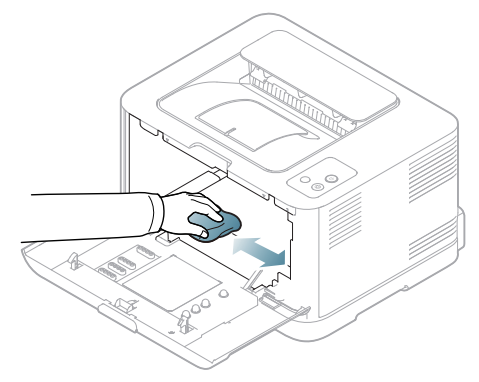

- След почистване, оставете устройството да изсъхне напълно.
- Ако върху дрехите ви попадне тонер, избършете го със суха кърпа и изперете със студена вода. Топлата вода води до фиксиране на тонера към тъканта.
	- Ако принтерът ви или зоната около него се замърсят с тонер, препоръчваме ви да я nочистите с навлажнена кърпа или мека хартия. Ако използвате прахосмукачка, тонерът се разпръсква във въздуха и може да ви навреди.

**7.** Като държите жлеба в предната част на модула за изображения, бутнете модула така, че да влезе в устройството.

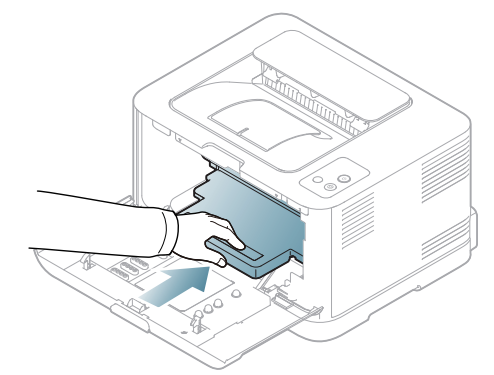

**8.** Поставете контейнера за отпадъчен тонер на мястото му и след това го натиснете, за да се уверите, че е добре напаснат и е точно на мястото си.

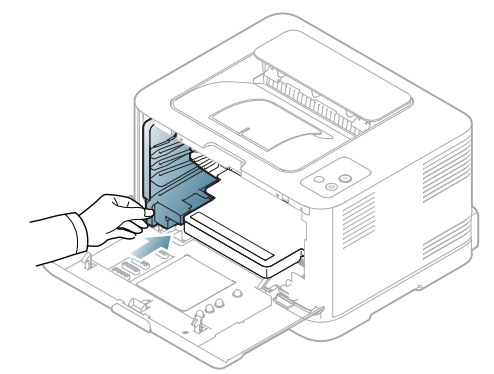

**9.** Плъзнете тонер касетите отново в устройството.

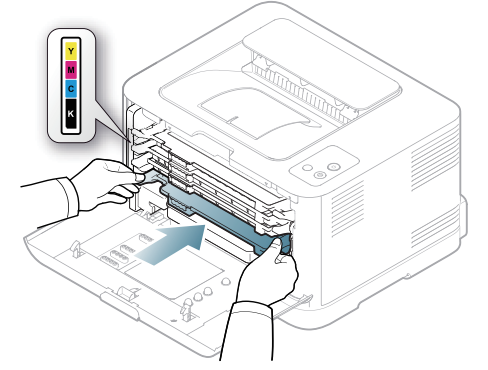

**10.** Поставете обратно всички части на принтера, след което затворете предния капак.

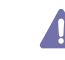

Ако предният капак не е напълно затворен, устройството няма да може да работи.

**11.** Включете захранващия кабел и включете устройството.

# <span id="page-82-0"></span>**Съхранение на тонер касета**

#### **Съхранение на тонер касетите**

Касетите с тонер съдържат компоненти, които са чувствителни към светлина, температура и влажност. Samsung предлага на потребителите да следват препоръките, за да се гарантира оптимална работа, най-високо качество и най-дълъг срок на експлоатация на новата касета с тонер от Samsung.

Съхранявайте тази касета в същата среда като принтера, с който ще се използва, а именно в офис с контролирана температура и влажност. Касетата с тонер трябва да остане в пакета, без да се отваря, докато не трябва да бъде монтирана – ако няма оригинална опаковка, покрийте горния отвор на касетата с хартия и я съхранявайте в тъмен шкаф.

Отварянето на касетата, преди да се използва, значително намалява полезността й и срока й на експлоатация. Не я съхранявайте на пода. Ако извадите касета с тонер от принтера, винаги я съхранявайте според следните насоки:

- В защитния плик от оригиналната опаковка.
- Съхранявайте я в хоризонтално положение (а не странично), със същата страна нагоре, както при поставяне в устройството.
- Не съхранявайте консумативи при някое от следните условия:
	- При температура, по-висока от 40 °C.
	- При влажност по-ниска от 20% или по-висока от 80%.
	- В среда с условия за резки промени на температура и влажност.
- На пряка слънчева или изкуствена светлина.
- В запрашени помещения.
- В автомобил за дълъг период от време.
- В среда с наличие на корозивни газове.
- В среда със солен въздух.

# **Инструкции за работа**

- Не докосвайте повърхността на фотопроводимия барабан в касетата.
- Предпазвайте касетата от ненужни вибрации или удари.
- Никога не завъртайте ръчно барабана, особено в обратна посока така можете да го повредите и да разсипете тонера.

#### **Употреба на тонер касети, които не са произведени от Samsung или са повторно заредени**

Samsung Electronics не препоръчва и не одобрява използването в принтера на касети, които не са с марката Samsung, включително такива с общо предназначение, с неизвестна марка, повторно пълнени или касети втора употреба.

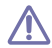

Гаранцията за принтера на Samsung не покрива повреди на устройството, причинени от използването на повторно пълнени касети, касети втора употреба и касети, които не са с марката Samsung.

# **Предвиден срок на експлоатация на касетата**

Предвиденият срок на експлоатация на касетата (броят разпечатки за срока на касетата с тонер) зависи от количеството тонер, което е необходимо за задачите за печат. Действителният брой разпечатки може да варира според плътността на текста за разпечатване върху страницата, работната среда, интервалите на печат, типа на носителите и/или размера им. Например, ако печатате много графики, консумацията на тонер е по-голяма и може да се наложи да сменяте касетата по-често.

#### <span id="page-82-1"></span>**Съвети за преместване и съхранение на вашето устройство**

- Когато местите устройството, не го накланяйте или преобръщайте. В противен случай, вътрешната част на устройството може да се замърси с тонер, което да предизвика повреди в устройството или да влоши качеството на печат.
- Когато местите устройството, трябва поне двама човека да го хванат здраво.

# 10.Справяне с проблеми

# Тази глава дава ценна информация как да постъпите, ако се натъкнете на грешка.

#### Тази глава включва:

- [Преразпределяне](#page-83-0) на тонера
- Съвети за избягване на [задръстване](#page-83-1) с хартия

# <span id="page-83-0"></span>**Преразпределяне на тонера**

Възможно е цветните изображения да се отпечатват в неточни цветове поради неправилното смесване на цветове на тонера, когато в някоя от касетите тонерът е намалял. Можете временно да подобрите качеството на печат, като преразпределите тонера.

- На компютъра се извежда прозореца на програмата Smart Panel, W който съобщава коя тонер касета е с намалялo съдържание на тонер (Вижте "Използване на програмата [Smart Panel"](#page-76-1) на стр. 77).
- **1.** Като си служите с лостчето за освобождаване, отворете напълно предния капак.

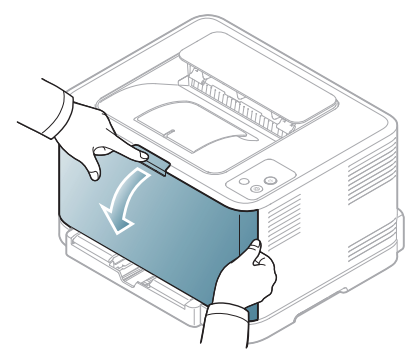

**2.** Хванете дръжките на тонер касетата и дръпнете, за да извадите касетата от устройството.

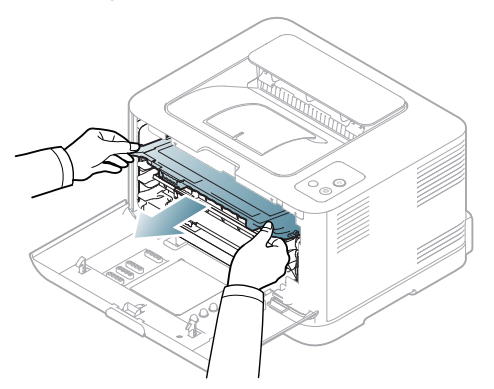

- [Почистване](#page-84-0) на засядане на хартия
- [Решаване](#page-87-0) на други проблеми
- **3.** Като държите и двете дръжки на тонер касетата, я разклатете добре настрани, за разпределите тонера равномерно.

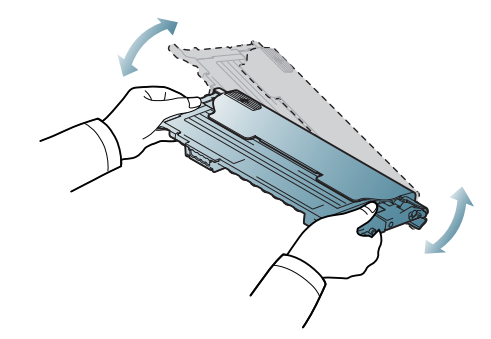

- Ако върху дрехите ви попадне тонер, избършете го със суха W кърпа и изперете със студена вода. Топлата вода води до фиксиране на тонера към тъканта.
- **4.** Плъзнете тонер касетите отново в устройството.

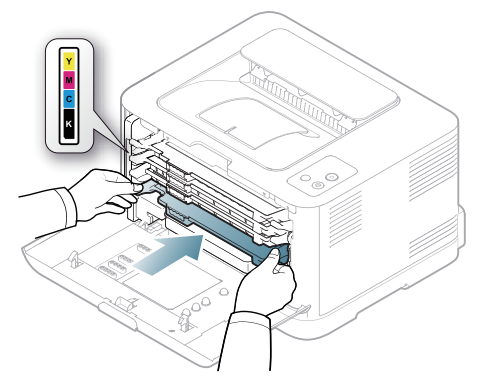

**5.** Затворете предния капак. Проверете дали капакът е добре затворен.

> Ако предният капак не е напълно затворен, устройството няма да може да работи.

# <span id="page-83-1"></span>**Съвети за избягване на задръстване с хартия**

Повечето засядания на хартия могат да се избегнат, като се избере правилният носител за печат. Когато се получи засядане на хартия, погледнете указанията по-долу (Вижте "[Почистване](#page-84-0) на засядане на [хартия](#page-84-0)" на стр. 85.)

• Следвайте процедурите на "[Промяна](#page-58-0) на размера на тавата" на [стр](#page-58-0). 59. Проверете дали подвижните водачи са позиционирани правилно.

- Не препълвайте тавата. Уверете се, че нивото на хартията е под знака за максимална височина на хартията от вътрешната стена на тавата.
- Не изваждайте хартия от тавата, докато принтерът печата.
- Огънете, разлистете и подравнете хартията преди зареждане.
- Не използвате намачкана, влажна или силно извита хартия.
- Не смесвайте типовете хартия в тавата.
- Използвайте само препоръчания тип носител за печат ("[Настройване](#page-64-0) на размера и типа на хартията" на стр. 65).
- При поставянето на носителя в тавата, се уверете, че печатната страна е отгоре.

# <span id="page-84-0"></span>**Почистване на засядане на хартия**

За да избегнете разкъсването на хартията, издърпайте заседналата хартия бавно и внимателно. Следвайте инструкциите в следващите раздели, за да изчистите засядането.

При възникване на задръстване, индикаторът на контролния панел светва в оранжево. Намерете и отстранете заседналата хартия.

Ако хартията заседне в зоната на подаване на хартия, следвайте описаните стъпки, за да освободите заседналата хартия.

# **В тавата**

- Щракнете върху тази връзка, за да стартирате анимиран клип за  $\mathscr V$ [почистване](../common/swf/jam_tray1.htm) на заседнала хартия.
- **1.** Отворете и затворете предния капак. Заседналата хартия автоматично се изважда от устройството. Ако хартията не излезе, отидете на следващата стъпка.
- **2.** Итеглете тавата.

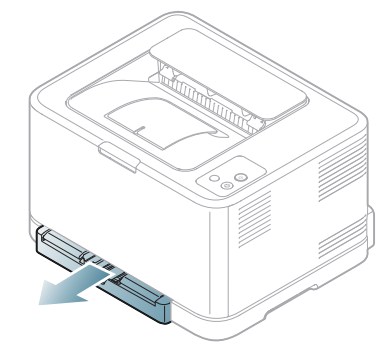

**3.** Извадете заседналата хартия, като леко я издърпате навън.

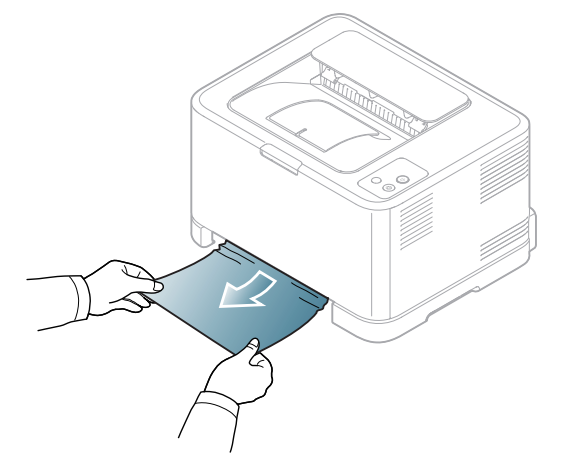

Ако хартията не излиза когато дърпате, или не виждате хартия в тази област, проверете областта на фюзера около касетата с тонер (Вижте "Във [вътрешността](#page-84-1) на устройството" на стр. 85).

**4.** Поставете обратно тавата в устройството, така че да щракне на мястото си. Печатът автоматично продължава.

# <span id="page-84-1"></span>**Във вътрешността на устройството**

- Щракнете върху тази връзка, за да стартирате анимиран клип за W [почистване](../common/swf/jam_tray1.htm) на заседнала хартия.
- Областта на фюзера е гореща. Внимавайте, когато отстранявате M хартия от тази област, за да предовратите изгаряне на пръстите си.
- **1.** Отворете и затворете предния капак. Заседналата хартия автоматично се изважда от устройството. Ако хартията не излезе, отидете на следващата стъпка.
- **2.** За да отстраните задръстената хартия, отворете задния капак.

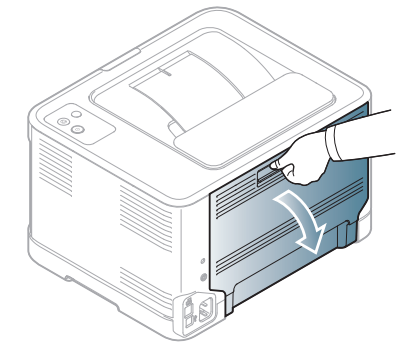

**3.** Внимателно извадете заседналата хартията, като я издърпате в указаната по-долу посока. В повечето случаи тази стъпка е достатъчна за отстраняване на заседнала хартия.

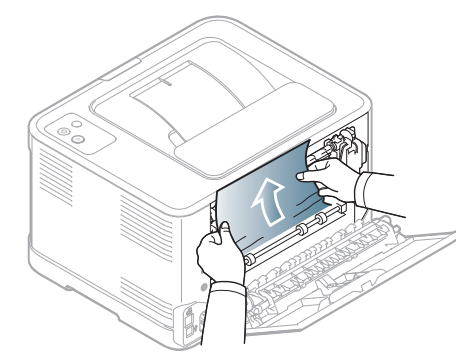

Не докосвайте фюзера във вътрешността. Той е горещ и може да ви изгори. Внимавайте, когато отстранявате хартия от тази област, за да предовратите изгаряне на пръстите си.

Ако хартията не излиза, докато опитвате да я издърпате, или ако не виждате хартия в тази област, проверете изходната зона (Вижте "[В](#page-85-0) зоната за изход на [хартия](#page-85-0)" на стр. 86).

**4.** Затворете задния капак. Проверете дали капакът е добре затворен. Печатът автоматично продължава.

# <span id="page-85-0"></span>**В зоната за изход на хартия**

- Щракнете върху тази връзка, за да стартирате анимиран клип за  $\mathbb W$ [почистване](../common/swf/jam_tray1.htm) на заседнала хартия.
- Областта на фюзера е гореща. Внимавайте, когато отстранявате W хартия от тази област, за да предовратите изгаряне на пръстите си.
- **1.** Внимателно издърпайте хартията от изходната тава.

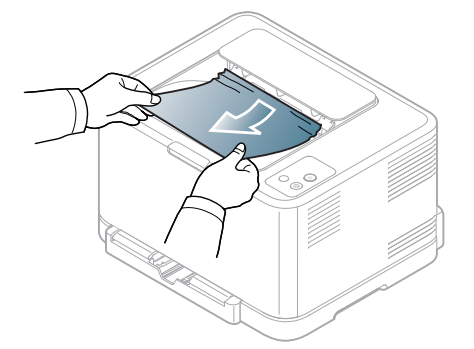

Ако не виждате заседналата хартия или ако усетите съпротивление при опита да я издърпате, спрете и отидете на следващата стъпка.

**2.** За да отстраните задръстената хартия, отворете задния капак.

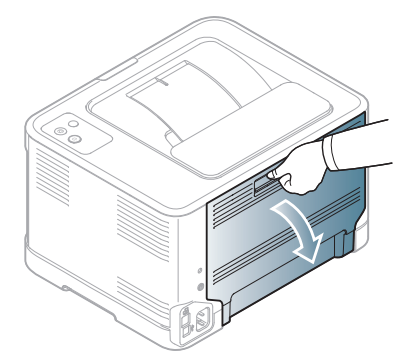

**3.** Внимателно извадете хартията, като я издърпате в указаната по-долу посока. В повечето случаи тази стъпка е достатъчна за отстраняване на заседнала хартия.

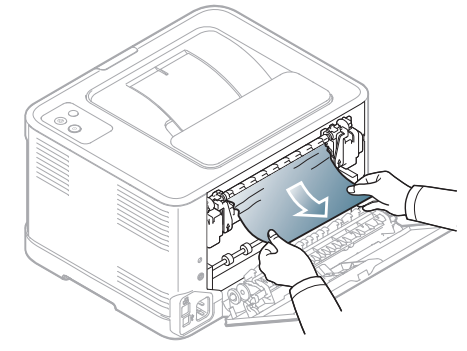

Ако не виждате заседналата хартия или ако усетите съпротивление при опита да я издърпате, отидете на следващата стъпка.

- $\not\!\! \not\!\! E$ Ако хартията се скъса, се уверете, че сте извадили всички парчета от устройството.
- **4.** Натиснете лостовете на фюзера нагоре.

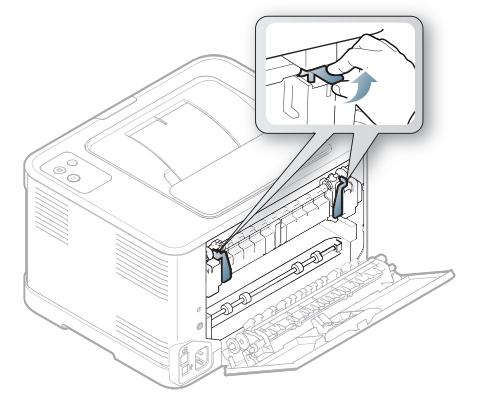

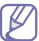

Областта на фюзера е гореща. Внимавайте, когато изваждате хартията от принтера.

**5.** Oтворете горния и след това вътрешния капак.

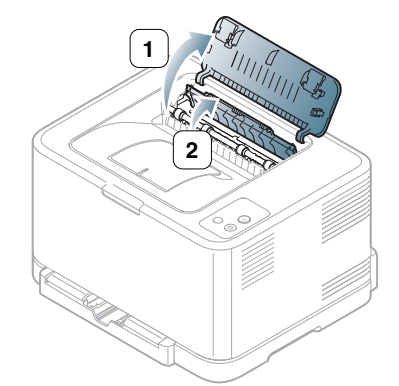

**6.** Задържайки вътрешния капак отворен, внимателно извадете заседналата хартия от принтера. Вътрешният капак се затваря автоматично.

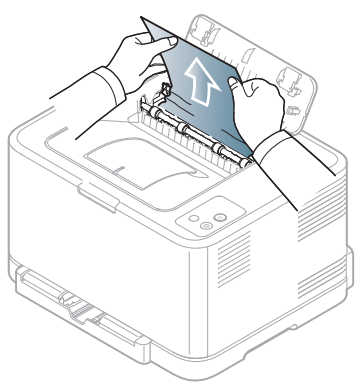

- $\mathbb{Z}$ Не докосвайте фюзера във вътрешността. Той е горещ и може да ви изгори. Внимавайте, когато отстранявате хартия от тази област, за да предовратите изгаряне на пръстите си.
- **7.** Затворете горния капак. Проверете дали капакът е добре затворен.

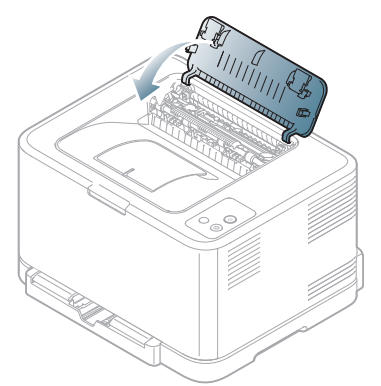

**8.** Натиснете лостовете на фюзера надолу.

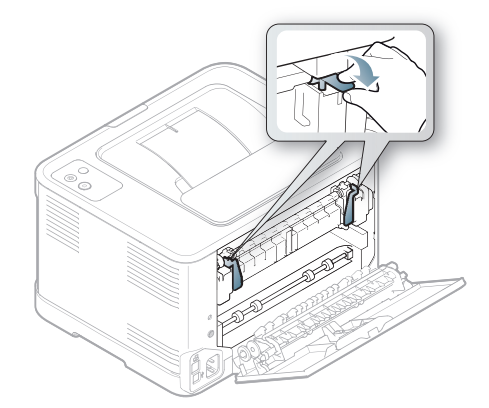

**9.** Отворете и затворете задния или предния капак, за да се възобнови печата.

# <span id="page-87-0"></span>**Решаване на други проблеми**

Следващата таблица показва възможни проблемни условия, които могат да възникнат, както и препоръчителните решения. Следвайте препоръчаните решения, докато проблемът се реши. Ако проблемът не е отстранен, свържете се със сервизните консултанти.

Други проблеми могат да включват:

- Вижте "Системни [проблеми](#page-87-1)" на стр. 88.
- Вижте "Проблеми със [захранването](#page-87-2)" на стр. 88.
- Вижте "[Проблеми](#page-88-0) при подаване на хартията" на стр. 89.
- Вижте "[Проблеми](#page-88-1) с печата" на стр. 89.
- Вижте "Проблеми с [качеството](#page-90-0) на печата" на стр. 91.
- Вижте "Често срещани проблеми в [Windows"](#page-93-0) на стр. 94.
- Вижте "Често срещани [проблеми](#page-94-0) в Linux" на стр. 95.
- Вижте "Често срещани [проблеми](#page-95-0) в Mac OS" на стр. 96.

# <span id="page-87-1"></span>**Системни проблеми**

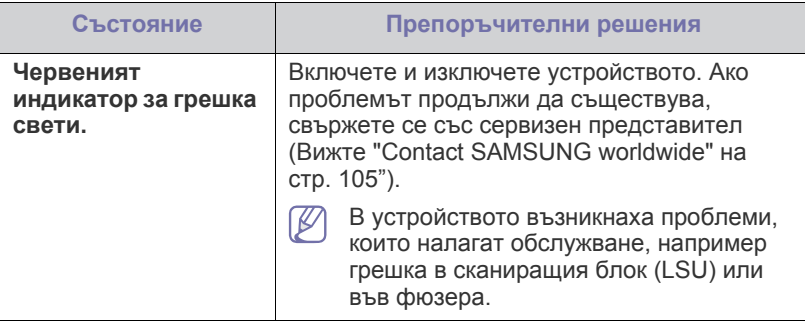

# <span id="page-87-2"></span>**Проблеми със захранването**

Щракнете върху тази връзка, за да стартирате анимиран клип за проблеми със [захранването](../common/swf/jam_inside.htm).

# **Състояние Препоръчителни решения Принтерът няма** • Включете захранващия кабел и натиснете **захранване** бутона Захранване ((b)) от контролния **Кабелът за връзка** панел. **между компютъра и устройството не е свързан правилно** • Изключете и включете отново кабела на устройството. - **За локален печат** ಿಂ - За мрежа (само **CLP-320N(K)/CLP-321N/ CLP-325W(K)/ CLP-326W**)

# <span id="page-88-0"></span>**Проблеми при подаване на хартията**

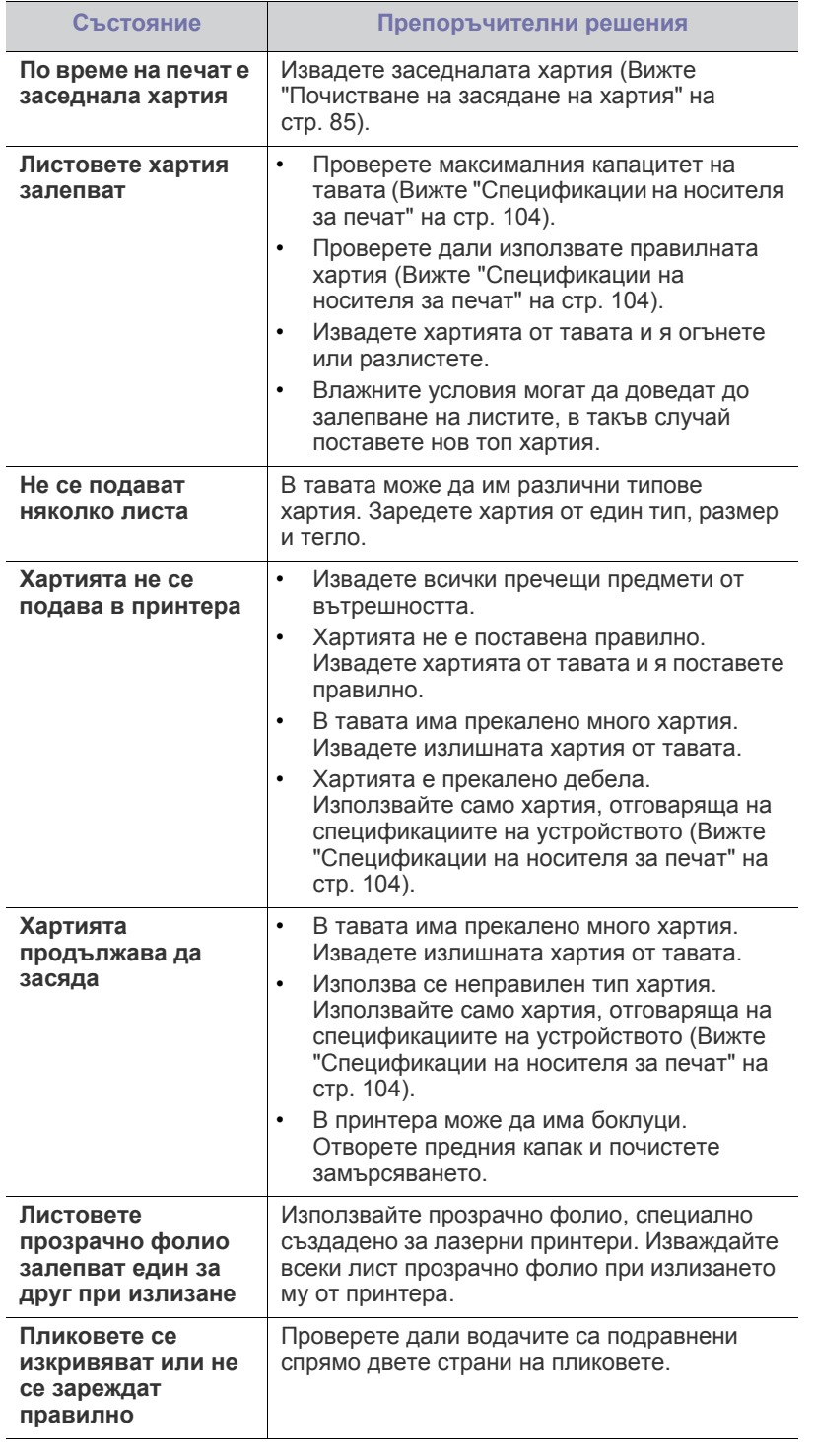

# <span id="page-88-1"></span>**Проблеми с печата**

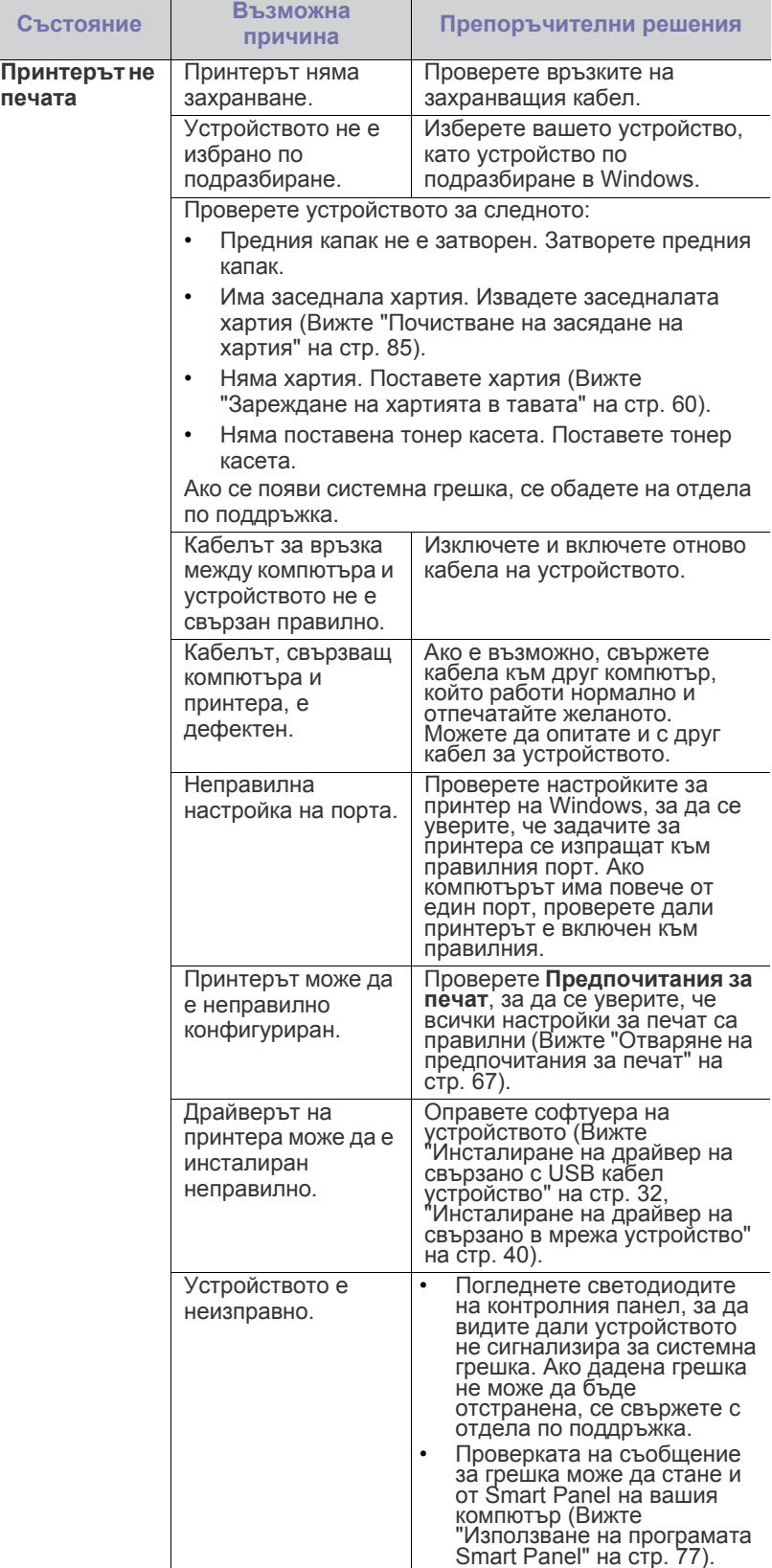

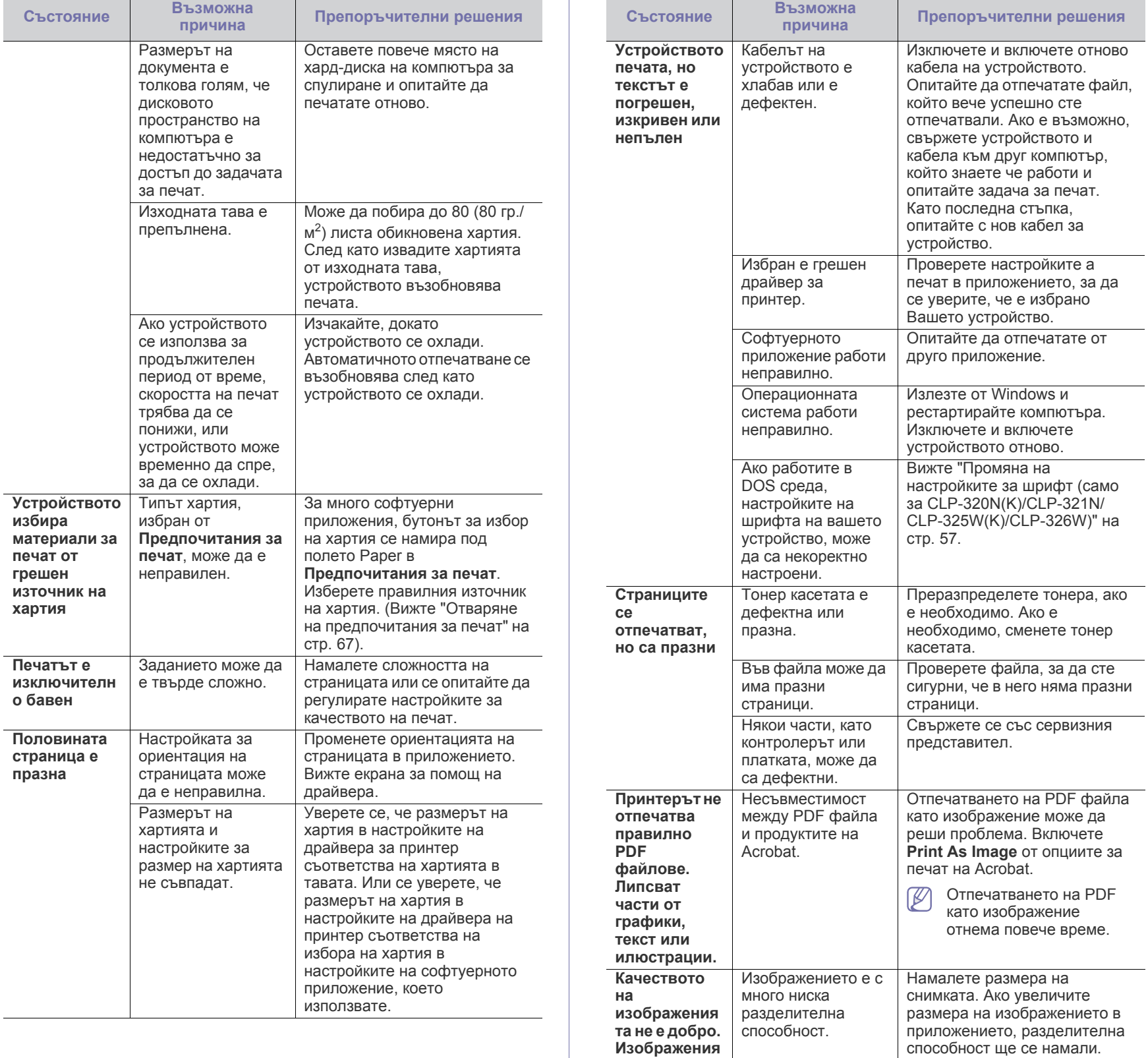

**та не са ясни**

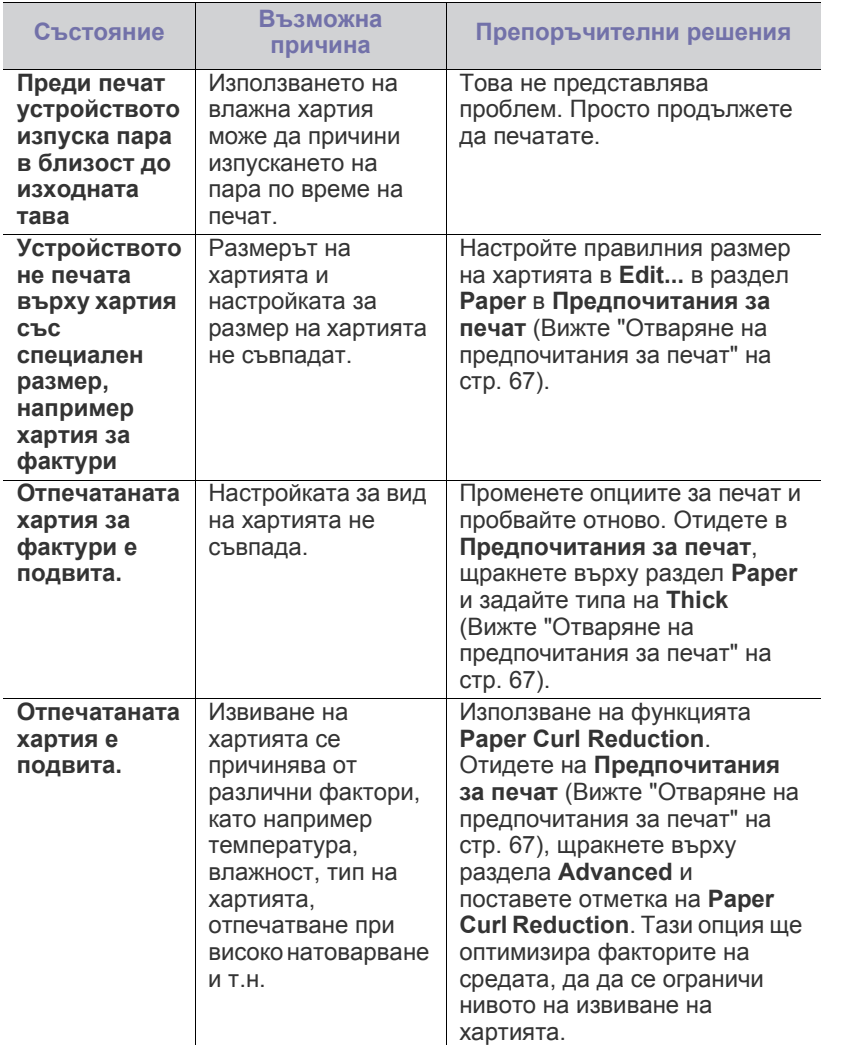

# <span id="page-90-0"></span>**Проблеми с качеството на печата**

Ако вътрешността на принтера е замърсена или хартията е поставена неправилно, е възможно да забележите спад в качеството на печата. Вижте таблицата по-долу, за да отстраните проблема. **Преди печат**

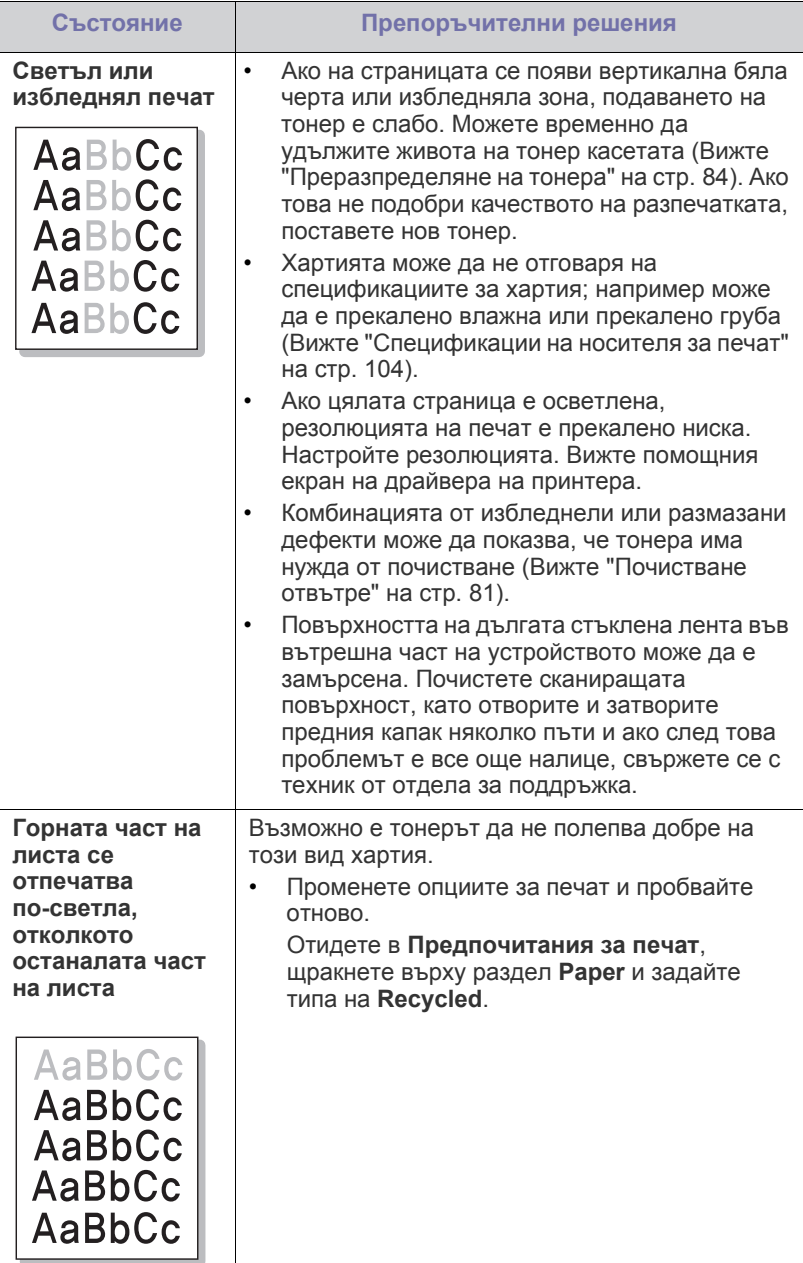

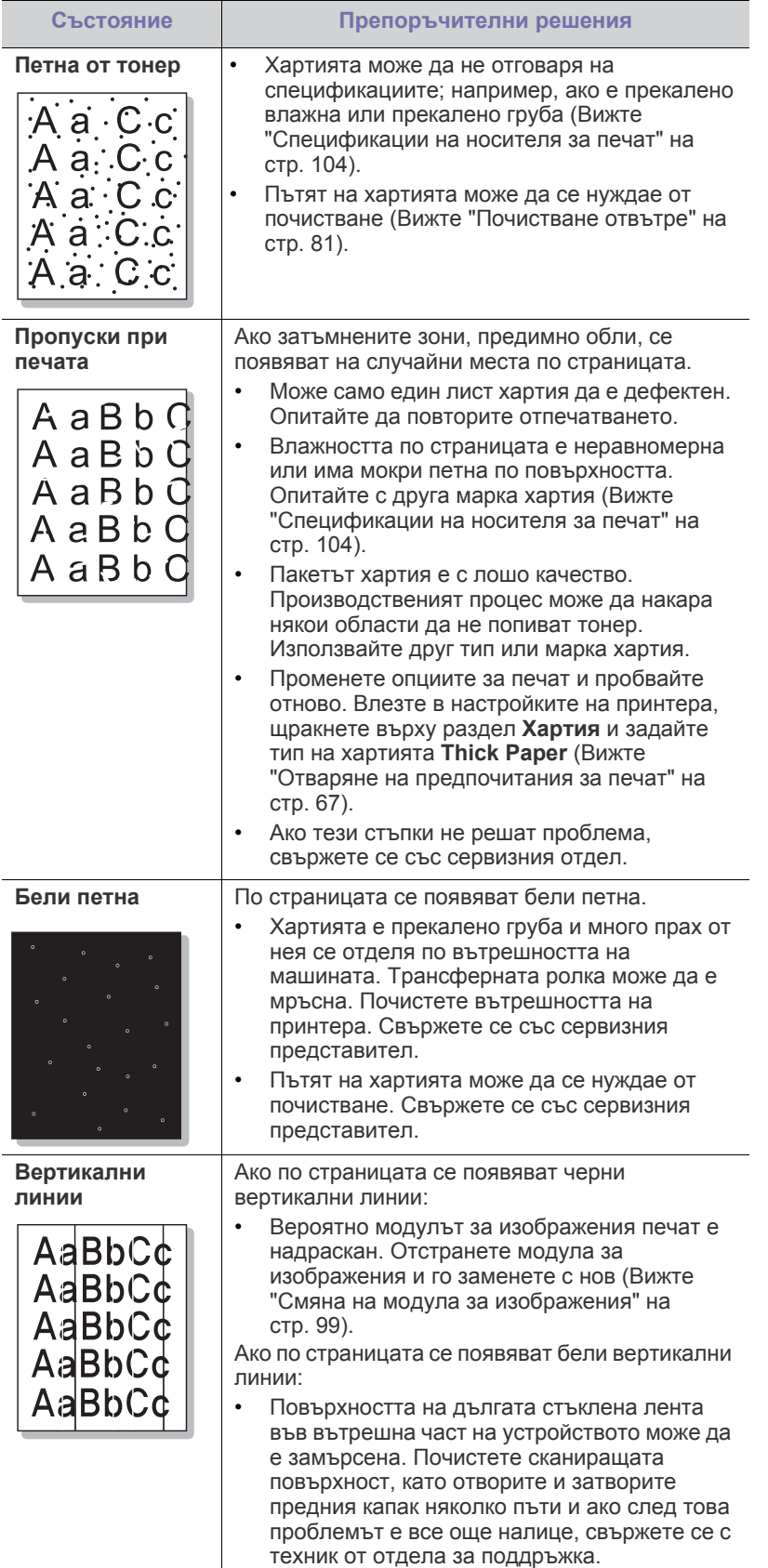

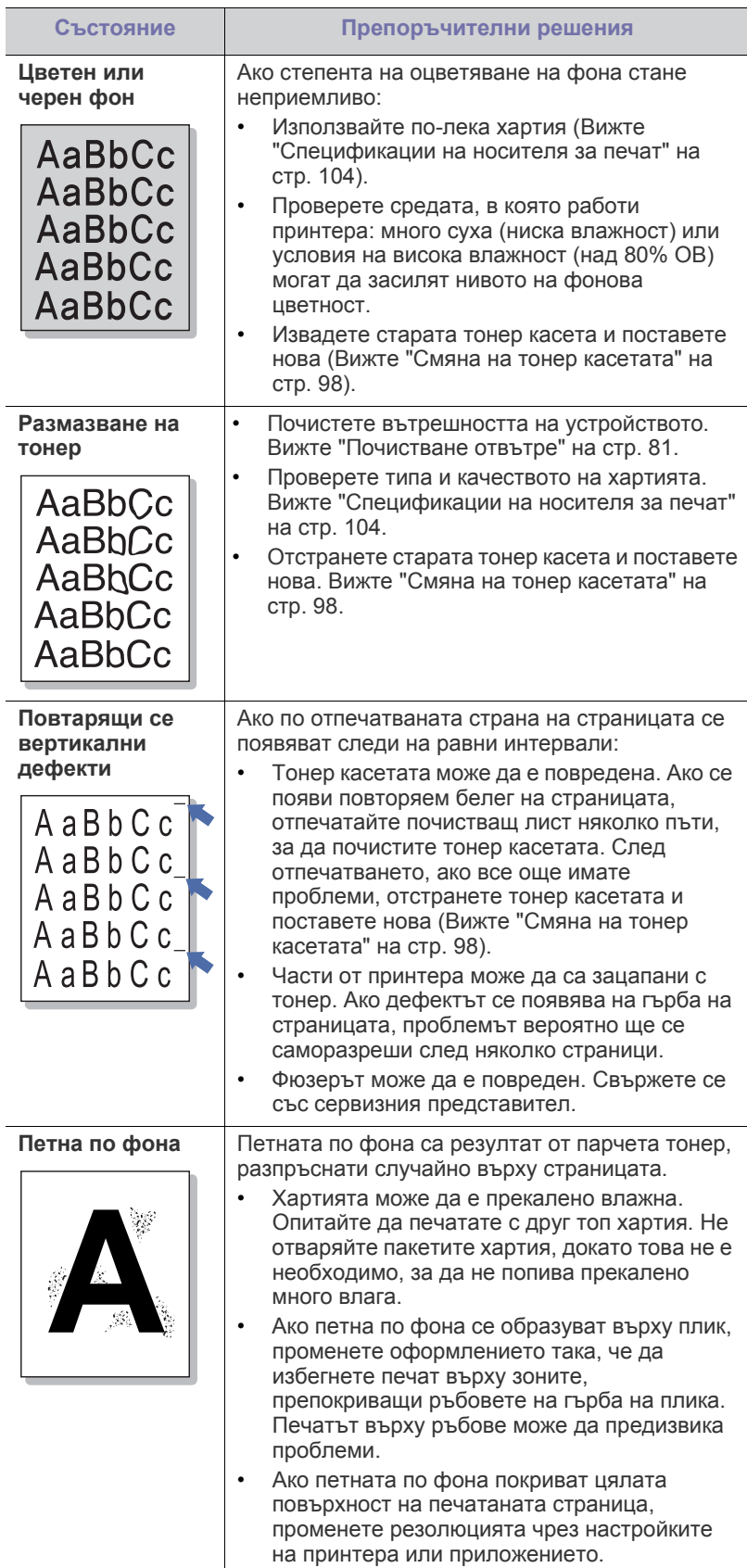

 $\overline{a}$ 

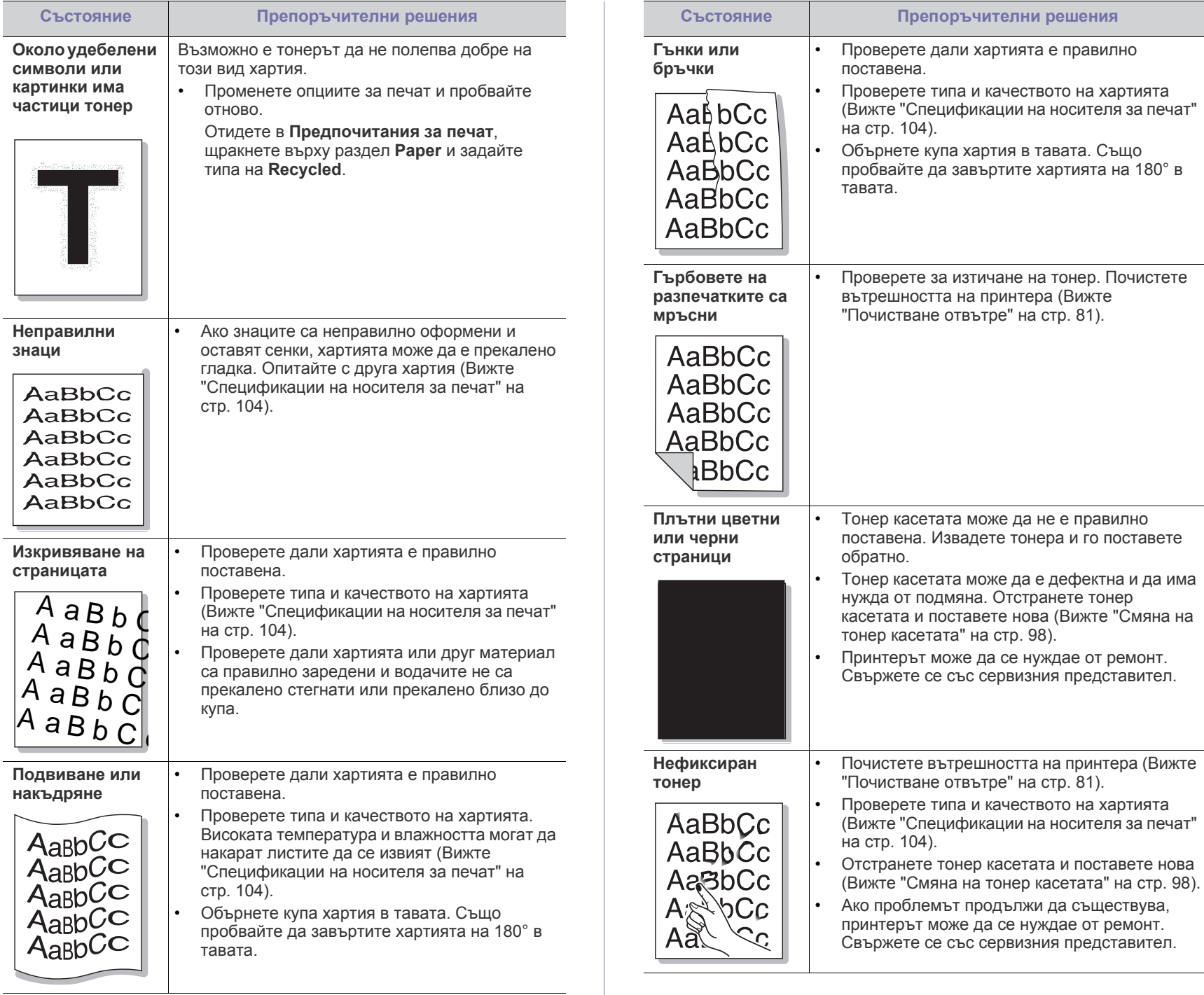

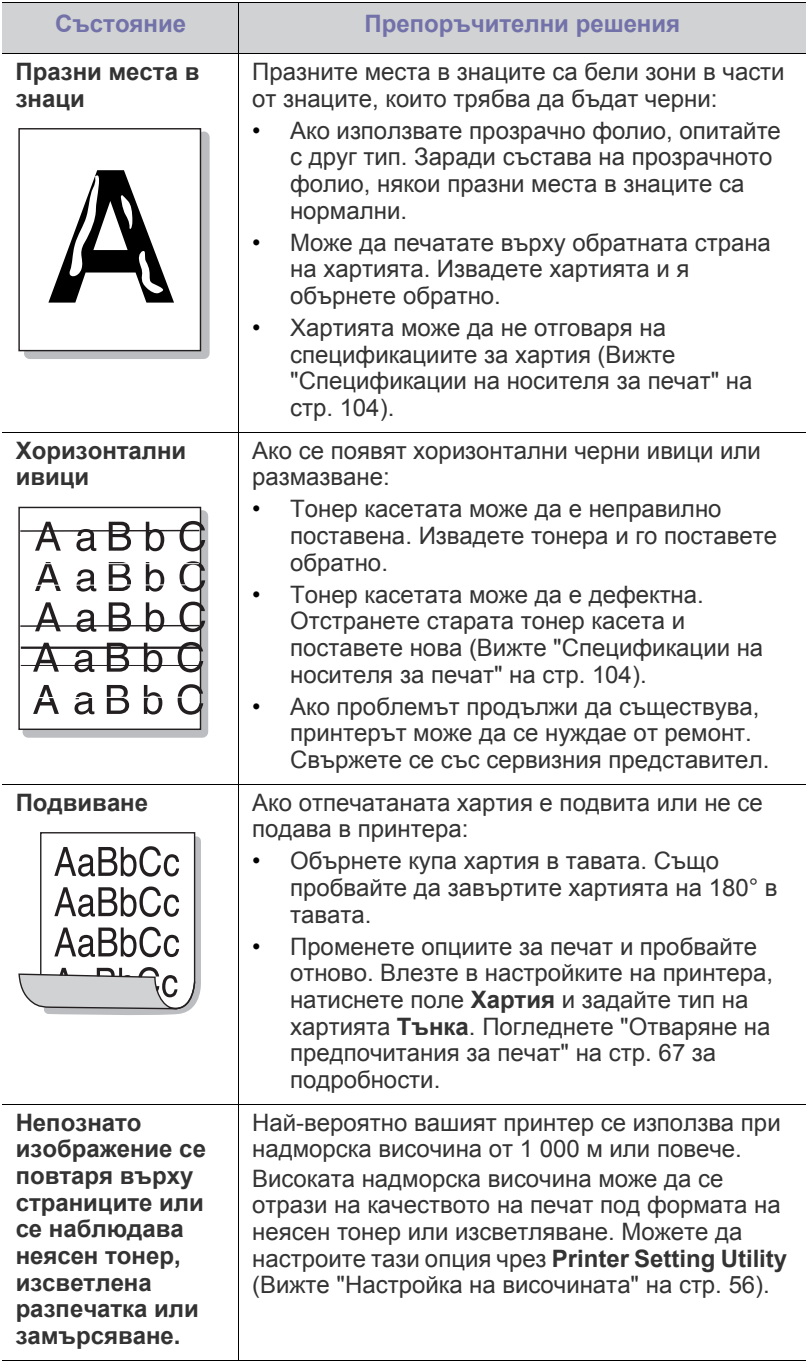

# <span id="page-93-0"></span>**Често срещани проблеми в Windows**

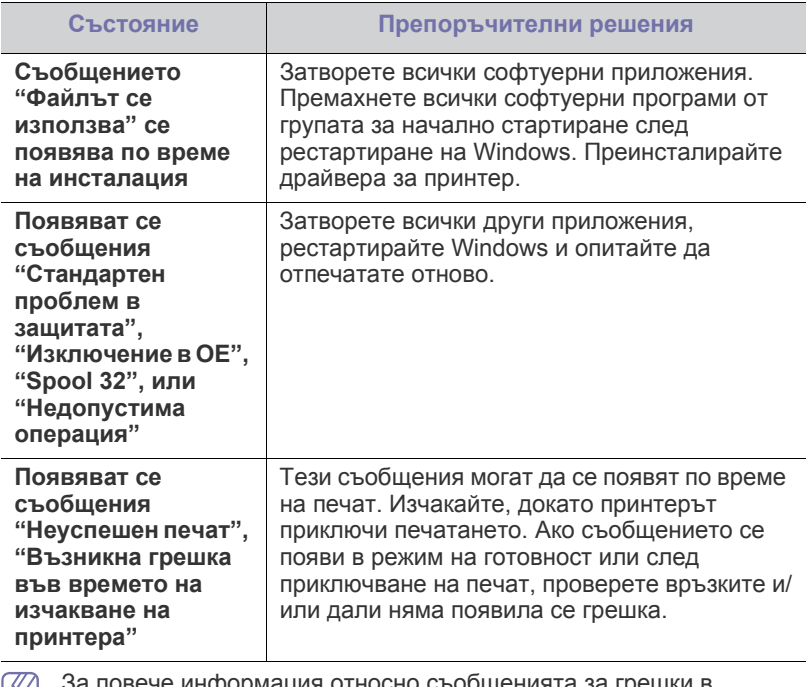

За повече информация относно съобщенията за грешки в Windows направете справка в ръководство на потребителя на Microsoft Windows, което сте получили с компютъра си.

# <span id="page-94-0"></span>**Често срещани проблеми в Linux**

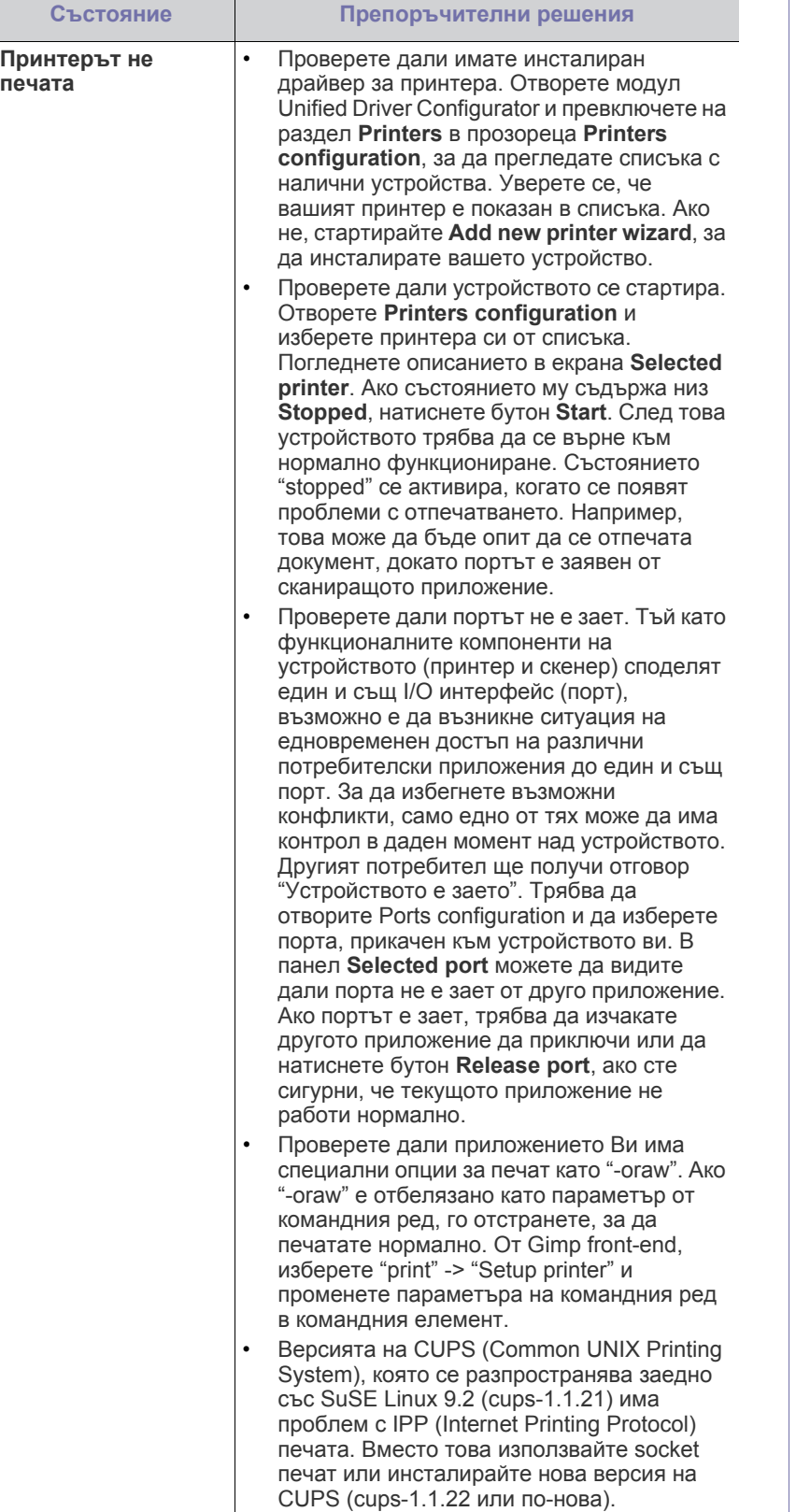

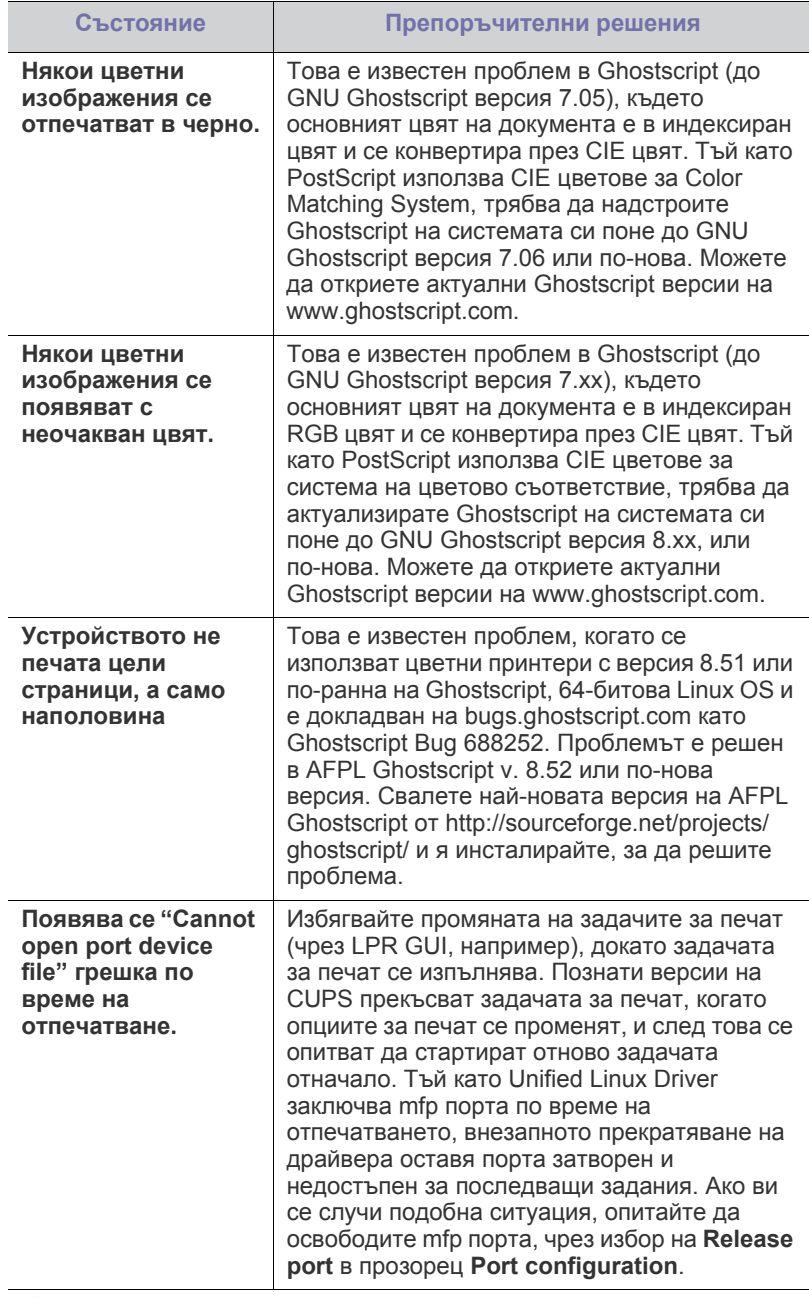

 $\mathscr{D}$ Разгледайте Ръководство на потребителя на Linux, което сте получили с компютъра си за повече информация за съобщенията за грешки в Linux.

# <span id="page-95-0"></span>**Често срещани проблеми в Mac OS**

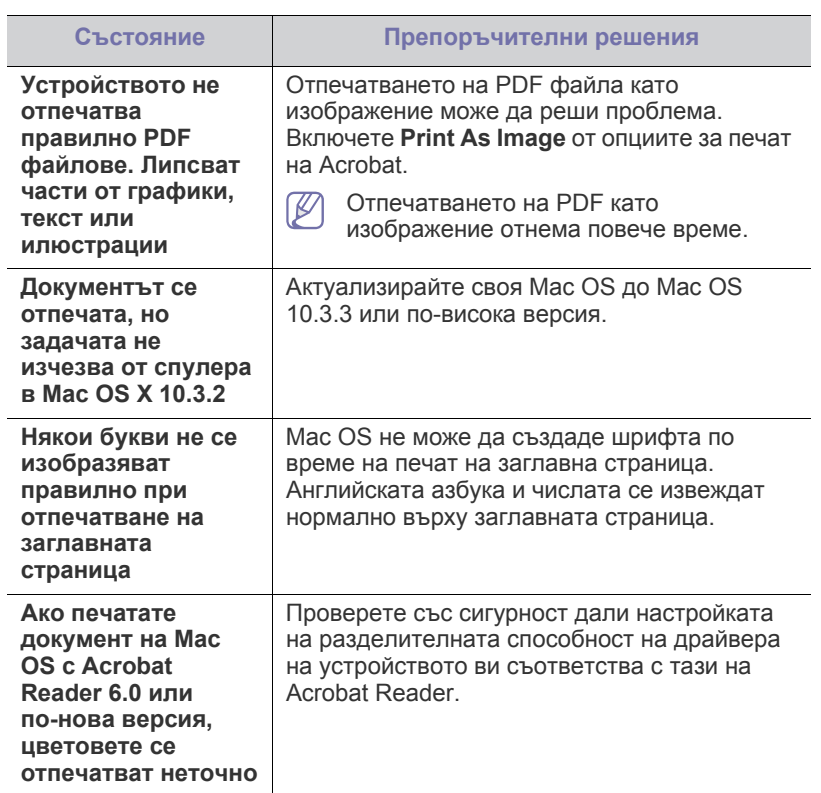

Разгледайте Ръководство на потребителя на Macintosh, което сте получили с компютъра си за повече информация за съобщенията за грешки в Macintosh.

# Консумативи

Тази глава съдържа информация относно закупуването на консумативи и части за поддръжка за вашето устройство.

#### **Тази глава включва:**

- Как да [направите](#page-96-0) покупка
- Налични [консумативи](#page-96-1)
- Части за [поддръжка](#page-96-2)
- Наличните принадлежности могат да се различават в различните страни. Свържете се с вашия представител, за да получите списък с наличните принадлежности.

# <span id="page-96-0"></span>**Как да направите покупка**

За да поръчате оригинални консумативи, принадлежности и части за поддръжка, одобрени от Samsung, се свържете с местния разпространител на Samsung или търговеца, от който сте закупили устройството си. Можете да посетите и [www.samsung.com/supplies,](http://www.samsung.com/supplies) да изберете вашата страна/регион и да получите информация за обаждане за услуги.

# <span id="page-96-1"></span>**Налични консумативи**

Когато консумативите свършат, можете да поръчате следните типове консумативи за вашето устройство:

<span id="page-96-3"></span>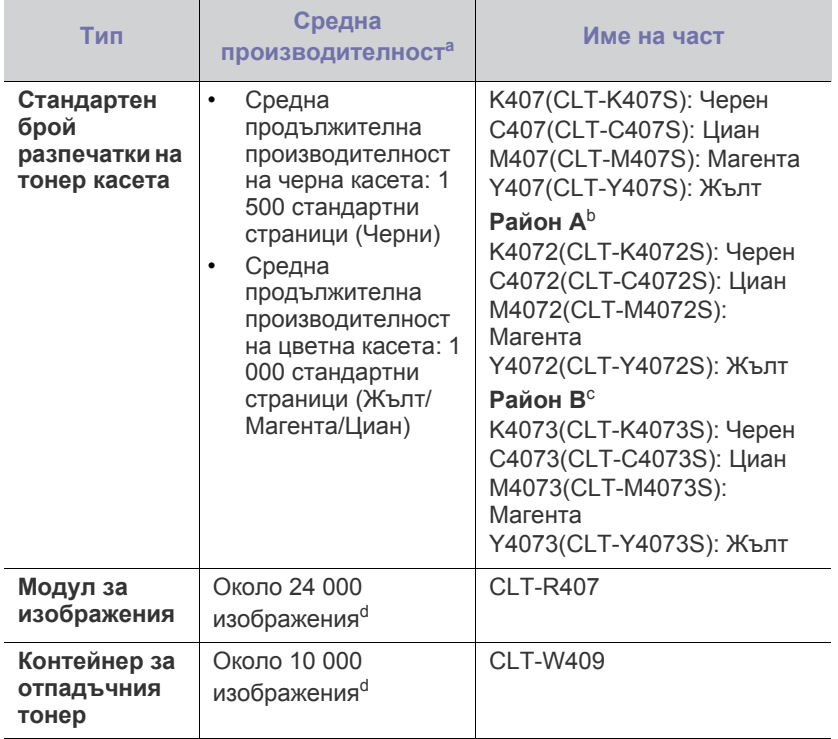

- Смяна на тонер [касетата](#page-97-1)
- Смяна на модула за [изображения](#page-98-1)
- Смяна на контейнер с [отпадъчен](#page-99-0) тонер
- a.Декларирана стойност за брой разпечатки в съответствие с ISO/ IEC 19798.
- b.Район A: Албания, Австрия, Белгия, Босна, България, Хърватия, Кипър, Чехия, Дания, Естония, Финландия, Франция, Германия, Гърция, Унгария, Италия, Латвия, Литва, Македония, Холандия, Норвегия, Полша, Португалия, Румъния, Сърбия, Словакия, Словения, Испания, Швеция, Швейцария и Великобритания.
- c. Район B: Бангладеш, Китай, Индия и Непал.
- d.Брояч на изображенията, базиран върху един цвят за всяка страница. Ако печатате пълноцветни документи (циан, магента, жълто, черно), продължителността на живота за устройството ще се намали с 25%.

За да смените тонер касетата, вижте "Смяна на тонер [касетата](#page-97-1)" на [стр](#page-97-1). 98.

- В зависимост от опциите и процента на областта на  $\mathbb{Z}$ изображенията, както и използвания режим на задачи, животът на тонер касетата може да е различен.
	- Трябва да закупувате консумативи, включително тонер касети, в същата страна, от която сте закупили вашето устройство. В противен случай, консумативите ще бъдат несъвместими с устройството ви, тъй като системната конфигурация се различава за различните страни.
- Samsung не препоръчва използването на касети с тонер, които не са оригинални и не са с марката Samsung – например повторно пълнени или втора употреба. Samsung не гарантира качеството на тонер касети, които не са произведени от Samsung. Обслужване или поправка в резултат на употреба на тонер касети, които не са произведени от Samsung, няма да бъде покрито от гаранцията на устройството.

# <span id="page-96-2"></span>**Части за поддръжка**

За да закупите части за поддръжка, се свържете с мястото, от което сте закупили устройството.

Смяната на частите за поддръжка може да бъде само от оторизиран сервизен представител, разпространител или търговеца на дребно, от който сте закупили устройството. Гаранцията не покрива подмяната на каквито и да е части след като устройството е достигнало своята "Средна производителност".

Частите за поддръжка се подменят на определени интервали от време, за да се избегнат проблеми с качеството на печат и подаването на хартията, които е възможно да се дължат на износени части. Вижте таблицата по-долу. Целта на тази практика е вашето устройство да се поддържа в най-добра форма за работа. Частите за поддръжка трябва да бъдат подменени, когато бъде достигнат края на периода, който е определен за тяхната работа.

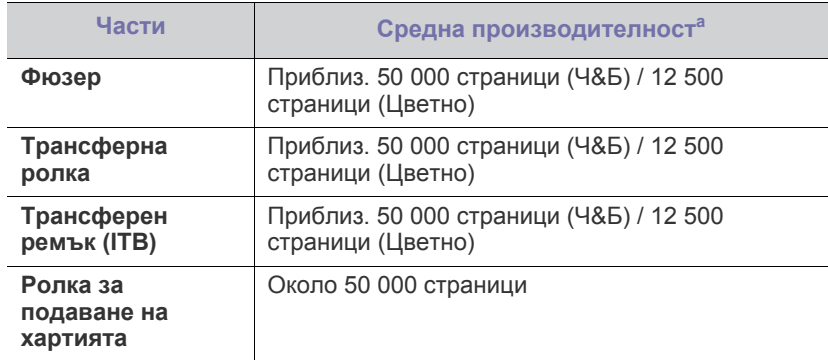

a.Зависи от използваната операционна система, производителността на компютъра, приложния софтуер, метода на свързване, типа и размера на носителите и сложността на задачите.

# <span id="page-97-1"></span><span id="page-97-0"></span>**Смяна на тонер касетата**

[Щракнете](../common/swf/replace_toner.htm) върху връзката, за да отворите анимиран клип за  $\cancel{\mathbb{Z}}$ смяна на тонер касета.

Устройството използва четири цвята и има различна тонер касета за всеки от тях: жълта (Y), магента (M), циан (C) и черна (K).

Една от касетите с тонер е достигнала предвидения срок на експлоатация. Принтерът спира да печата. Освен това се появява прозорец със съобщение на програмата Smart Panel, което указва, че трябва да смените тонер касетата (Вижте "[Използване](#page-76-1) на програмата [Smart Panel"](#page-76-1) на стр. 77).

В този момент тонер касетата трябва да бъде сменена. Проверете номера на модела на тонер касетата във вашето устройство (Вижте "Налични [консумативи](#page-96-1)" на стр. 97).

Samsung не препоръчва използването на касети с тонер, които не  $[{\not\!{\!\! E}}]$ са оригинални и не са с марката Samsung – например повторно пълнени или втора употреба. Samsung не може да гарантира за качеството на не-оригинални Samsung тонер касети или за повредите, които е възможно те да нанесат на вашето устройство. Също обслужване или поправка в резултат на употреба на не-оригинални тонер касети Samsung няма да бъде покрито от гаранцията на устройството.

- **1.** Изключете устройството, а след това изчакайте няколко минути, докато се охлади.
- **2.** Като си служите с лостчето за освобождаване, отворете напълно предния капак.

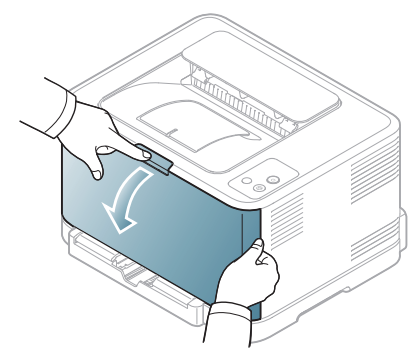

**3.** Хванете дръжките на тонер касетата и дръпнете, за да извадите касетата от устройството.

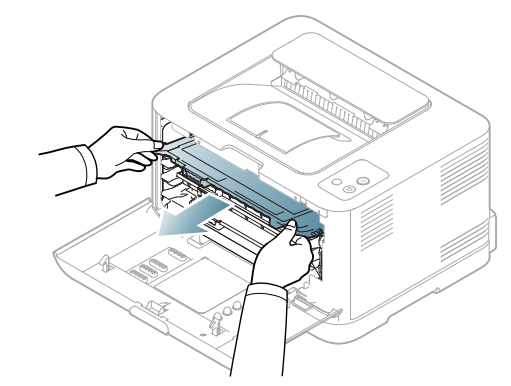

- **4.** Извадете новата тонер касета от опаковката.
- **5.** Махнете предпазната лепенка от новата тонер касета.

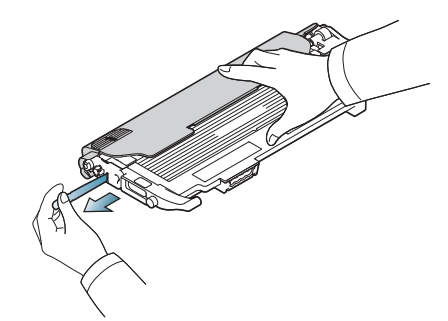

**6.** Като държите и двете дръжки на касетата, я разклатете добре настрани, за разпределите тонера равномерно.

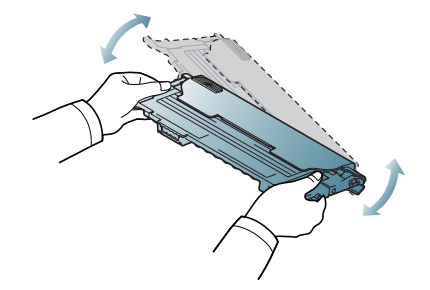

**7.** Поставете тонер касетата на равна повърхност, както е показано, и отстранете защитния капак.

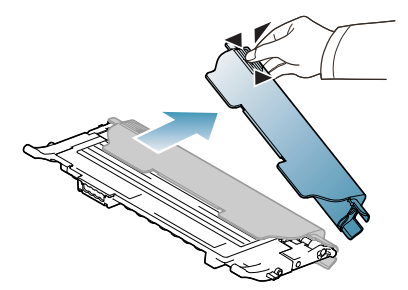

- Ако върху дрехите ви попадне тонер, избършете го със суха кърпа и изперете със студена вода. Топлата вода води до фиксиране на тонера към тъканта.
- **8.** Уверете се, че цветът на тонер касетата съответства на цветното гнездо и след това хванете дръжките на касетата. Поставете касетата, докато прилепне плътно на място.

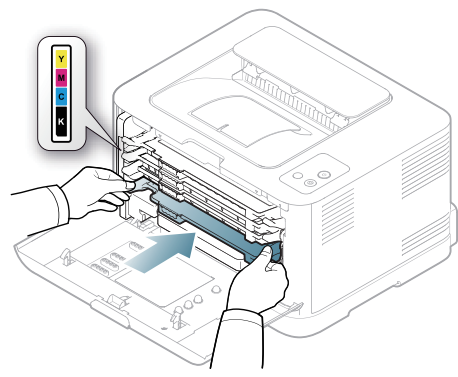

**9.** Затворете предния капак. Проверете дали капакът се е затворил плътно и след това включете устройството.

Ако предният капак не е напълно затворен, устройството няма да може да работи.

# <span id="page-98-1"></span><span id="page-98-0"></span>**Смяна на модула за изображения**

При изтичане на експлоатационния период на модула за предаване на изображението се появява прозорец на програмата Smart Panel, който ви съобщава, че модулът трябва да бъде сменен. В противен случай, принтерът спира да печата.

- **1.** Изключете устройството, а след това изчакайте няколко минути, докато се охлади.
- **2.** Като си служите с лостчето за освобождаване, отворете напълно предния капак.

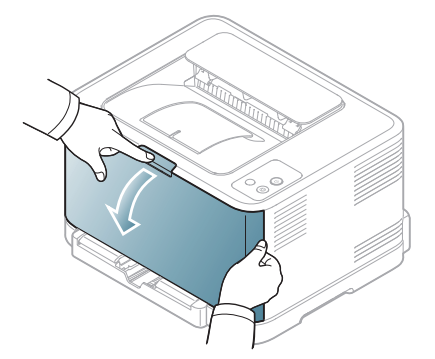

**3.** Хванете дръжките на тонер касетата и дръпнете, за да извадите касетата от устройството.

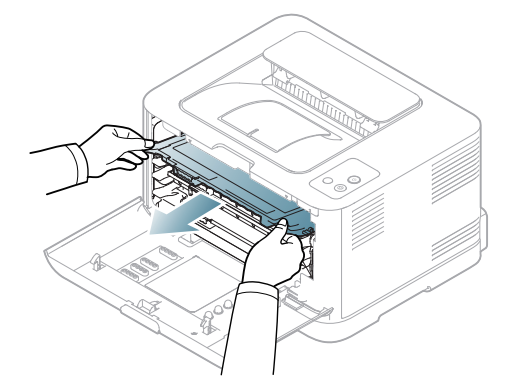

**4.** Извадете отпадъчния тонер контейнер от устройството с помощта на дръжката.

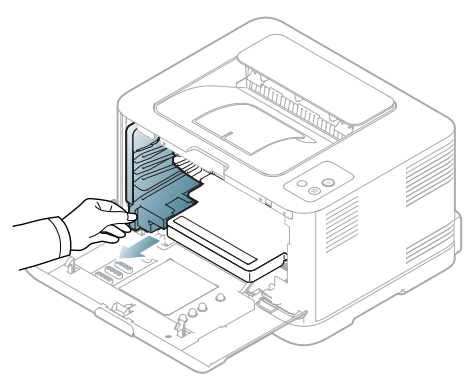

**5.** Издърпайте модула за изображения извън устройството, като си служите с улея в предната му част.

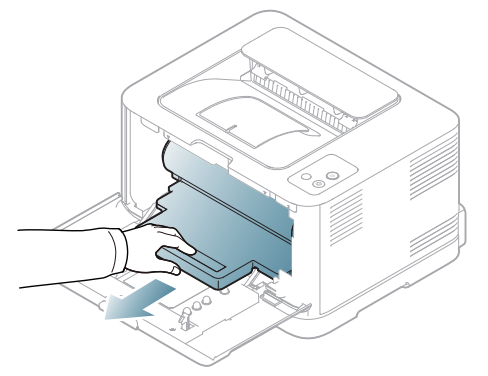

- **6.** Извадете новия модул за изображения от опаковката.
	- Не използвайте остри предмети, като ножове и ножици за отваряне на блока за предаване на изображението. Така може да повредите повърхността на модула за изображения.
		- Внимавайте да не надраскате повърхността на модула за изображения.
		- За да предотвратите повреда, не излагайте модула за изображения на пряка слънчева светлина за повече от няколко секунди. Покрийте го с лист хартия, за да го предпазите, ако е необходимо.

**7.** Като държите жлеба в предната част на модула за изображения, бутнете модула така, че да влезе в устройството.

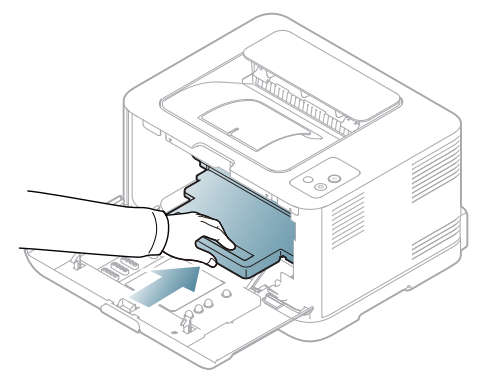

**8.** Поставете контейнера за отпадъчен тонер на мястото му и след това го натиснете, за да се уверите, че е добре напаснат и е точно на мястото си.

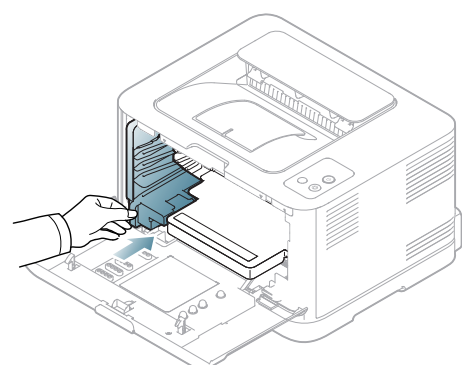

**9.** Плъзнете тонер касетите отново в устройството.

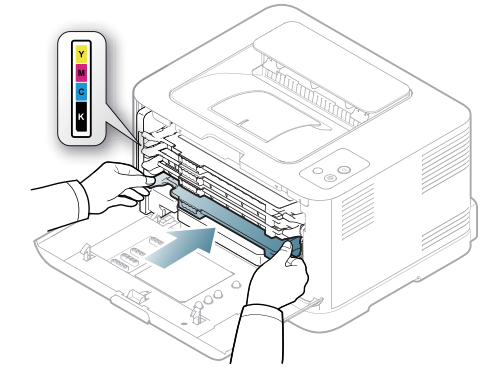

**10.** Затворете плътно предния капак.

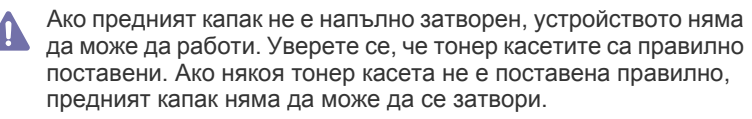

- **11.** Включете устройството.
	- Всички индикатори примигват в червено на серии. Изчакайте около 1,5 минути, докато устройството премине в състояние на готовност.

# <span id="page-99-0"></span>**Смяна на контейнер с отпадъчен тонер**

При изтичане на експлоатационния живот на контейнера за отпадъчен тонер се появява прозорец на програмата Smart Panel, който ви съобщава, че контейнерът трябва да бъде сменен. В противен случай, принтерът спира да печата.

- **1.** Изключете устройството, а след това изчакайте няколко минути, докато се охлади.
- **2.** Отворете предния капак.

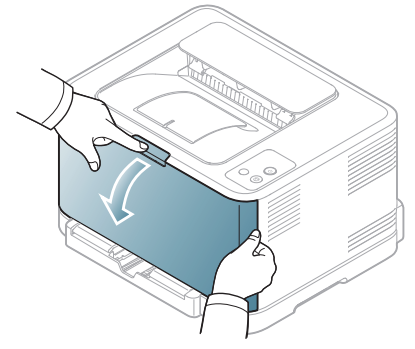

**3.** Извадете отпадъчния тонер контейнер от устройството с помощта на дръжката.

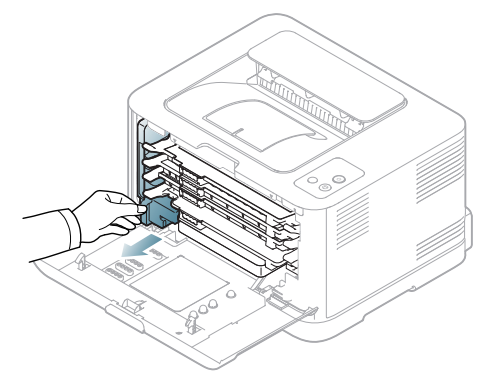

Проверете дали сте поставили контейнера за отпадъчен тонер на хоризонтална повърхност така, че тонерът да не се разлее.

**4.** Свалете капачката на контейнера, както е показано по-долу и я използвайте за затваряне на контейнера за отпадъчен тонер.

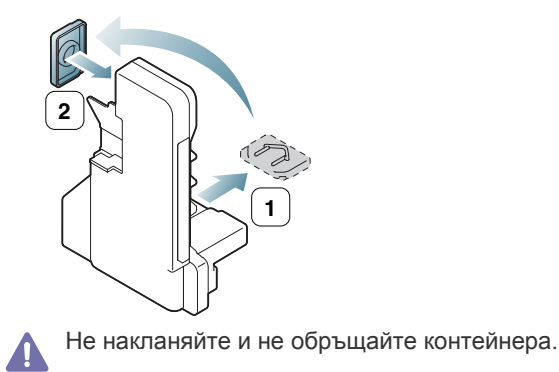

**5.** Извадете новия контейнер за отпадъчен тонер от опаковката.

**6.** Поставете новия контейнер на съответната нова позиция и след това го натиснете, за да се уверите, че е добре напаснат и е точно на мястото си.

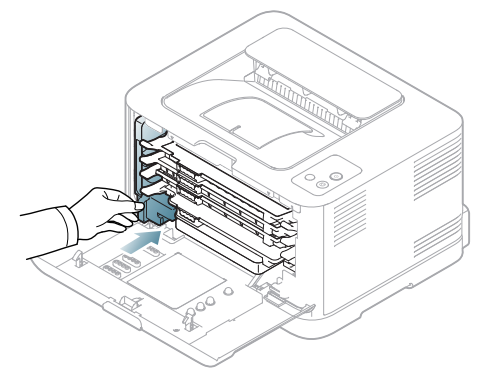

- **7.** Затворете плътно предния капак.
	- Ако предният капак не е напълно затворен, устройството няма  $\blacktriangle$ да може да работи. Уверете се, че тонер касетите са правилно поставени. Ако някоя тонер касета не е поставена правилно, предният капак няма да може да се затвори.
- **8.** Включете устройството.

# Спецификации

Тази глава съдържа информация за основните спецификации на устройството.

#### **Тази глава включва:**

- [Спецификации](#page-101-0) на хардуера
- [Спецификации](#page-101-1) на околната среда
- Електрически [спецификации](#page-102-0)
- [Спецификации](#page-103-1) на носителя за печат

 $\mathbb{Z}$ Спецификациите са изброени по-долу: спецификациите продлежат на промяна без уведомяване: За възможни промени в информацията разгледайте **[www.samsung.com/printer](http://www.samsung.com/printer)**.

# <span id="page-101-0"></span>**Спецификации на хардуера**

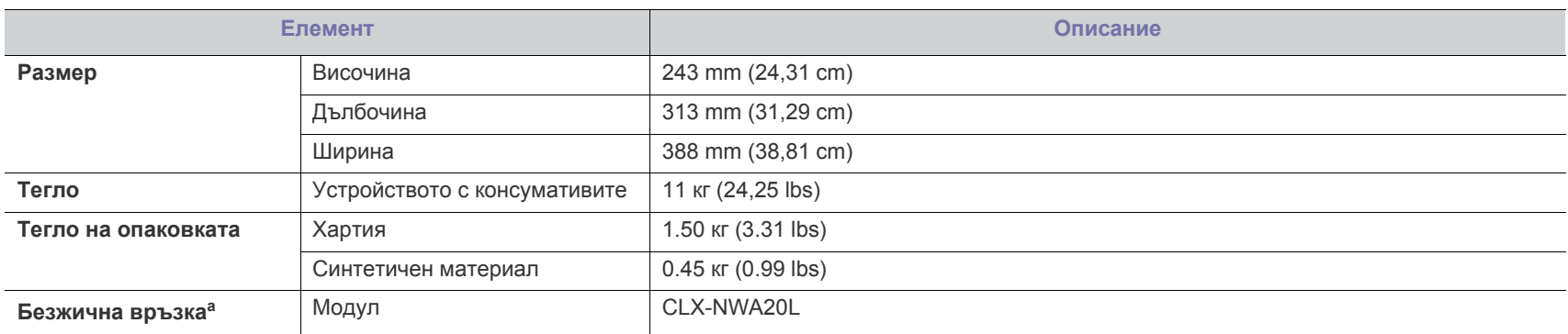

a.само CLP-325W(K)/CLP-326W.

# <span id="page-101-1"></span>**Спецификации на околната среда**

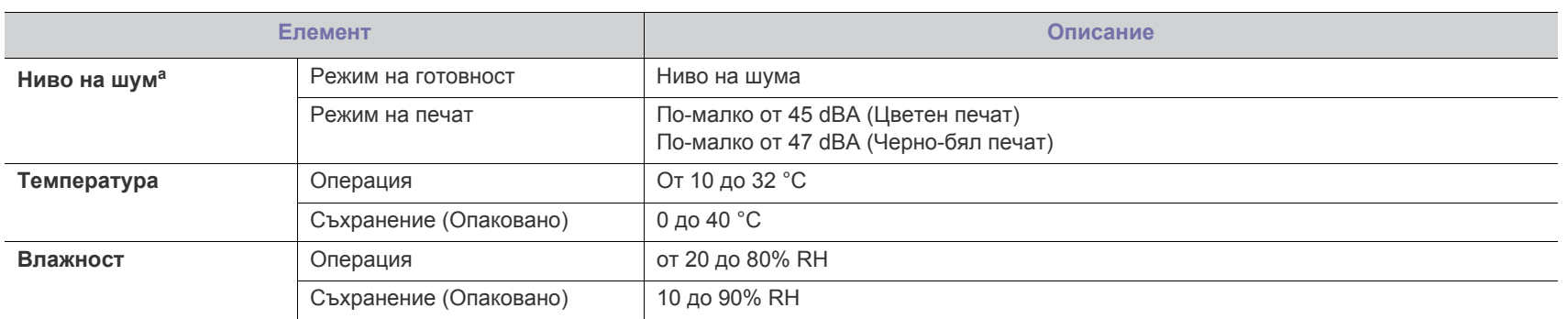

a.Ниво на звуково налягане, ISO 7779. Тествана конфигурация: основна инсталация на машината, хартия A4, едностранен печат.

# <span id="page-102-0"></span>**Електрически спецификации**

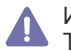

Изискванията към захранването се базират на страната/региона, в който се продава устройството. Не преобразувайте работните напрежения. Това може да повреди устройството и да обезсили гаранцията на продукта.

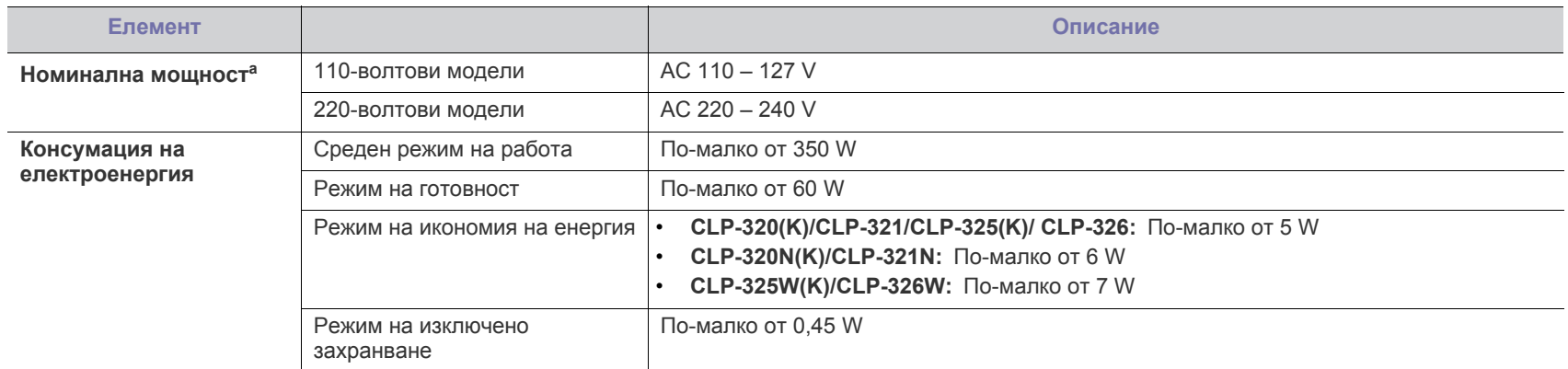

a.Вижте табелката с данни на устройството относно правилното му напрежение, честотата (в херца) и типа ток.

# <span id="page-103-1"></span><span id="page-103-0"></span>**Спецификации на носителя за печат**

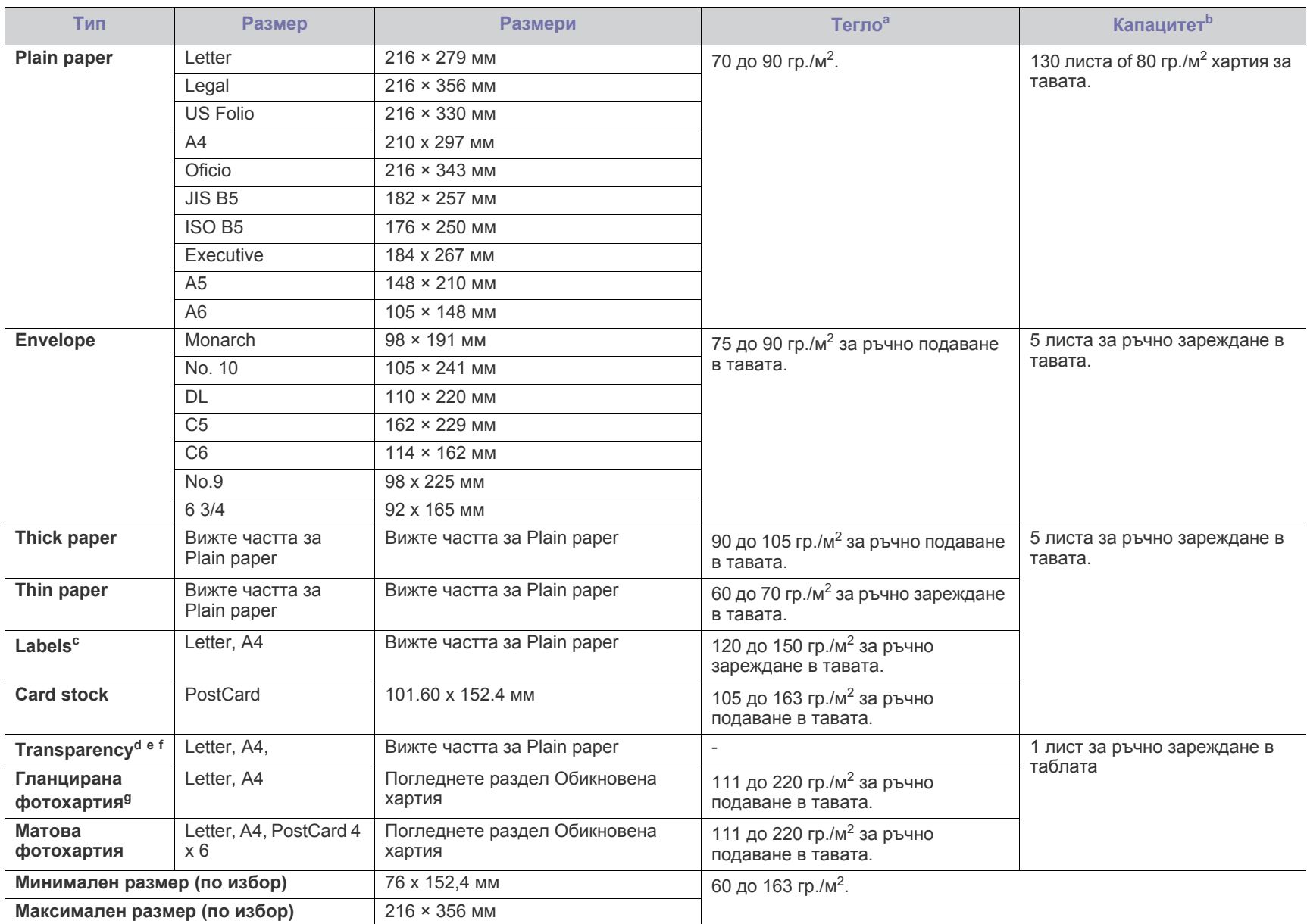

а. Ако теглото на хартията е над 120 гр./м<sup>2</sup>, зареждайте листите в тавата един по един.

b.Възможно е максималният капацитет да варира в зависимост от теглото, дебелината на носителя, както и от условията на околната среда.

c. Гладкост: От 100 до 250 (шефилд). Това означава цифровото ниво на гладкост.

d.Препоръчителни носители: Прозрачно фолио за цветен лазерен принтер от **Xerox 3R91331 (A4)**, **Xerox 3R2780 (Letter)**.

e.Препоръчителни носители: Прозрачно фолио от 0,104 до 0,124 mm (0,004094 до 0,004882 инча).

f. В случай на цветен печат с прозрачно фолио, качеството на картината би било по-ниско от това при едноцветен печат, когато разпечатките се използват в диапроектор.

g.Препоръчителни носители: Гланцова хартия (Letter) за това устройство от **HP Brochure Paper** (Продукт: Q6616A). Гланцова хартия (A4) за това устройство от **HP Superior Paper 160 glossy** (Продукт: Q6616A).

# <span id="page-104-0"></span>Contact SAMSUNG worldwide

If you have any comments or questions regarding Samsung products, contact the Samsung customer care center.

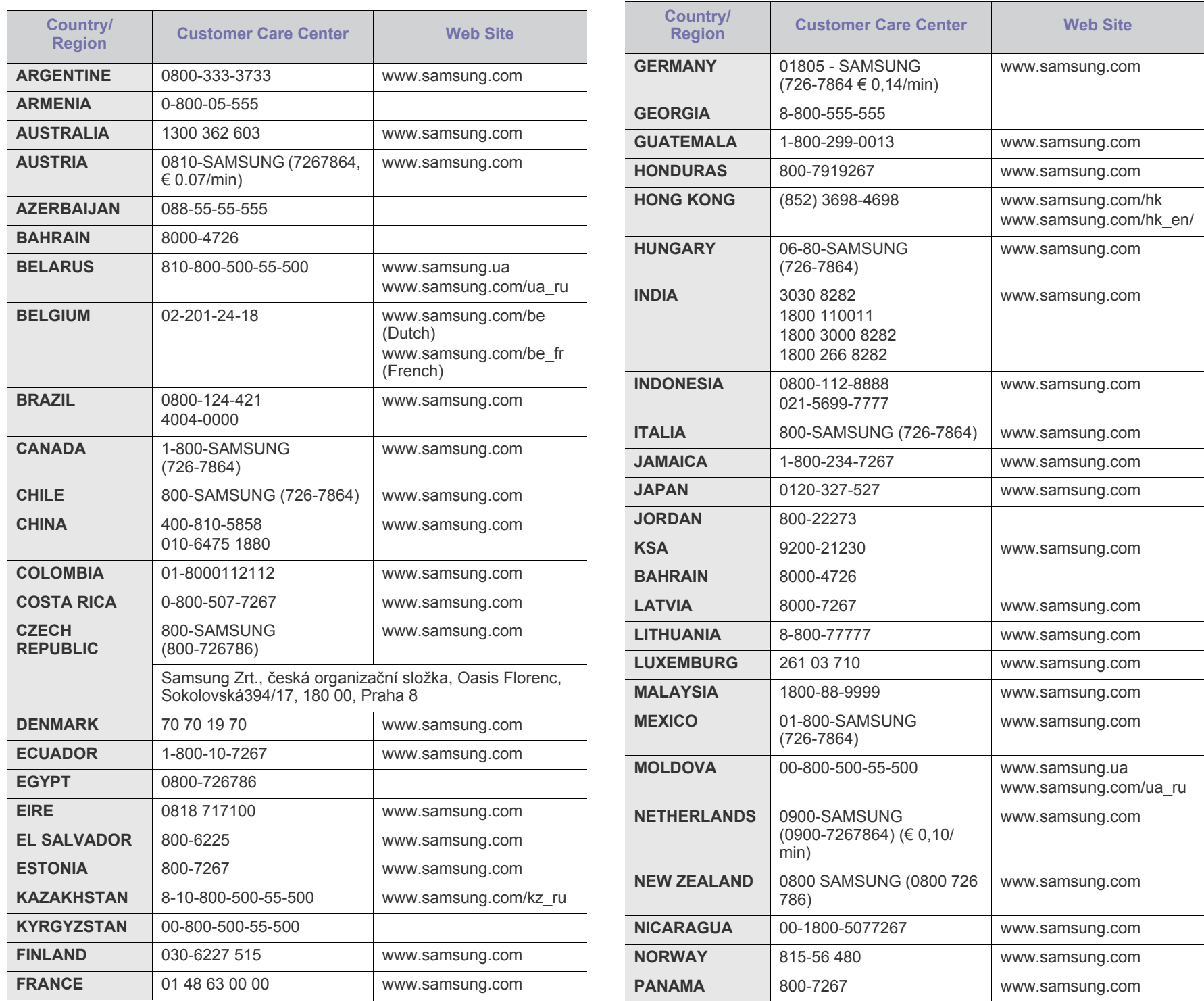

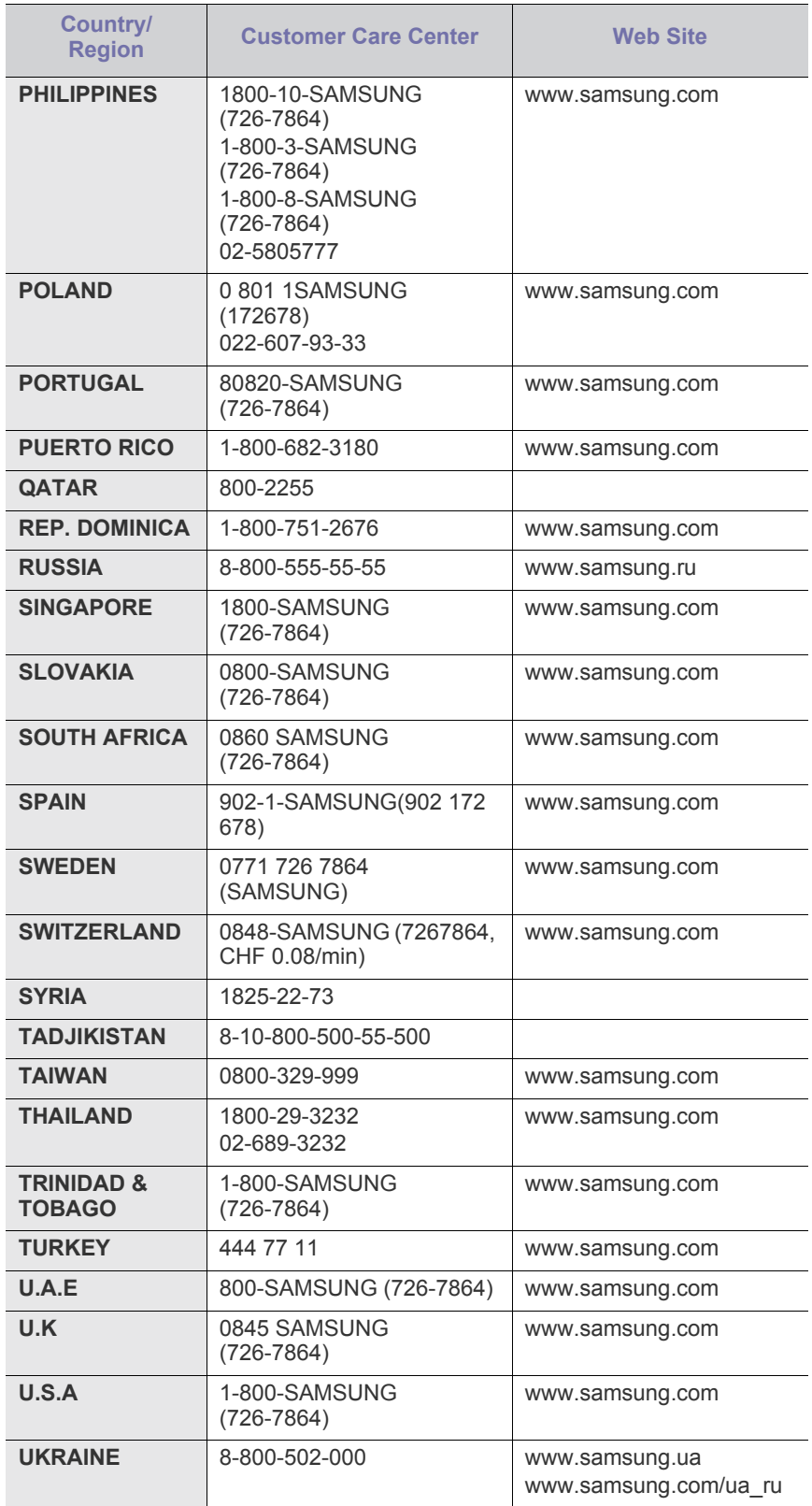

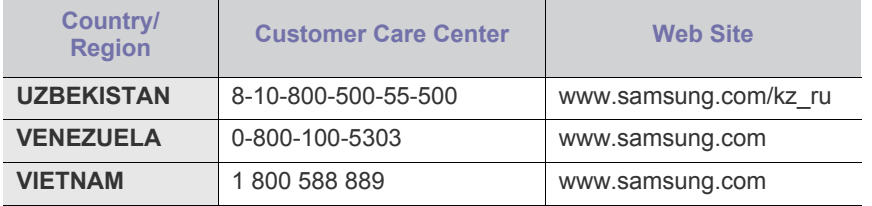

# Речник

Този речник ви помага да се запознаете с продукта, като разберете термините, които се използват най-често при печат и се споменават в това ръководство.

# **802.11**

802.11 представлява набор от стандарти за комуникация в безжична локална мрежа (WLAN), разработен от Комитет по стандартизация IEEE LAN/MAN (IEEE 802).

# **802.11b/g/n**

802.11b/g/n може да споделя същият хардуер и да използва 2.4 GHz честотен обхват. 802.11b поддържа скорост на предаване до 11 Mbps, 802.11n поддържа скорост на предаване до 150 Mbps. Устройствата с честота 802.11b/g/n понякога могат да изпитват смущения от микровълнови фурни, безжични телефони и Bluetooth устройства.

#### **Точка на достъп**

Точка на достъп или Точка на безжичен достъп (AP или WAP) представлява устройство, което свързва устройства за безжична комуникация помежду им в безжични локални мрежи (WLAN) и служи за централен предавател и приемник на радио сигнали в WLAN.

# **ADF**

Автоматичен подавач на хартия (ADF) е сканиращо устройство, което автоматично подава оригиналния лист хартия, така че някои устройства да могат да сканират повече страници едновременно.

# **AppleTalk**

AppleTalk е патентован набор от протоколи, разработен от Apple, Inc. за компютърни мрежи. Той е бил включен в оригиналния Macintosh (1984) и сега е заменен от Apple в полза на TCP/IP мрежите.

# **Битова дълбочина**

Компютърен графичен термин, описващ броят битове използван, за да се представи цвят в един пиксел в bitmap изображение. По-високата дълбочина на цвета дава по-широки граници на отделни цветове. С увеличаването на броя битове, броят на възможните цветове става практически безкраен на цветовата карта. 1-бит цвят се нарича обикновено монохромен или черен и бял.

# **BMP формат**

Bitmap графичен формат използван вътрешно от Microsoft Windows графична подсистема (GDI), и използван най-често като прост графичен файлов формат за тази платформа.

# **BOOTP**

Протокол Bootstrap. Мрежови протокол, използван от мрежови клиент за автоматично получаване на неговия IP адрес. Това обикновено се прави при bootstrap процеси в компютри или използвани от тях операционни системи. Сървърите BOOTP (Bootstrap Protocol, Протокол за първоначално зареждане) задават IP адреса на всеки клиент, като го избират от група адреси. BOOTP дава възможност на компютри от типа "работни станции без дискове" да получават IP адрес преди зареждането на модерна операционна система.

# **CCD**

Прибор със зарядна връзка (CCD) е хардуерът, който позволява изпълнението на задания за сканиране. CCD механизмът за заключване се използва за задържане на CCD модула, за да се предотвратят повреди по време на местене на устройството.

# **Подреждане**

Подреждането е процес на отпечатване на задания с много копия в комплекти. Когато бъде избрано подреждане, устройството отпечатва пълния комплект, преди да отпечата допълнителни копия.

#### **Контролен панел**

Контролният панел е плоска, обикновено вертикална зона, където са показани инструментите за контрол или мониторинг. Те обикновено се намират в предната част на устройството.

# **Покритие**

Това е термин при отпечатване, който се използва за измерване на употребата на тонер при печат. Например, 5% покритие означава, че на хартия A4 има около 5% изображения или текст. Така че, ако хартията или оригинала има сложни изображения или много текст, покритието ще бъде по-голямо и в същото време употребата ще бъде равна на покритието.

# **CSV**

Стойности, разделени със запетая (CSV). Като тип файлов формат, CSV се използва за обмен на данни между различни приложения. Файловият формат, както се използва в Microsoft Excel, е станал истински стандарт в индустрията, дори и сред платформите, които не са на Microsoft.

# **DADF**

Двойно автоматично устройство за подаване на документи (DADF) е сканиращо устройство, което автоматично подава и обръща оригиналния лист хартия, така че устройството да може да го сканира и от двете страни.

# **По подразбиране**

Стойност или настройка, която е ефективна, когато вадите принтера от кутията, нулирате го или го стартирате за пръв път.

# **DHCP**

Протокол за динамично конфигуриране на хост (DHCP) представлява мрежов протокол от тип клиент-сървър. DHCP сървърът предоставя параметри за конфигурация, специфични за заявките на хоста на DHCP клиента, като по принцип изисканата от хоста на клиента информация е предназначена за участие в IP мрежа. DHCP дава механизъм за разпределени на IP адреси на клиент хоста.

#### **DIMM (Dual Inline Memory Module, Двуредов модул с памет)**

Двуредов модул с памет (DIMM), е малка платка, която съдържа памет. DIMM съхранява всички данни, като данни за печат, получени факс данни.

#### **DLNA**

The DLNA (Digital Living Network Alliance) е стандарт, който позволява на устройствата в домашна мрежа да споделят информация едно с друго по мрежата.

#### **DMPr**

Принтерът на цифрови носители (DMPr) е устройство, което позволява отпечатването в домашна DLNA мрежа. DMPr отпечатва страницата като комбинира изображения чрез Extensible HyperText Markup Language (XHTML) шаблон.

#### **DNS**

Сървър за имена на домейни (DNS) е система, която съхранява информация, свързана с имената на домейни в разпределената база данни на мрежи, като Интернет.

#### **Точков матричен принтер**

Точковият матричен принтер е тип принтер, чиято глава се движи напред и назад по страницата и отпечатва с удар, като удря напоена с мастило лента от плат върху хартията. Много прилича на пишеща машина.

#### **DPI**

Точки за инч (DPI) е единица за измерване на резолюция, която се използва при сканиране и печат. Общо, по-високо DPI дава по-висока резолюция, по-добре видими детайли в изображението и по-голям размер на файла.

# **DRPD**

Установяване на отличителен тип звънене. Отличителният тип звънене е услуга на телефонния доставчик, която позволява на потребителя да използва един телефон за отговаряне на няколко телефонни номера.

# **Дуплекс**

Механизъм, който автоматично обръща лист хартия така, че устройството да може да печата (или сканира) от двете страни на листа. Принтерът оборудван с дуплекс механизъм може да отпечатва от двете страни на хартията.

#### **Цикъл на действие**

Цикълът на действие представлява количеството страници, което не влошава работата на принтера в рамките на един месец. По принцип принтерът има ограничена продължителност на живот, например определени страници за година. Продължителността на живота означава средният капацитет на отпечатани страници, обикновено измерван в рамките на гаранционния период. Например, ако цикълът на действие е 48 000 страници на месец, като приемем, че месеца има 20 работни дни, ограничението на принтера е 2 400 страници на ден.

# **ECM**

Режим на корекция на грешка (ECM) е допълнителен режим на трансмисия, вграден в Клас 1 факс устройства или факс модеми. Той автоматично отчита и коригира грешки във факс трансмисията, които понякога са предизвикани от шума в телефонната линия.

#### **Емулация**

Емулацията е техниката на една машина да постига същия резултат като друга.

Емулацията повтаря функциите на една система в друга, така че втората система се държи като първата. Емулацията се фокусира на точното пресъздаване на външно поведение, което е в контраст със симулацията, която се занимава с абстрактен модел на системата, която се симулира, като често взема предвид вътрешното й състояние.

# **Ethernet**

Ethernet представлява технология за локални компютърни мрежи (LAN), основаваща се на пренос на рамки. Тя дефинира окабеляването и сигнализирането във физическия слой, както форматите и протоколите за разпространение на рамките, определящи достъпа до медията (MAC)/слоя за свързване на данни в OSI модела. Ethernet е стандартизирана най-вече като IEEE 802.3. Тя се превърна в най-широко използваната LAN технология от 1990 г. до настоящия момент.

# **EtherTalk**

Набор от протоколи, разработен от Apple Computer за компютърни мрежи. Той е бил включен в оригиналния Macintosh (1984) и сега е заменен от Apple в полза на TCP/IP мрежите.

# **FDI**

Foreign Device Interface (FDI) е карта, която се инсталира в устройството, за да позволи на устройства от трета страна, като апарати работещи с монети или четци на карти. Тези устройства позволяват услугата заплащане на разпечатка на вашето устройство.

#### **FTP (File Transfer Protocol, Протокол за обмен на файлове)**

Протокол за обмен на файлове (FTP) е често използван протокол за обмяна на файлове през мрежа, която поддържа TCP/IP протокол (като Интернет или Интранет).
#### **Фюзер**

Частта от лазерния принтер, която разтапя тонера върху носителя за печат. Тя се състои от нагорещяваща ролка и притискаща ролка. След като тонерът се пренесе върху хартията, фюзерът прилага топлина и натиск, като така тонерът остава трайно върху хартията и поради това хартията излиза загрята от лазерния принтер.

#### **Шлюз**

Връзка между компютърни мрежи или между компютърна мрежа и телефонна линия. Много е популярна, тъй като това е компютър или мрежа, които позволяват достъп до друг компютър или мрежа.

#### **Степени на сивото**

Сенки на сиво, които представляват светли и тъмни части от изображението, когато цветни изображения се трансферират в сивата скала, цветовете се представят от различни степени на сивото.

#### **Полутон**

Тип изображение, което симулира сивата скала, чрез промени в броя на точките. Силно цветните зони се състоят от голям брой точки, докато по-светлите части се състоят от по-малко на брой точки.

#### **HDD**

Хард-дискът (HDD), често наричан също и твърд диск, е неподвижно устройство за съхранение, което съхранява цифрово кодирани данни на бързо въртящи се плочи с магнитна повърхност.

#### **IEEE (Institute of Electrical and Electronics Engineers, Институт на инженерите по електротехника и електроника)**

Институтът на инженерите по електротехника и електроника (IEEE) е международна нестопанска професионална организация за напредък в технологиите, свързани с електричеството.

#### **IEEE 1284 (Institute of Electrical and Electronics Engineers, Институт на инженерите по електротехника и електроника)**

Стандартът за паралелен порт 1284 е разработен от Института на инженерите по електротехника и електроника (IEEE). Терминът "1284-B" се отнася до специфичен тип конектор на края на паралелния кабел, който се прикачва към периферията (например, принтер).

#### **Интранет**

Частна мрежа, която използва Интернет протоколи, мрежова връзка и понякога обществена телекомуникационна система, за да споделя сигурно част от информацията на организация или дейност с нейните работници. Понякога терминът се отнася само до най-видимата част от услугата, вътрешната уеб страница.

#### **IP адрес**

Интернет протокол (IP) адрес е уникален номер, който устройствата използват, за да се идентифицират и комуникират едно с друго в мрежа, като използват стандарта за Интернет протокол.

#### **IPM**

IPM (Images Per Minute, Изображения в минута) е начин на измерване на скоростта на принтер. IPM скоростта показва броя на едностранно отпечатаните листи за една минута.

#### **IPP**

Печатния Интернет Протокол (IPP) определя стандартен протокол за отпечатване, както и за управление на задачи за печат, размер носител, резолюция и т.н. IPP може да се използва локално или чрез интернет към стотици принтери и също поддържа протокола за достъп, оторизация и криптиране, като това разширява възможностите му и го прави по-сигурно решение за печат от други.

#### **IPX/SPX**

IPX/SPX е съкращение на Обмяна на Интернет пакети/Обмяна на последователни пакети. Това е мрежови протокол използван от операционните системи на Novell NetWare. IPX и SPX дават услуги за връзка, подобни на TCP/IP, като IPX протоколът прилича на IP, а SPX прилича на TCP. IPX/SPX е бил основно разработен за локални мрежи (LAN) и е много ефективен протокол за тази цел (обикновено, неговото представяне е по-добро от TCP/IP при LAN мрежа).

#### **ISO**

Международна организация по стандартизация (ISO), е международна организация, която установява стандарти и в която участват представители от национални стандартизиращи организации. Тя създава световни индустриални и търговски стандарти.

## **ITU-T**

Международният съюз по телекомуникации (ITU-T) е международна организация, създадена, за да стандартизира и регулира международните радио и телекомуникации. Неговите основни функции включват стандартизация, разпределение на радио честоти и организиране на договори за взаимовръзка между различните страни, за осъществяване на международни телефонни разговори. A -T извадено от ITU-T означава телекомуникация.

## **Таблица ITU-T No.1**

Стандартизирана тестова таблица, публикувана от ITU-T за факс трансмисии на документи.

#### **JBIG**

JBIG (Joint Bi-level Image Experts Group) е стандарт за компресиране на изображения, без загуба на точност или качество, който е разработен за компресиране на бинарни изображения, но може да се използва и при други изображения.

#### **JPEG**

Сдружение на фотографите експерти (JPEG) е най-често използвания стандартен метод за компресия със загуби на фотографски изображения. Това е формата, който се използва за съхранение и трансфер на снимки в световната мрежа.

#### **LDAP**

Олекотен протокол за достъп до директории (LDAP) е мрежови протокол за изчакване и модификация на услугите на директориите, които вървят по TCP/IP.

## **LED**

Светодиодният (LED) индикатор е полупроводник, който показва състоянието на устройството.

#### **MAC адрес**

MAC (Media Access Control) адресът е уникален идентификатор, асоцииран с мрежови адаптер. MAC адресът е уникален 48-битов идентификатор, обикновено изписан като 12 шестнайсетични символи групирани по двойки (напр. 00-00-0c-34-11-4e). Този адрес обикновено е кодиран хардуерно в Мрежовата интерфейсна карта (NIC) от нейния производител и се използва като помощ на рутери, които се опитват да намерят машини в големи мрежи.

#### **MFP**

Многофункционално периферно устройство (MFP) е офис устройство, което включва следните функционалности в едно физическо тяло - принтер, копирна машина, факс, скенер и т.н.

#### **MH**

Кодиращата система (MH) представлява метод на компресиране с цел понижаване на обема на данните, които трябва да се предадат между факс устройствата с цел пренос на изображението, препоръчана от ITU-T T.4. MH представлява схема за кодиране на данни с кодова структура, оптимизирана за ефективна компресия на празно пространство. Повечето факсове се състоят главно от бели полета, а това намалява времето за трансмисия на повечето факсове.

## **MMR**

MMR (Modified Modified READ) е метод на компресиране, препоръчан от ITU-T T.6.

## **Модем**

Устройство, което модулира сигнала на доставчика към кодирана цифрова информация и демодулира такъв сигнал на доставчик, за да декодира изпратената информация.

## **MR**

MR (Modified Read) е метод на компресиране, препоръчан от ITU-T T.4. MR кодира първия сканиран ред с помощта на MH. Следващата линия се сравнява с първата, разликите се определят и след това те се кодират и предават.

## **NetWare**

Мрежова операционна система, разработена от Novell, Inc. Първоначално е използвала корпоративни многофункционалности, за да стартира различни услуги на компютри, а мрежовите протоколи са били базирани на архитипните Xerox XNS стакове. Днес, NetWare поддържа TCP/IP, както и IPX/SPX.

#### **OPC**

Органичен фоточувствителен барабан (OPC) е механизъм, който прави виртуално изображение, като използва лазерен лъч произведен от лазерен принтер, като обикновено е в зелено или ръждиво кафяво и има формата на цилиндър.

Модулът за изображения, който съдържа барабан, бавно износва повърхноста на барабана при използване в принтера и трябва да бъде подменян навреме, тъй като се износва при контакта си с проявителната четка на тонер касетата, почистващия механизъм и хартията.

#### **Оригинали**

Първият пример за нещо, като документ, фотография или текст и т.н., което се копира, репродуцира или превежда, за да произведе други, но то самото не е копирано или произлиза от нещо друго.

## **OSI**

Взаимодействие на открити системи (OSI) е модел разработен от международната Организация по стандартизация (ISO) за комуникации. OSI предлага стандартен, модуларен подход към мрежовите разработки, който разделя необходимия набор от комплексни функции в управляеми, само съдържащи се функционални слоеве. Слоевете са, отгоре надолу, приложение, презентация, сесия, транспорт, мрежа, връзка данни и физически.

## **PABX**

PABX (A private automatic branch exchange) е автоматична телефонна централа в частно предприятие.

## **PCL**

Команден език за принтери (PCL) е Език за описание на страници (PDL) разработен от HP като принтерен протокол, който е станал стандарт за индустрията. Оригинално разработен за първите мастилено-струйни принтери, PCL е пуснат на различни нива за термични, матрични и лазерни принтери.

#### **PDF (Portable Document Format, Формат за преносими документи)**

Формат за преносими документи (PDF) е собствен формат, разработен от Adobe Systems за представяне на двуизмерни документи във формат, който не зависи от устройство и резолюция.

## **PostScript**

PostScript (PS) е език за описание на страници и програмиране, който се използва основно в областта на електронните технологии и предпечатната подготовка. - активира се в интерпретатор, който генерира изображение.

#### **Драйвер за принтер**

Програма, която се използва за изпращане на команди и трансфер на данни от компютъра към принтера.

#### **Носител за печат**

Носител, като хартия, пликове за писма, етикети и слайдове, които могат да се използват в принтер, скенер, факс или копир.

#### **PPM**

PPM (Pages Per Minute, Страници за минута) е метод на измерване за определяне колко бързо работи един принтер, като означава броя на страниците, които може да отпечата принтера за една минута.

#### **PRN файл**

Интерфейс за драйвер на устройство, който позволява на софтуера да взаимодейства с драйвера на устройството чрез стандартни системни заявки за входни/изходни ресурси, като така опростява значително работата.

#### **Протокол**

Конвенция или стандарт, който контролира и осъществява връзката, комуникацията и трансфера на данни между две крайни компютърни точки.

#### **PS**

Вижте PostScript.

#### **PSTN**

PSTN (Public-Switched Telephone Network) е мрежа от световни обществени верижно превключвани телефонни мрежи, които в индустриални условия са рутирани през централа.

#### **RADIUS**

Потребителската услуга за отдалечено избиране с удостоверяване (RADIUS) е протокол, предназначен за удостоверяване и управление на отдалечени потребители. RADIUS разрешава централизирано управление на данни с удостоверяване, например потребителско име и парола, които използват AAA (удостоверяване, оторизация и управление) принципа за управление на достъпа до мрежата.

#### **Резолюция**

Остротата на изображението, измерена в брой точки на инч (DPI). Колкото по-голяма е стойността за dpi, толкова по-голяма е резолюцията.

#### **SMB (Server Message Block, Блок от сървърни съобщения)**

SMB (Server Message Block) е мрежови протокол, който се използва най-вече за обмяна на файлове, принтери, серийни портове и др. комуникации между възлите в мрежата. Той също дава и оторизиран интер-процесен комуникационен механизъм.

#### **SMTP**

Опростен протокол за трансфер на поща (SMTP) е стандарт за предаване на имейли по интернет. SMTP е относително прост, текстово базиран протокол, където се определят един или повече получатели на съобщение и след това текста на съобщението се изпраща. Протокол клиент-сървър, където клиентът предава имейл съобщението към сървъра.

#### **SSID**

Мрежовото име (SSID) е наименованието на безжичната локална мрежа (WLAN). Всички безжични устройства в WLAN използват една и съща SSID идентификация за комуникация помежду си. SSID имената са с различаване на главните и малките букви и могат да са с максимална дължина 32 знака.

#### **Подмрежова маска**

Подмрежовата маска се ползва заедно с мрежовия адрес, за да определи коя част от адреса е мрежови адрес и коя част е хост адрес.

#### **TCP/IP**

Протоколът за контрол на предаването (TCP) и Интернет протоколът (IP) са набор комуникационни протоколи, които въвеждат протоколния стак, на базата на който работят интернет и повечето комерсиални мрежи.

#### **TCR**

Докладът за потвърждаване на предаването (TCR) дава данни за всяка трансмисия, като статус на задача, резултат от трансмисия и брой изпратени страници. Този доклад може да се настрои да се отпечатва след всяка задача за печат или само след неуспешни трансмисии.

#### **TIFF**

Файлов формат за изображения с тагове (TIFF) е много резолюционен bitmap формат на изображение. TIFF описва данните за изображение, които обикновено идват от скенери. TIFF изображенията използват тагове, ключови думи, които определят характеристиките на изображението, което е включено във файла. Този гъвкав и независещ от платформа формат може да се използва за снимки, които са направени чрез различни приложения за обработка на изображения.

#### **Тонер касета**

Тип бутилка, която се използва в устройство като принтер, което съдържа тонер. Тонерът е прах, който се използва при лазерните принтери и фотокопири, който оформя текста и изображенията на отпечатаната страница. Тонерът се разтопява от фюзера, който прилага комбинация от топлина и натиск върху него, като така кара тонера да прилепне към нишките на хартията.

## **TWAIN**

Индустриален стандарт за скенери и софтуер. Като използва скенер съвместим с TWAIN и TWAIN-съвместима програма, сканирането може да стартира от самата програма. Това е улавяне на изображение API за Microsoft Windows и Apple Macintosh операционни системи.

#### **UNC пътека**

Конвенция за унифицирани имена (UNC) е стандартен начин за достъп до мрежови споделяния в Windows NT и други Microsoft продукти. Формата на UNC пътеката е:

\\<именасървър>\<именасподеляне>\<допълнителна директория>

#### **URL**

Единен локатор на ресурси (URL) представлява глобалния адрес на документи и ресурси в Интернет. Първата част на адреса обозначава кой протокол трябва да се използва, а втората част задава IP адреса или името на домейна, в който се намира дадения ресурс.

#### **USB**

Универсална серийна шина (USB) е стандарт, разработен от Implementers Forum, Inc., за връзка между компютри и периферни устройства. За разлика от паралелния порт, USB е предназначен за едновременно свързване на USB порт на един компютър с множество периферни устройства.

#### **Воден знак**

Водния знак е видимо изображение или схема на хартията, която се вижда по-светла от преминалата светлина. Водните знаци са се появили за пръв път в Болоня, Италия, през 1282. Те са били използвани от производителите на хартия за идентификация на техния продукт, също върху пощенски марки, валута или други правителствени документи, за намаляване на фалшификатите.

#### **WEP**

Протоколът WEP (WEP) представлява протокол за защита, указан от IEEE 802.11 за указване на едно и също ниво на защита като това на кабелна LAN мрежа. WEP осигурява защита чрез криптиране на данни през радио честоти, така че да им осигури защита, докато се придвижват от една крайна точка до друга.

#### **WIA**

WIA (Windows Imaging Architecture) е архитектура на изображенията, първоначално представена в Windows Me и Windows XP. Сканирането може да се инициализира от тези операционни системи, като се използва съвместим с WIA скенер.

#### **WPA**

Защитеният Wi-Fi достъп (WPA) представлява клас от системи, които имат за цел да подсигурят безжичните (Wi-Fi) компютърни мрежи и е създаден, за да подобри функциите на защита на WEP.

## **WPA-PSK**

WPA-PSK (WPA предварително споделен ключ) представлява специален режим на WPA за целите на малкия бизнес и домашните потребители. В точката за безжичен достъп (WAP) и други безжични лаптоп или десктоп устройства се конфигурира споделен ключ или парола. За постигане на разширена защита WPA-PSK генерира уникален ключ за всяка сесия между безжичен клиент и асоциираната WAP.

#### **WPS**

Защитената безжична настройка (WPS) е стандарт за настройване на безжична домашна мрежа. Ако вашата точка за безжичен достъп поддържа WPS, можете лесно да конфигурирате безжичната връзка без компютър.

#### **XPS**

XPS (XML Paper Specification) е спецификация зa Page Description Language (PDL) и нов формат за документ, която може да се използва при преносими и електронни документи, разработена от Microsoft. Това е XML-базирана спецификация, основана на нова пътека за принтиране и на вектор-базиран формат за документи, независим от устройства.

# Индекс

# **C**

curled *[94](#page-93-0)*

# **L**

Linux

unifled driver configurator *[79](#page-78-0)* инсталация на драйвер за мрежово свързване *[42](#page-41-0)* печат *[74](#page-73-0)* предоставен софтуер *[31](#page-30-0)* свойства на принтера *[75](#page-74-0)* системни изисквания *[32](#page-31-0)* често срещани проблеми в Linux *[95](#page-94-0)*

# **M**

Macintosh използване на SetIP *[38](#page-37-0)*, *[52](#page-51-0)* инсталация на драйвер за мрежово свързване *[41](#page-40-0)* локално споделяне на устройството *[36](#page-35-0)* печат *[73](#page-72-0)* системни изисквания *[31](#page-30-1)* често срещани проблеми в Mac OS *[96](#page-95-0)*

# **O**

oтпечатване на отчет за устройството *[81](#page-80-0)*

# **S**

Smart Panel настройка на шрифт *[57](#page-56-0)* обща информация *[77](#page-76-0)*

SyncThru Web Service обща информация *[76](#page-75-0)*

service contact numbers *[105](#page-104-0)*

## **U**

USB кабел инсталация на драйвер *[32](#page-31-1)*

## **W**

Windows използване на SetIP *[38](#page-37-1)*, *[52](#page-51-1)*

инсталация на драйвер за мрежово свързване *[40](#page-39-0)* локално споделяне на устройството *[35](#page-34-0)* печат *[66](#page-65-0)* системни изисквания *[31](#page-30-2)* често срещани проблеми в Windows *[94](#page-93-1)*

# **Б**

безжична Бутон WPS *[45](#page-44-0)* безжична мрежа USB кабел *[46](#page-45-0)* wps PIN *[45](#page-44-1)* мрежов кабел *[51](#page-50-0)* безопасност

информация *[7](#page-6-0)* символи *[7](#page-6-1)*

#### брошури *[69](#page-68-0)*

бутони wps *[29](#page-28-0)* Демонстрационен печат *[29](#page-28-1)* Захранване *[29](#page-28-2)* Отказ *[29](#page-28-3)* Печат на екрана *[29](#page-28-4)*

## **В**

включване на устройството *[29](#page-28-5)*

воден знак изтриване *[70](#page-69-0)* печат *[70](#page-69-1)* редактиране *[70](#page-69-2)* създаване *[70](#page-69-3)*

# **Д**

двустранен печат ръчно драйвер на принтера *[69](#page-68-1)*

драйвер на принтера функции *[66](#page-65-1)*

## **З**

задаване на резолюция на печат Linux *[74](#page-73-1)*

зареждане

специален носител *[63](#page-62-0)* засядане съвети за избягване на засяданията *[84](#page-83-0)*

# **И**

Индикатор безжична *[28](#page-27-0)* състояниетонер *[28](#page-27-1)*

изглед отпред *[25](#page-24-0)* използване на водни знаци в Windows *[70](#page-69-4)*

използване на помощ *[68](#page-67-0)*

използване на шаблон в Windows *[70](#page-69-5)*

икономия на енергия използване на режима за икономия на енергия *[57](#page-56-1)*

## **К**

конвенция *[21](#page-20-0)*

консумативи налични консумативи *[97](#page-96-0)* поръчка *[97](#page-96-0)* предвиден срок на експлоатация на тонер касетата *[83](#page-82-0)* смяна на тонер касета *[98](#page-97-0)*

контролен панел *[27](#page-26-0)*

## **М**

мрежа IPv6 конфигурация *[38](#page-37-2)*, *[39](#page-38-0)* използване на кабелна мрежа *[37](#page-36-0)* инсталация на драйвер Linux *[42](#page-41-0)* Macintosh *[41](#page-40-0)* Windows *[40](#page-39-0)* представяне на мрежови програми *[37](#page-36-1)* програма SetIP *[38](#page-37-1)*, *[52](#page-51-1)* среда на инсталиране *[37](#page-36-2)*

## **Н**

настройка размер на тава *[56](#page-55-0)* настройка на шрифт *[57](#page-56-0)* носител за печат гланцова хартия *[65](#page-64-0)* етикети *[64](#page-63-0)* изходна поставка *[104](#page-103-0)* картички *[64](#page-63-1)* плик *[63](#page-62-1)* прозрачно фолио *[64](#page-63-2)* специален носител *[63](#page-62-0)*

# **О**

Отпечатване на страница за демонстрация *[30](#page-29-0)*

отпечатване на документ Linux *[74](#page-73-0)* Macintosh *[73](#page-72-0)*

# **П**

Печат на N страници Macintosh *[74](#page-73-2)* Windows *[68](#page-67-1)*

#### печат

Linux *[74](#page-73-0)* Macintosh *[73](#page-72-0)* много страници на един лист хартия Macintosh *[74](#page-73-2)* Windows *[68](#page-67-1)* отпечатване на документ Windows *[66](#page-65-2)* печат във файл *[72](#page-71-0)* плакат *[68](#page-67-2)* побиране на документа в избран размер хартия *[69](#page-68-2)* промяна на настройките за печат по подразбиране *[72](#page-71-1)*

печат на брошури *[69](#page-68-0)*

печат на шаблон изтриване *[71](#page-70-0)* печат *[70](#page-69-6)* създаване *[70](#page-69-7)*

#### плакат *[68](#page-67-2)*

подробна информация за контролния панел *[28](#page-27-2)* бутон за отказ *[29](#page-28-6)*

поставяне на устройството настройване на надморската височина *[56](#page-55-1)* разстояние *[30](#page-29-1)*

#### почистване

външно *[81](#page-80-1)* отвътре *[81](#page-80-2)*

почистване на устройството *[81](#page-80-3)*

правна информация *[12](#page-11-0)*

предпочитани настройки за печат *[67](#page-66-0)*

проблем разреши качество на печат *[91](#page-90-0)*

проблеми проблеми при подаване на хартията *[89](#page-88-0)*

проблеми с качеството на печат решение *[91](#page-90-0)*

#### програма SetIP *[38](#page-37-1)*, *[52](#page-51-1)*

промяна на процента на вашия документ *[69](#page-68-3)*

## **Р**

разделителна способност на печат задаване Macintosh *[73](#page-72-1)*

речник *[107](#page-106-0)*

## **С**

свойства на принтера Linux *[75](#page-74-0)*

спецификации носител за печат *[104](#page-103-0)* общи *[102](#page-101-0)*

## **Т**

тава

регулиране на ширината и дължината *[59](#page-58-0)*

тава за ръчно подаване използване на специален носител *[63](#page-62-0)*

тип хартия настройки *[65](#page-64-1)*

#### тонер

разпределяне *[84](#page-83-1)*

#### тонер касета

инструкции за работа *[83](#page-82-1)* непроизведени от Samsung и повторно заредени *[83](#page-82-2)* предвиден срок на експлоатация *[83](#page-82-0)* смяна на касетата *[98](#page-97-0)* съхранение *[83](#page-82-3)*

#### **Ф**

функции *[23](#page-22-0)* предоставен софтуер *[30](#page-29-2)* функции на устройството *[102](#page-101-0)* функция енерго спестяване *[57](#page-56-1)*

# **Х**

хартия промяна на размера *[59](#page-58-0)*